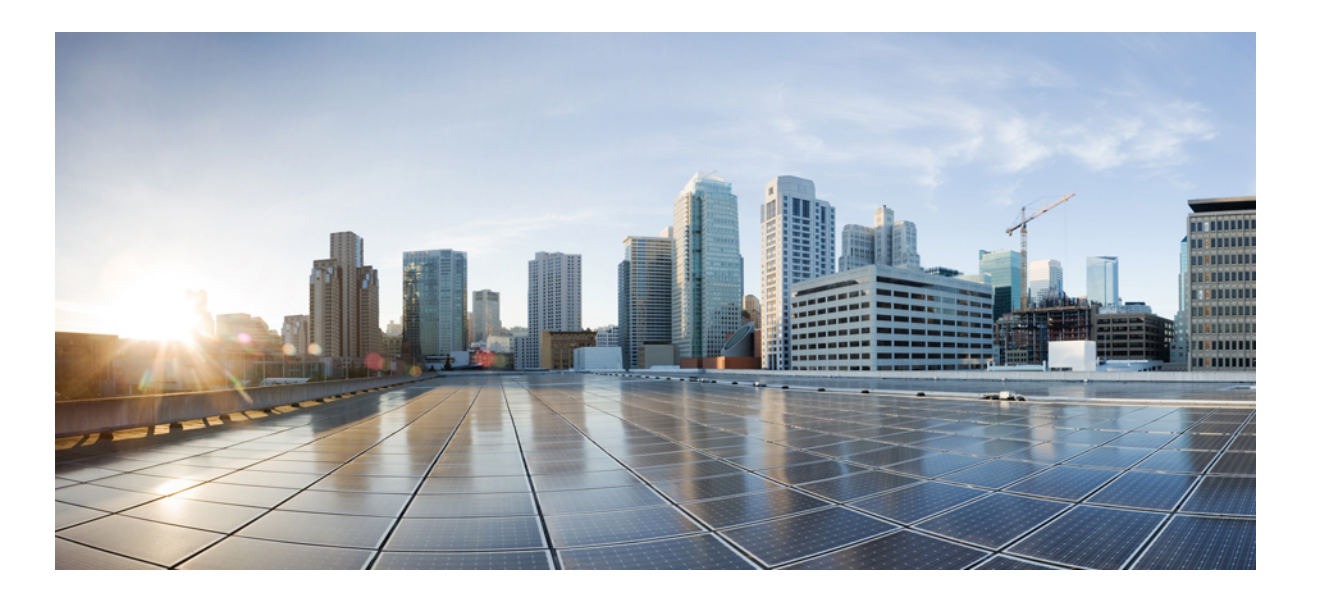

#### **Cisco Collaboration Meeting Rooms (CMR) Hybrid Configuration Guide (TMS 15.0 - WebEx Meeting Center WBS30)**

**First Published:** 2016-05-02

**Last Modified:** 2017-04-24

#### **Americas Headquarters**

Cisco Systems, Inc. 170 West Tasman Drive San Jose, CA 95134-1706 USA http://www.cisco.com Tel: 408 526-4000 800 553-NETS (6387) Fax: 408 527-0883

THE SPECIFICATIONS AND INFORMATION REGARDING THE PRODUCTS IN THIS MANUAL ARE SUBJECT TO CHANGE WITHOUT NOTICE. ALL STATEMENTS, INFORMATION, AND RECOMMENDATIONS IN THIS MANUAL ARE BELIEVED TO BE ACCURATE BUT ARE PRESENTED WITHOUT WARRANTY OF ANY KIND, EXPRESS OR IMPLIED. USERS MUST TAKE FULL RESPONSIBILITY FOR THEIR APPLICATION OF ANY PRODUCTS.

THE SOFTWARE LICENSE AND LIMITED WARRANTY FOR THE ACCOMPANYING PRODUCT ARE SET FORTH IN THE INFORMATION PACKET THAT SHIPPED WITH THE PRODUCT AND ARE INCORPORATED HEREIN BY THIS REFERENCE. IF YOU ARE UNABLE TO LOCATE THE SOFTWARE LICENSE OR LIMITED WARRANTY, CONTACT YOUR CISCO REPRESENTATIVE FOR A COPY.

The Cisco implementation of TCP header compression is an adaptation of a program developed by the University of California, Berkeley (UCB) as part of UCB's public domain version of the UNIX operating system. All rights reserved. Copyright © 1981, Regents of the University of California.

NOTWITHSTANDING ANY OTHER WARRANTY HEREIN, ALL DOCUMENT FILES AND SOFTWARE OF THESE SUPPLIERS ARE PROVIDED "AS IS" WITH ALL FAULTS. CISCO AND THE ABOVE-NAMED SUPPLIERS DISCLAIM ALL WARRANTIES, EXPRESSED OR IMPLIED, INCLUDING, WITHOUT LIMITATION, THOSE OF MERCHANTABILITY, FITNESS FOR A PARTICULAR PURPOSE AND NONINFRINGEMENT OR ARISING FROM A COURSE OF DEALING, USAGE, OR TRADE PRACTICE.

IN NO EVENT SHALL CISCO OR ITS SUPPLIERS BE LIABLE FOR ANY INDIRECT, SPECIAL, CONSEQUENTIAL, OR INCIDENTAL DAMAGES, INCLUDING, WITHOUT LIMITATION, LOST PROFITS OR LOSS OR DAMAGE TO DATA ARISING OUT OF THE USE OR INABILITY TO USE THIS MANUAL, EVEN IF CISCO OR ITS SUPPLIERS HAVE BEEN ADVISED OF THE POSSIBILITY OF SUCH DAMAGES.

Any Internet Protocol (IP) addresses and phone numbers used in this document are not intended to be actual addresses and phone numbers. Any examples, command display output, network topology diagrams, and other figuresincluded in the document are shown for illustrative purposes only. Any use of actual IP addresses or phone numbersin illustrative content is unintentional and coincidental.

Cisco and the Cisco logo are trademarks or registered trademarks of Cisco and/or its affiliates in the U.S. and other countries. To view a list of Cisco trademarks, go to this URL: [http://](http://www.cisco.com/go/trademarks) [www.cisco.com/go/trademarks](http://www.cisco.com/go/trademarks). Third-party trademarks mentioned are the property of their respective owners. The use of the word partner does not imply a partnership relationship between Cisco and any other company. (1110R)

© 2017 Cisco Systems, Inc. All rights reserved.

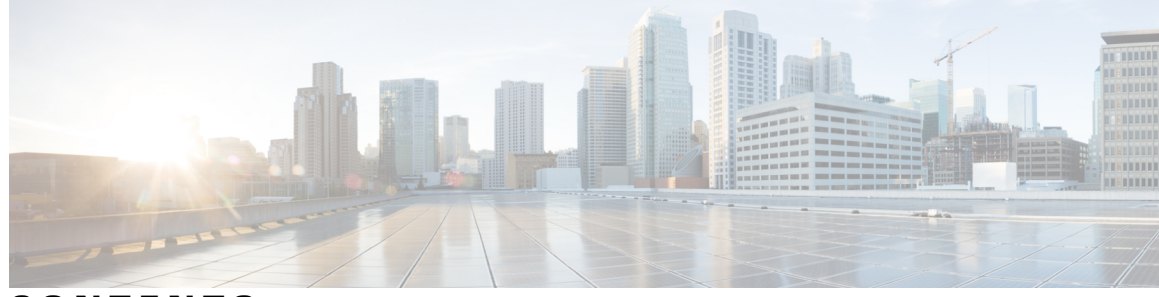

**CONTENTS**

 $\overline{\mathsf{I}}$ 

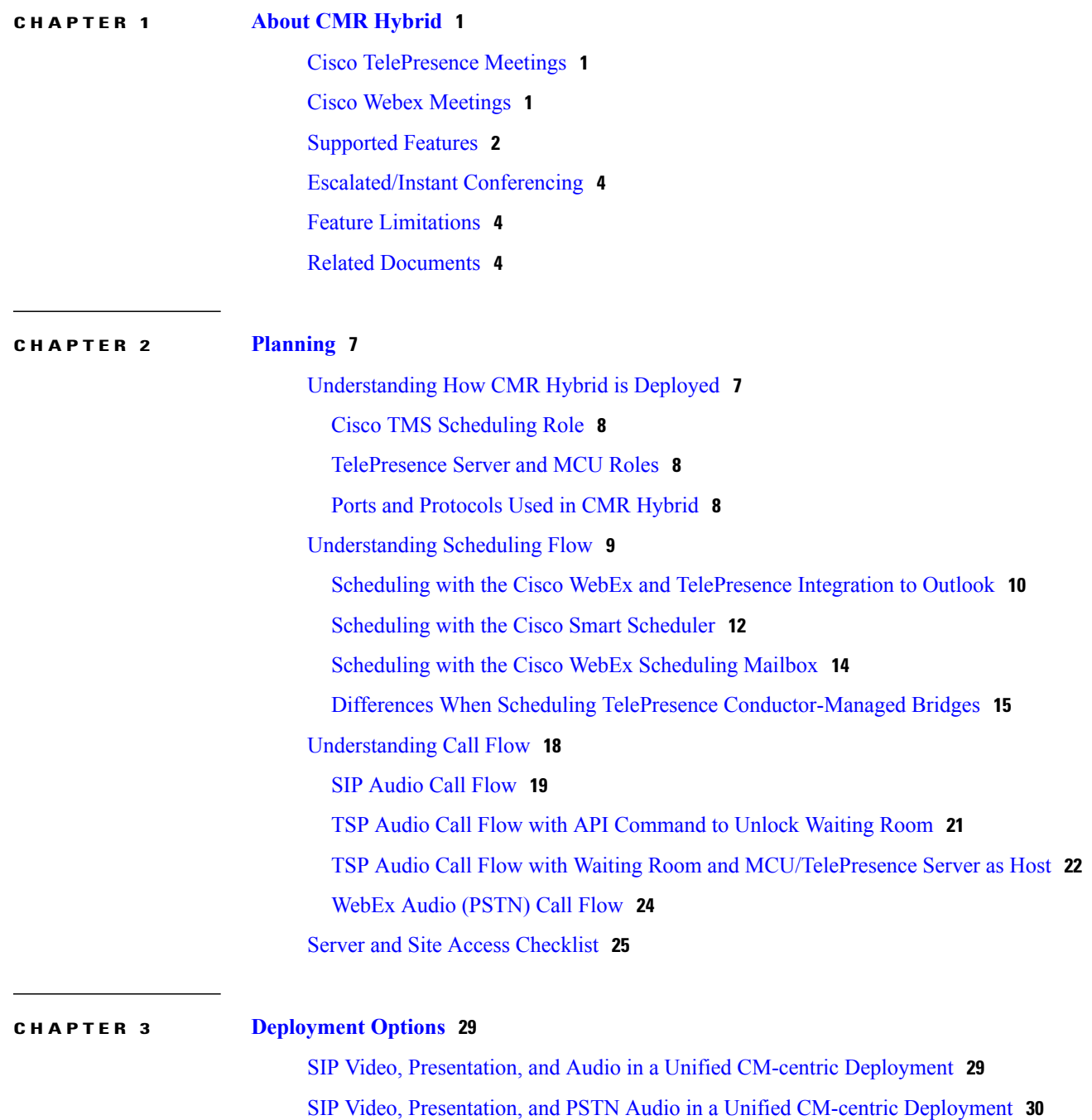

**Cisco Collaboration Meeting Rooms (CMR) Hybrid Configuration Guide (TMS 15.0 - WebEx Meeting Center WBS30)**

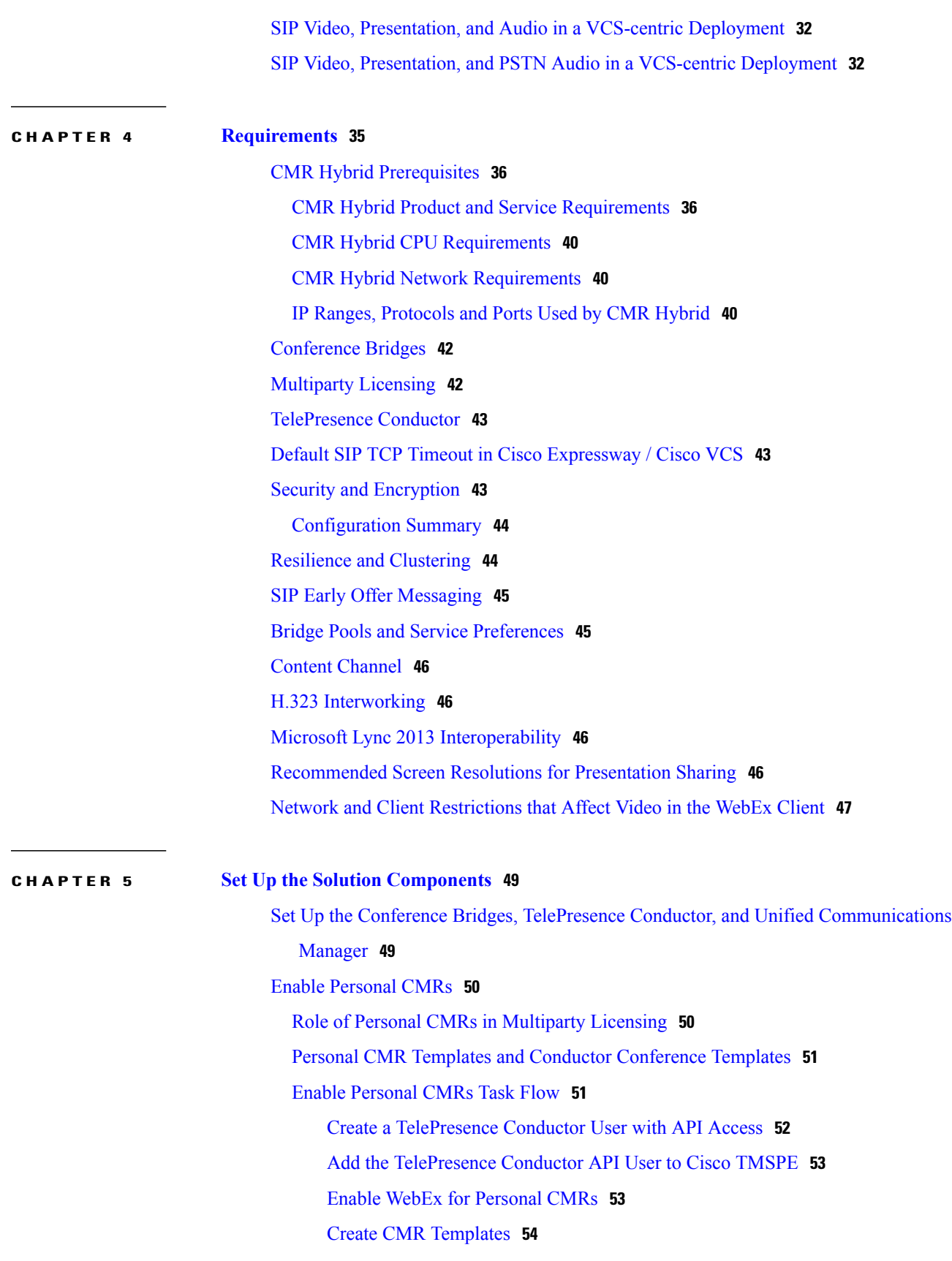

 $\mathbf{I}$ 

 $\mathbf I$ 

 **Cisco Collaboration Meeting Rooms (CMR) Hybrid Configuration Guide (TMS 15.0 - WebEx Meeting Center**

**iv**

 $\overline{\mathsf{I}}$ 

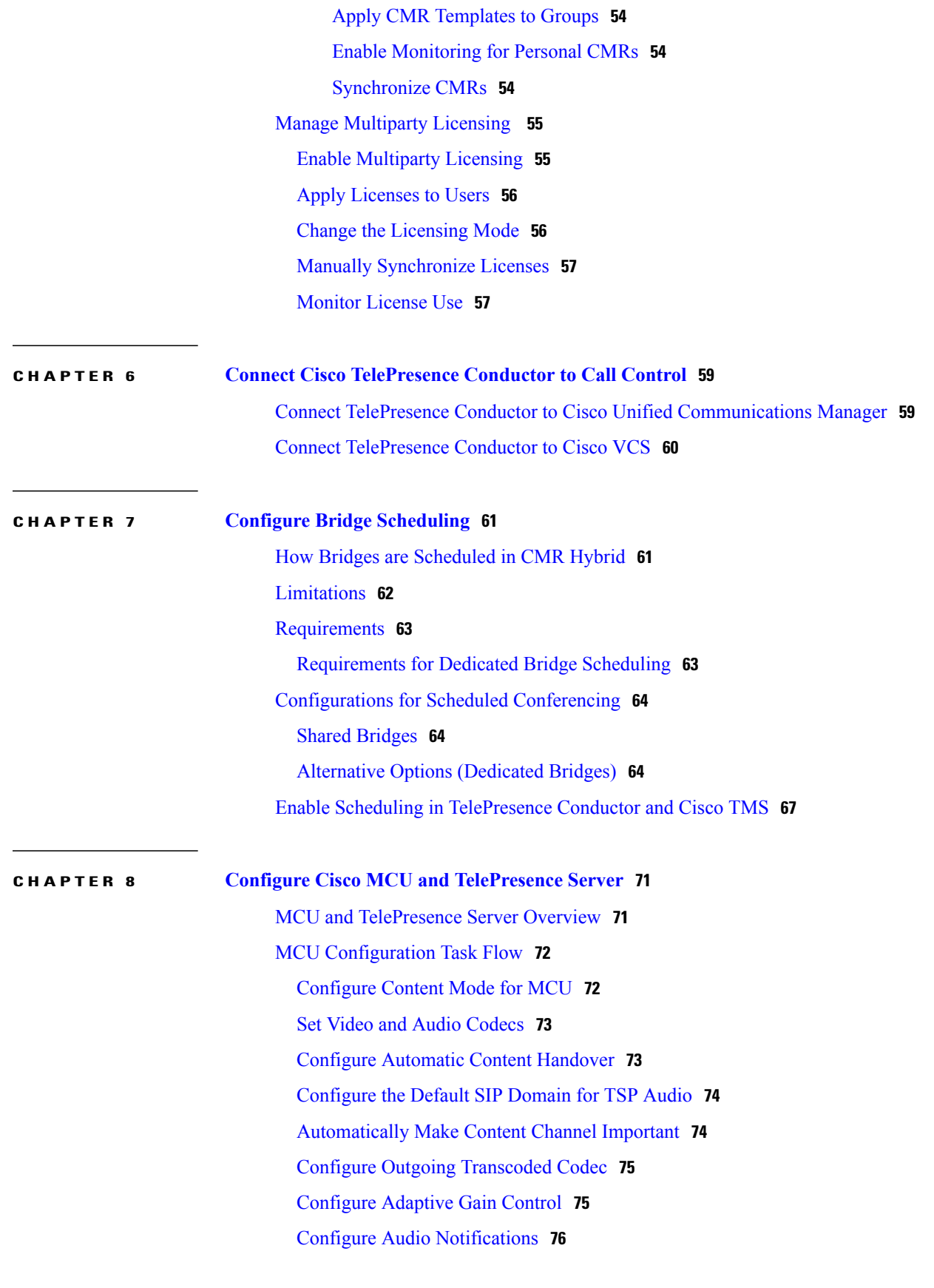

**Cisco Collaboration Meeting Rooms (CMR) Hybrid Configuration Guide (TMS 15.0 - WebEx Meeting Center WBS30)**

Ξ

**CHAPTER 9 [Configure](#page-92-0) Call Control 81**

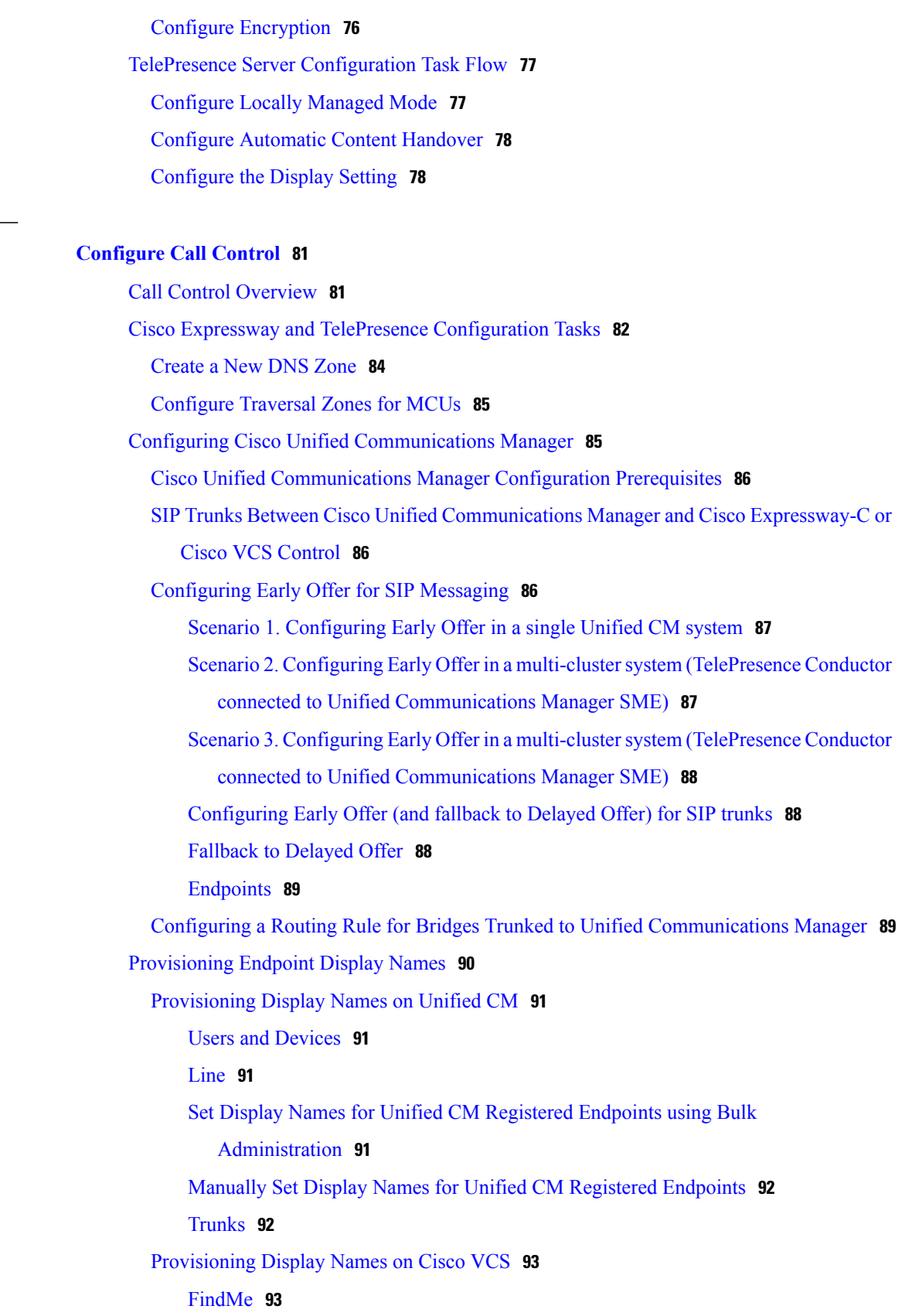

 $\mathbf{I}$ 

 $\mathbf I$ 

 **Cisco Collaboration Meeting Rooms (CMR) Hybrid Configuration Guide (TMS 15.0 - WebEx Meeting Center**

 $\overline{\mathsf{I}}$ 

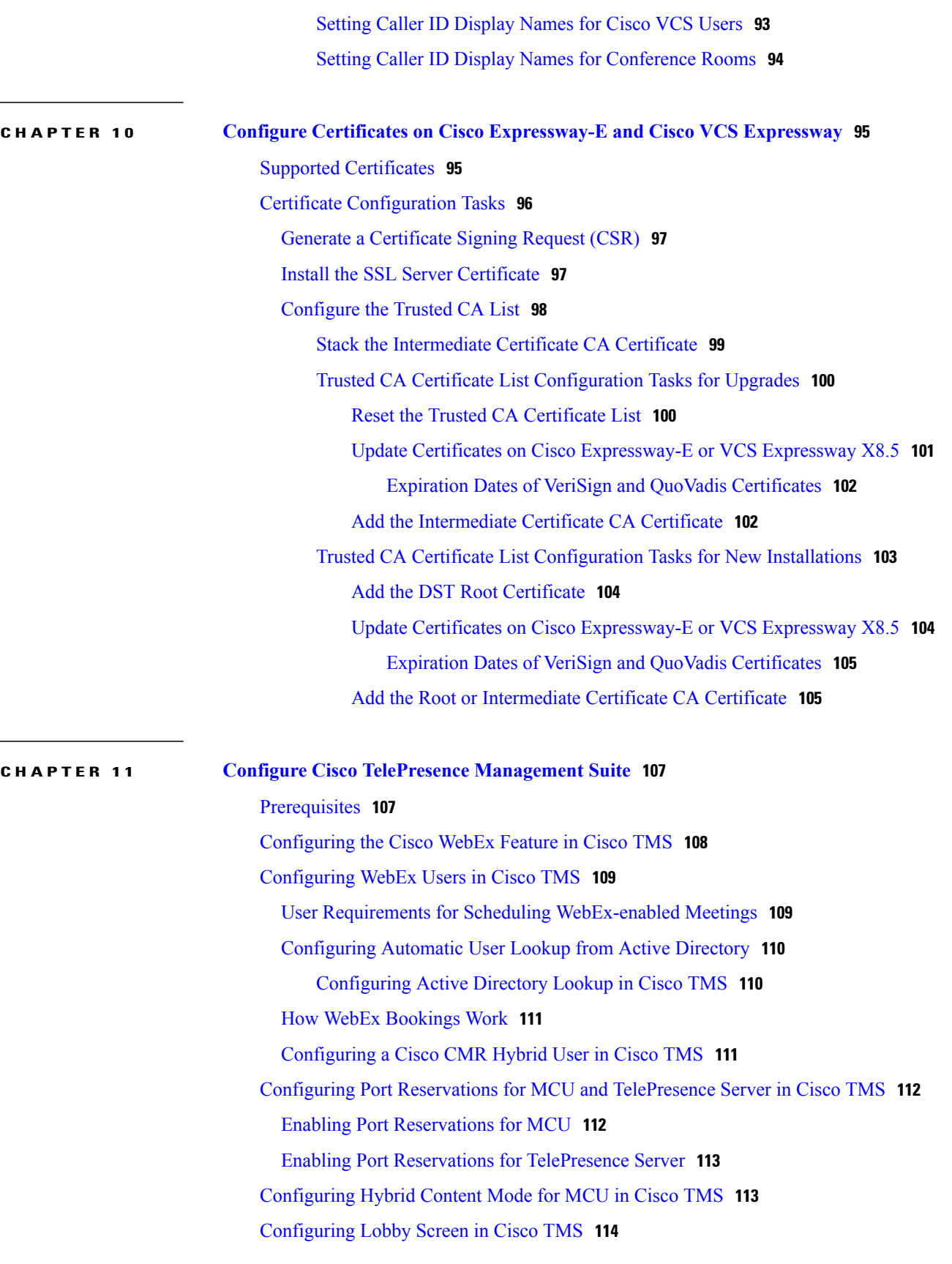

**Cisco Collaboration Meeting Rooms (CMR) Hybrid Configuration Guide (TMS 15.0 - WebEx Meeting Center WBS30)**

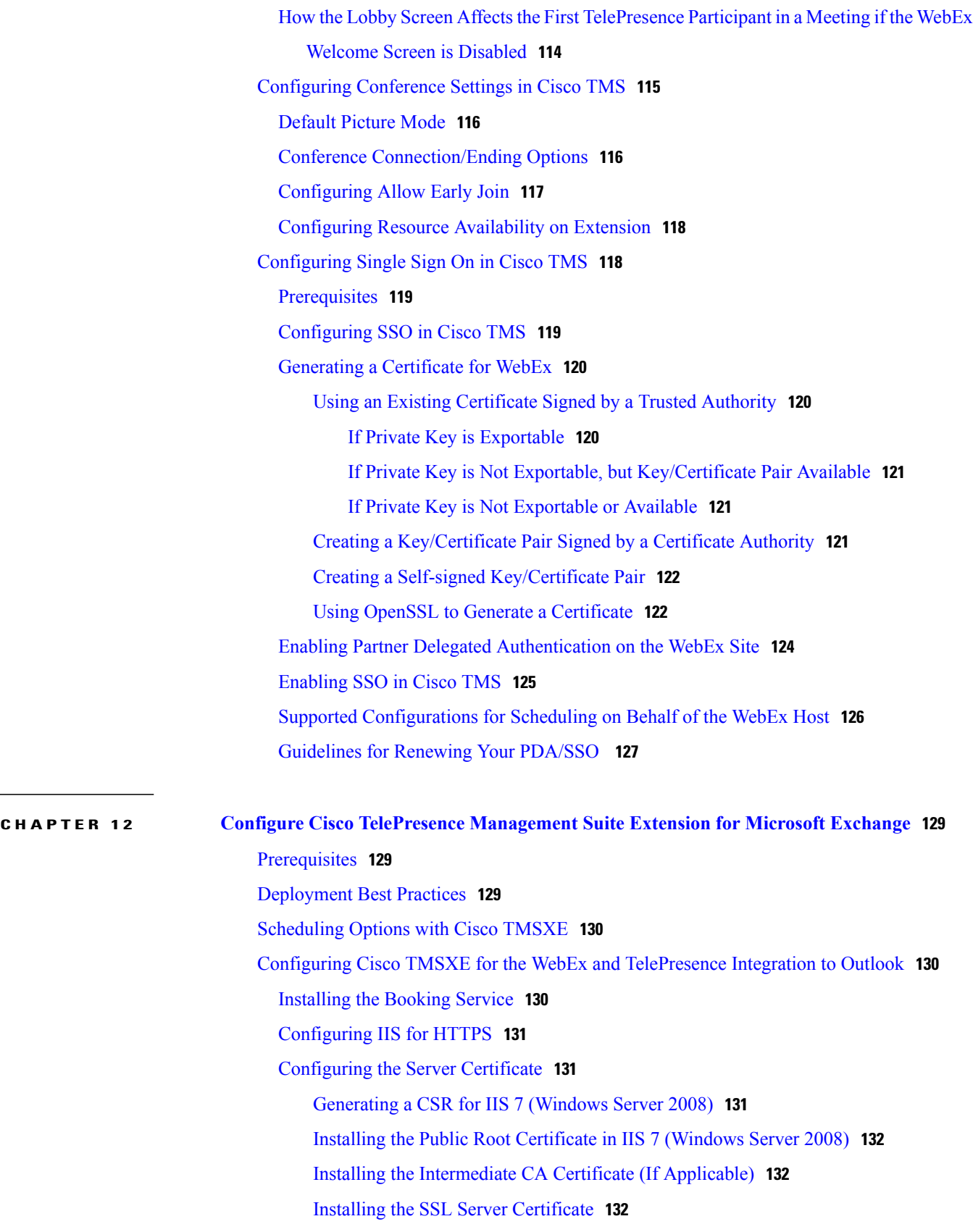

 $\overline{\phantom{a}}$ 

 $\mathbf I$ 

 **Cisco Collaboration Meeting Rooms (CMR) Hybrid Configuration Guide (TMS 15.0 - WebEx Meeting Center**

 $\overline{\mathsf{I}}$ 

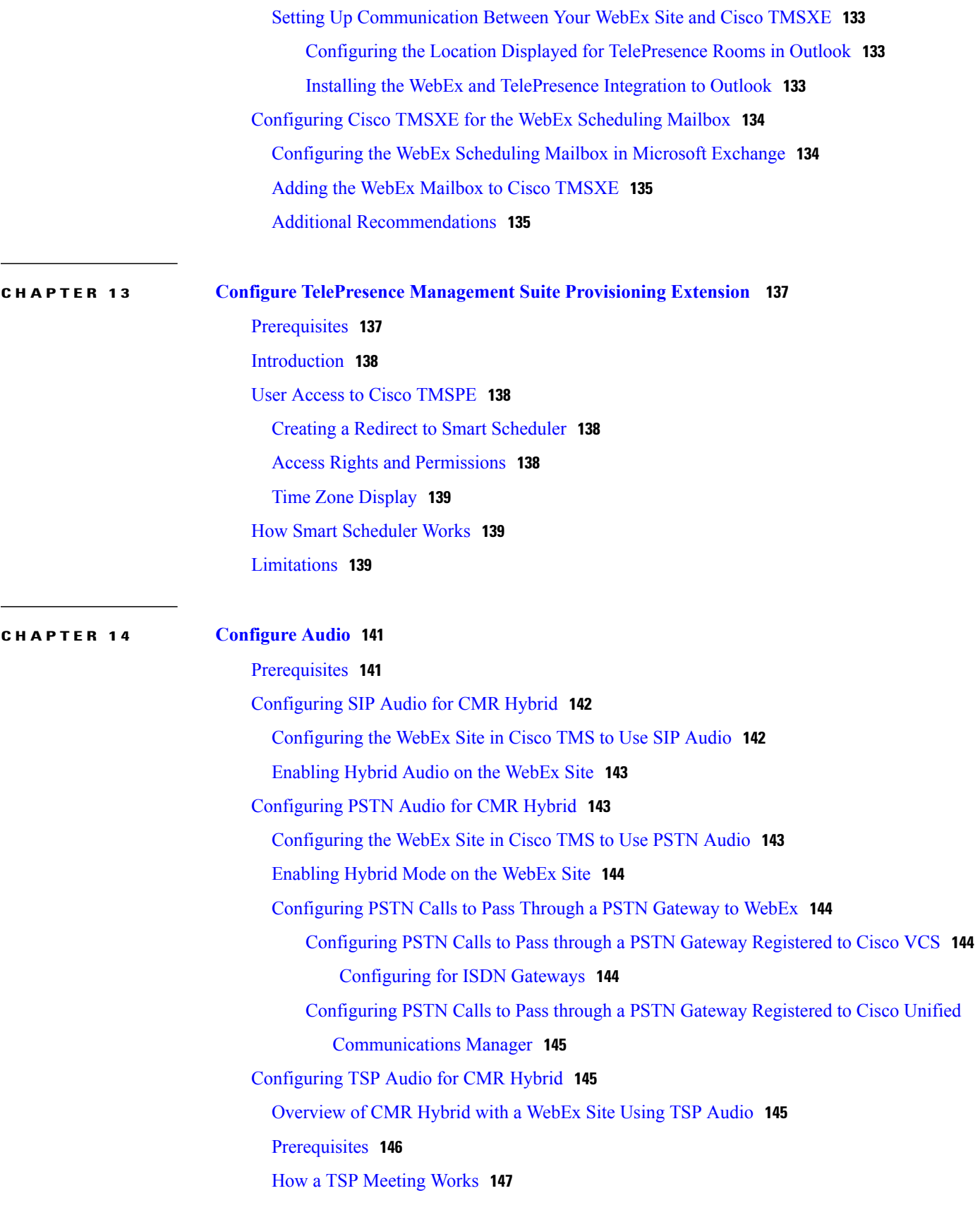

**Cisco Collaboration Meeting Rooms (CMR) Hybrid Configuration Guide (TMS 15.0 - WebEx Meeting Center WBS30)**

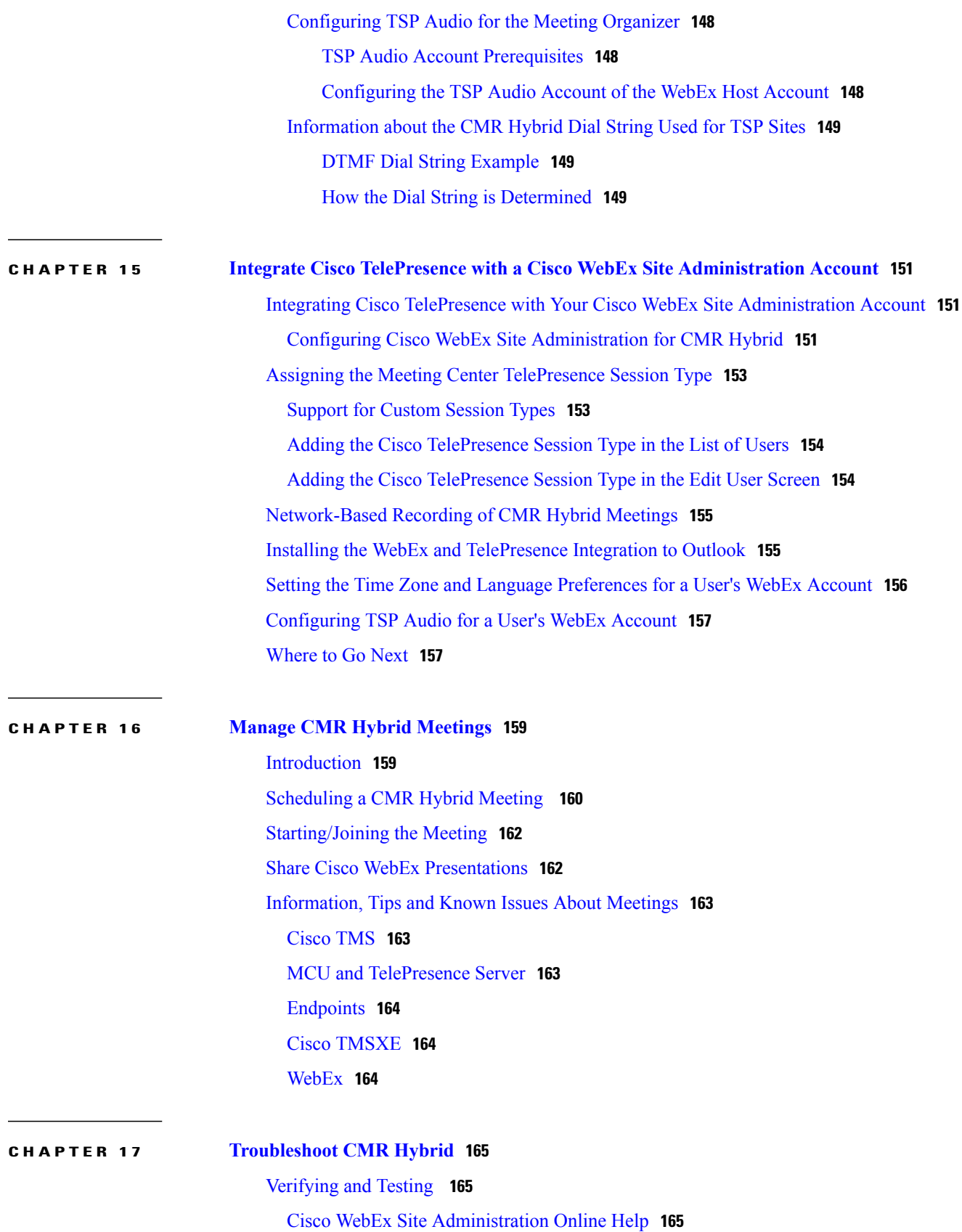

 $\mathbf{I}$ 

 $\mathbf I$ 

 **Cisco Collaboration Meeting Rooms (CMR) Hybrid Configuration Guide (TMS 15.0 - WebEx Meeting Center**

 $\overline{\mathsf{I}}$ 

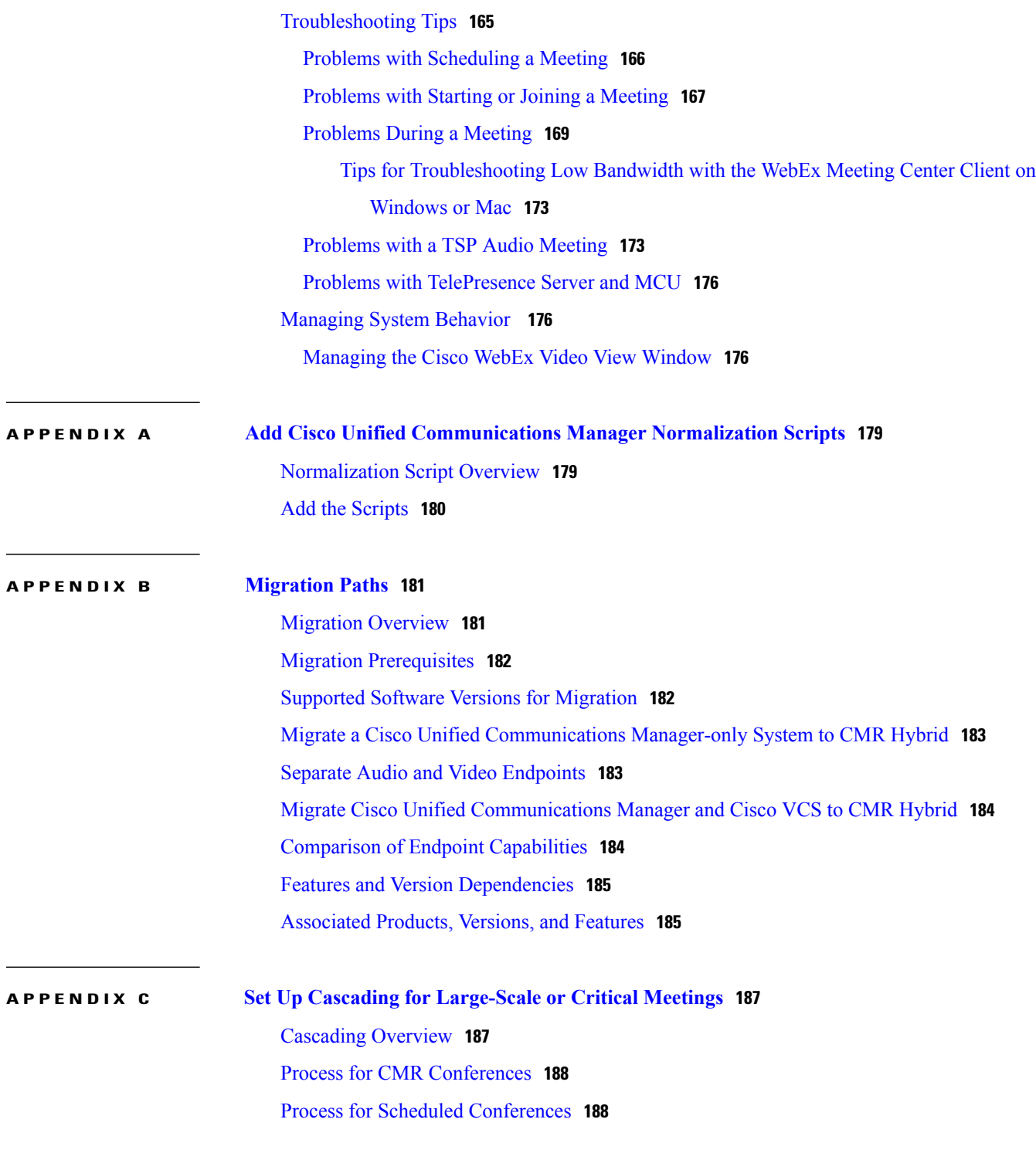

**Cisco Collaboration Meeting Rooms (CMR) Hybrid Configuration Guide (TMS 15.0 - WebEx Meeting Center WBS30)**

 **Cisco Collaboration Meeting Rooms (CMR) Hybrid Configuration Guide (TMS 15.0 - WebEx Meeting Center**

 $\mathbf{I}$ 

 $\mathbf I$ 

<span id="page-12-0"></span>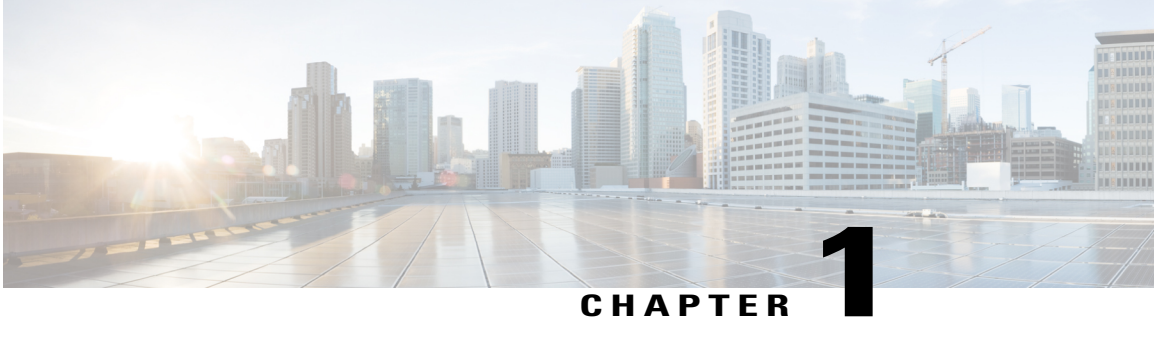

# **About CMR Hybrid**

- Cisco [TelePresence](#page-12-1) Meetings, page 1
- Cisco Webex [Meetings,](#page-12-2) page 1
- [Supported](#page-13-0) Features, page 2
- [Escalated/Instant](#page-15-0) Conferencing, page 4
- Feature [Limitations,](#page-15-1) page 4
- Related [Documents,](#page-15-2) page 4

## <span id="page-12-1"></span>**Cisco TelePresence Meetings**

Cisco TMSis used to configure and manage the Cisco WebEx bridging feature in Cisco TelePresence meetings. During the meeting, telepresence participants see live video of all other telepresence participants, and the video of the most recently active WebEx participant. WebEx participants see the video of all other WebEx participants, and the video of the most recently active telepresence participant.

The Cisco WebEx bridging feature integrates the Cisco WebEx conferencing server with multipoint meetings on the Cisco TelePresence MCU Series or Cisco TelePresence Server. Cisco Telepresence callers connect to meetings using One-Button-to-Push (OBTP) or Automatic Connect technology. The MCU/TelePresence Server connects at the meeting start time, automatically connects with the Cisco WebEx conference and joins the two meetings. Upon connecting with Cisco WebEx, the Cisco Telepresence presentation screen shows a Welcome page.

For presentation sharing, the telepresence user connects the video display cable to their computer and (if required) presses a button to start sharing their presentation to telepresence and WebEx participants. Video of the active telepresence speaker is streamed to the Cisco WebEx Web client. Video and presentation from WebEx is visible to telepresence participants.

## <span id="page-12-2"></span>**Cisco Webex Meetings**

Remote participants join the Cisco WebEx meeting by logging in to the Cisco WebEx Meeting Center Web and/or mobile applications. Content shared by a Cisco TelePresence participant is displayed automatically in the Meeting Center application, and WebEx participants can share their desktop or application with

Cisco TelePresence participants. By default, WebEx participants see the live video of the actively speaking Cisco TelePresence or WebEx participant.

WebEx participants also see an integrated list of all WebEx meeting participants. The WebEx annotation feature issupported. WebEx participants can annotate using the standard Meeting Center application annotations tools and both WebEx and TelePresence participants can see the annotations. The annotation tools are not available, however, for TelePresence participants.

When the first WebEx participant joins, "TelePresence systems" appears in the list of WebEx participants and in the row of WebEx participants in Full Screen view. This indicates that it is a Cisco CMR Hybrid meeting. Individual TelePresence users are not listed in the WebEx participantslist. Instead, only "TelePresence systems" is listed and is displayed in the active speaker window when a TelePresence participant is the active speaker.

### <span id="page-13-0"></span>**Supported Features**

CMR Hybrid provides the following key features:

- Scheduled and always-on personal Collaboration Meeting Room options
- Two-way video sharing with up to 1080p screen resolution between the WebEx application and telepresence devices
- Integrated audio and presentation sharing including application and desktop content sharing capability for all users in a meeting
- Integrated roster for WebEx participants, including telepresence device display names
- Network-based recording of meetings including content share, chat and polling
- Integrated meeting scheduling using Cisco TelePresence Management Suite (Cisco TMS), which allows you to easily schedule CMR Hybrid meetings
- Secure call control and connectivity enabled by media encryption provided by Cisco Expressway-E or Cisco VCS Expressway
- Unified CM-centric and VCS-centric call control deployment options
- Management and conference resource allocation of conference bridges provided by Cisco TelePresence Conductor
- Interoperability with third-party telepresence devices
- Interoperability with Microsoft Lync clients

#### **Table 1: CMR Hybrid Features**

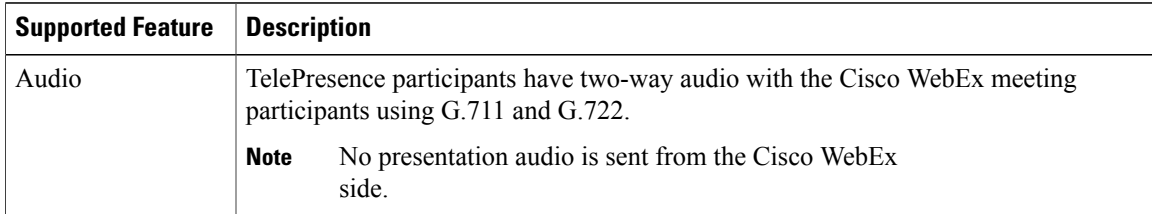

 $\overline{\phantom{a}}$ 

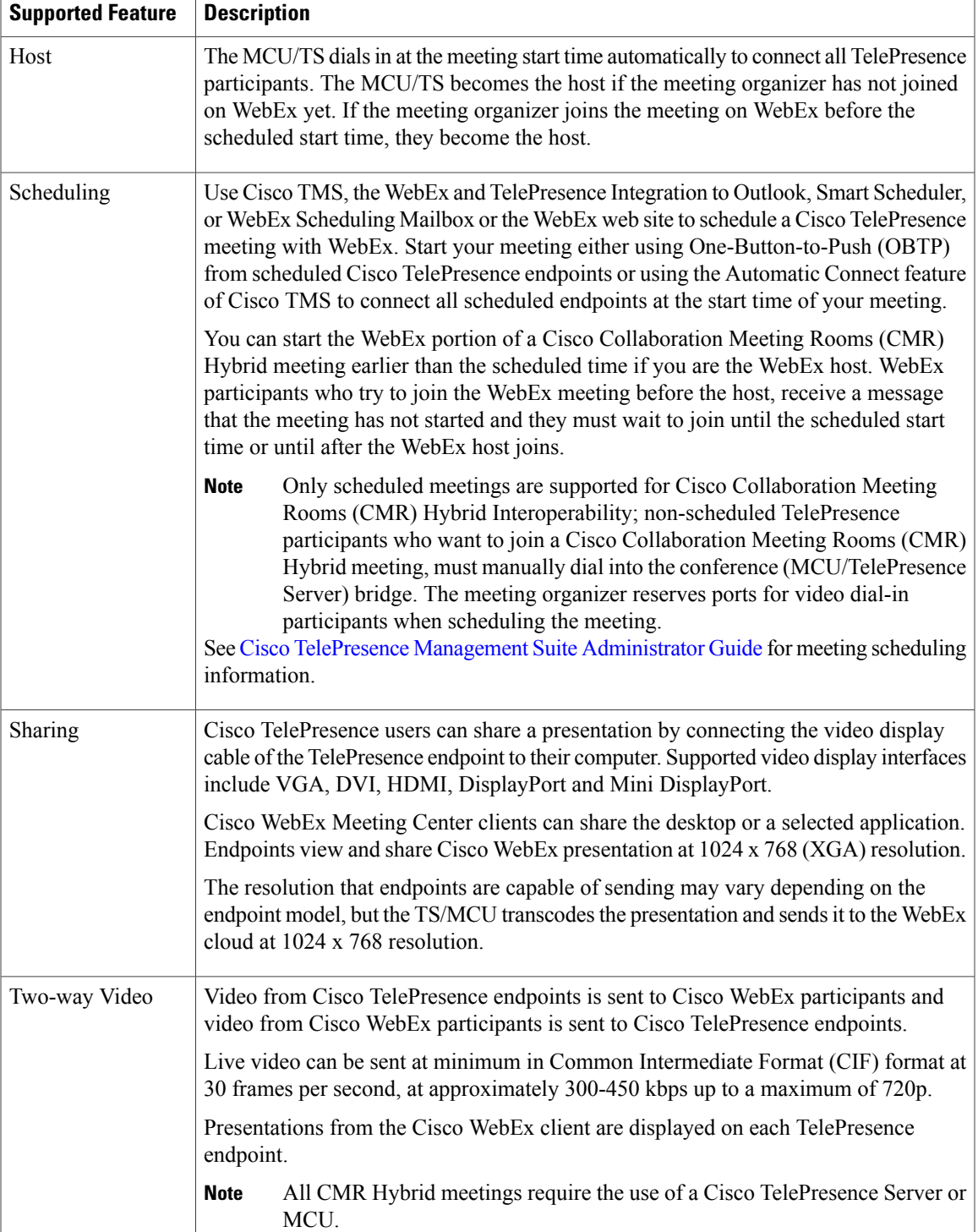

**Cisco Collaboration Meeting Rooms (CMR) Hybrid Configuration Guide (TMS 15.0 - WebEx Meeting Center WBS30)**

Ξ

T

## <span id="page-15-0"></span>**Escalated/Instant Conferencing**

We do not support Multiway (the Cisco VCS method of escalated conferencing) in the primary deployment.

## <span id="page-15-1"></span>**Feature Limitations**

For a complete list of limitations and known issues for CMR Hybrid, refer to the CMR Hybrid release notes.

## <span id="page-15-2"></span>**Related Documents**

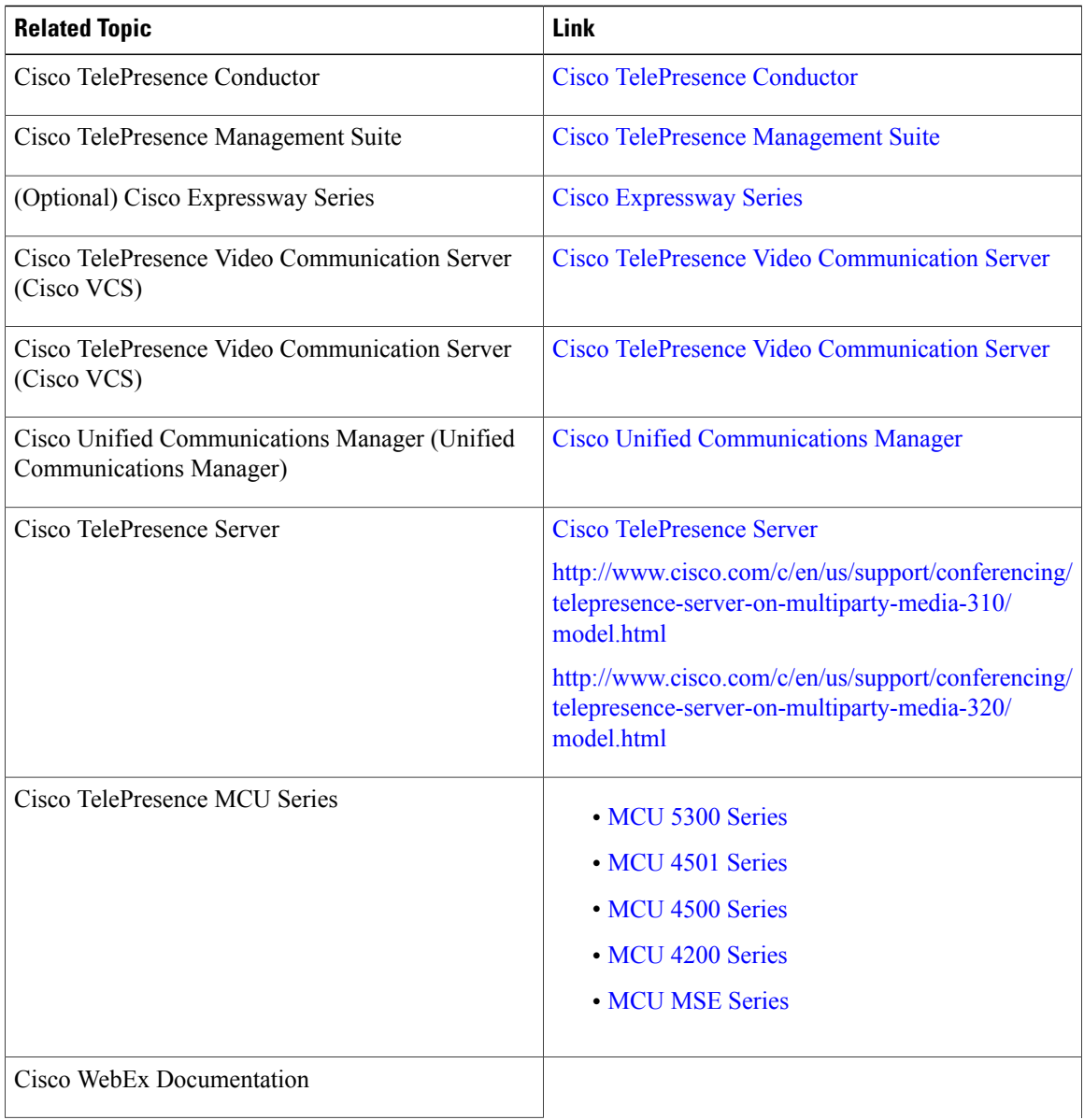

 **Cisco Collaboration Meeting Rooms (CMR) Hybrid Configuration Guide (TMS 15.0 - WebEx Meeting Center WBS30)**

 $\overline{\mathsf{I}}$ 

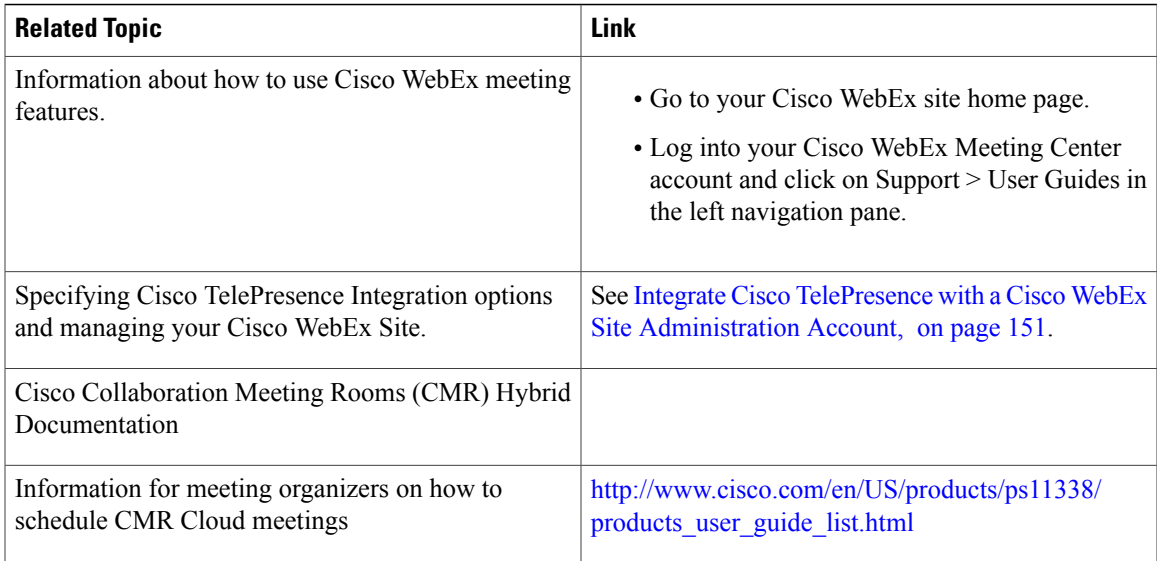

٦

 $\overline{\phantom{a}}$ 

 $\mathbf I$ 

 **Cisco Collaboration Meeting Rooms (CMR) Hybrid Configuration Guide (TMS 15.0 - WebEx Meeting Center**

<span id="page-18-0"></span>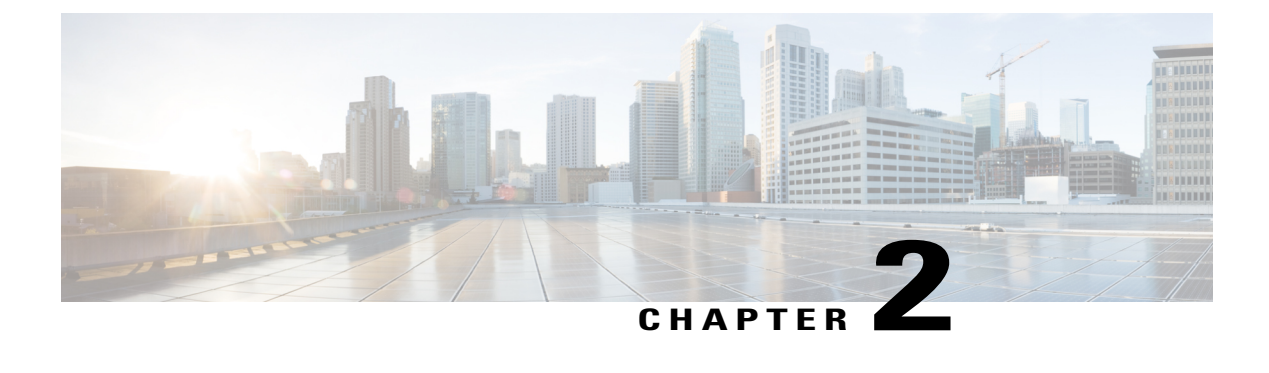

## **Planning**

- [Understanding](#page-18-1) How CMR Hybrid is Deployed, page 7
- [Understanding](#page-20-0) Scheduling Flow, page 9
- [Understanding](#page-29-0) Call Flow, page 18
- Server and Site Access [Checklist,](#page-36-0) page 25

## <span id="page-18-1"></span>**Understanding How CMR Hybrid is Deployed**

The core elements of CMR Hybrid are:

- TelePresence Conductor
- TelePresence Server and/or Cisco TelePresence MCU Series conference bridges
- Cisco TMS

The TelePresence Conductor manages the conference bridges. SIP trunks connect the bridges to the TelePresence Conductor, which in turn is trunked to one or more call controllers. All XML RPC connections also route via the TelePresence Conductor. Cisco TMS provides conference management, including scheduling, provisioning and monitoring of conferences. XML RPC connections link Cisco TMS to the TelePresence Conductor.

The solution architecture is exclusively SIP. Conferencing with H.323 endpoints requires interworking by a

Cisco VCS Control or Cisco Expressway-C.

CMR Hybrid can be deployed in either of the following networks:

- Cisco Unified-CM-centric networks
- Cisco VCS-centric networks

The supported deployment models are described in the section: [Deployment](#page-40-2) Options, on page 29.

#### <span id="page-19-0"></span>**Cisco TMS Scheduling Role**

Cisco TMS provides a control link to the Cisco WebEx site. This interface allows Cisco TMS to book a WebEx-enabled meeting on behalf of the WebEx Host, and to obtain Cisco WebEx meeting information that is distributed to meeting participants.Cisco TMS then pushes Cisco WebEx meeting details to the TelePresence Server/MCU.

#### <span id="page-19-1"></span>**TelePresence Server and MCU Roles**

Cisco TelePresence Server/MCU will send/receive two-way main video with up to 720p30 between WebEx Meeting Center clients and TelePresence endpoints. The MCU/TS sends a single transcoded video stream to the WebEx Meeting Center client.

The MCU/TS will send a single mixed audio stream of the TelePresence meeting participants to the WebEx cloud. Likewise, the MCU/TS will receive a single mixed audio stream from all WebEx participants, including WebEx Meeting Center participants joined over PSTN or VoIP.

Support for two-way content share XGA (1024 x 768) resolution between telepresence endpoints and WebEx clients.

Each meeting creates its own SIP connection to avoid Transmission Control Protocol (TCP) congestion and potential TCP windowing issues.

MCU/Cisco TelePresence Server connects automatically at the meeting's scheduled start time.

#### <span id="page-19-2"></span>**Ports and Protocols Used in CMR Hybrid**

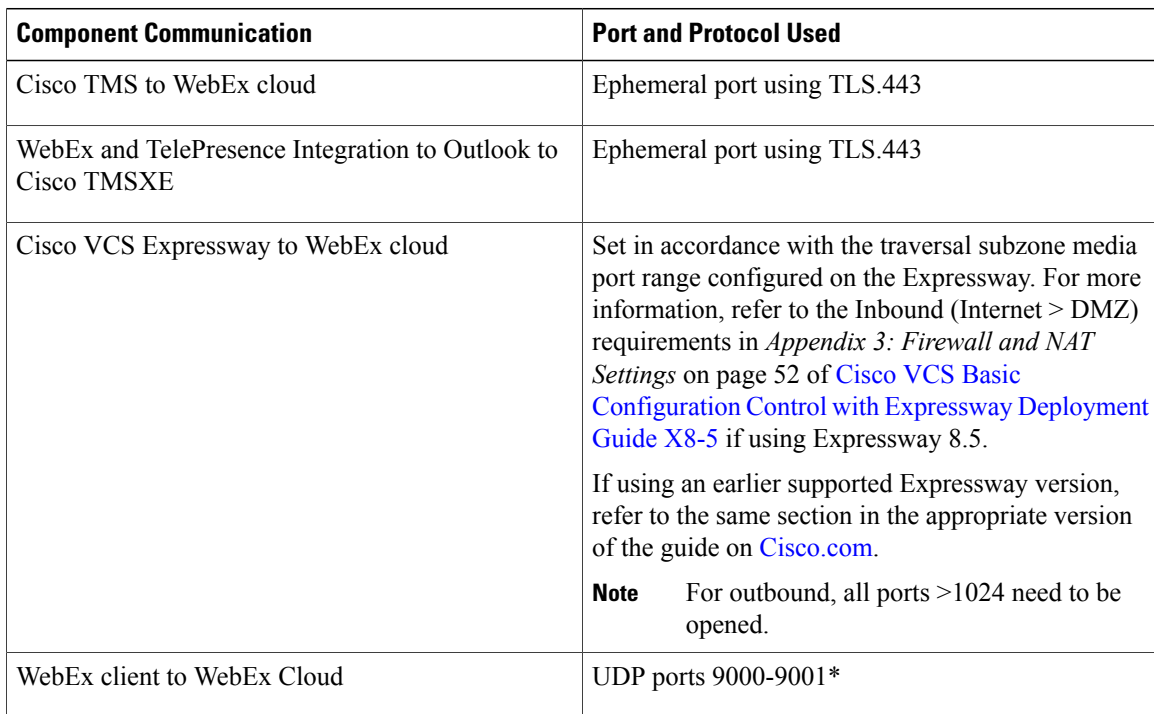

The following ports and protocols are used between different components of the CMR Hybrid solution.

\*For a complete list of WebEx IP subnets, refer to article WBX264, in the WebEx [Knowledge](https://support.webex.com/MyAccountWeb/knowledgeBase.do?root=Tools&parent=Knowledge) Base.

Note: On WebEx clients using UDP vs TCP, and customers should check their firewall setting to prevent UDP from being blocked.

```
Ú
```
**Important**

Firewalls, ports and protocols that do deep packet inspection should not be used. Specifically, the stateful packet inspection used in Check Point Software Technologies, Inc. firewalls is incompatible with Cisco VCS Expressway and Expressway-E.

## <span id="page-20-0"></span>**Understanding Scheduling Flow**

This section describes what takes place when a CMR Hybrid is scheduled using the following:

- Scheduling with the Cisco WebEx and [TelePresence](#page-21-0) Integration to Outlook, on page 10
- [Scheduling](#page-23-0) with the Cisco Smart Scheduler, on page 12
- [Scheduling](#page-25-0) with the Cisco WebEx Scheduling Mailbox, on page 14

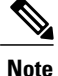

Multiple deployments are possible at the same time. For example, when using Smart Scheduler, if TMSXE is deployed, the calendar of any rooms booked for a meeting is updated with the meeting details.

#### <span id="page-21-0"></span>**Scheduling with the Cisco WebEx and TelePresence Integration to Outlook**

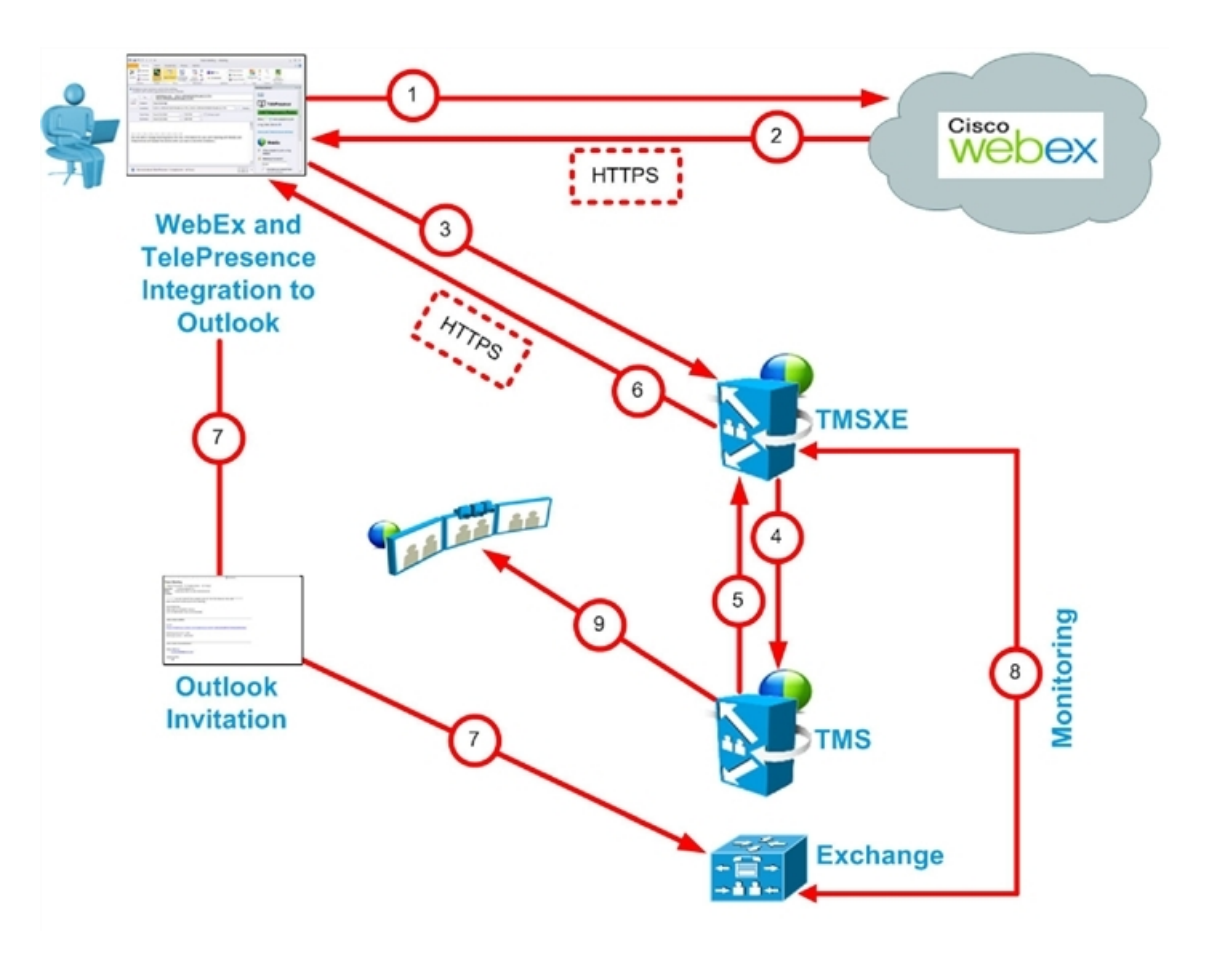

**Cisco WebEx and TelePresence Integration to Outlook Scheduling Flow**

**Table 2: Cisco WebEx and TelePresence Integration to Outlook Scheduling Steps**

| Step# | <b>Description</b>                                                           |
|-------|------------------------------------------------------------------------------|
|       | User books meeting with Cisco WebEx and TelePresence Integration to Outlook. |
|       | Adds users                                                                   |
|       | Adds rooms                                                                   |
|       | Meeting request is sent to WebEx and books the WebEx portion of meeting.     |
|       |                                                                              |

**WBS30)**

Π

 $\overline{\phantom{a}}$ 

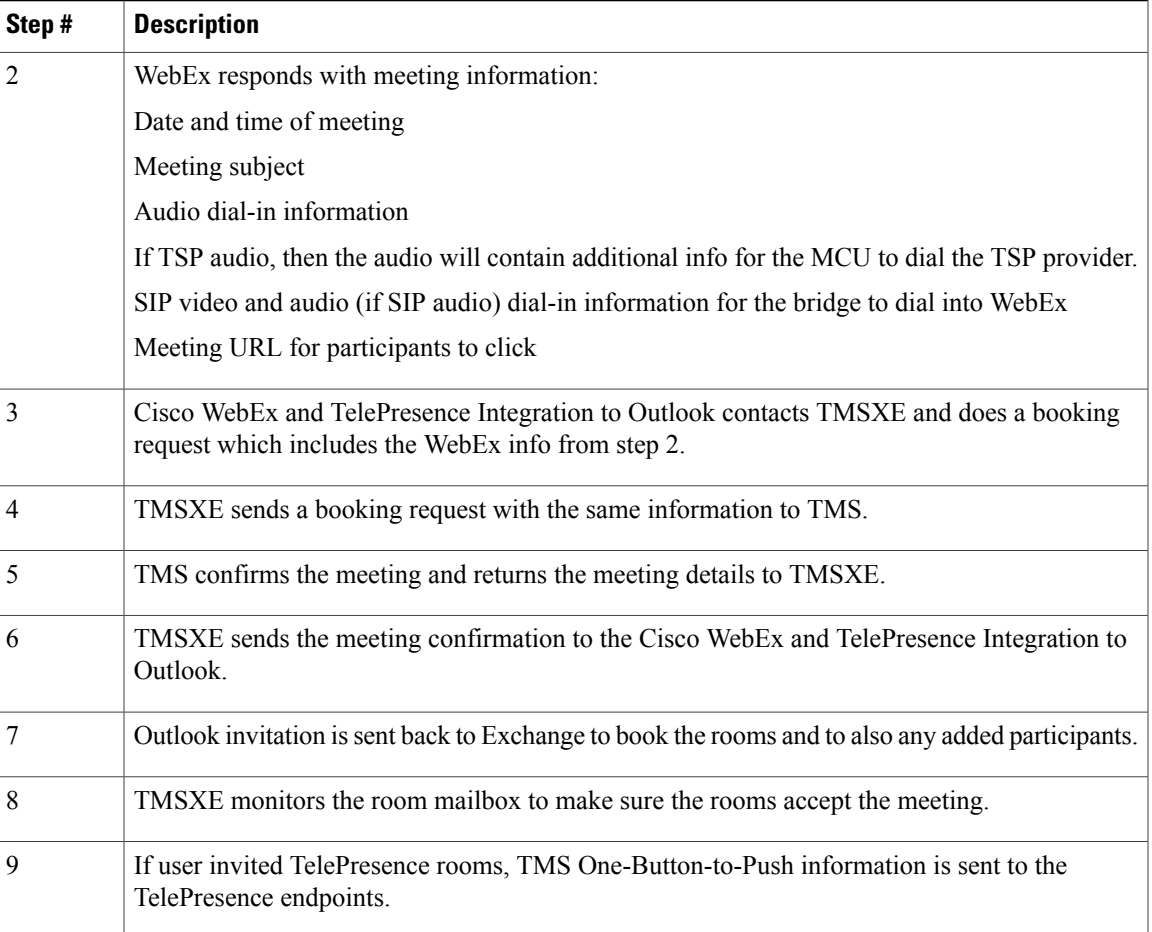

### <span id="page-23-0"></span>**Scheduling with the Cisco Smart Scheduler**

**Cisco WebEx Smart Scheduler Scheduling Flow**

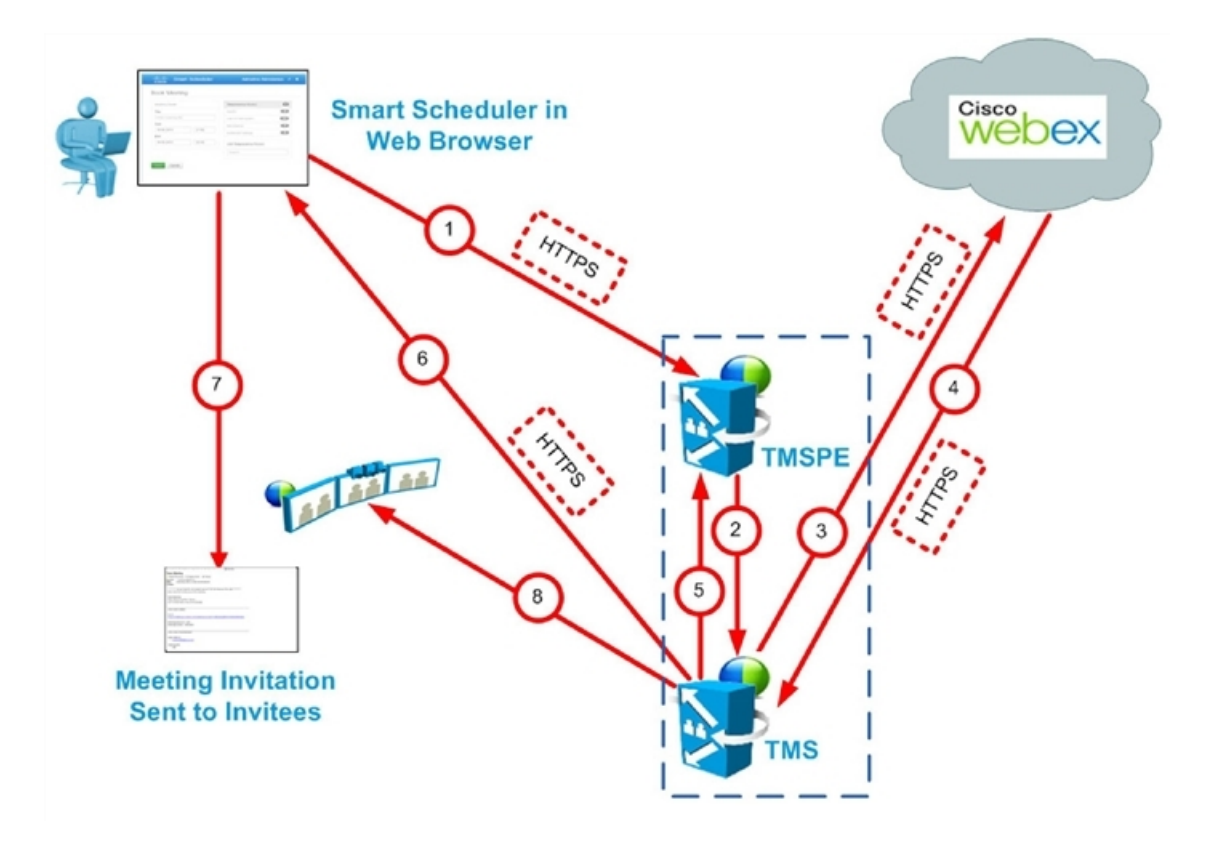

**Table 3: Cisco Smart Scheduler Scheduling Steps**

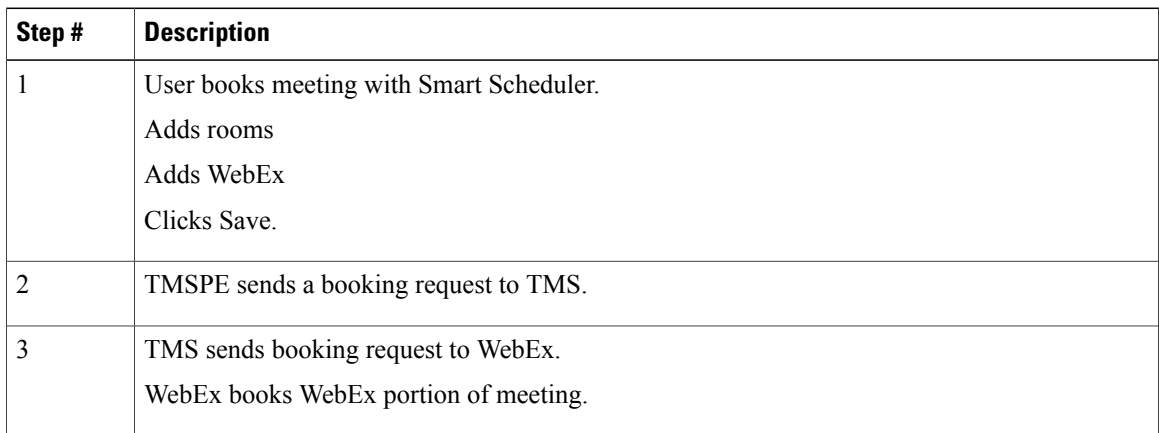

 $\overline{\phantom{a}}$ 

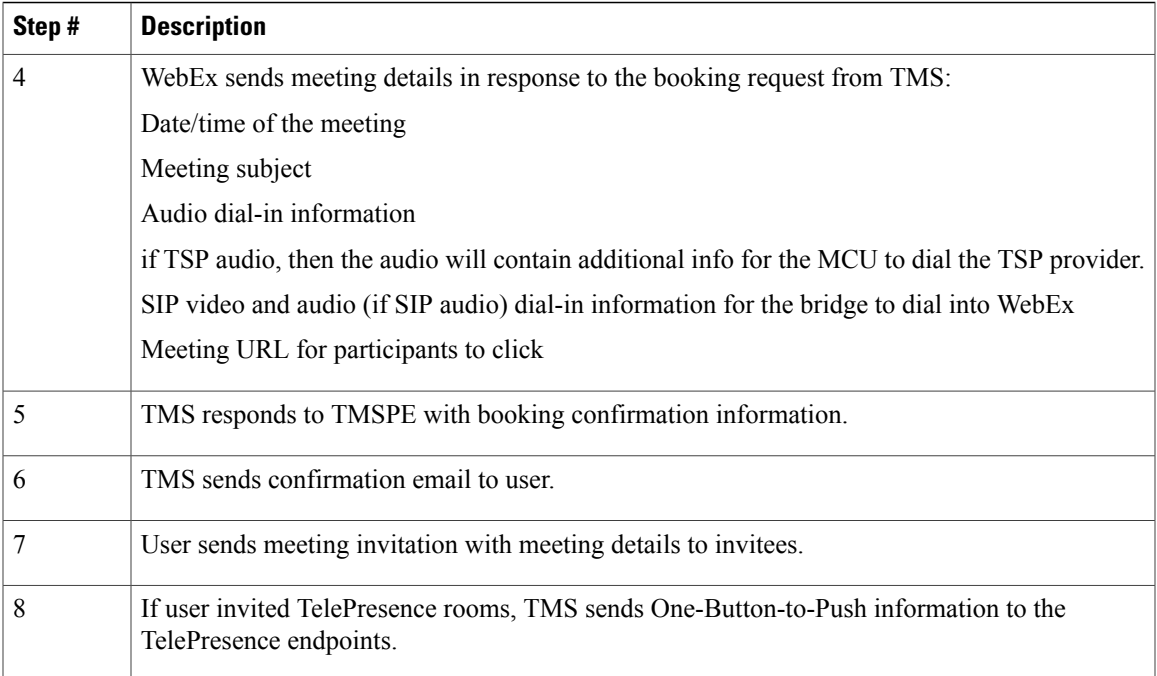

I

## <span id="page-25-0"></span>**Scheduling with the Cisco WebEx Scheduling Mailbox**

#### **Cisco WebEx Scheduling Mailbox Scheduling Flow**

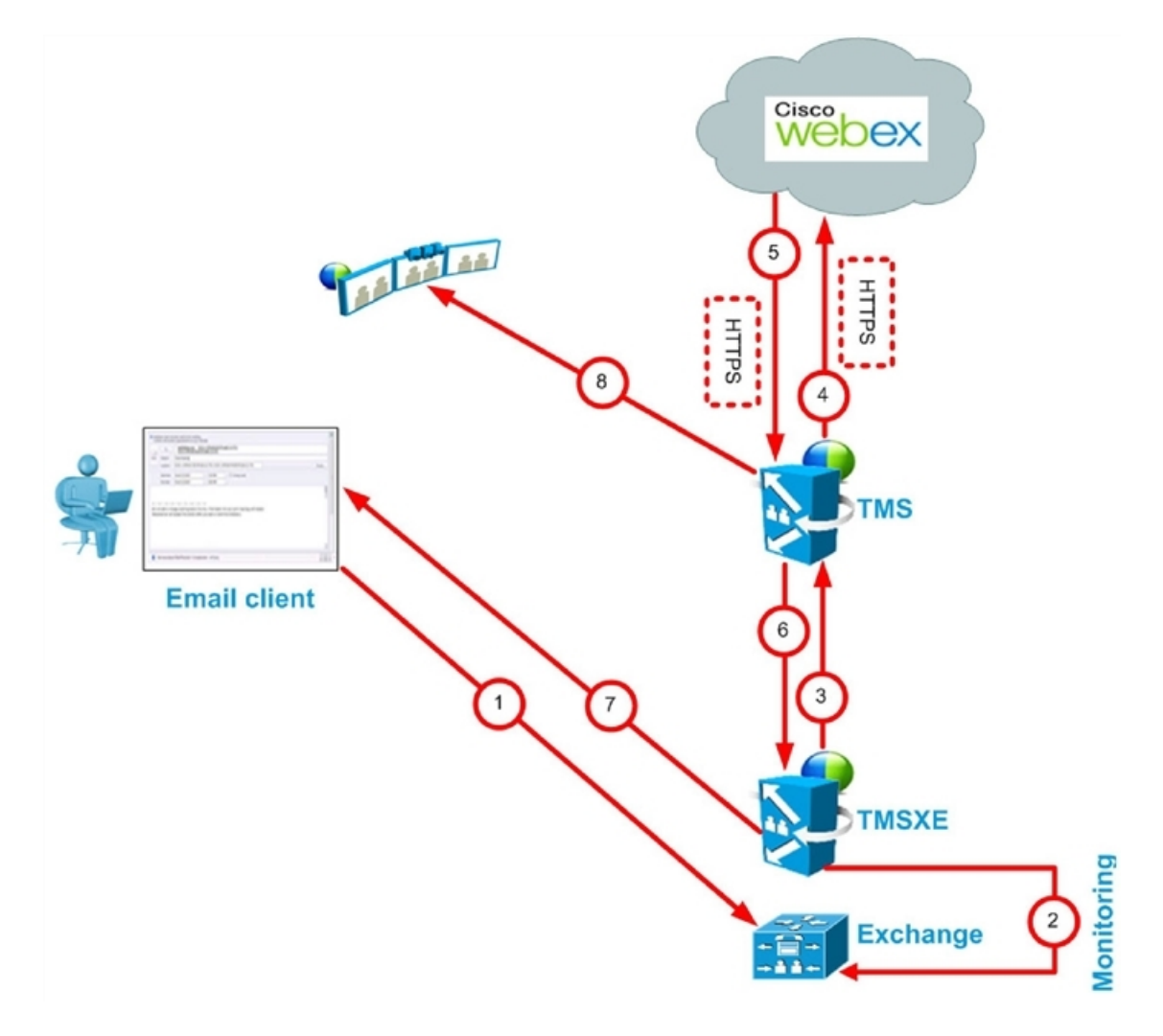

**Table 4: Cisco WebEx Scheduling Mailbox Scheduling Steps**

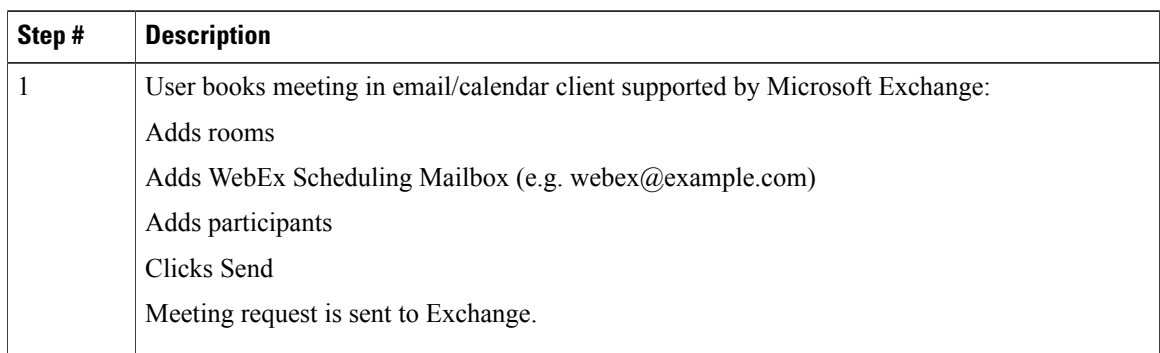

 **Cisco Collaboration Meeting Rooms (CMR) Hybrid Configuration Guide (TMS 15.0 - WebEx Meeting Center**

Г

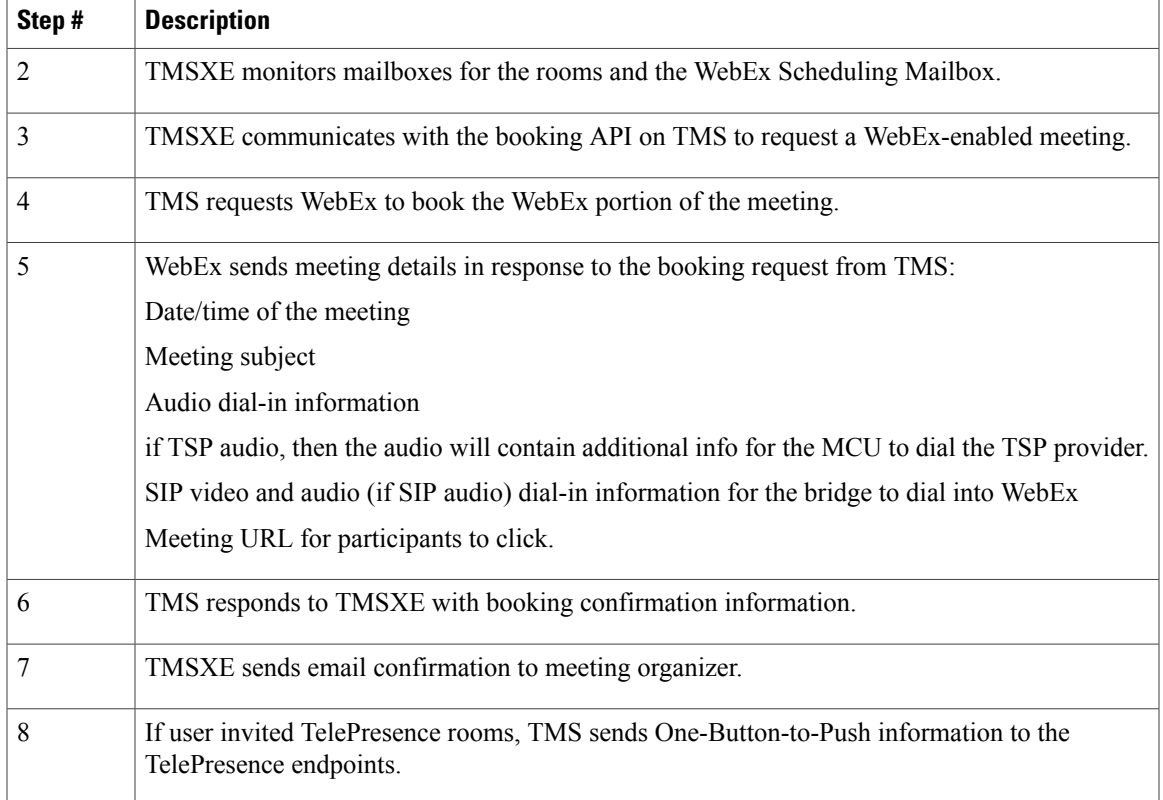

### <span id="page-26-0"></span>**Differences When Scheduling TelePresence Conductor-Managed Bridges**

Before moving to a TelePresence Conductor scheduling deployment, note the following differences between scheduling direct-managed bridges and bridges managed by TelePresence Conductor.

 $\mathbf I$ 

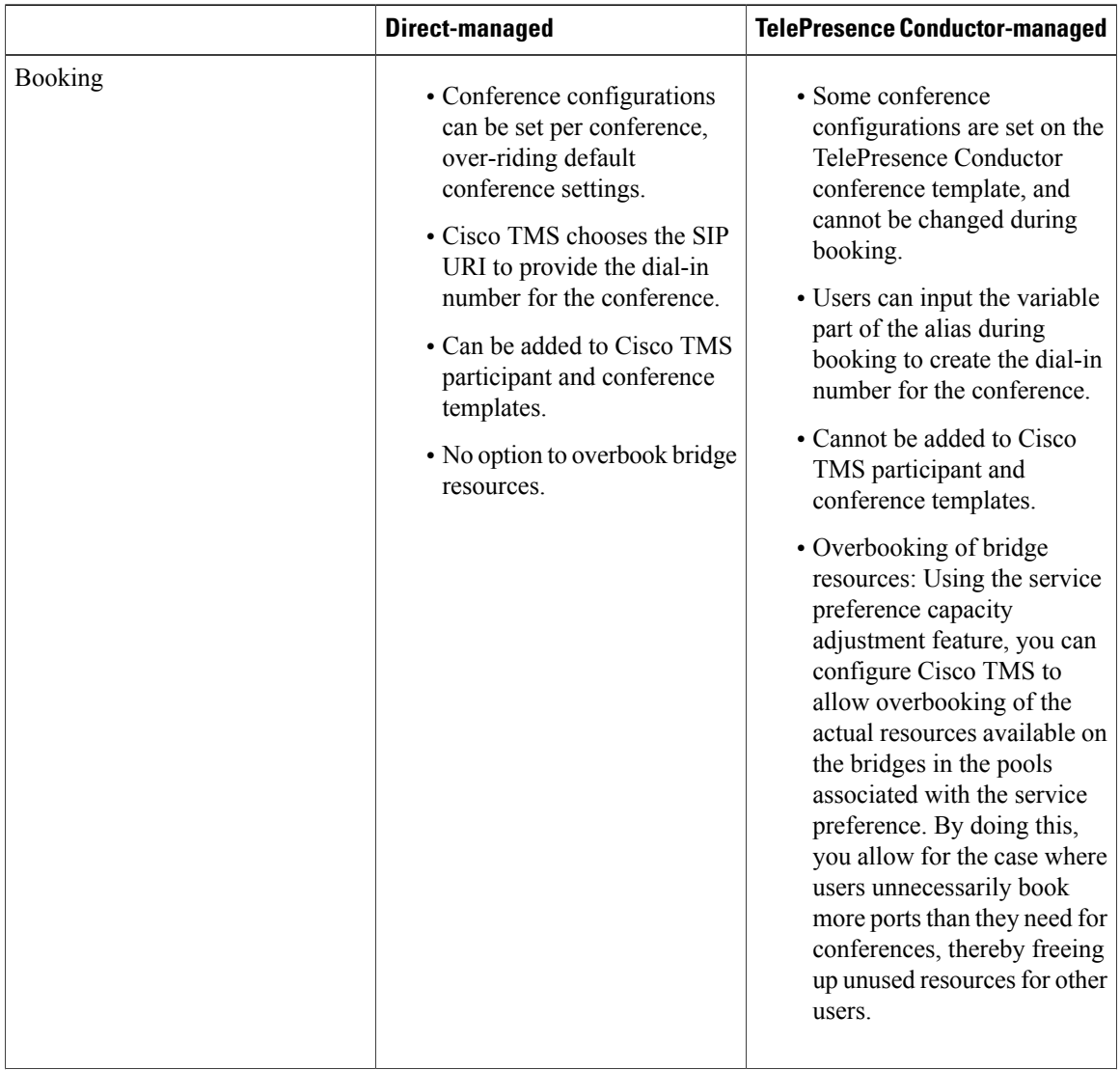

#### **Table 5: Differences when scheduling TelePresence Conductor-managed bridges**

 **Cisco Collaboration Meeting Rooms (CMR) Hybrid Configuration Guide (TMS 15.0 - WebEx Meeting Center**

 $\overline{\phantom{a}}$ 

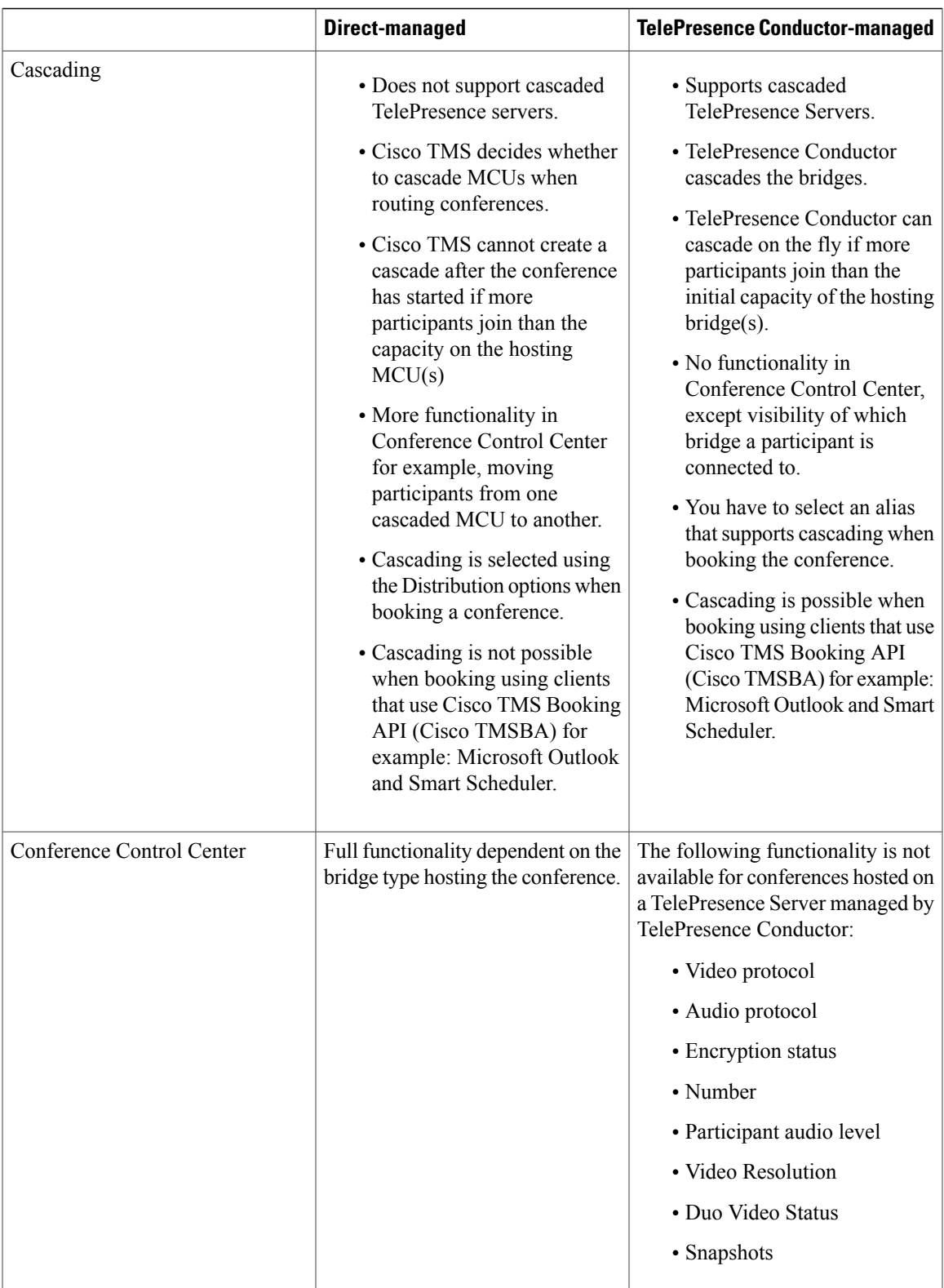

I

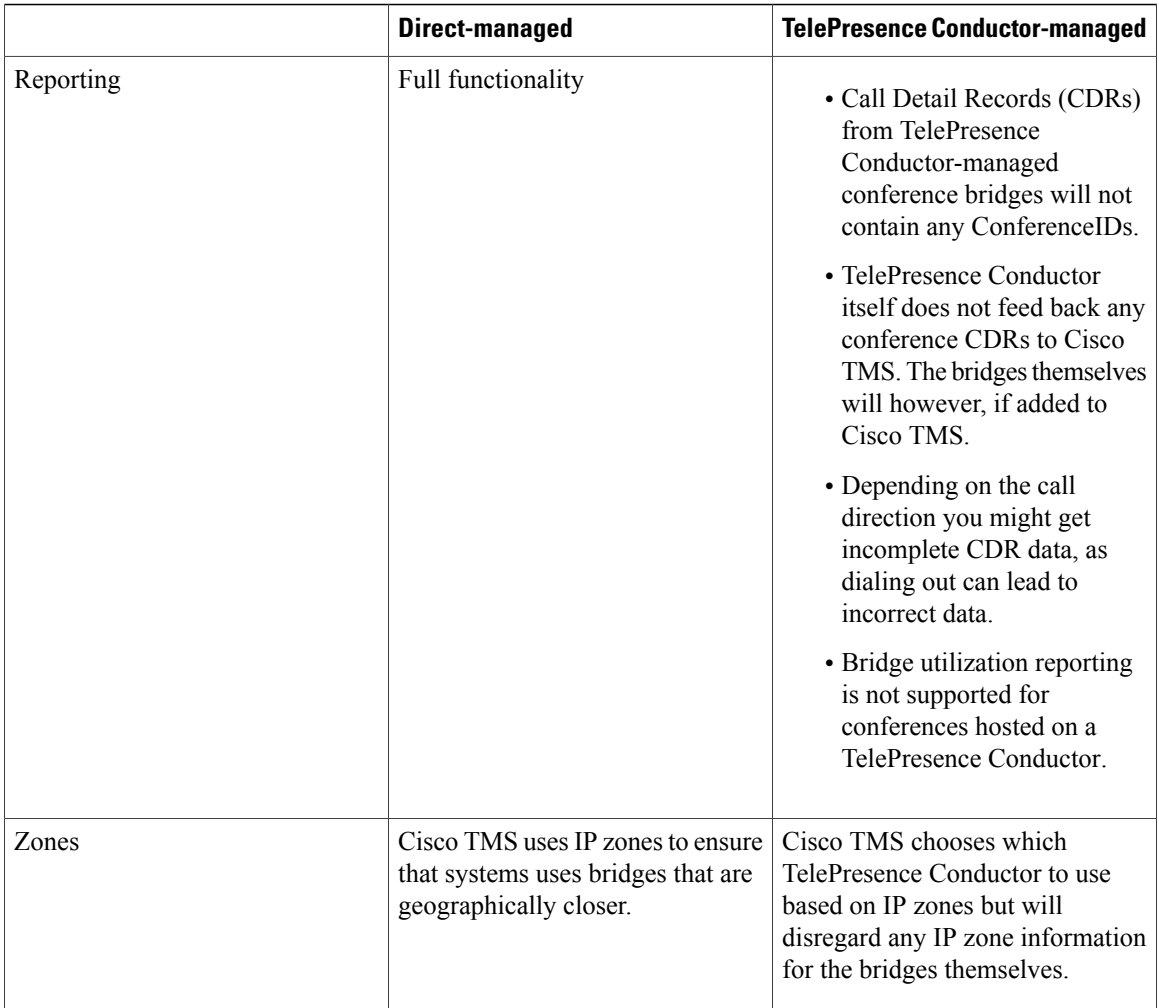

## <span id="page-29-0"></span>**Understanding Call Flow**

This section describes the call flow of the following CMR Hybrid Meetings:

- SIP [Audio](#page-30-0) Call Flow, on page 19
- TSP Audio Call Flow with API [Command](#page-32-0) to Unlock Waiting Room, on page 21
- TSP Audio Call Flow with Waiting Room and [MCU/TelePresence](#page-33-0) Server as Host, on page 22
- WebEx Audio [\(PSTN\)](#page-35-0) Call Flow, on page 24

 $\mathbf I$ 

#### <span id="page-30-0"></span>**SIP Audio Call Flow**

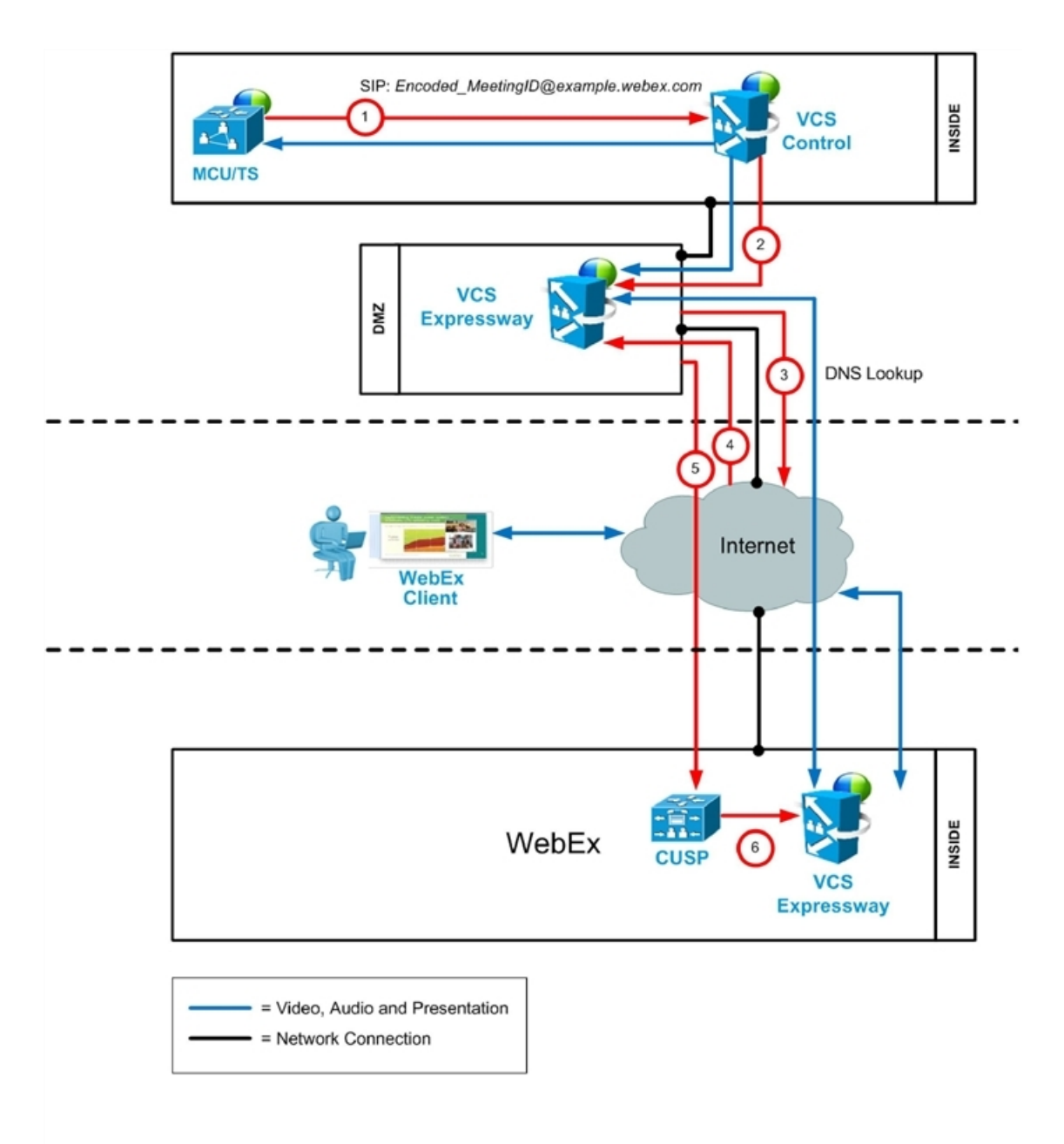

**Table 6: SIP Audio Call Flow Steps**

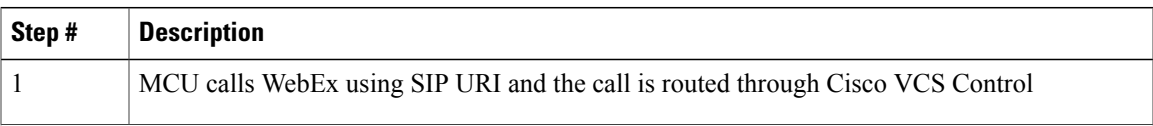

**Cisco Collaboration Meeting Rooms (CMR) Hybrid Configuration Guide (TMS 15.0 - WebEx Meeting Center WBS30)**

 $\overline{\phantom{a}}$ 

T

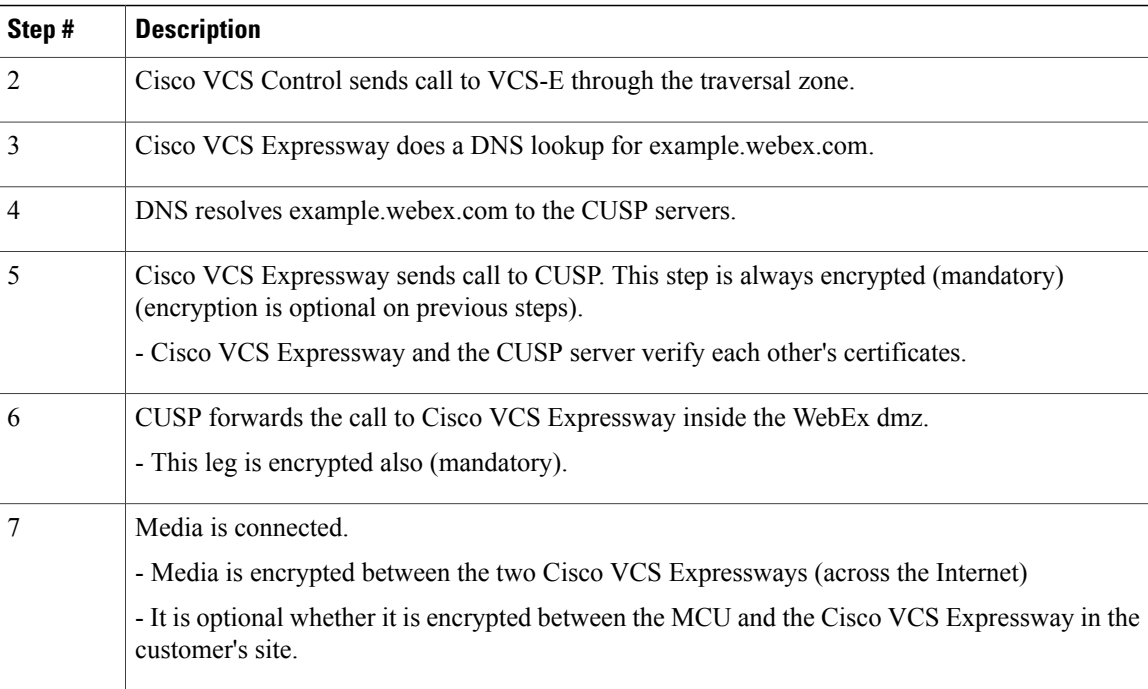

 **Cisco Collaboration Meeting Rooms (CMR) Hybrid Configuration Guide (TMS 15.0 - WebEx Meeting Center**

 $\mathbf I$ 

#### **TSP** Interpret DTMF Enter conference **Conference** 6 with Waiting 5 4a Room mar За **JebEx** 2a **MCU** 2b 4h **Gateway** 3b **PSTN**

## <span id="page-32-0"></span>**TSP Audio Call Flow with API Command to Unlock Waiting Room**

**Table 7: TSP Audio Call Flow with API Command to Unlock Waiting Room Steps**

| Step#          | <b>Description</b>                                                                                                    |
|----------------|----------------------------------------------------------------------------------------------------|
|                | TMS starts the conference on MCU/TelePresence Server, providing it with the SIP URI, telephone<br>number (if using PSTN audio) and DTMF String (if using PSTN audio) to dial into WebEx                                  |
| 2a             | MCU/TelePresence Server dials WebEx via SIP. (refer to Understanding Cisco CMR Hybrid<br>Call Flow [p.1] for details).                                                                                                   |
| 2 <sub>b</sub> | At the same time as step 2a, MCU/TelePresence Server dials PSTN call-in number for WebEx.                                                                                                    |
| <sup>3a</sup>  | WebEx notifies TSP provider using API command to start the audio conference, and as part of<br>that, Webex tells the TSP provider that the conference type = telepresence and that it should<br>unlock the waiting room. |

T

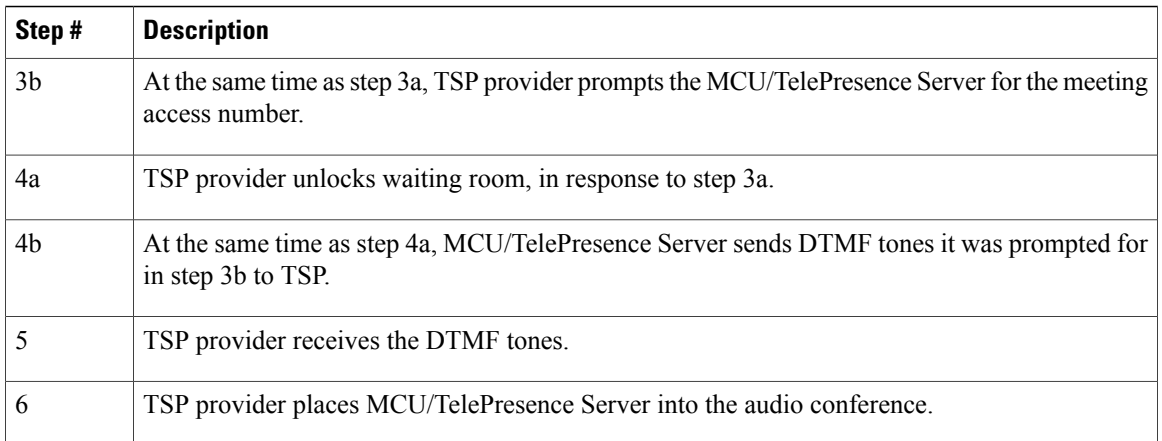

### <span id="page-33-0"></span>**TSP Audio Call Flow with Waiting Room and MCU/TelePresence Server as Host**

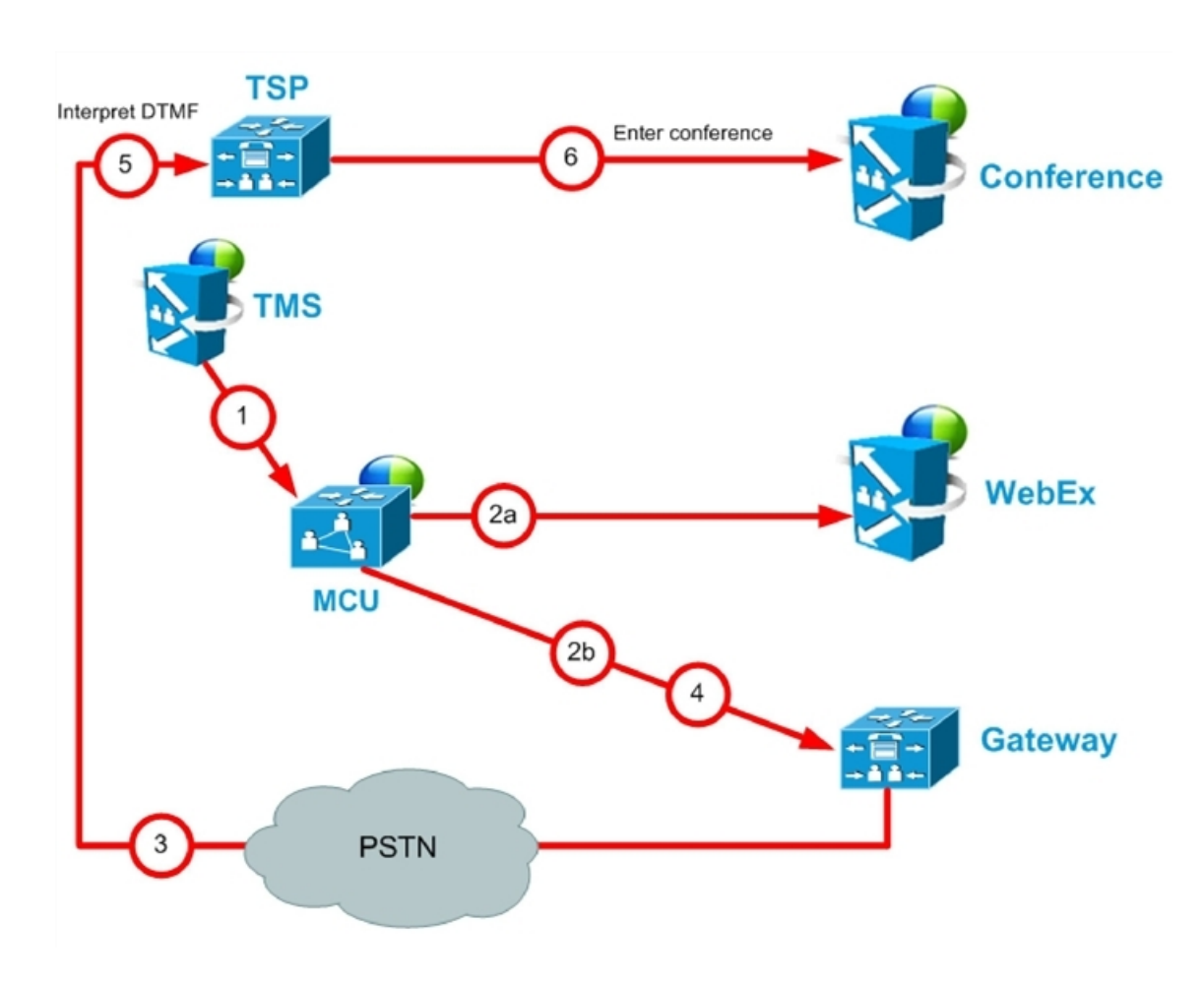

 **Cisco Collaboration Meeting Rooms (CMR) Hybrid Configuration Guide (TMS 15.0 - WebEx Meeting Center WBS30)**

 $\mathbf{I}$ 

| Step#          | <b>Description</b>                                                                                                    |
|----------------|----------------------------------------------------------------------------------------------------|
| $\mathbf{1}$   | TMS starts conference on MCU/TelePresence Server, providing it with the SIP URI, telephone#<br>(if using PSTN audio) and DTMF String (if using PSTN audio) to dial into WebEx |
| 2a             | MCU/TelePresence Server dials webex via SIP. (refer to Understanding Cisco CMR Hybrid<br>Call Flow $[p.1]$ for details).                                                      |
| 2 <sub>b</sub> | At the same time as step 2a, MCU/TelePresence Server dials PSTN call-in number for WebEx.                                                                                     |
| 3              | TSP provider prompts the MCU/TelePresence Server for the meeting access number and host<br>key.                                                                               |
| $\overline{4}$ | MCU/TelePresence Server sends DTMF tones and host key it was prompted for in step 3.                                                                                          |
| 5              | TSP provider receives the DTMF tones.                                                                                                    |
| 6              | TSP provider unlocks the waiting room and places the MCU/TelePresence Server into the audio<br>conference.                                                                    |

**Table 8: TSP Audio Call Flow with Waiting Room and MCU/TelePresence Server as Host Steps**

T

### <span id="page-35-0"></span>**WebEx Audio (PSTN) Call Flow**

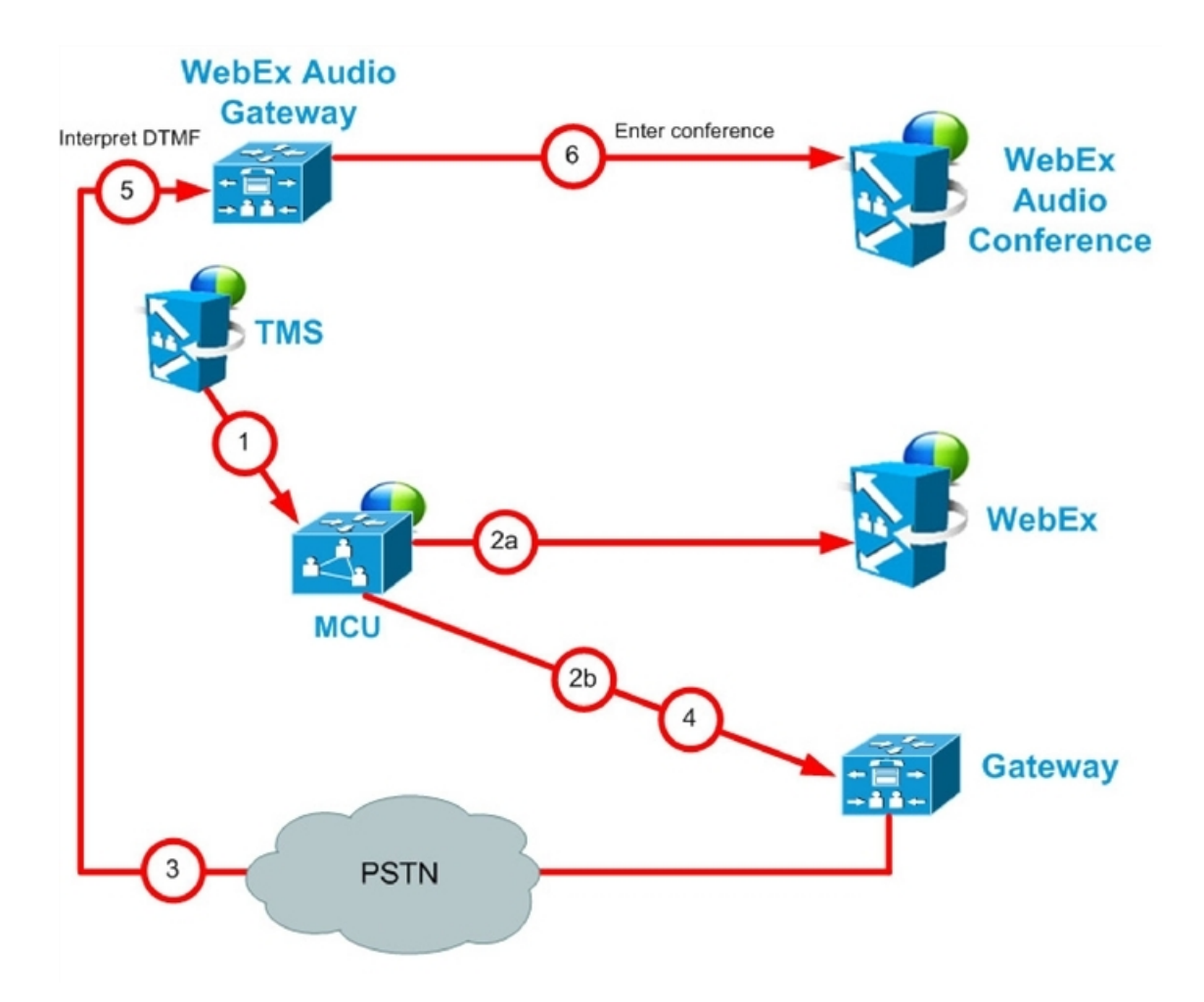

**Table 9: WebEx Audio (PSTN) Call Flow Steps**

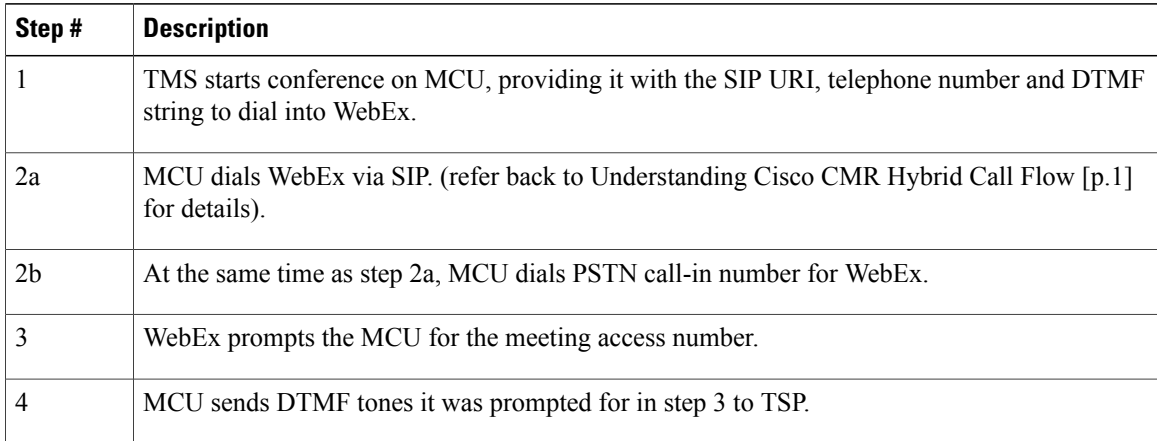
$\mathbf I$ 

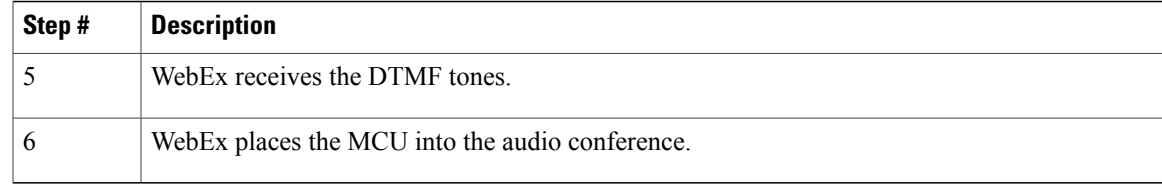

# **Server and Site Access Checklist**

**Table 10: Information you must have before configuring CMR Hybrid for the first time.**

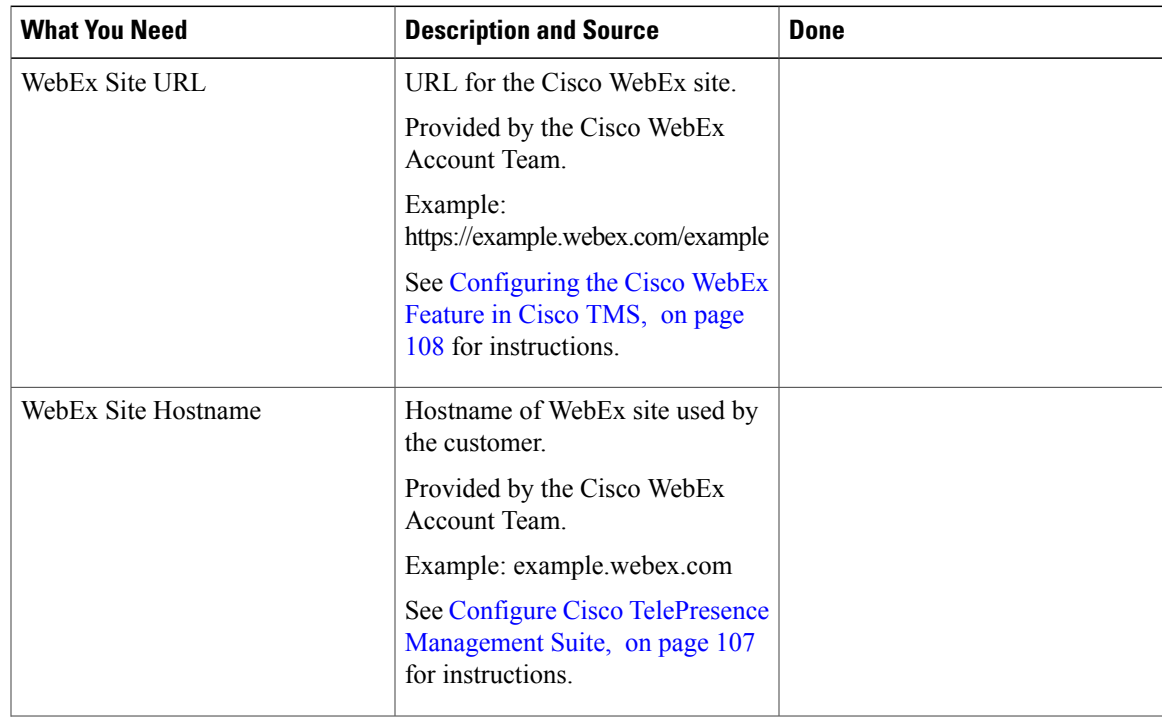

 $\mathbf I$ 

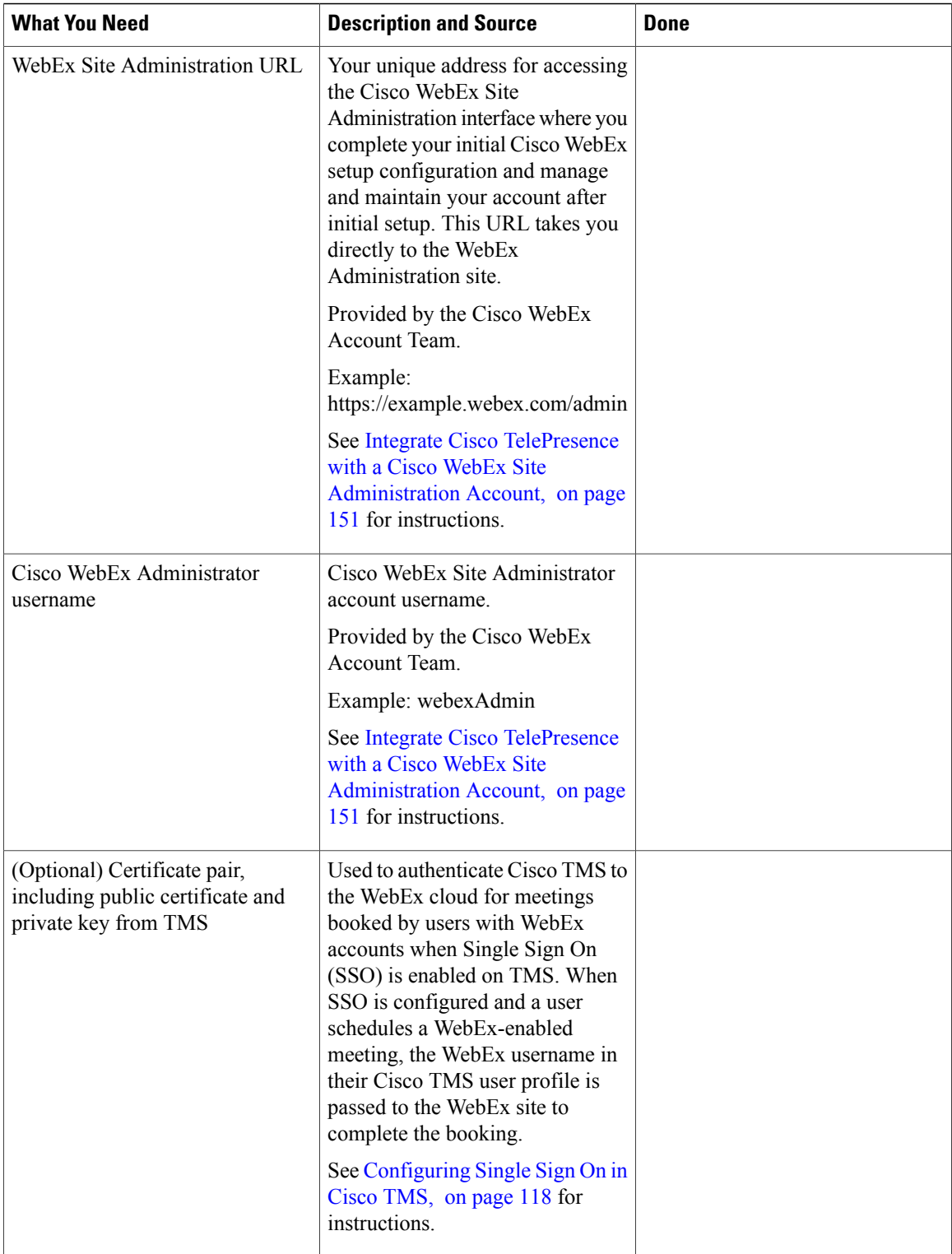

 **Cisco Collaboration Meeting Rooms (CMR) Hybrid Configuration Guide (TMS 15.0 - WebEx Meeting Center**

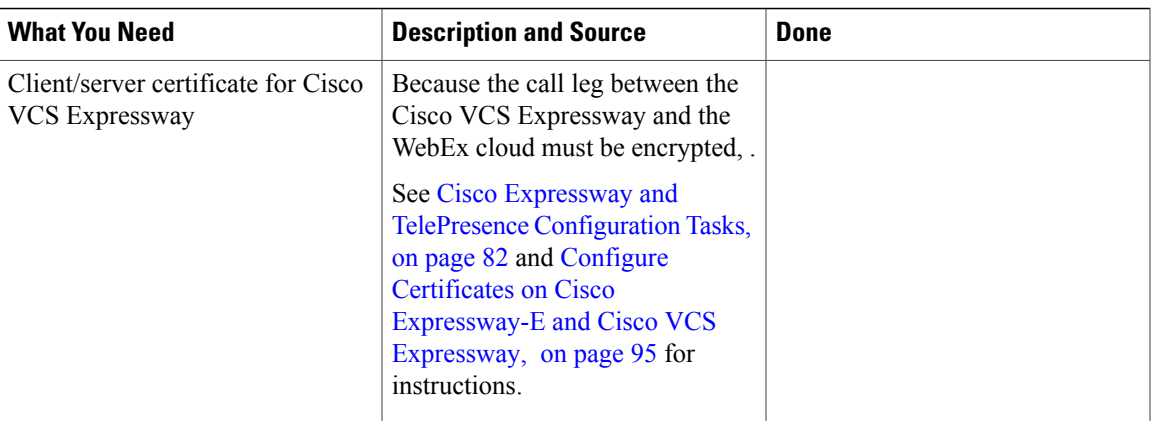

 $\mathbf I$ 

 **Cisco Collaboration Meeting Rooms (CMR) Hybrid Configuration Guide (TMS 15.0 - WebEx Meeting Center**

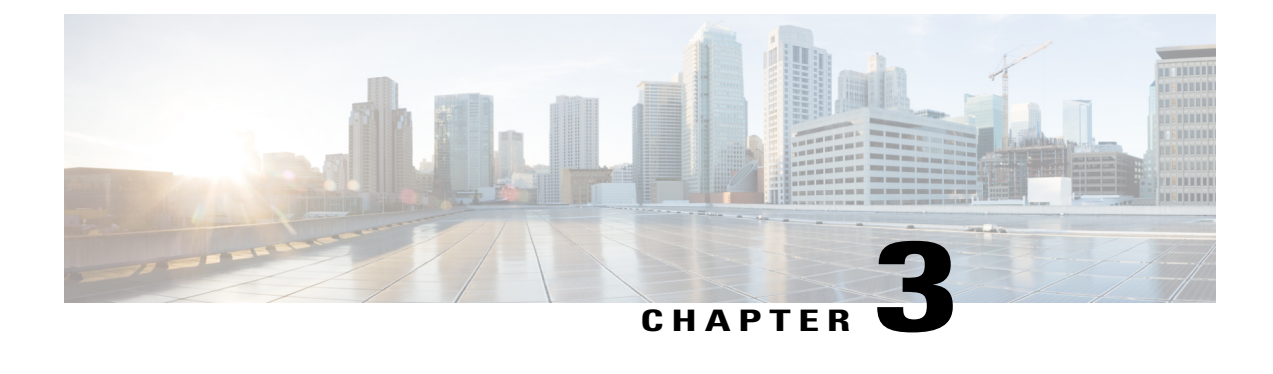

# **Deployment Options**

- SIP Video, Presentation, and Audio in a Unified CM-centric [Deployment,](#page-40-0) page 29
- SIP Video, Presentation, and PSTN Audio in a Unified CM-centric [Deployment,](#page-41-0) page 30
- SIP Video, Presentation, and Audio in a VCS-centric [Deployment,](#page-43-0) page 32
- SIP Video, Presentation, and PSTN Audio in a VCS-centric [Deployment,](#page-43-1) page 32

# <span id="page-40-0"></span>**SIP Video, Presentation, and Audio in a Unified CM-centric Deployment**

WebEx is deployed using WebEx Audio. Main video, content, and audio to and from the WebEx cloud is negotiated between the Cisco Expressway-E on the customer site and the WebEx Cloud. All media (main

**Cisco Collaboration Meeting Rooms (CMR) Hybrid Configuration Guide (TMS 15.0 - WebEx Meeting Center WBS30)**

video, content, and audio) flows over IP negotiated using SIP. Blue and green balls symbolize WebEx-enabled endpoints (ball displayed on endpoint display) (OBTP).

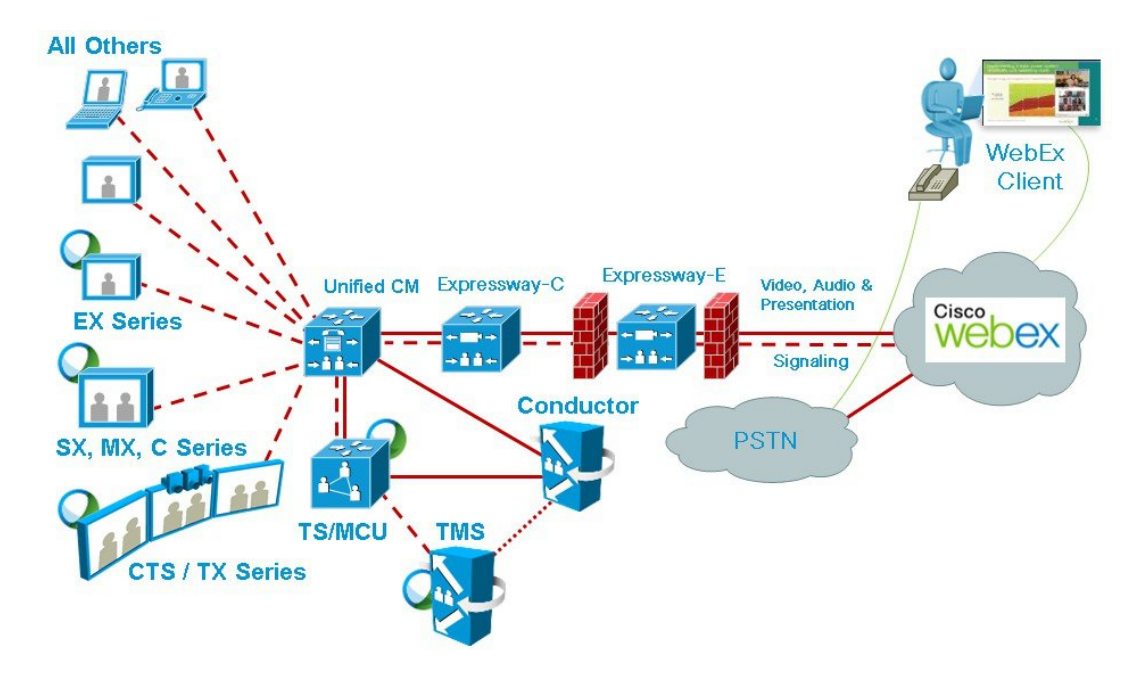

**Figure 1: Network Topology - SIP Video, Audio and Presentation**

# <span id="page-41-0"></span>**SIP Video, Presentation, and PSTN Audio in a Unified CM-centric Deployment**

WebEx is deployed using WebEx Audio using PSTN. Only main video and content is negotiated through the Cisco Expressway-E on the customer site and WebEx cloud (SIP/IP).

At the time of scheduling, Cisco TMS provides the MCU PSTN access information (Dial number, Conference ID, Attendee ID). The Cisco MCU calls out and sets up the audio-only call over PSTN to the WebEx cloud, passing the conference ID and attendee ID using DTMF.

This deployment can be set up either of the following ways:

- Using a PSTN gateway registered to Unified Communications Manager.
- Using a PSTN gateway registered to Cisco Expressway-C

Г

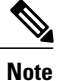

Customers using a Codian ISDN Gateway must register it to Cisco VCS Control and therefore must use Cisco VCS.

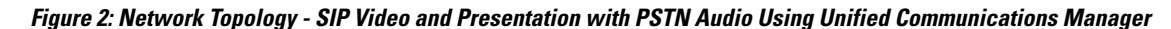

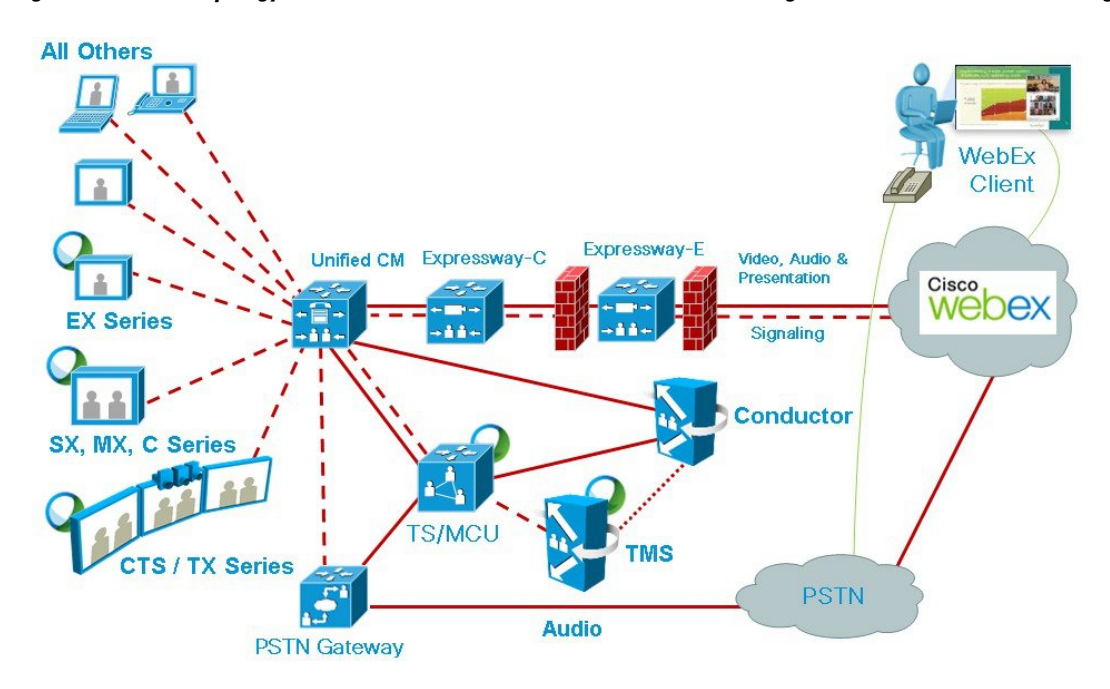

**Figure 3: Network Topology - SIP Video and Presentation with PSTN Audio Using Cisco Expressway-C**

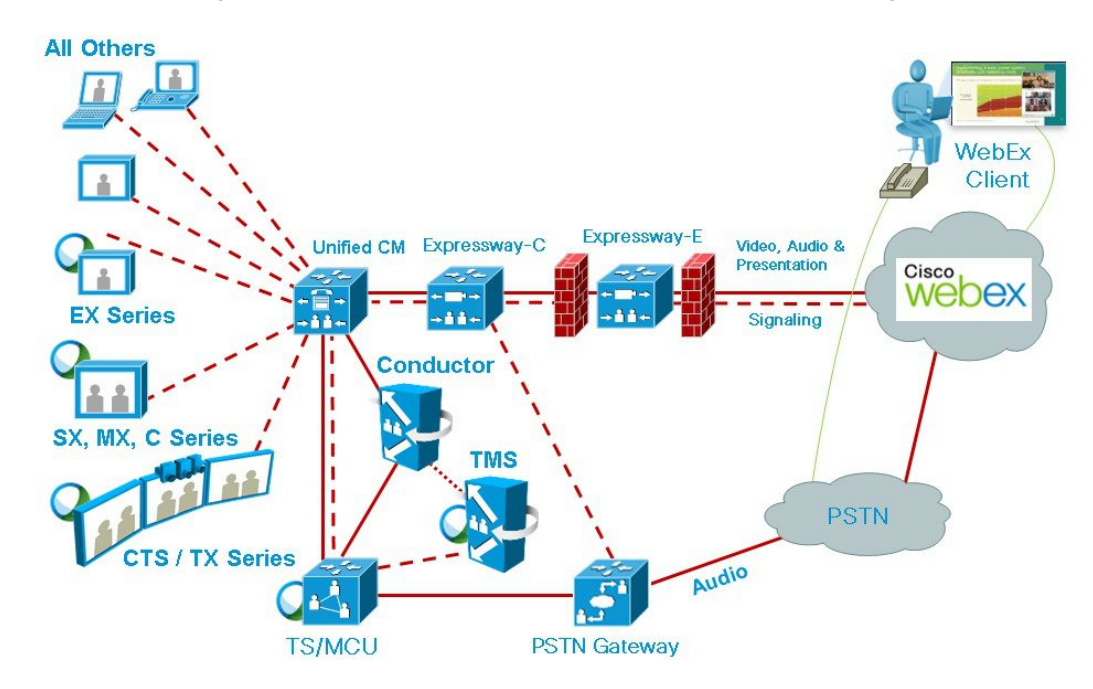

**Cisco Collaboration Meeting Rooms (CMR) Hybrid Configuration Guide (TMS 15.0 - WebEx Meeting Center WBS30)**

# <span id="page-43-0"></span>**SIP Video, Presentation, and Audio in a VCS-centric Deployment**

WebEx is deployed using WebEx Audio. Main video, content, and audio to and from the WebEx cloud is negotiated between the Cisco VCS Expressway on the customer site and the WebEx Cloud. All media (main video, content, and audio) flows over IP negotiated using SIP. Blue and green balls symbolize WebEx-enabled endpoints (ball displayed on endpoint display) (OBTP).

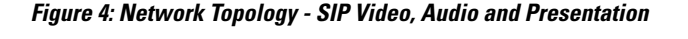

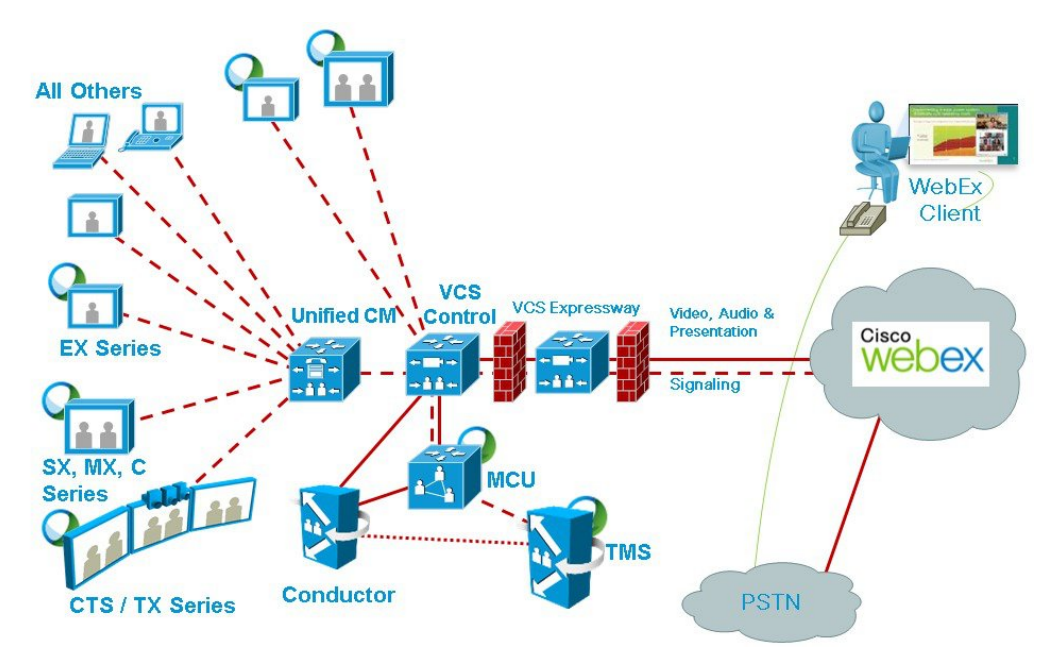

# <span id="page-43-1"></span>**SIP Video, Presentation, and PSTN Audio in a VCS-centric Deployment**

WebEx is deployed using WebEx Audio using PSTN. Only main video and content is negotiated through the Cisco VCS Expressway on the customer site and WebEx cloud (SIP/IP).

At the time of scheduling, Cisco TMS provides the MCU PSTN access information (Dial number, Conference ID, Attendee ID). The Cisco MCU calls out and sets up the audio-only call over PSTN to the WebEx cloud, passing the conference ID and attendee ID using DTMF.

This deployment can be set up either of the following ways:

• Using a PSTN gateway registered to Unified Communications Manager.

 $\mathbf I$ 

• Using a PSTN gateway registered to VCS .

#### **Figure 5: Network Topology - SIP Video and Presentation with PSTN Audio Using Unified Communications Manager**

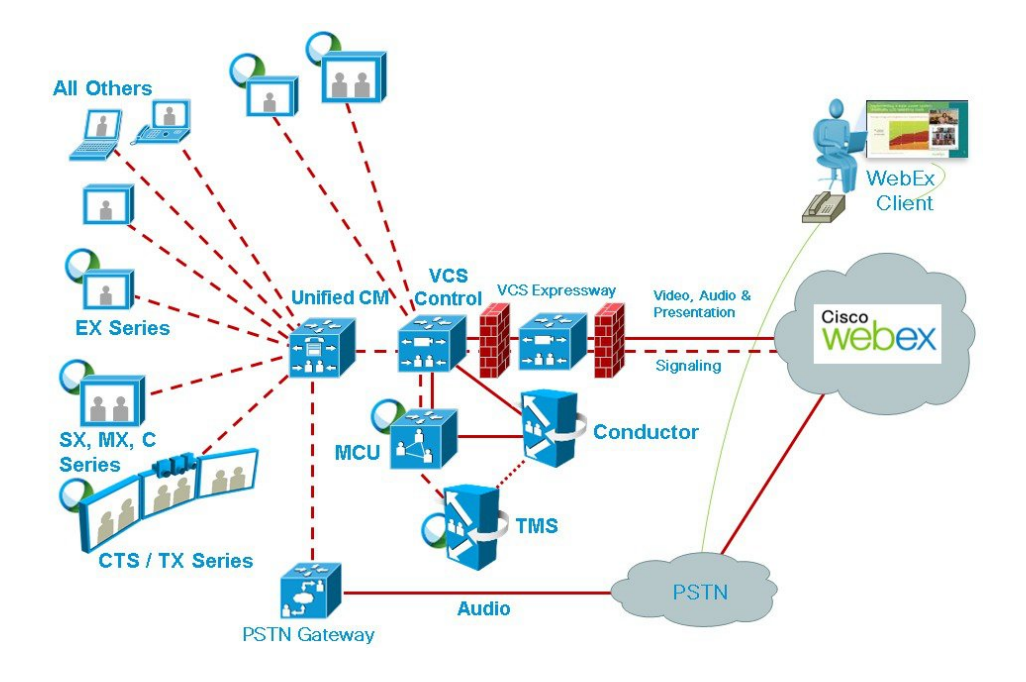

**Figure 6: Network Topology - SIP Video and Presentation with PSTN Audio Using Cisco VCS Control**

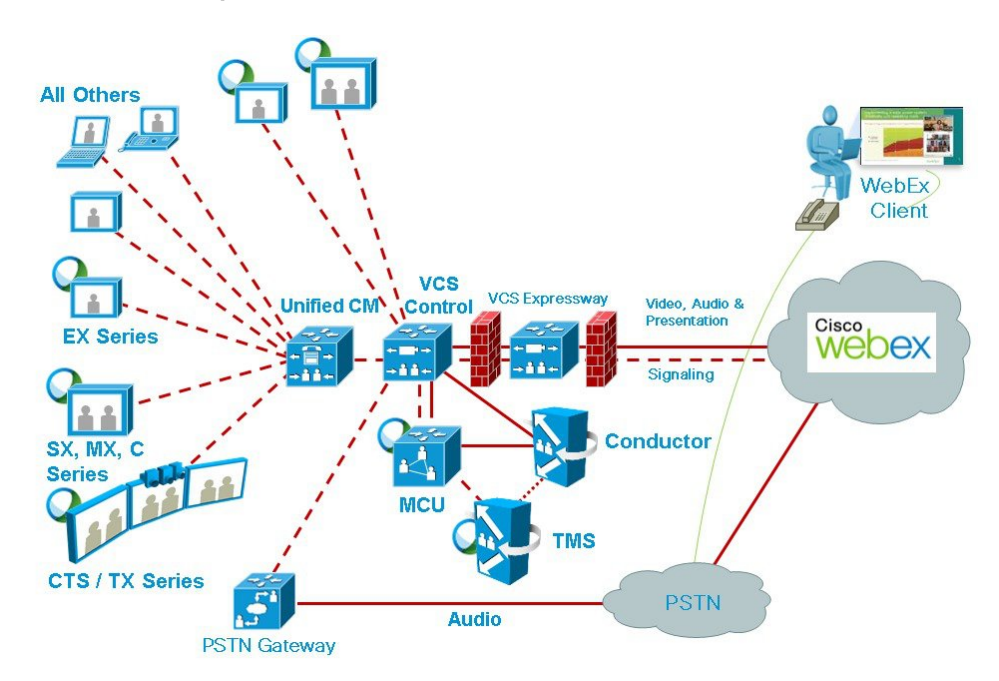

 $\mathbf I$ 

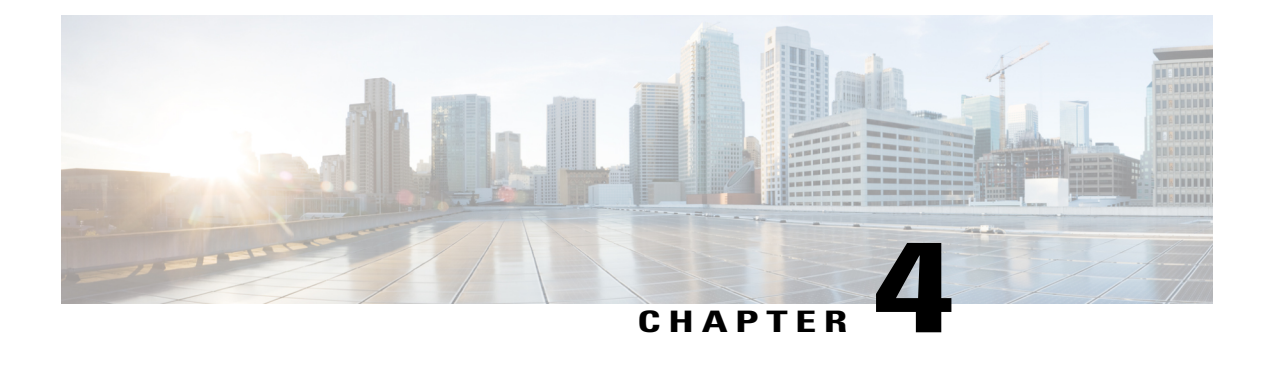

# **Requirements**

- CMR Hybrid [Prerequisites,](#page-47-0) page 36
- [Conference](#page-53-0) Bridges, page 42
- [Multiparty](#page-53-1) Licensing, page 42
- [TelePresence](#page-54-0) Conductor, page 43
- Default SIP TCP Timeout in Cisco [Expressway](#page-54-1) / Cisco VCS, page 43
- Security and [Encryption,](#page-54-2) page 43
- Resilience and [Clustering,](#page-55-0) page 44
- SIP Early Offer [Messaging,](#page-56-0) page 45
- Bridge Pools and Service [Preferences,](#page-56-1) page 45
- Content [Channel,](#page-57-0) page 46

I

- H.323 [Interworking,](#page-57-1) page 46
- Microsoft Lync 2013 [Interoperability,](#page-57-2) page 46
- [Recommended](#page-57-3) Screen Resolutions for Presentation Sharing, page 46
- Network and Client [Restrictions](#page-58-0) that Affect Video in the WebEx Client, page 47

**Cisco Collaboration Meeting Rooms (CMR) Hybrid Configuration Guide (TMS 15.0 - WebEx Meeting Center WBS30)**

# <span id="page-47-0"></span>**CMR Hybrid Prerequisites**

## **CMR Hybrid Product and Service Requirements**

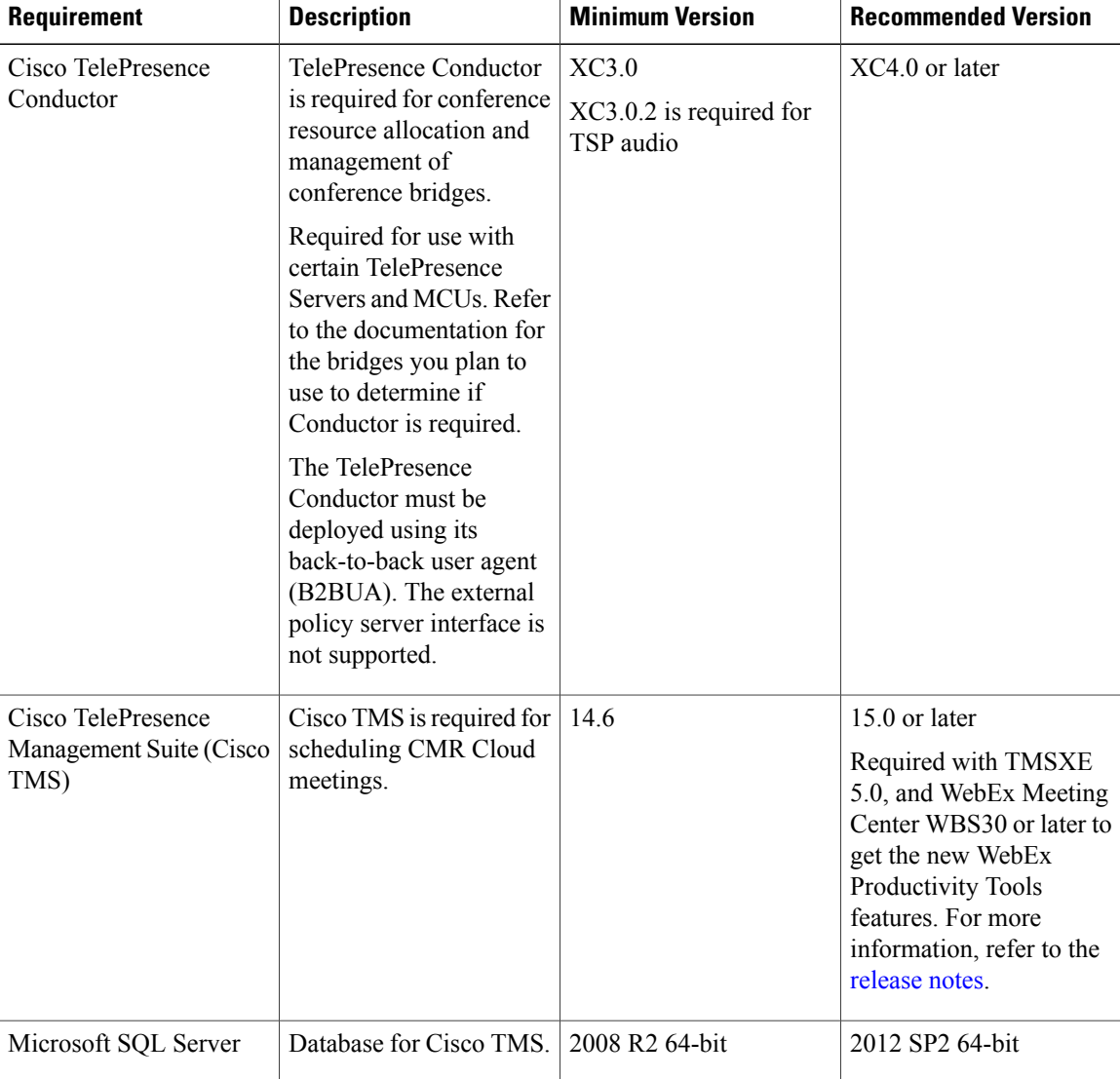

#### **Table 11: CMR Hybrid Product and Service Requirements**

 **Cisco Collaboration Meeting Rooms (CMR) Hybrid Configuration Guide (TMS 15.0 - WebEx Meeting Center**

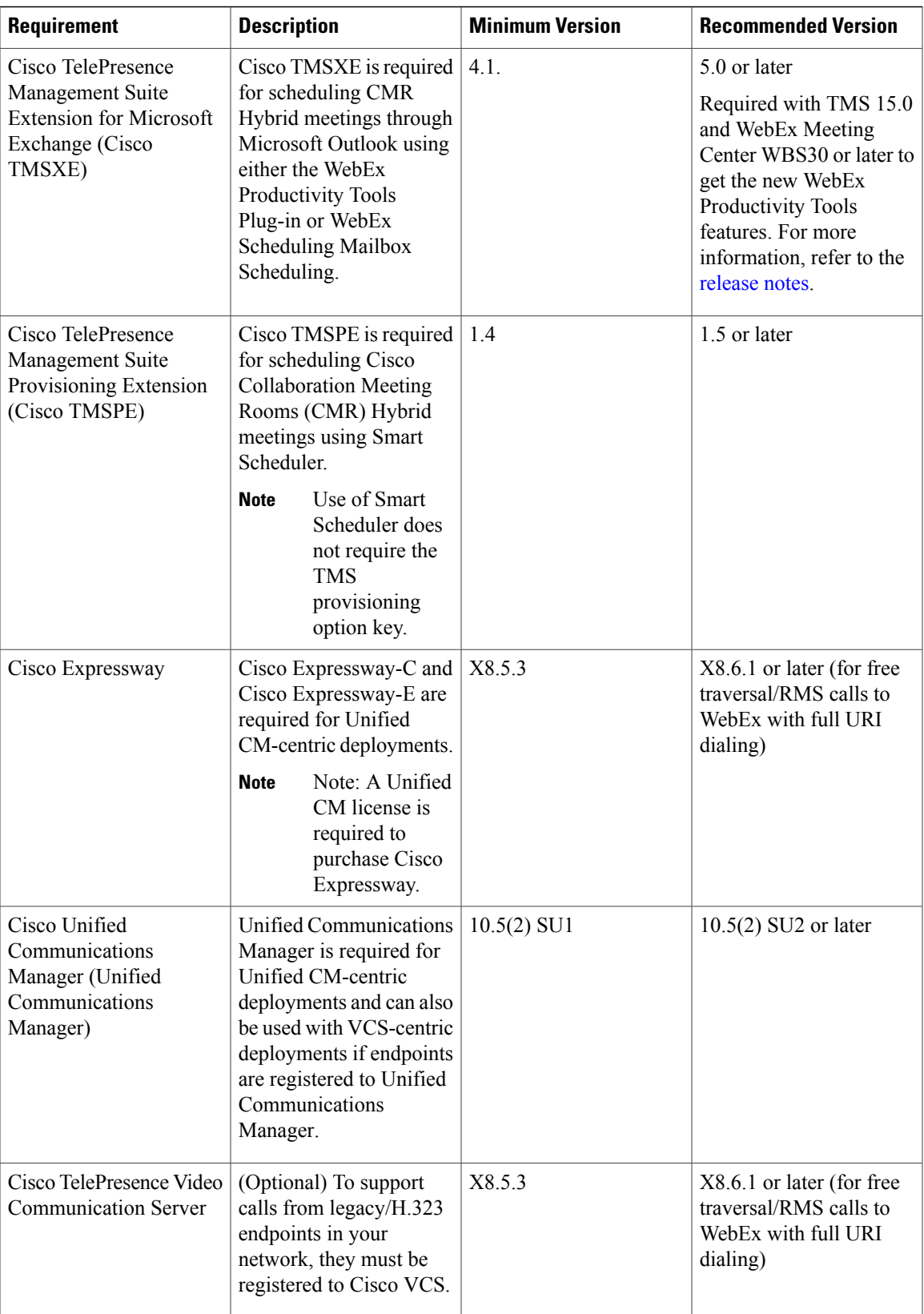

 $\mathbf I$ 

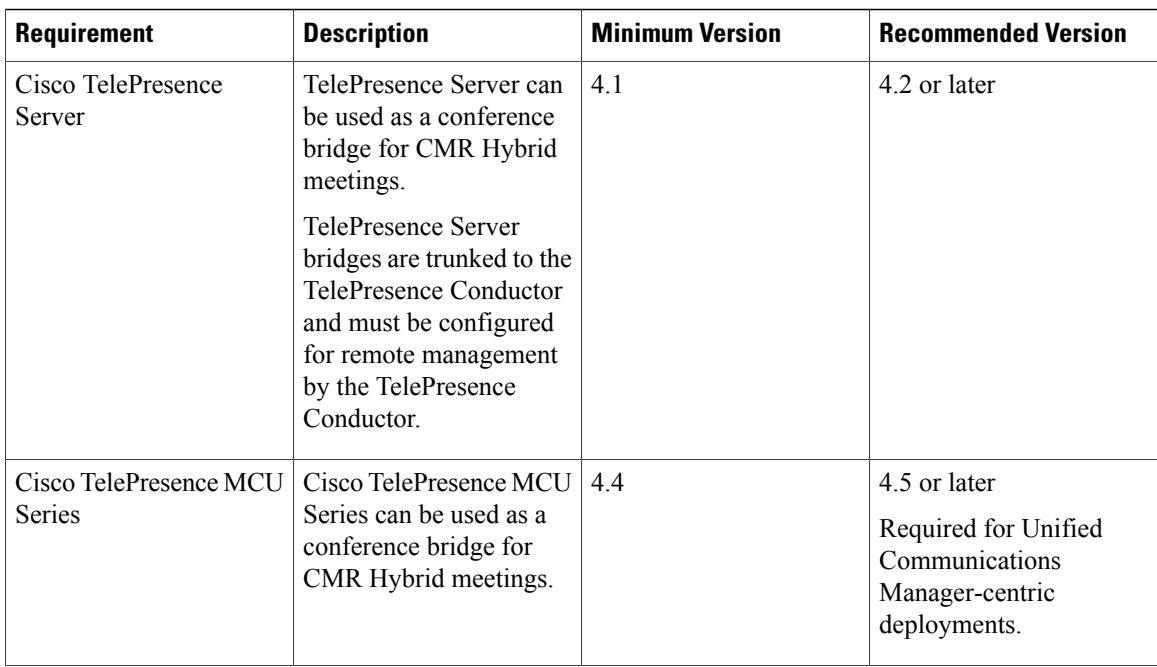

 **Cisco Collaboration Meeting Rooms (CMR) Hybrid Configuration Guide (TMS 15.0 - WebEx Meeting Center**

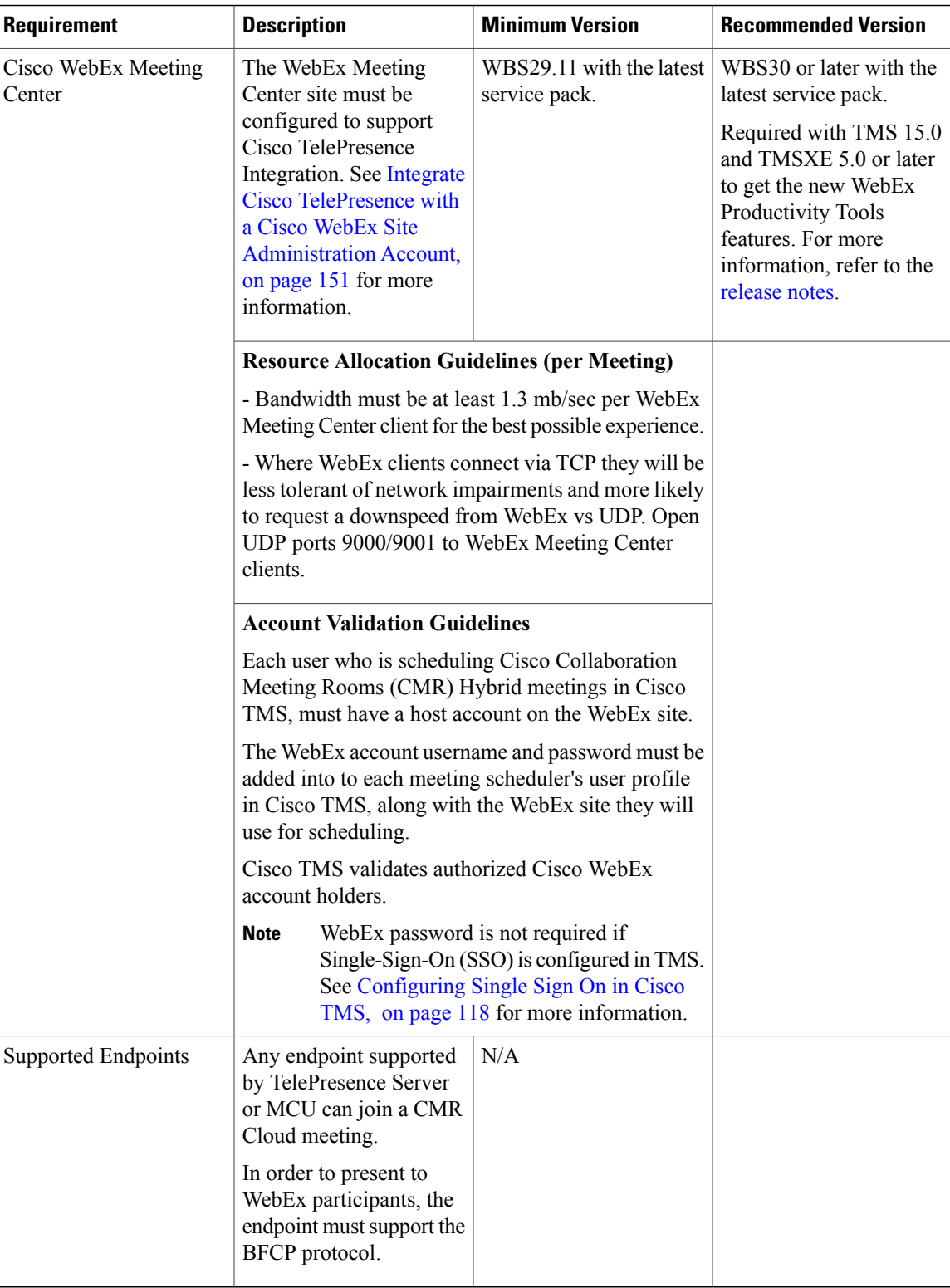

I

### **CMR Hybrid CPU Requirements**

**Table 12: CMR Hybrid CPU Requirements**

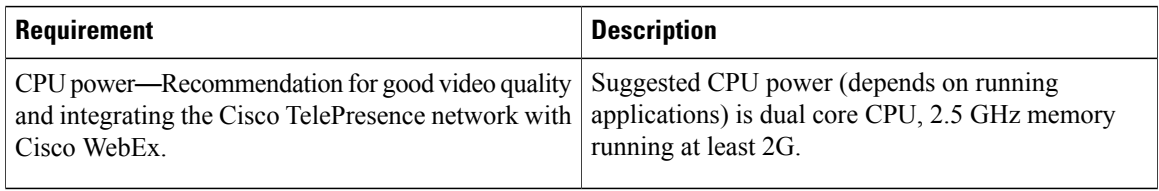

### **CMR Hybrid Network Requirements**

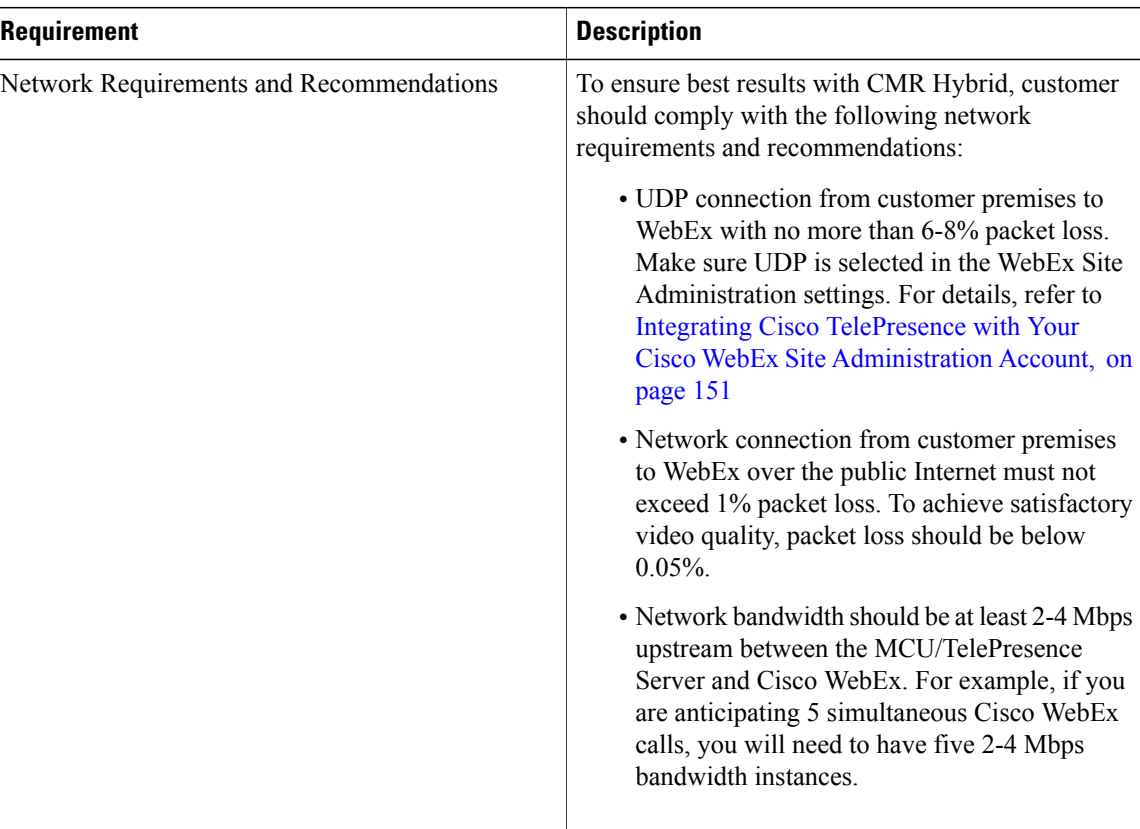

**Table 13: CMR Hybrid Network Requirements**

### **IP Ranges, Protocols and Ports Used by CMR Hybrid**

To ensure best results with CMR Hybrid, Cisco recommends customers to allow connectivity to all of the following IP ranges and ports:

 **Cisco Collaboration Meeting Rooms (CMR) Hybrid Configuration Guide (TMS 15.0 - WebEx Meeting Center WBS30)**

#### **IP Ranges**

US/Canada

- 64.68.96.0/19 (CIDR) or 64.68.96.0 64.68.127.255 (net range)
- 66.114.160.0/20 (CIDR) or 66.114.160.0 66.114.175.255 (net range)
- 66.163.32.0/20 (CIDR) or 66.163.32.0 66.163.47.255 (net range)
- 208.8.81.0/24 (CIDR) or 208.8.81.0 208.8.81.255 (net range)
- 173.243.0.0/20 (CIDR) or 173.243.0.0 173.243.15.255 (net range) APAC
- 210.4.192.0/20 (CIDR) or 210.4.192.0 210.4.207.255 (net range)
- 114.29.192.0/19 (CIDR) or 114.29.192.0 114.29.223.255 (net range) EMEA
- 62.109.192.0/18 (CIDR) or 62.109.192.0 62.109.255.255 (net range)

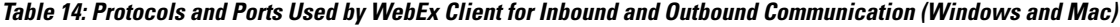

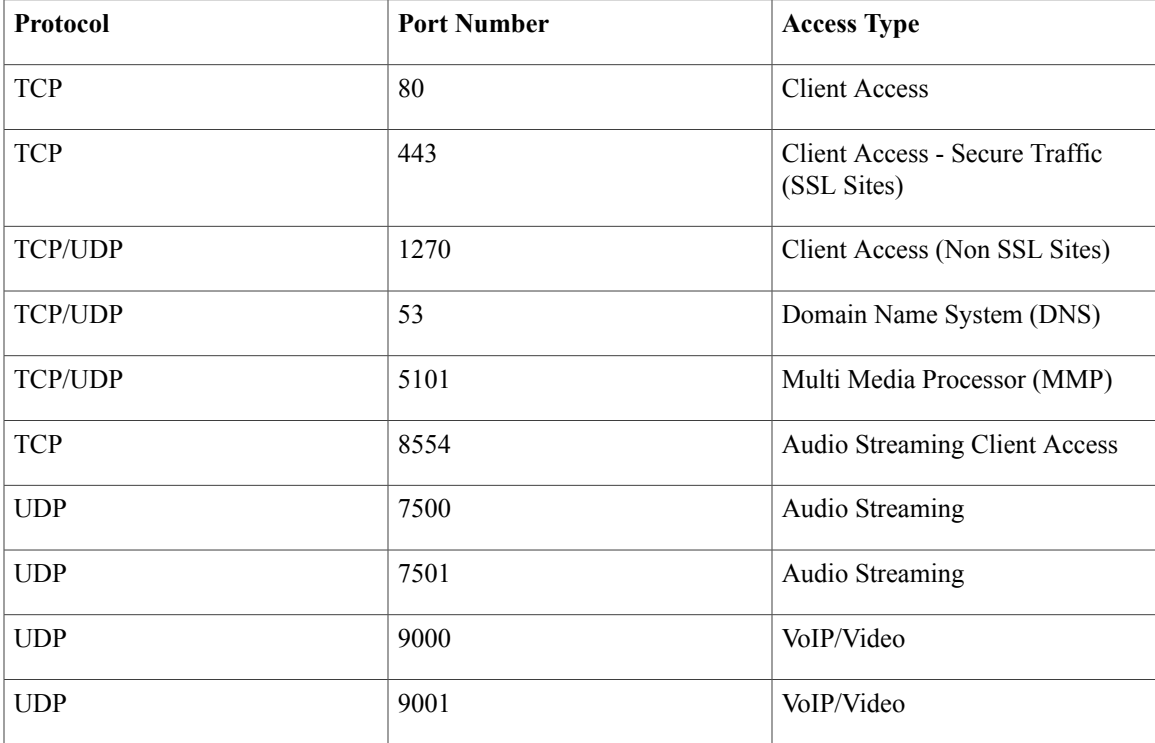

#### **Table 15: Ports Used by Expressway-Edge or VCS-Expressway for Outbound Calls from TelePresence Endpoints**

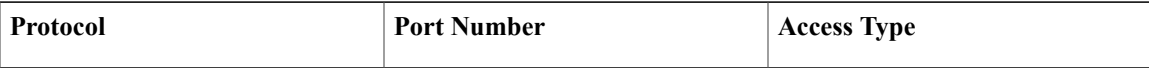

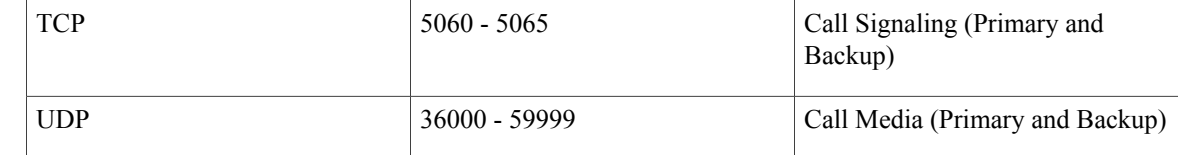

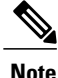

IMPORTANT: Firewalls, ports and protocols that do deep packet inspection should not be used. Specifically, the stateful packet inspection used in Check Point Software Technologies, Inc. firewalls is incompatible with Cisco VCS Expressway and Expressway-E.

As a result, it is highly recommended to disable SIP and H.323 application layer gateways on routers/firewalls carrying network traffic to or from a VCS Expressway or Expressway-E, because, when these are enabled they can negatively affect the built-in firewall/NAT traversal functionality of the VCS

## <span id="page-53-0"></span>**Conference Bridges**

The primary deployment architecture for the solution uses TelePresence Server conference bridges. (In this release we also support MCUs as an optional addition.) The conference bridges are trunked to the TelePresence Conductor.

- TelePresence Servers must be configured for remote management by Conductor, in the case of models where this is a configurable option.
- To support Multiparty Licensing, connections between TelePresence Conductor and the conference bridges must use HTTPS.
- H.323 must be disabled on the conference bridges.

# <span id="page-53-1"></span>**Multiparty Licensing**

Multiparty Licensing lets you administer licenses centrally on the Cisco TelePresence Conductor instead of loading screen licenses locally onto the Cisco TelePresence Servers. Two variants are available:

• Personal Multiparty (PMP) licenses, which apply to named individual hosts.

PMP licenses are purchased through Cisco Unified Workspace Licensing (CUWL Pro). They are available for deployments with Unified CM for call control.

• Shared Multiparty (SMP) licenses, which are shared between hosts and apply for the duration of the conference.

SMP licenses are available for deployments with either Unified CM or Cisco VCS for call control.

Each TelePresence Conductor can support either Multiparty Licensing or TelePresence Server screen licensing, but not both together. If you have a mix of TelePresence Server and Cisco TelePresence MCU Series conference bridges however, you can use Multiparty Licensing for the TelePresence Servers and port licensing for the MCUs together on the same Conductor.

## <span id="page-54-0"></span>**TelePresence Conductor**

The TelePresence Conductor must be deployed using its back-to-back user agent (B2BUA). The external policy server interface is not supported.

If you use Multiparty Licensing, you do not need screen licenses on the TelePresence Servers. Instead the Multiparty Licenses are managed centrally by TelePresence Conductor.

If you have Cisco TelePresence MCU Series bridges, although they can be added to a Conductor running in Multiparty Licensing mode, you need to install port licenses on the individual bridges.

## <span id="page-54-1"></span>**Default SIP TCP Timeout in Cisco Expressway / Cisco VCS**

From Cisco Expressway / Cisco VCS Version X8.5.3 the SIP TCP timeout value is configurable. The default value is 10 seconds. We strongly recommend that you set the timeout to the lowest value that is appropriate for your deployment. A value of 1 second is likely to be suitable in most cases, unless your network has extreme amounts of latency (such as video over satellite communications).

If an outbound call is placed to an external DNS destination, and that destination has secondary/tertiary servers and the primary server is out of service, it will take N seconds (where N is the timeout value) to timeout and try the secondary server, and N seconds again to timeout and try the tertiary server, and so on. This applies to B2B point to point calls and calls into cloud-based hosted services.

To set the SIP TCP timeout value:

#### **Procedure**

- **Step 1** Access the command line interface (this setting cannot be configured through the web interface).
- **Step 2** Type the following command, replacing "n" with the required timeout value: xConfiguration SIP Advanced SipTcpConnectTimeout: n

Example: xConfiguration SIP Advanced SipTcpConnectTimeout: 1

## <span id="page-54-2"></span>**Security and Encryption**

#### **Signaling traffic**

TLS encryption is mandatory for TelePresence Conductor-to-bridge SIP communication, and Multiparty Licensing requires HTTPS connections between Conductor and the bridges. We also recommend TLS for all other SIP (and XML RPC) communication in the solution—between endpoints and the call controller, and between the call controller and TelePresence Conductor.

#### **Media traffic**

SRTPencryption isrecommended for media traffic.For a call to supportSRTPencrypted media, its associated SIP signaling must use TLS for all hops, as follows:

- **1** Between the endpoint and the call controller.
- **2** Between the call controller and TelePresence Conductor.

**3** Between TelePresence Conductor and the conference bridge (always mandatory anyway).

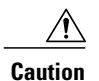

**Caution** Unless TLS signaling is in place for all three elements, the call cannot support SRTP.

### **Configuration Summary**

Conference bridges must be configured to use TCP port 5061 and signaling mode TLS (SIP Settings page). From TelePresence Server Version 4.2, HTTPS and SIP signaling over TLS does not need an encryption key installed on the conference bridges. For media encryption, you still need to install a media encryption key. Port 443 is the default for HTTPS; port 5061 is the default for TLS.

Specify TCP port 5061 and TLS signaling mode on the TelePresence Conductor **Location** and on the call controller (**SIP Trunk Security Profile**). See Cisco TelePresence Conductor with Unified [Communications](http://www.cisco.com/c/en/us/support/conferencing/telepresence-conductor/products-installation-and-configuration-guides-list.html) Manager [Deployment](http://www.cisco.com/c/en/us/support/conferencing/telepresence-conductor/products-installation-and-configuration-guides-list.html) Guide for details.

#### **Media encryption from Cisco Expressway / Cisco VCS**

If you want to apply media encryption to calls that egress the Expressway solution towards DNS Zone destinations, we strongly recommend that you use this approach:

#### **Procedure**

- **Step 1** Enable media encryption on the traversal client zone, from the Cisco Expressway-C / Cisco VCS Control towards the Cisco Expressway-E / Cisco VCS Expressway. To do this set **Media encryption mode** to **Best effort** or **Force encrypted**, depending on your security policy.
- **Step 2** Disable additional, unnecessary media encryption on the DNS egress zone, from the Cisco Expressway-E / Cisco VCS Expressway towards the Internet. To do this set **Media encryption mode** on that zone to **Auto**.

## <span id="page-55-0"></span>**Resilience and Clustering**

We recommend that the solution components are deployed in cluster configurations, to provide redundancy in case of a failure. Deploying clusters of TelePresence Conductors and multiple bridge pools ensures resilience for escalated and Personal CMR / rendezvous conferences.

Resiliency is not supported for conferences scheduled via Cisco TMS. Although Cisco TMS supports multiple TelePresence Conductors, this is for scale and not for resilience. If the TelePresence Conductor configured in Cisco TMS is down, the administrator needs to manually fail over to another TelePresence Conductor cluster member in TMS.

For details about Conductor clustering see Cisco [TelePresence](http://www.cisco.com/c/en/us/support/conferencing/telepresence-conductor/products-installation-and-configuration-guides-list.html) Conductor Clustering with Cisco Unified [Communications](http://www.cisco.com/c/en/us/support/conferencing/telepresence-conductor/products-installation-and-configuration-guides-list.html) Manager Deployment Guide.

## <span id="page-56-0"></span>**SIP Early Offer Messaging**

Early Offer messaging is strongly recommended for all Unified CM-connected SIP trunks that carry TelePresence calls, and is required for CMR Hybrid conferences and some third-party services. Cisco VCS-Centric deployments always run in Early Offer mode, except for H.323 to SIP interworked calls. (Because H.323 uses Slow Start signaling mode on Cisco VCS and Cisco Expressway, SIP messaging for interworked calls is done using Delayed Offer.)

## <span id="page-56-1"></span>**Bridge Pools and Service Preferences**

- At least one Service Preference is required in TelePresence Conductor. You can optionally place all conference bridge pools into a single Service Preference.
- All conference bridges must be assigned to a conference bridge pool in TelePresence Conductor. Each conference bridge can belong to only one pool.
- All conference bridgesin a TelePresence Conductor pool must be of the same type (MCU or TelePresence Server). Usually it is best to configure a pool with bridges from the same location, although this is optional, not mandatory.
- As with pools, all conference bridges in a Service Preference must be of the same type (MCU or TelePresence Server).
- All conference bridges within a pool must be configured identically.
- We strongly recommend that all conference bridges within a pool have the same capacity, so that conferences can be distributed efficiently across conference bridges. If conference bridges with different capacities exist in the same pool, unbalanced conference placement may occur in some scenarios.
- If Unified CM call admission control is implemented to control bandwidth usage, each Service Preference must only contain pools of bridges for a single location.
- For scheduled conferences, two configuration methods for pools and Service Preferences are possible:

Our recommended approach is to allow the TelePresence Conductor to manage resources that are shared across all conference types, including scheduling. This gives the best trade off between utilization of resources, user experience, and availability. When peak hour usage increases, you should consider adding more bridges. You can use the Capacity Adjustment setting in Cisco TMS to control over- or undersubscription (see Task 8: Edit Service Preferences in Cisco TMS (optional), page 39).

• Or, to avoid the situation where scheduled conferences may be impacted because resources have already been used up by unscheduled conferences, you can dedicate a conference bridge for use only by scheduled conferences. Use a single bridge per Service Preference and configure it for scheduling in Cisco TMS.

See [Configurations](#page-75-0) for Scheduled Conferencing, on page 64 more details.

- We strongly recommend that all conference bridges within a pool have the same capacity, so that conferences can be distributed efficiently across conference bridges. If conference bridges with different capacities exist in the same pool, unbalanced conference placement may occur in some scenarios.
- Make sure that aliases dialed from endpoints connected to Unified CM only use bridges in the Location expected by Unified CM. If bridges in a different Location are specified and used, Unified CM accounts

for the call bandwidth in the wrong Location. Bandwidth will be wrongly allocated to the expected Location, with no bandwidth allocated to the actual Location.

## <span id="page-57-0"></span>**Content Channel**

Most TelePresence endpoints support the use of a second video channel known as the content channel. Typically this is used for presentations running alongside live video.

- For MCU conference bridges, set the **Content mode** for the Conference template in TelePresence Conductor to Transcoded (**Advanced parameters)**. When this mode is selected in a TelePresence Conductor template, a dedicated content port or video port will be allocated depending on the MCU model and configuration.
- For TelePresence Server conference bridges, currently the content mode is always Transcoded and is not configurable.

## <span id="page-57-1"></span>**H.323 Interworking**

The CMR Hybrid network is SIP-based. To connect H.323 endpoints to conferences within the CMR Hybrid network, the call must be interworked before reaching the TelePresence Conductor. To do this configure the Cisco VCS Control or Cisco Expressway-C to perform the necessary SIP/H.323 interworking.

- To interwork only for locally registered endpoints, set the **H.323 <-> SIP interworking mode** to **Registered only** (accessed from VCS configuration > Protocols > Interworking).
- To optionally allow interworking of business-to-business H.323 calling between external networks and your conferences, set the **H.323 <-> SIP interworking modes** to On. This will interwork all incoming calls.

# <span id="page-57-3"></span><span id="page-57-2"></span>**Microsoft Lync 2013 Interoperability**

CMR Hybrid supports interoperability with the Microsoft Lync 2013 service via interworking by the Cisco Expressway-C (needs the Microsoft Interoperability key). For capacity reasons we recommend that you implement separate Cisco Expressway-C devices for Lync access, and for other networking requirements respectively.

# **Recommended Screen Resolutions for Presentation Sharing**

To utilize the full screen while presenting, Cisco recommends setting your computer to a 4:3 aspect ratio screen resolution. The following screen resolutions are recommended:

- 1024 x 768
- 1152 x 864
- 1280 x 1024
- 1600 x 1200

Г

# <span id="page-58-0"></span>**Network and Client Restrictions that Affect Video in the WebEx Client**

- WebEx on PC or Mac will not be able to receive video if PC has a bit rate below 500Kbps, or too many applications open not leaving enough PC CPU or memory for receiving or sending video packets.
- WebEx clients on PC or Mac connect to WebEx datacenter using UDP if available or TCP if UDP is blocked. Optimal Video performance requires UDP. Customers should check with their security team to allow UDP ports for video where possible. Using TCP will prevent video in most cases, especially if using wifi network that is not optimized.
- Customers using Internet proxy in most cases will not be able to use UDP, which will cause video capacity limitations.

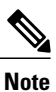

Within the WebEx PC client choose Meeting, Voice and Video Stats to view bit rate in use, and if UDP or TCP port in use to help in troubleshooting lose of video.

 $\mathbf I$ 

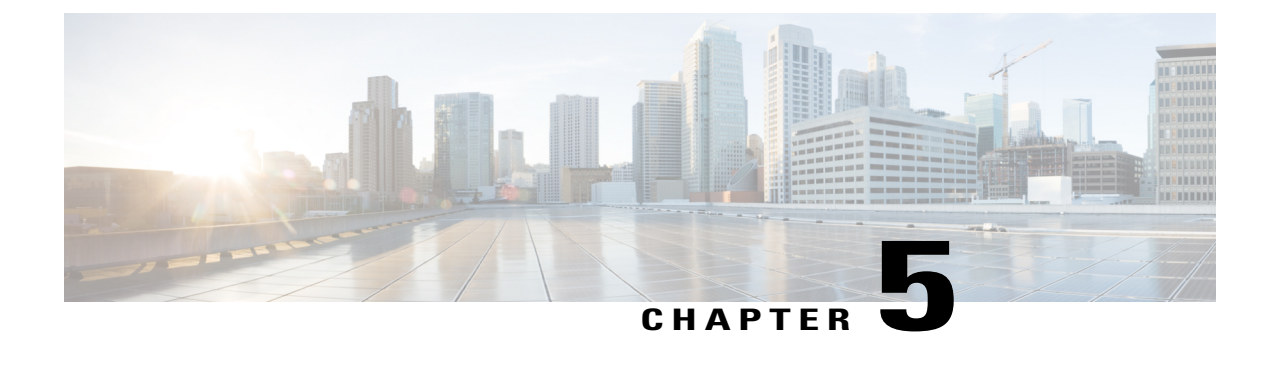

# **Set Up the Solution Components**

- Set Up the Conference Bridges, TelePresence Conductor, and Unified [Communications](#page-60-0) Manager, page [49](#page-60-0)
- Enable [Personal](#page-61-0) CMRs, page 50
- Manage [Multiparty](#page-66-0) Licensing , page 55

# <span id="page-60-0"></span>**Set Up the Conference Bridges, TelePresence Conductor, and Unified Communications Manager**

#### **Before You Begin**

- Cisco TelePresence Conductor must be installed according to the instructions in Cisco [TelePresence](http://www.cisco.com/c/en/us/support/conferencing/telepresence-conductor/products-installation-guides-list.html) [Conductor](http://www.cisco.com/c/en/us/support/conferencing/telepresence-conductor/products-installation-guides-list.html) Getting Started or Cisco [TelePresence](http://www.cisco.com/c/en/us/support/conferencing/telepresence-conductor/products-installation-guides-list.html) Conductor Virtual Machine Installation Guide.
- Cisco Unified Communications Manager must be installed and configured with a base configuration. Ensure connectivity by registering at least three endpoints, and make sure they are all capable of calling each other with voice and video communications.
- One or more conference bridges must be powered on and accessible to the Cisco TelePresence Conductor over HTTP/HTTPS and SIP TLS. HTTPS is recommended in all cases and is required for Multiparty Licensing to work.

#### **Procedure**

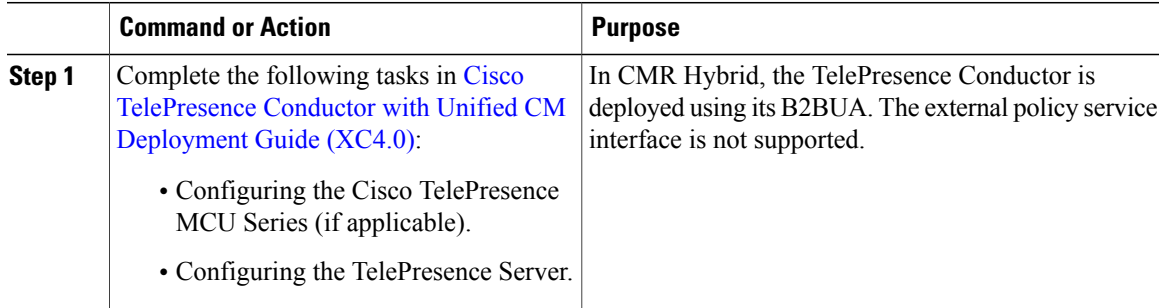

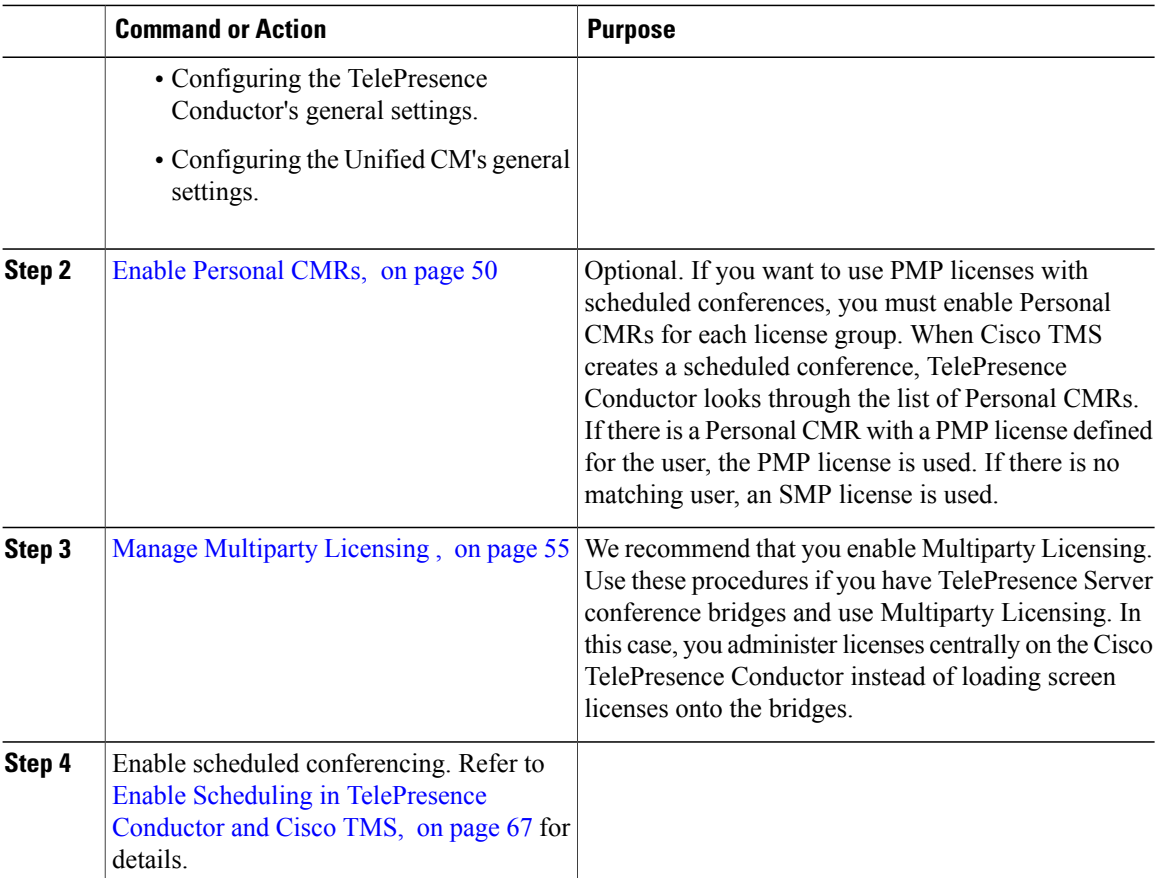

## <span id="page-61-0"></span>**Enable Personal CMRs**

The primary function of Personal Collaboration Meeting Rooms (CMRs) is to provide virtual rooms fo rusers to host meetings and collaborate with others. Using Cisco TMSPE, administators provision Personal CMRs on TelePresence Conductor for groups of users. Users can then activate and personalize their own CMR through a user portal.

### **Role of Personal CMRs in Multiparty Licensing**

If you use Multiparty Licensing, then Personal CMRs have a secondary function. For deployments with a mix of Personal Multiparty (PMP) and Shared Multiparty (SMP) licenses they provide a mechanism for administrators to define whether each user in a particular user group should be allocated a PMP or an SMP license. This mechanism is used for all conference types, including scheduled conferences.

• If a user does not have a Personal CMR, they consume SMP licenses for any scheduled conferences they initiate.

- If a user has a Personal CMR, they consume a PMP license if the **Multiparty Licensing Mode** value for the CMR template is left to the default (**Personal Multiparty**). Their PMP license is used for any scheduled or CMR conferences they initiate.
- If a user has aPersonal CMR, and the **Multiparty Licensing Mode** value is changed toShared Multiparty, they consume SMP licenses for their conferences.

If you don't want a user to consume SMP licenses for their conferences and the user does not already have a Personal CMR, you need to provision a Personal CMR with the default licensing mode (**Personal Multiparty**). If the user has a Personal CMR, then no action is needed unless you previously changed the default licensing mode.

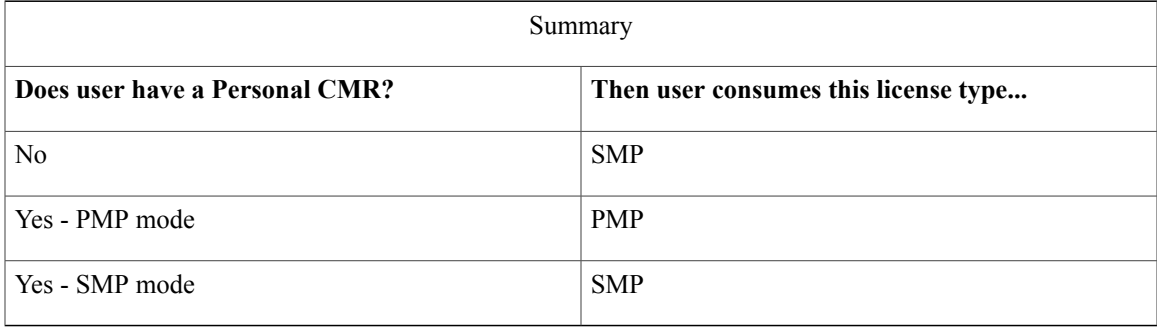

For details about administrator tasks for Multiparty Licenses, see Manage [Multiparty](#page-66-0) Licensing , on page 55.

### **Personal CMR Templates and Conductor Conference Templates**

The CMR template corresponds to a conference template and a conference alias on TelePresence Conductor. CMRs created by using Cisco TMSPE cannot be modified through the TelePresence Conductor web user interface. Conference templates and aliases created by using TelePresence Conductor cannot be modified through Cisco TMSPE.

### **Enable Personal CMRs Task Flow**

#### **Before You Begin**

- The TelePresence Conductor must have at least one populated bridge pool and Service Preference.
- Cisco TMSPE must be installed and enabled in Cisco TMS.
- Cisco TMSPE is accessed from the **Systems > Provisioning** menu in Cisco TMS.
- A user base must exist for Cisco TMSPE. For information on how to set up a user base see section *Creating groups and adding users* in Cisco [TelePresence](http://www.cisco.com/c/en/us/support/conferencing/telepresence-management-suite-tms/products-installation-and-configuration-guides-list.html) Management Suite Provisioning Extension with Cisco Unified CM [Deployment](http://www.cisco.com/c/en/us/support/conferencing/telepresence-management-suite-tms/products-installation-and-configuration-guides-list.html) Guide.

I

#### **Procedure**

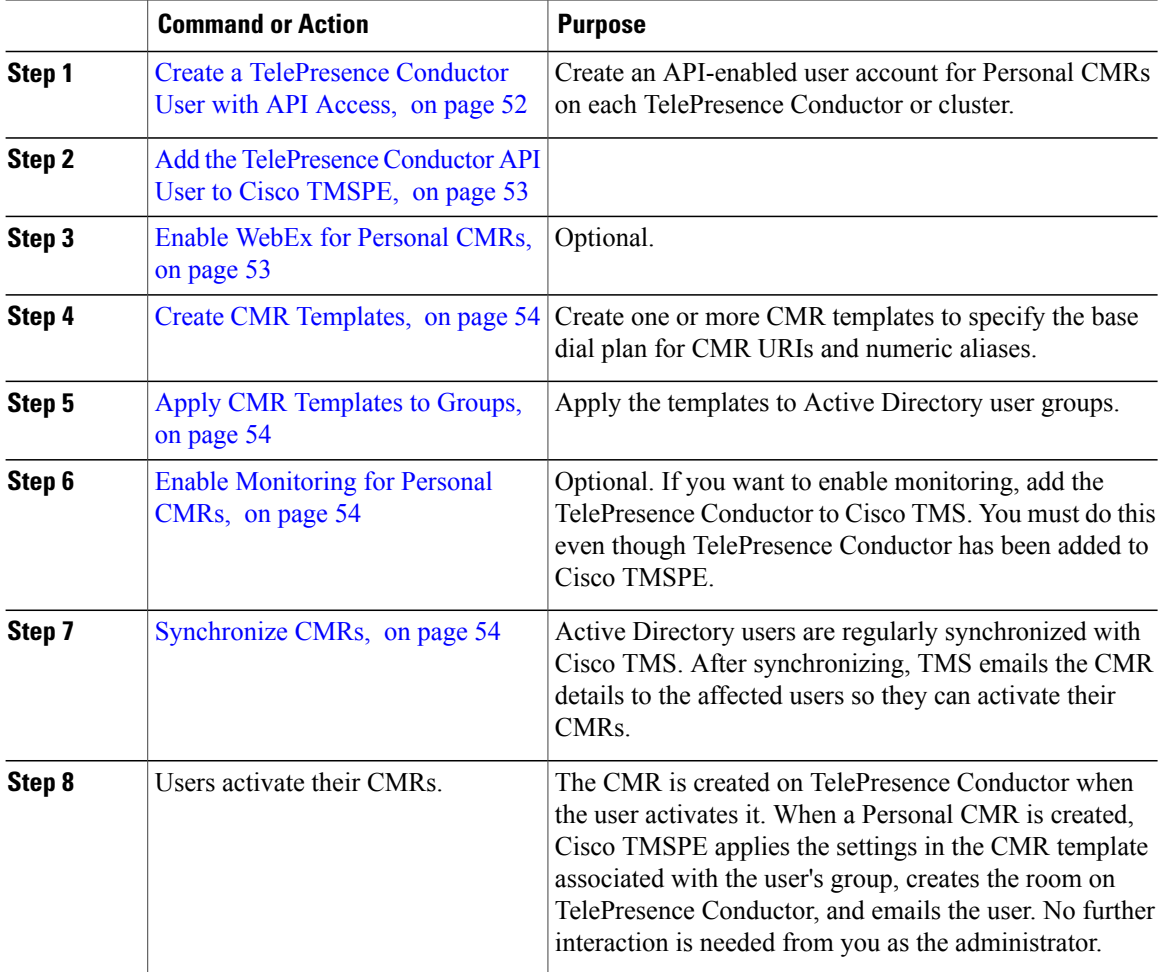

#### **What to Do Next**

You can now use the following conference methods:

- Scheduled conferences using PMP or SMP licenses
- Personal CMRs

### <span id="page-63-0"></span>**Create a TelePresence Conductor User with API Access**

#### **Procedure**

In TelePresence Conductor, go to **Users > Administrator** accounts and create a User with the following attributes:

- **Access level**: **Read-write**
- **Web access**: **No**
- **API access**: **Yes**
- **State**: **Enabled**

#### <span id="page-64-0"></span>**Add the TelePresence Conductor API User to Cisco TMSPE**

#### **Procedure**

- **Step 1** In Cisco TMS, go to **Systems** > **Provisioning** > **Users**.
- **Step 2** Click **TelePresence Conductor Settings**.
- **Step 3** Click **Add New**.
- **Step 4** In the TelePresence Conductor Configuration dialog, add the TelePresence Conductor details and user credentials:Hostname/IP: Hostname or IP address of the TelePresence Conductor.
	- Port: Port to connect on (default is HTTPS on port 443)
	- Username / Password: The credentials for the Conductor user that you created in the previous step.
	- Domain: TelePresence Conductor will append this domain for all numberic aliases created through Cisco TMSPE.
	- Click **Save**.

#### <span id="page-64-1"></span>**Enable WebEx for Personal CMRs**

If you already have CMR Hybrid deployed, you can optionally enable it in Personal CMRs to allow joint participation by Cisco WebEx and TelePresence users. If this is a first-time CMR Hybrid deployment, you can do this as a separate task later, as described in Using CMR Hybrid with Personal CMRs, and regenerate the CMRs at that point. Or you can do it now, before you define the CMRs.

#### **Procedure**

- **Step 1** In Cisco TMS, go to **Administrative Tools > Configuration > Provisioning Extension Settings**.
- **Step 2** Under **Collaboration Meeting Room**, set **Allow WebEx Connections** to **Yes**.
- **Step 3** Click **Save**.

If you do it now, remember to check Include WebEx when you create the CMR templates in the next step.

#### <span id="page-65-0"></span>**Create CMR Templates**

#### **Procedure**

- **Step 1** In Cisco TMS, go to **Systems** > **Provisioning** > **Users**(to access Cisco TMSPE).
- **Step 2** Under **Collaboration Meeting Room Templates**, create one ore more templates as required
	- If this CMR template is for users with a PMP license, set **Multiparty License Mode** to *Personal Multiparty* on the CMR Template.
	- The **SIP Alias Pattern** specifies the URI pattern that users can dial to connect into the CMR. The **Numeric Alias Pattern**optionally specifies numeric dialing in addition, which can be based on number ranges or on regex patterns (*Office Phone* or *Mobile Phone* in Active Directory).
	- Check **Include WebEx** if you have CMR Hybrid and want to allow WebEx users to access the room.

#### <span id="page-65-1"></span>**Apply CMR Templates to Groups**

#### **Procedure**

<span id="page-65-2"></span>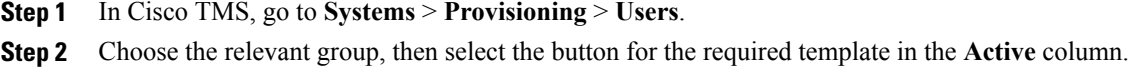

#### **Enable Monitoring for Personal CMRs**

Optional. If you want to enable monitoring, you must complete this procedure even though TelePresence Conductor has been added to Cisco TMSPE.

#### **Procedure**

Add the TelePresence Conductor to Cisco TMS. See the Cisco TMS context-sensitive help or the Cisco TelePresence Management Suite Administrator Guide at [http://www.cisco.com/c/en/us/support/conferencing/](http://www.cisco.com/c/en/us/support/conferencing/telepresence-management-suite-tms/products-maintenance-guides-list.html) [telepresence-management-suite-tms/products-maintenance-guides-list.html.](http://www.cisco.com/c/en/us/support/conferencing/telepresence-management-suite-tms/products-maintenance-guides-list.html)Search for "Adding systems".

#### <span id="page-65-3"></span>**Synchronize CMRs**

Cisco TMSPE automatically synchronizes all Personal CMRs once per day. You can either wait for the synchronization to occur or (if you want to use the Personal CMRs or PMP licenses straight away) you can manually synchronize the CMRs.

#### **Procedure**

- **Step 1** In Cisco TMS, go to **Systems** > **Provisioning** > **Users**.
- **Step 2** Under **Collaboration Meeting Room Templates**, click on **TelePresence Conductor Settings**.
- **Step 3** In the dialog window that opens, find the relevant TelePresence Conductor and click the icon for it. The icon is on the right-hand side (with a tool-tip labeled **TelePresence Conductor Multiparty Licensing**).
- **Step 4** In the dialog window that opens, click **Synchronize Now**. When the synchronization completes, Cisco TMS notifies the affected users by email that their Personal CMRs are available. Users can now activate and customize their CMRs through the Cisco TMSPE User Portal. When a user activates their CMR, it is created on TelePresence Conductor.

## <span id="page-66-0"></span>**Manage Multiparty Licensing**

Use the procedures in this section if you have TelePresence Server conference bridges and use Multiparty Licensing. In this case, you administer licenses centrally on the Cisco TelePresence Conductor instead of loading screen licenses onto the bridges.

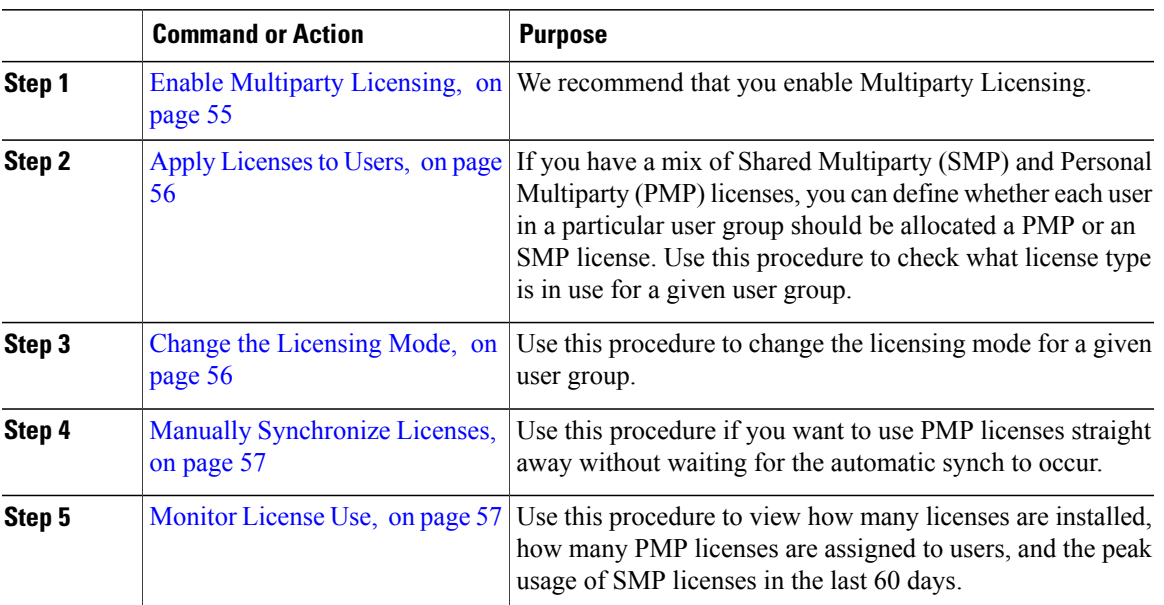

#### **Procedure**

### <span id="page-66-1"></span>**Enable Multiparty Licensing**

We recommend that you enable Multiparty Licensing.

#### **Procedure**

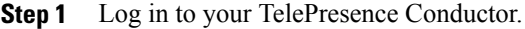

- **Step 2** Ensure there are no active calls on your TelePresence Conductor. Any currently active calls are ended when you enable Multiparty Licensing.
- **Step 3** Go to **Maintenance > Option keys**.
- **Step 4** Under **Software option** in the **Add option key** field, enter the option key for the Personal Multiparty (PMP) or Shared Multiparty (SMP) licenses you have purchased.
- **Step 5** Click **Add option**.
- **Step 6** Repeat for any other PMP and SMP license keys you have purchased. License keys are additive, so for example, two option keys for 100 Personal Multiparty licenses result in 200 Personal Multiparty licenses.
- **Step 7** On the same page, under **Multiparty Licensing**, set **Multiparty licensing for TelePresence Servers** to Enabled.

### <span id="page-67-0"></span>**Apply Licenses to Users**

If you have a mix of Shared Multiparty (SMP) and Personal Multiparty (PMP) licenses, you can define whether each user in a particular user group should be allocated a PMP or an SMP license. Users consume a Shared Multiparty (SMP) license for their conferences, unless they have a Personal CMR provisioned and the Personal CMR specifies Personal Multiparty (PMP) licensing mode (the default). You should do this when you set up the Personal CMRs. See Enable [Personal](#page-61-0) CMRs, on page 50.

To check what license type is in use for a given user group:

#### **Procedure**

- **Step 1** In Cisco TMS, go to **Systems** > **Provisioning** > **Users** > **Collaboration Meeting Rooms Templates**.
- **Step 2** Select the template concerned.
- **Step 3** The **Multiparty License Mode** drop-down determines what licensing mode is applied for the users groups with this template assigned.

### <span id="page-67-1"></span>**Change the Licensing Mode**

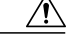

**Caution**

This process relates to changing the licensing mode. Other changes to templates are potentially disruptive and need pre-planning. For more information, refer to 'Managing Administration Changes to personal CMRs in the following guide:[http://www.cisco.com/c/dam/en/us/td/docs/telepresence/infrastructure/](http://www.cisco.com/c/dam/en/us/td/docs/telepresence/infrastructure/solutions/cmrpremises/cmr-premises-deployment-guide-r5-0.pdf) [solutions/cmrpremises/cmr-premises-deployment-guide-r5-0.pdf.](http://www.cisco.com/c/dam/en/us/td/docs/telepresence/infrastructure/solutions/cmrpremises/cmr-premises-deployment-guide-r5-0.pdf)

To change the licensing mode for a given user group:

#### **Procedure**

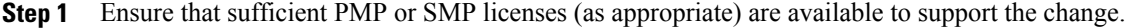

- **Step 2** In Cisco TMS, go to **Systems** > **Provisioning** > **Users** > **Collaboration Meeting Room Templates**.
- **Step 3** Select the template concerned.
- **Step 4** Set the **Multiparty License Mode** drop-down as required. To apply PMP licenses to users, select **Personal Multiparty**.
- **Step 5** Click **Save**.
- **Step 6** The counter next to **Check sync status** indicates how many CMRs are out of sync with the modified template. Click **Regenerate CMRs** to synchronize the change on TelePresence Conductor.

### <span id="page-68-0"></span>**Manually Synchronize Licenses**

Personal Multiparty (PMP) licenses are automatically synchronized by Cisco TMSPE's daily synch of the associated Personal CMRs. If you want to use PMP licenses straight away without waiting for the automatic synch, you can synchronize manually:

#### **Before You Begin**

We recommend that you synchronize during a maintenance window, or at least avoid doing it in peak hours.

#### **Procedure**

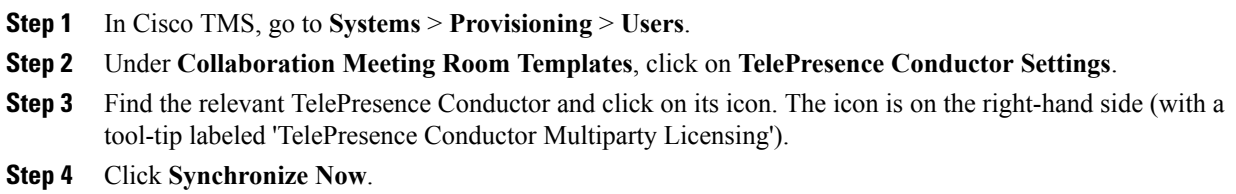

### <span id="page-68-1"></span>**Monitor License Use**

You can view how many licenses are installed, how many PMP licenses are assigned to users, and the peak usage of SMP licenses in the last 60 days:

#### **Procedure**

In TelePresence Conductor go to **Status** > **Multiparty licenses**.

 $\mathbf I$ 

 $\mathbf I$ 

 **Cisco Collaboration Meeting Rooms (CMR) Hybrid Configuration Guide (TMS 15.0 - WebEx Meeting Center**

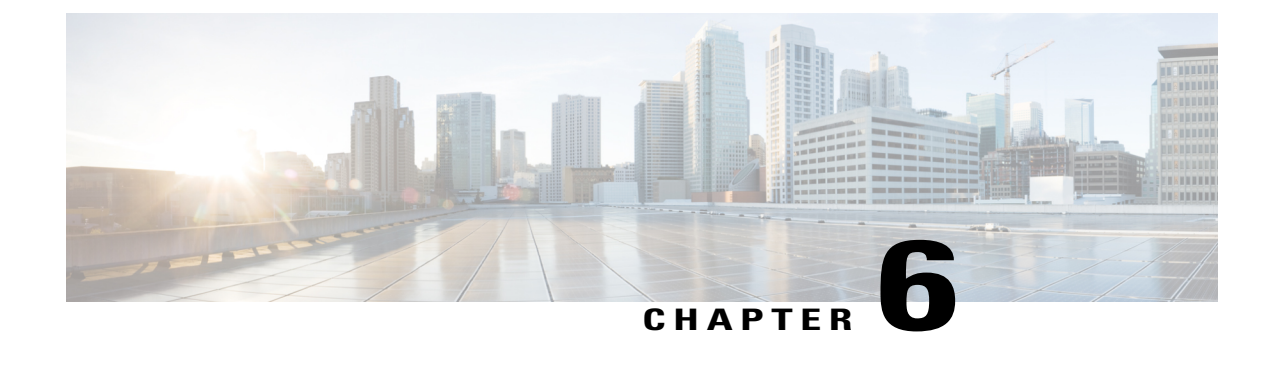

# **Connect Cisco TelePresence Conductor to Call Control**

- Connect TelePresence Conductor to Cisco Unified [Communications](#page-70-0) Manager, page 59
- Connect [TelePresence](#page-71-0) Conductor to Cisco VCS, page 60

# <span id="page-70-0"></span>**Connect TelePresence Conductor to Cisco Unified Communications Manager**

This procedure provides an overview of the steps that you must complete to configure the TelePresence Conductor for CMR Hybrid in Unified Communications Manager-Centric deployments. For detailed instructions, see the Cisco [TelePresence](http://www.cisco.com/c/dam/en/us/td/docs/telepresence/infrastructure/conductor/config_guide/xc3-0_docs/TelePresence-Conductor-Unified-CM-Deployment-Guide-XC3-0.pdf) Conductor with Unified CM Deployment Guide (XC3.0).

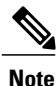

In CMR Hybrid, the TelePresence Conductor is deployed using its B2BUA. The external policy service interface is not supported.

#### **Before You Begin**

- Cisco TelePresence Conductor must be installed according to the instructions in Cisco [TelePresence](http://www.cisco.com/c/en/us/support/conferencing/telepresence-conductor/products-installation-guides-list.html) Conductor Virtual Machine [Installation](http://www.cisco.com/c/en/us/support/conferencing/telepresence-conductor/products-installation-guides-list.html) Guide.
- Cisco Unified Communications Manager must be installed and configured with a base configuration. Ensure connectivity by registering at least three endpoints, and make sure they are all capable of calling each other with voice and video communications.
- One or more conference bridges must be powered on and accessible to the Cisco TelePresence Conductor over HTTP/HTTPS and SIP TLS. HTTPS is recommended in all cases and is required for Multiparty Licensing to work.

#### **Procedure**

Use the TelePresence management interface to complete the following tasks:

- Configuring the Cisco TelePresence MCU Series.
- Configuring the TelePresence Server.
- Configuring the TelePresence Conductor's general settings and configuring it for ad hoc and rendezvous conferences.
- Configuring the Unified CM's general settings and configuring it for ad hoc and rendezvous conferences.

### <span id="page-71-0"></span>**Connect TelePresence Conductor to Cisco VCS**

This procedure provides an overview of the steps that you must complete to configure the TelePresence Conductor for CMR Hybrid in Cisco VCS-Centric deployments. For detailed instructions, see the [Cisco](http://www.cisco.com/c/dam/en/us/td/docs/telepresence/infrastructure/conductor/config_guide/xc3-0_docs/TelePresence-Conductor-Cisco-VCS-B2BUA-Deployment-Guide-XC3-0.pdf) [TelePresence](http://www.cisco.com/c/dam/en/us/td/docs/telepresence/infrastructure/conductor/config_guide/xc3-0_docs/TelePresence-Conductor-Cisco-VCS-B2BUA-Deployment-Guide-XC3-0.pdf) Conductor with Cisco VCS (B2BUA) Deployment Guide (XC3.0).

#### **Before You Begin**

- Cisco TelePresence Conductor must be installed according to the instructions in Cisco [TelePresence](http://www.cisco.com/c/en/us/support/conferencing/telepresence-conductor/products-installation-guides-list.html) [Conductor](http://www.cisco.com/c/en/us/support/conferencing/telepresence-conductor/products-installation-guides-list.html) Getting Started or Cisco [TelePresence](http://www.cisco.com/c/en/us/support/conferencing/telepresence-conductor/products-installation-guides-list.html) Conductor Virtual Machine Installation Guide.
- Cisco TelePresence Video Communication Server must be installed and configured to act as a SIP registrar and proxy.
- One or more conference bridges must be powered on and accessible to the Cisco TelePresence Conductor over HTTP/HTTPS and SIP TLS.
- The VCS **Zone profile** for the trunk between Cisco VCS Control and TelePresence Conductor should be set to **Custom** with **Automatically respond to SIP searches** set to **On**. For details, see Adding the TelePresence Conductor as a neighbor zone in *Cisco TelePresence Conductor with Cisco TelePresence VCS (B2BUA) Deployment Guide XC3.0.*

#### **Procedure**

Use the TelePresence management interface to complete the following tasks:

- Designing a dial plan.
- Configuring the Cisco TelePresence MCU Series.
- Configuring the TelePresence Server.
- Configuring Cisco VCS with a neighbor zone and search rule for TelePresence Conductor.
- Configuring the TelePresence Conductor in B2BUA mode (deployments using the Cisco VCS external policy service are not supported)
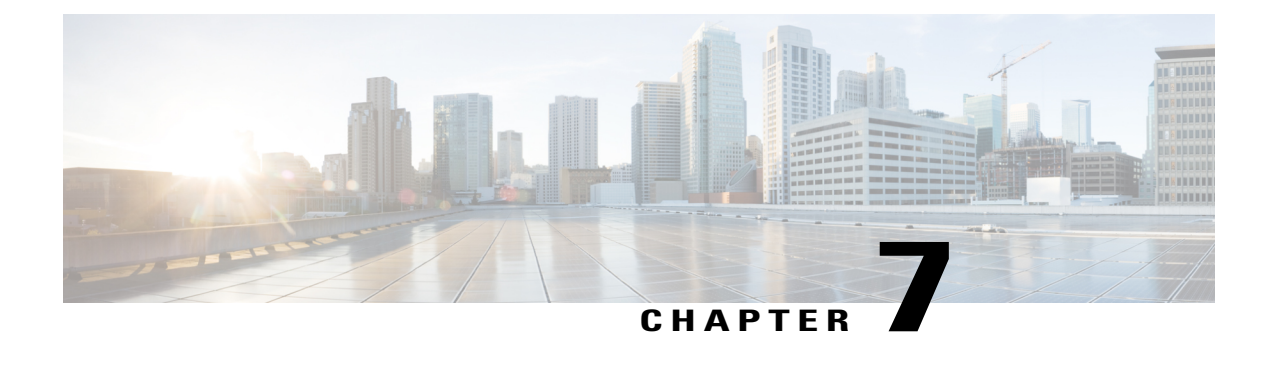

# **Configure Bridge Scheduling**

- How Bridges are [Scheduled](#page-72-0) in CMR Hybrid, page 61
- [Limitations,](#page-73-0) page 62
- [Requirements,](#page-74-0) page 63
- [Configurations](#page-75-0) for Scheduled Conferencing, page 64
- Enable Scheduling in [TelePresence](#page-78-0) Conductor and Cisco TMS, page 67

# <span id="page-72-0"></span>**How Bridges are Scheduled in CMR Hybrid**

Two methods for scheduling bridges are possible in CMR Hybrid:

- Scheduling—dedicated bridge. Deploy one or more bridges that are dedicated just for scheduled conferences, with each bridge in a pool of its own. Optionally, a second dedicated bridge and pool combination can be used as a backup.
- Scheduling—shared bridge. Allow bridges to be used for non-scheduled as well as scheduled conferences. In this case, resource availability for scheduled conferences cannot be guaranteed, as the necessary resources might already be in use by non-scheduled conferences.

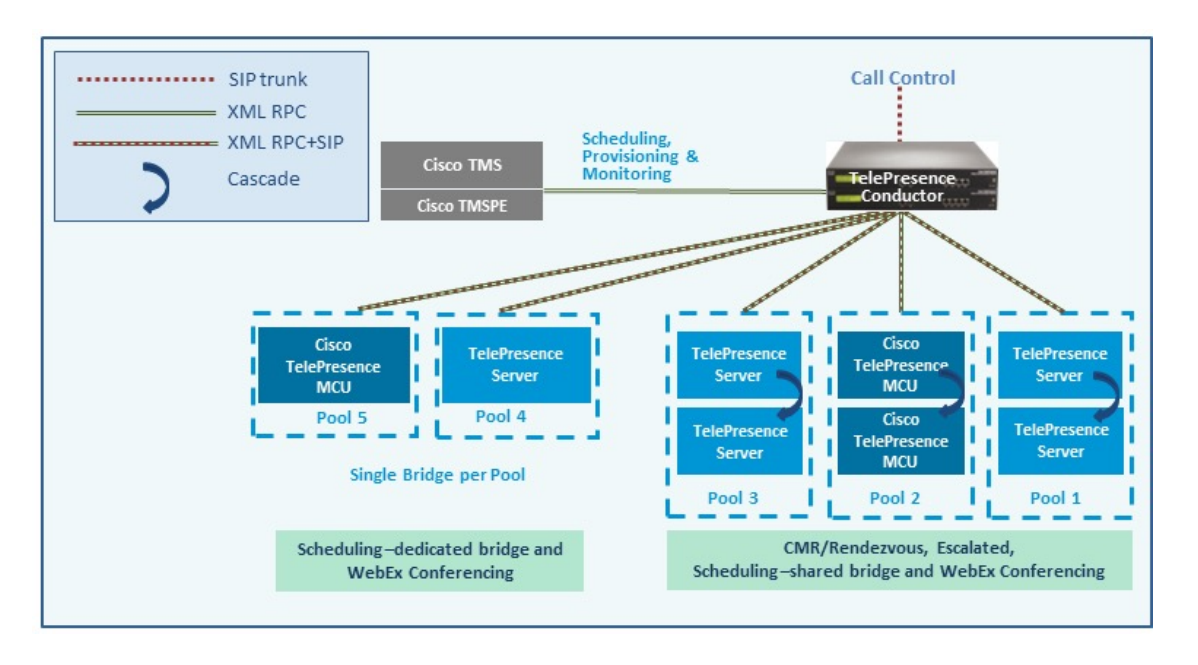

Example configuration scenarios, and their respective advantages and disadvantages are in Cisco [Collaboration](http://www.cisco.com/c/dam/en/us/td/docs/telepresence/infrastructure/solutions/cmrpremises/cmr-premises-solution-guide-r5-0.pdf) Meeting Rooms (CMR) [Premises](http://www.cisco.com/c/dam/en/us/td/docs/telepresence/infrastructure/solutions/cmrpremises/cmr-premises-solution-guide-r5-0.pdf) Solution Guide.

Limitations and prerequisites apply to scheduled conferencing in this release, described in:

- [Limitations,](#page-73-0) on page 62
- [Requirements](#page-74-0), on page 63

# <span id="page-73-0"></span>**Limitations**

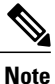

If you use clustered TelePresence Conductors, be aware that Cisco TMS only recognizes one TelePresence Conductor node. If that cluster node should fail, the Cisco TMS scheduling service and its CMR provisioning service will be out of service (until the TelePresence Conductor is brought back up or Cisco TMS is updated to communicate with a different TelePresence Conductor in the cluster).

It is not possible to schedule Cisco TMSPE-provisioned CMRs.

If you use TSP Audio provided by a TSP that is configured to use the same bridge as the previous scheduled conference, we recommend that you turn off the auto-extend function in Cisco TMS.

The scheduling solution with TelePresence Conductor and Cisco TMS has some notable limitations at this time, and significant differences exist from the previous method in Release 3.0 (scheduling to direct-managed bridges). We strongly recommend before you enable scheduling, that you review the following documents:

- A table containing the differences between the previous solution method of scheduling direct-managed bridges (previous release) and scheduling TelePresence Conductor-managed bridges (this release) is available in Cisco TelePresence Conductor with Cisco [TelePresence](http://www.cisco.com/c/dam/en/us/td/docs/telepresence/infrastructure/tms/config_guide/Cisco-TelePresence-Conductor-with-Cisco-TMS-Deployment-Guide-XC3_0-TMS14_6.pdf) Management Suite Deployment [Guide](http://www.cisco.com/c/dam/en/us/td/docs/telepresence/infrastructure/tms/config_guide/Cisco-TelePresence-Conductor-with-Cisco-TMS-Deployment-Guide-XC3_0-TMS14_6.pdf).
- The Limitations section in the latest [release](http://www.cisco.com/c/en/us/support/conferencing/telepresence-management-suite-tms/products-release-notes-list.html) notes for Cisco TMS.

• The Limitations section in the latest [release](http://www.cisco.com/c/en/us/support/conferencing/telepresence-conductor/products-release-notes-list.html) notes for TelePresence Conductor.

# <span id="page-74-0"></span>**Requirements**

- CMR Hybrid requires the Cisco TMS management tool for scheduling. Conferences are not scheduled directly on TelePresence Conductor.
- Ensure that the solution-level prerequisites and configuration process for CMR Hybrid are complete. In particular:
- For the Scheduling—dedicated bridge case, some additional configuration requirements apply (see below).
- Participants in a scheduled conference should not escalate to an ad hoc / instant conference. This will cause a degraded conference experience for the participants.

# **Requirements for Dedicated Bridge Scheduling**

If you use a dedicated conference bridge for scheduling, the following points apply:

- The bridge resources will only be used for conferencing (subject to correct configuration). In Capacity API responses to Cisco TMS, the TelePresence Conductor only returns pools that are "marked" for scheduling in the Service Preference (**Pools to use for scheduling** option).
- For additional resilience you can include one or more additional bridges / pools in the Service Preference used for scheduling. These pools should not be marked for scheduling (so they are not reported to Cisco TMS) and the additional bridges will only be used if the primary bridge becomes unavailable.
- To avoid wasting resources we recommend that you disable cascading. Even though cascading cannot physically happen, resources will still be reserved if cascading is enabled.
- Although TelePresence Server resource optimization will occur, no benefit is gained when the primary conference bridge is in use. Cisco TMS plans bridge usage ahead of actual usage, so the resources recovered by optimization are not actually re-used. If you use backup bridges which are shared resources with non-scheduled conferences, then the optimization will reduce the capacity needed on the shared backup bridge(s).

: When configuring conference bridge pools dedicated for scheduling, we recommend the following:

- Give the conference bridge pool a name indicating that itshould only be used forscheduled conferences.
- Check that the pool is only used in a single Service Preference.
- Check that the Service Preference is not used in a CMR or ad hoc conference.

I

# <span id="page-75-0"></span>**Configurations for Scheduled Conferencing**

Various configurations are possible to support scheduled conferencing in the solution. They are controlled by the bridge pool and Service Preference settings in TelePresence Conductor.

# **Shared Bridges**

Typically you might want to use this shared-bridge approach, which allows other types of conferences as well as scheduled conferences to run on the conference bridges:

|           | <b>Service Preference</b><br>contains                                   | <b>Configuration</b>                                                                                                    | <b>Advantages</b>                                                                                                    | <b>Disadvantages</b>                                                                                                    |
|-----------|-------------------------------------------------------------------------|----------------------------------------------------------------------------------------------------|----------------------------------------------------------------------------------------------------|----------------------------------------------------------------------------------------------------|
| Example 1 | Shared-use bridges<br>for scheduled and<br>non-scheduled<br>conferences | One or more pools,<br>shared for scheduled<br>and nonscheduled<br>conferences.<br>All pools are<br>marked for<br>scheduling in the<br>TelePresence<br>Conductor Service<br>Preference and<br>reported to Cisco<br>TMS. | Cascaded<br>conferencing<br>available (if<br>enabled).<br>Targeted<br>management of<br>bridge resources.<br>Over time,<br>monitoring of use<br>patterns can identify<br>the most appropriate<br>pool configuration. | Resource<br>availability for<br>scheduled<br>conferences not<br>guaranteed (could<br>be used up by<br>non-scheduled<br>conferences). This<br>risk can be reduced<br>by using the<br>Capacity<br>Adjustment setting<br>in Cisco TMS to<br>underallocate<br>capacity below<br>100%. Only the<br>specified reduced<br>percentage is made<br>available to TMS<br>for scheduling<br>conferences, rather<br>than the actual<br>capacity. |

**Table 16: Deploying shared bridges for scheduling**

# **Alternative Options (Dedicated Bridges)**

If you want to reserve bridges for use just by scheduled conferences, this table provides examples of possible approaches and their advantages and disadvantages:

 $\overline{ }$ 

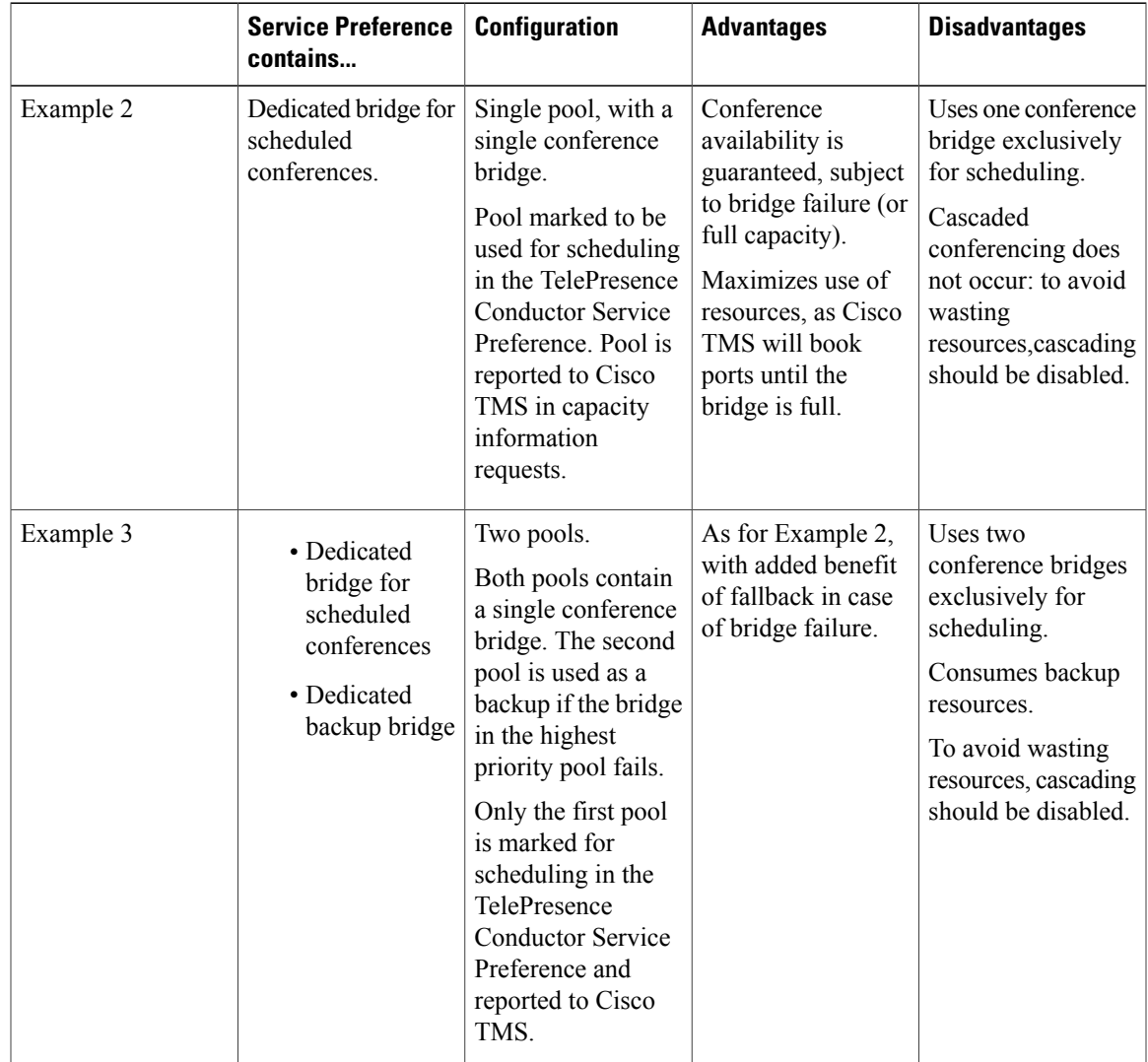

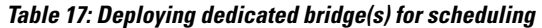

 $\overline{\phantom{a}}$ 

 $\mathbf I$ 

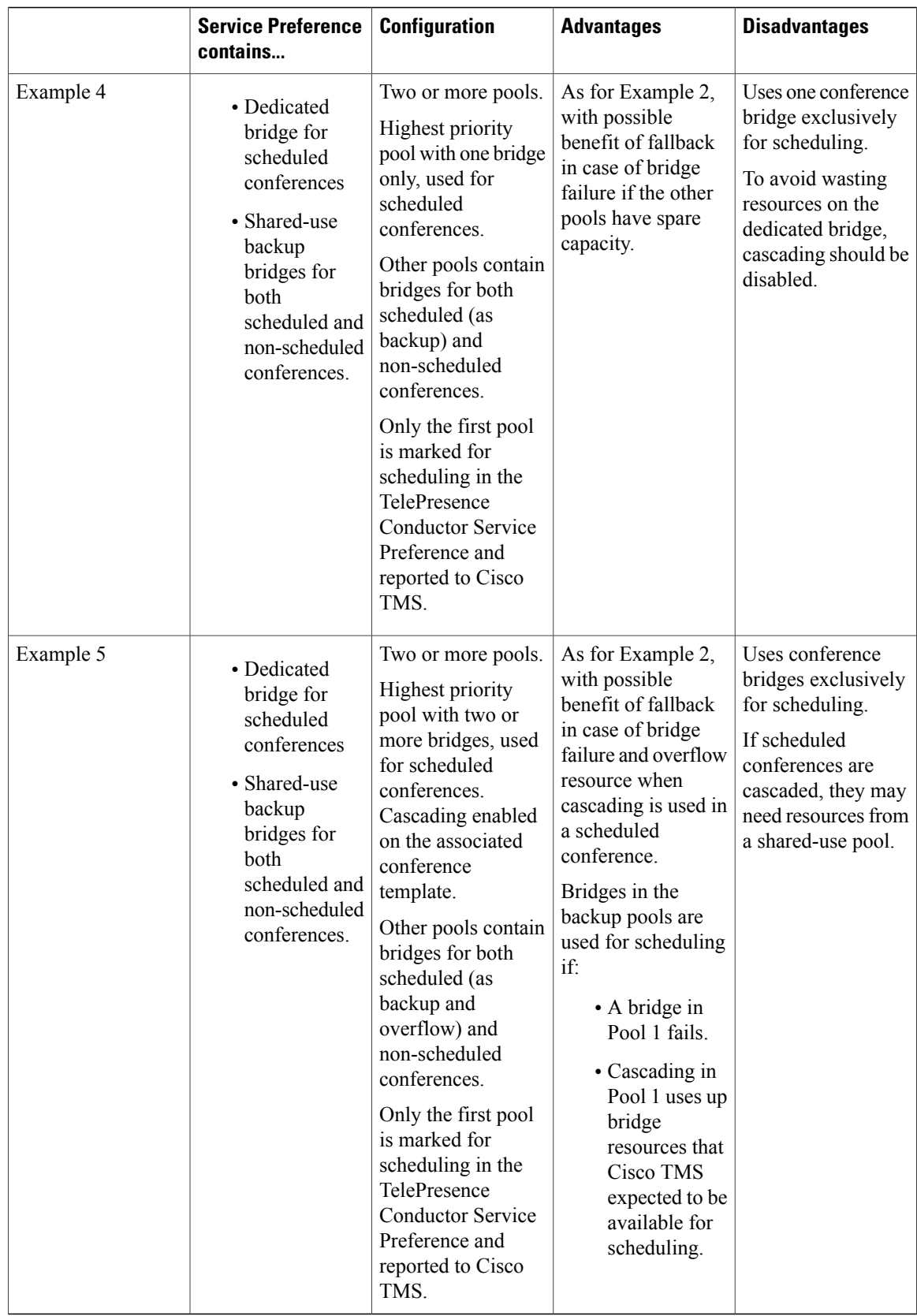

# <span id="page-78-0"></span>**Enable Scheduling in TelePresence Conductor and Cisco TMS**

### **Before You Begin**

- Ensure that the tasks in are complete in [Limitations](#page-73-0), on page 62 and [Requirements,](#page-74-0) on page 63.
- Review the best practice guidelines for Bridge Pools and Service Preferences in Bridge Pools and Service [Preferences,](#page-56-0) on page 45.

#### **Procedure**

#### **Step 1 Add TelePresence Conductor to Cisco TMS:**

If you have not already done so, add each TelePresence Conductor that you plan to use for scheduling, as a system in Cisco TMS, and associate each system with the appropriate zone. See the Cisco TMS help or the Cisco TMS Administrator Guide (search for "Adding Systems") at the following URL on Cisco.com: <http://www.cisco.com/c/en/us/support/conferencing/telepresence-management-suite-tms/products-maintenance-guides-list.html>

If you use clustered TelePresence Conductors, define only one node per cluster to Cisco TMS. **Note**

#### **Step 2 Define IP Zone for TelePresence Conductor in Cisco TMS:**

If you have not already done so, in Cisco TMS go to **Administrative Tools > Locations > IP Zones** and define one IP zone per TelePresence Conductor, or per TelePresence Conductor cluster.

### **Step 3 Configure conference bridge resources in TelePresence Conductor:**

In TelePresence Conductor, configure one or more conference bridge pools and Service Preferences for the conference bridges to be used for scheduled conferences.

Pools and Service Preferences should only contain bridges within the same physical location.

Various configurations are possible depending on the requirements of your organization. In particular, whether you need to allocate dedicated resources just for scheduled conferences or if it is acceptable to share resources with non-scheduled conferences. The latter case has the risk that a scheduled conference may not be able to start if non-scheduled conferences have already used up the available resources.

Configuration examples are given in the Cisco Collaboration Meeting Rooms (CMR) Premises 5.0 Solution Guide, available on Cisco.com:

[http://www.cisco.com/c/dam/en/us/td/docs/telepresence/infrastructure/solutions/cmrpremises/cmr-premises-solution-guide-r5-0.pdf.](http://www.cisco.com/c/dam/en/us/td/docs/telepresence/infrastructure/solutions/cmrpremises/cmr-premises-solution-guide-r5-0.pdf)

To optionally implement the Scheduling—dedicated bridge case, you must "mark" the relevant conference bridge pool(s) for scheduling use. Do this on the Service Preference page in TelePresence Conductor. **Note** When configuring conference bridge pools dedicated for scheduling, we recommend the following:

- Give the conference bridge pool a name indicating that it should only be used for scheduled conferences.
- Check that the pool is only used in a single Service Preference
- Check that the Service Preference is not used in a CMR or ad hoc conference.

#### **Step 4 Allocate the TelePresence Conductor location:**

Allocate the appropriate Location to each conference bridge pool defined in the previous task. Scheduled conferences do not need a dedicated Location. Use the same Location that is assigned for rendezvous conferences.

#### **Step 5 Configure conference templates in TelePresence Conductor:**

If a suitable conference template does not already exist in TelePresence Conductor, define one or more templates to reflect your scheduled conferencing requirements. In TelePresence Conductor, go to **Conference configuration > Conference templates**. Set **Scheduled**

**conference** to **Yes**.

### **Step 6 Configure conference aliases in TelePresence Conductor:**

Define one or more TelePresence Conductor aliases to reflect your scheduled conferencing requirements. In TelePresence Conductor, go to **Conference configuration > Conference aliases**.

These configuration requirements apply:

- Personal CMRs provisioned through Cisco TMSPE cannot be used for scheduled conferences.
- A dedicated conference alias is required for scheduled conferences. Do not use a conference alias that is already allocated to non-scheduled conferences.
- Set **Allow conference to be created** to **No**.

### **Step 7 Configure conference aliases in Cisco TMS:**

In Cisco TMS, go to **Systems > Navigator >** select the TelePresence Conductor Aliases and select **Aliases** and select **New**.

The alias names do not have to match their corresponding conference aliases in TelePresence Conductor, but it may be administratively convenient to use the same names.

Specify the **Alias Pattern** setting to match the Incoming alias setting for the corresponding conference alias in TelePresence Conductor. (Unlike the TelePresence Conductor, the pattern is not specified as a regular expression.)

Cisco TMSaliases are assigned dynamically by TMS when it creates conferences, and can be manually modified. **Note**

### **Step 8 (Optional) Edit Service Preferences in Cisco TMS:**

Unlike conference aliases, Cisco TMS automatically creates its Service Preferences. Values are populated from the Service Preference in TelePresence Conductor that is associated with the relevant alias pattern. To optionally change Service Preference settings, in Cisco TMS, go to **Systems > Navigator > Conductor > Service Preferences** and select **Edit**.

TelePresence Conductor reports the total capacity of a Service Preference to Cisco TMS. Unless you use a single, dedicated bridge for scheduling, you may want to change the Capacity Adjustment setting from its default value of 100% and monitor the effect. This setting specifies what percentage of the total capacity will be available to Cisco TMS for scheduling conferences with this Service Preference.

You might want to set the Capacity Adjustment to greater than 100 if:

- You use cascades, and meetings tend not to cascade frequently. This could offset the potential for cascade resources to be reserved, but not actually used.
- You use resource optimization for the bridges. Cisco TMS does not take optimization into account for resources that are dedicated just for scheduled conference use. Depending on the mix of endpoints involved, the endpoints may not actually use all of the resources that get allocated to them via the Conductor template settings. Overallocating capacity may offset the potential for resourcesto be reserved but not actually used, if the capacity initially booked by TMS is greater than the resources actually used after optimization frees up initial resources.

Over-allocating capacity (greater than 100%) clearly increases the risk that resources will be insufficient to support all participants. To minimize that risk you could use a reserve bridge pool that isn't marked for scheduling, which oversubscribed conferences can flow into.

You might want to set the Capacity Adjustment to less than 100 in the following cases:

- Generally with shared bridges for scheduled and non-scheduled conferences, since under-allocating capacity can minimize the risk of people being unable to join due to insufficient resources.
- If meetings tend to get bigger than predicted (where invites are being forwarded or uninvited participants try to join).

#### **Step 9 (Optional) Add conference bridges in Cisco TMS:**

If you want to do so, there are some advantages to optionally configuring TelePresence Conductor-managed conference bridges in Cisco TMS.

#### **Step 10 Configure TelePresence Conductor settings in TMS:**

In Cisco TMS, go to **Systems > Navigator >** select the TelePresence Conductor and go to **Settings > Edit Settings**.

In TMS Scheduling Settings, select the booking and dialing options for the TelePresence Conductor.

- **1** Do not enable H.323 dialing in either direction.
- **2** Do enable SIP URI dialing.
- **3** Optionally, go to **Extended Settings** to configure customized conference ID ranges with a specific number range and step value.

#### **Step 11 Schedule the Conferences:**

**Note** This guide describes the Cisco TMS Booking > New Conference method to schedule conferences. Other methods are available, including Smart Scheduler through Cisco TMSPE, Microsoft Outlook through Cisco TMSXE, and the Cisco TMSBA Booking API.

In Cisco TMS go to Booking > New Conference and define appropriate settings for the conference:

- **1** Use the **Basic Settings** to define a conference title, connection method, conference owner, start and end time, Cisco WebEx options, and options for recurrence.
- **2** Further options are available in the **Advanced Settings** area.
- **3** Use the **Participants** tab to add users and endpoints to the conference.

When you save a conference, dial-in numbers for the conference are distributed via email to the organizer and/or participants. Updated numbers are distributed if you subsequently update a conference.

 $\overline{\phantom{a}}$ 

I

**WBS30)**

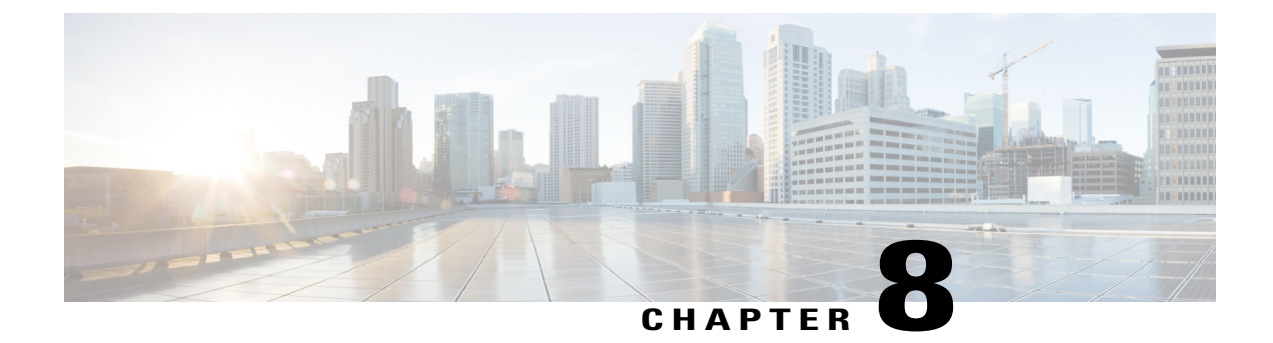

# **Configure Cisco MCU and TelePresence Server**

- MCU and [TelePresence](#page-82-0) Server Overview, page 71
- MCU [Configuration](#page-83-0) Task Flow, page 72
- TelePresence Server [Configuration](#page-88-0) Task Flow, page 77

# <span id="page-82-0"></span>**MCU and TelePresence Server Overview**

This chapter describes specific settings on both MCU and TelePresence Server that are required or recommended for use with CMR Hybrid meetings.

There are two deployment options for MCU and TelePresence Server:

- MCU and TelePresence Server trunked to Cisco Unified Communications Manager
- MCU and TelePresence Server registered to Cisco Expressway-C or Cisco VCS Control

In terms of user experience, the active speaker from TelePresence to MCU or TelePresence Server is shown to WebEx users and the active speaker from WebEx to MCU or TelePresence Server is shown to TelePresence. TelePresence Server, by default, using a feature called ActivePresence, displays a full screen view of the active speaker and up to nine additional TelePresence participants in a row at the bottom of the screen. MCU, by default displays a full screen view of the active speaker. For more information about the screen layout options available, refer to the TelePresence Server and MCU documentation.

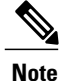

Only Cisco multiparty bridges, such as the Cisco TelePresence Server and Cisco TelePresence MCU, are supported for CMR Hybrid.

# <span id="page-83-0"></span>**MCU Configuration Task Flow**

## **Before You Begin**

MCU calls to WebEx support SIP only. Make sure SIP is configured correctly on MCU. The call leg between MCU/TS,Cisco Unified Communications Manager, Cisco Expressway-C, Cisco VCS Control, Cisco Expressway-E, Cisco VCS Expressway and the WebEx cloud cannot be interworked.

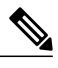

**Note** Refer to MCU help for more information on how to configure SIP.

## **Procedure**

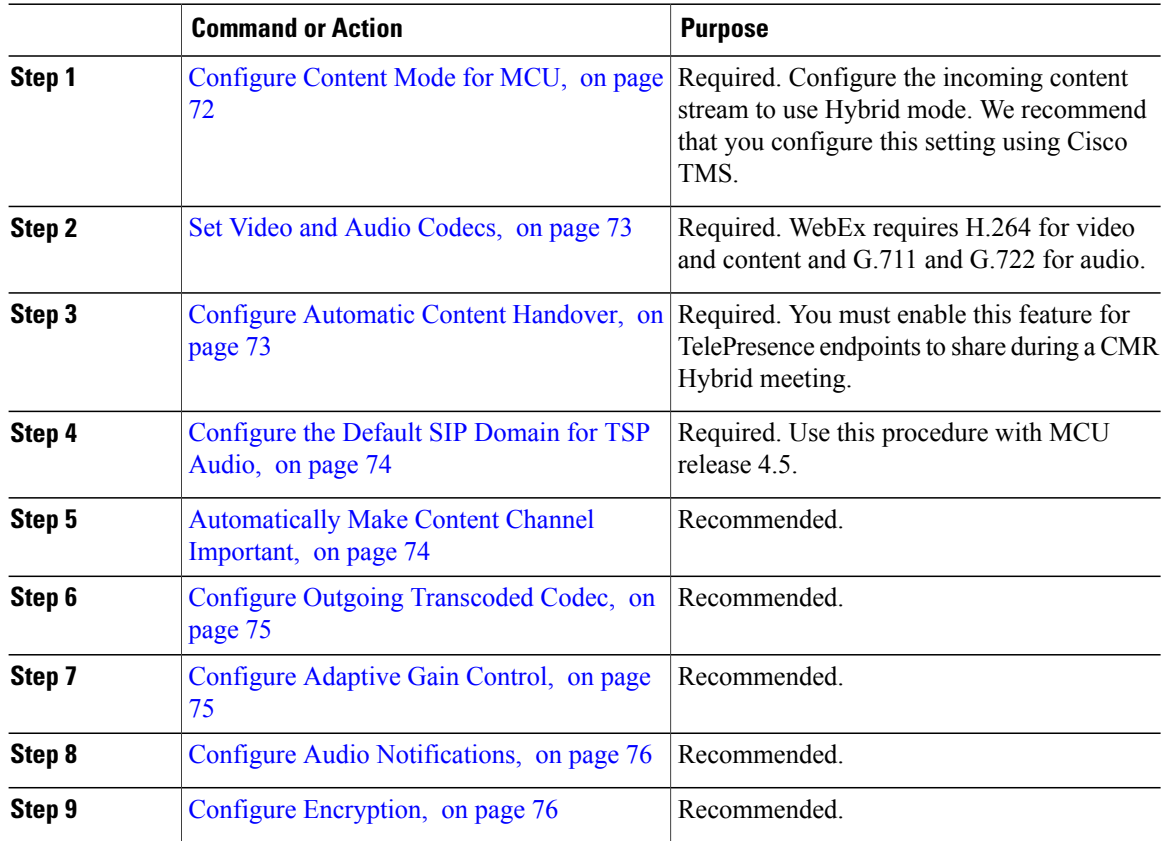

# <span id="page-83-1"></span>**Configure Content Mode for MCU**

In Hybrid mode, the incoming content stream is passed through, giving the best possible quality to HD endpoints and it is also decoded and used to create a second, lower resolution stream for anyone who cannot

I

**WBS30)**

receive the passthrough stream (SD endpoints). This uses up a video port but ensures that users get the advantages both of transcoding and passthrough.

If content mode is set to Passthrough, a single video stream is sent to everyone in the meeting. If all participants are HD endpoints, they receive the best possible quality. However, if one or more participants can only receive SD video, then all participants receive SD video.

Though Content Mode can be set on the MCU, Cisco recommends customers to set it using Cisco TMS.

### **Procedure**

- **Step 1** Go to **Systems** > **Navigator**.
- **Step 2** Select the MCU and click **Edit system settings**.
- **Step 3** From the **Settings** tab, click **Extended Settings**.
- **Step 4** For **Content Mode**, select **Hybrid** and click **Save**.

# <span id="page-84-0"></span>**Set Video and Audio Codecs**

WebEx requires H.264 for video and content and G.711 and G.722 for audio.

To set video and audio codecs in MCU, do the following:

### **Procedure**

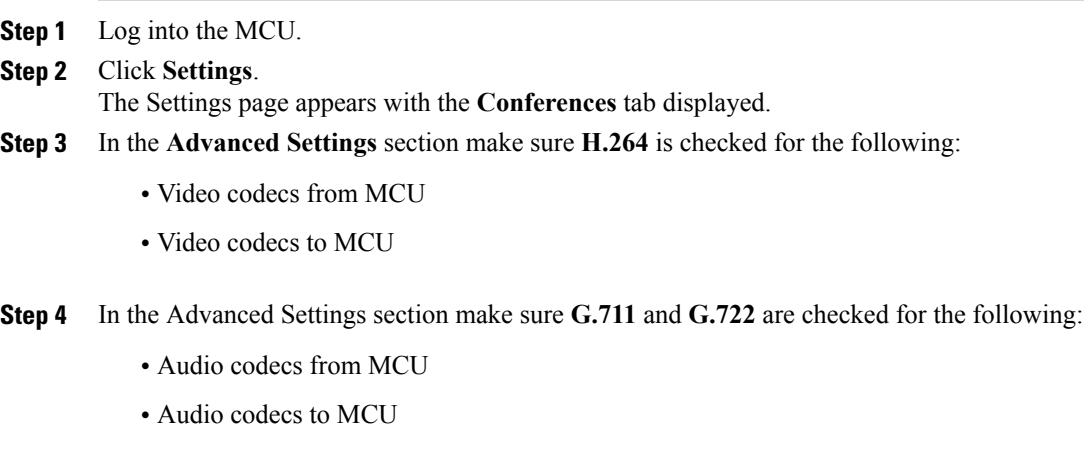

<span id="page-84-1"></span>**Step 5** At the bottom of the page, click **Apply changes**.

# **Configure Automatic Content Handover**

This feature must be enabled for TelePresence endpoints to share during a CMR Hybrid meeting.

### **Procedure**

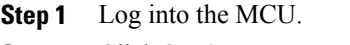

**Step 2** Click **Settings**.

The Settings page appears with the Conferences tab displayed.

- **Step 3** Click the **Content** tab.
- **Step 4** For Automatic content handover, select **Enabled**.
- **Step 5** At the bottom of the page, click **Apply changes**.

# <span id="page-85-0"></span>**Configure the Default SIP Domain for TSP Audio**

With MCU release 4.5, in a deployment that uses TSP audio, it is required to configure the default SIP domain. This is only required for TSP audio.

When TMS instructs MCU to dial a number, it provides the number without the @domain portion. Because the domain is required for the call to be successful, MCU must automatically add the domain on to the number it dials.

For more information, refer to the MCU online help.

To configure the Default SIP Domain in MCU release 4.5, do the following:

### **Procedure**

- **Step 1** Log into the MCU.
- **Step 2** Click **Settings**.
	- The Settings page appears.
- **Step 3** Click the **SIP** tab.
- **Step 4** For **Outbound call configuration**, select **Use Trunk**.
- **Step 5** For **Outbound address**, enter the hostname or IP address of the trunk destination.
- **Step 6** For **Outbound domain**, enter the domain of the trunk destination.

# <span id="page-85-1"></span>**Automatically Make Content Channel Important**

Cisco recommends setting the conference settings to automatically make the content channel important. Any new content channel in a conference will be treated as important and displayed prominently to all participants who see the content channel in their conference layout.

To enable automatically making the content channel important, do the following:

## **Procedure**

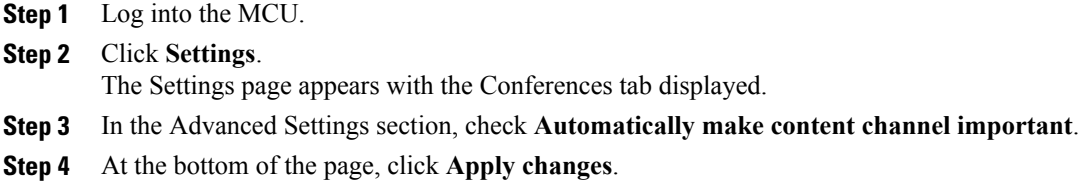

# <span id="page-86-0"></span>**Configure Outgoing Transcoded Codec**

Cisco recommends setting the outgoing transcoded codec to H.264. This makes the MCU use the H.264 video codec for outgoing transcoded content channels.

## **Procedure**

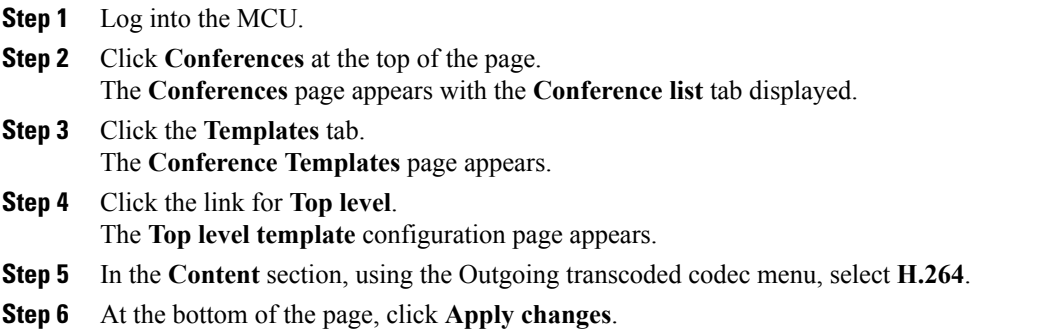

# <span id="page-86-1"></span>**Configure Adaptive Gain Control**

Cisco recommends setting adaptive gain control on join to be enabled. Adaptive Gain Control (AGC) alters the gain of each participant's audio so that all participants have a consistent volume level.

### **Procedure**

Г

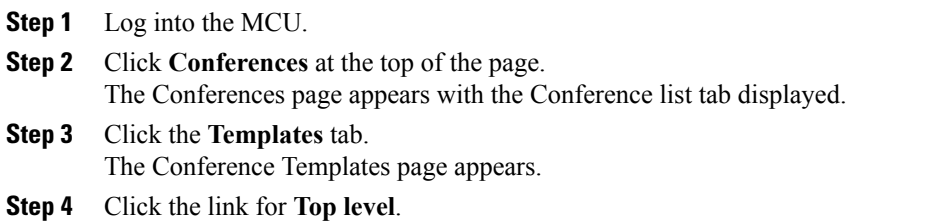

The Top level template configuration page appears.

- **Step 5** In the Parameters section, using the Adaptive Gain Control on join menu, select **Enabled**.
- **Step 6** At the bottom of the page, click **Apply changes**.

# <span id="page-87-0"></span>**Configure Audio Notifications**

This setting controls different aspects of sounds that can occur during a meeting. One setting to be aware of for CMR Hybrid meetings is Join and Leave Notifications, which are audible messages indicating when other participants join and leave the meeting. By default, these are enabled (checked).

WebEx also has join and leave notifications that are independent of those set in MCU. If the notifications are enabled on both MCU and WebEx, notifications will be heard for each participant joining and leaving the meeting on the MCU side and for participants on the WebEx side. As a result, you may want to disable the join and leaving notifications in MCU and/or WebEx.

To disable the join and leave audio notifications in MCU, do the following:

### **Procedure**

- **Step 1** Log into the MCU.
- **Step 2** Click **Settings**.

The Settings page appears with the Conferences tab displayed.

- **Step 3** In the **Conference Settings** section, for **Audio Notifications**, uncheck **Join and leave indications**.
- **Step 4** At the bottom of the page, click **Apply changes**.

# <span id="page-87-1"></span>**Configure Encryption**

Cisco recommends that on MCUs with an encryption key, that the conference settings are configured to optionally encrypt the media. If encryption is set to require encryption of all media, then the main and content video sent to WebEx will be merged into a single stream and treated as a participant.

To set encryption to optional, do the following:

### **Procedure**

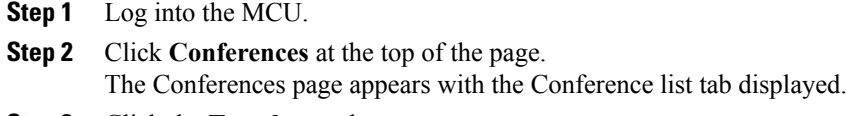

- **Step 3** Click the **Templates** tab. The Conference Templates page appears.
- **Step 4** Click the link for **Top level**.

**WBS30)**

The Top level template configuration page appears.

- **Step 5** In the **Parameters** section, using the **Encryption** menu, select **Optional**.
- **Step 6** At the bottom of the page, click **Apply changes**.

# <span id="page-88-0"></span>**TelePresence Server Configuration Task Flow**

## **Before You Begin**

TelePresence Server calls to WebEx support SIP only. Make sure SIP is configured correctly on TelePresence Server. Refer to the TelePresence Server help for more information on how to configure SIP.

For more information about TelePresence Server software, refer to the following link:

[http://www.cisco.com/en/US/products/ps11339/prod\\_release\\_notes\\_list.html](http://www.cisco.com/en/US/products/ps11339/prod_release_notes_list.html)

#### **Procedure**

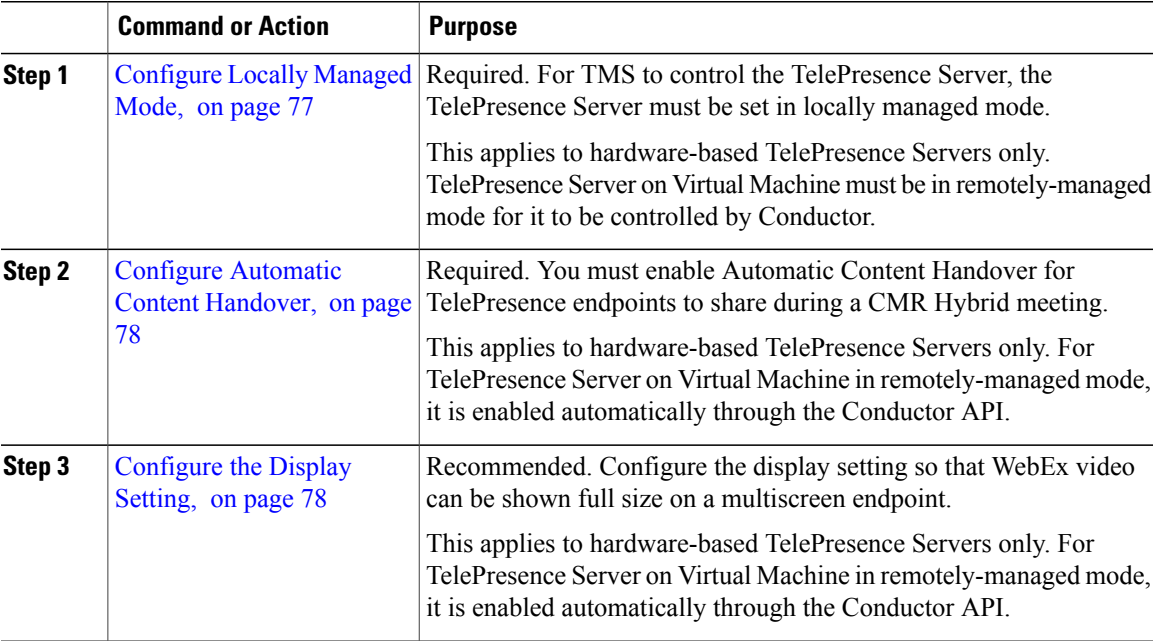

# <span id="page-88-1"></span>**Configure Locally Managed Mode**

For TMS to control the TelePresence Server, the TelePresence Server must be set in locally managed mode.

**Note**

This applies to hardware-based TelePresence Servers only. TelePresence Server on Virtual Machine must be in remotely-managed mode for it to be controlled by Conductor.

## **Procedure**

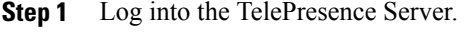

- **Step 2** Go to **Configuration** > **Operation mode**. The Operation mode page appears.
- **Step 3** Using the Operation mode menu, select **Locally managed**.
- **Step 4** At the bottom of the page, click **Apply changes**.

# <span id="page-89-0"></span>**Configure Automatic Content Handover**

This feature must be enabled for TelePresence endpoints to share during a CMR Hybrid meeting.

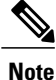

This applies to hardware-based TelePresence Servers only. For TelePresence Server on Virtual Machine in remotely-managed mode, it is enabled automatically through the Conductor API.

### **Procedure**

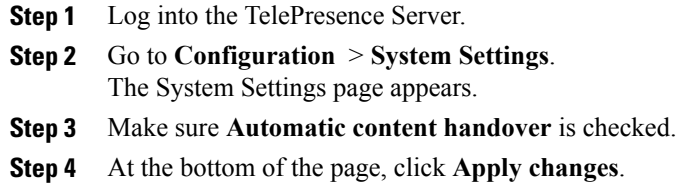

# <span id="page-89-1"></span>**Configure the Display Setting**

Cisco recommends the display setting in TelePresence Server to be set to full screen, so that WebEx video can be shown full size on a multiscreen endpoint.

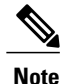

This applies to hardware-based TelePresence Servers only. For TelePresence Server on Virtual Machine in remotely-managed mode, it is enabled automatically through the Conductor API.

 $\mathbf{I}$ 

### **Procedure**

**Step 1** Log into TelePresence Server.

**Step 2** Go to **Configuration** > **Default Endpoint Settings** .

**Step 3** In the Display section, for Full screen view of single-screen endpoints, select **Allowed**.

**Step 4** At the bottom of the page, click **Apply changes**.

**Cisco Collaboration Meeting Rooms (CMR) Hybrid Configuration Guide (TMS 15.0 - WebEx Meeting Center WBS30)**

 $\mathbf I$ 

 $\mathbf I$ 

 **Cisco Collaboration Meeting Rooms (CMR) Hybrid Configuration Guide (TMS 15.0 - WebEx Meeting Center**

**WBS30)**

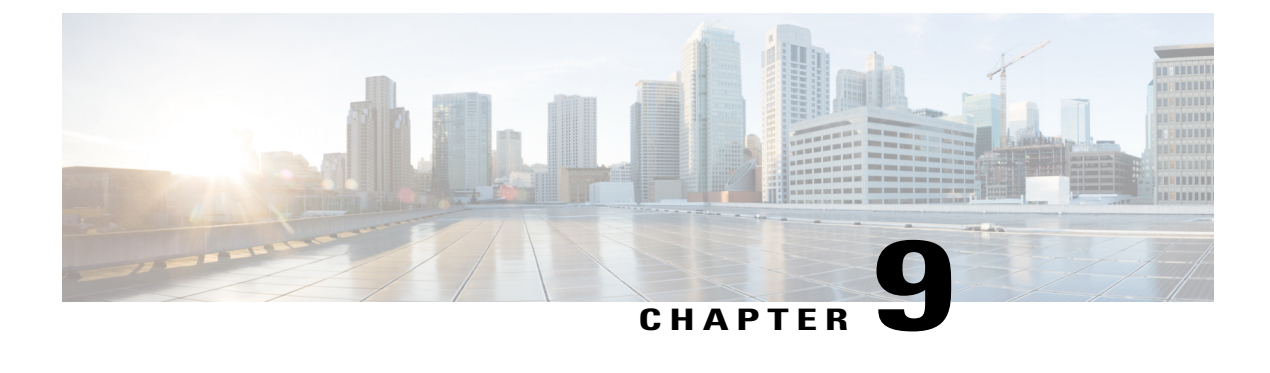

# **Configure Call Control**

- Call Control [Overview,](#page-92-0) page 81
- Cisco Expressway and TelePresence [Configuration](#page-93-0) Tasks, page 82
- Configuring Cisco Unified [Communications](#page-96-0) Manager, page 85
- [Provisioning](#page-101-0) Endpoint Display Names, page 90

# <span id="page-92-0"></span>**Call Control Overview**

To begin using CMR Hybrid, you must configure the call control product(s) used in your video network. There are four possible call control scenarios:

- Cisco Cisco Unified Communications Manager with Cisco Expressway-C and Cisco Expressway-E. Endpoints are registered and bridges are trunked to Unified Communications Manager only.
- Cisco VCS Control and Cisco VCS Expressway

Endpoints are registered to Cisco VCS Control and/or Cisco VCS Expressway only and bridges are registered to Cisco VCS Control only.

• Cisco Unified Communications Manager with Cisco Expressway-C and Cisco Expressway-E or Cisco VCS Control and Cisco VCS Expressway

Endpoints are registered to Unified Communications Manager only and bridges are registered to Cisco VCS Control only.

• Cisco VCS Control and Cisco VCS Expressway with Unified Communications Manager

Endpoints are registered to Cisco VCS Control/Expressway and Unified Communications Manageronly and bridges are registered to Cisco VCS Control only.

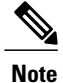

Using Unified Communications Manager as the call control solution requires either Cisco Expressway-C and Cisco Expressway-E or Cisco VCS Control and Cisco VCS Expressway to be deployed in order to communicate with WebEx, regardless of whether endpoints are registered to Unified Communications Manager or Cisco VCS.

# <span id="page-93-0"></span>**Cisco Expressway and TelePresence Configuration Tasks**

The procedures that follow apply to both VCS and Expressway products. Any step that refers to VCS Control also appliesto Expressway-C. Likewise, any step that refersto VCS Expressway, also appliesto Expressway-E.

#### **Before You Begin**

To configure WebEx in Cisco VCS or Expressway, the following are required:

- Cisco TelePresence Video Communication Server (Cisco VCS) or Expressway must be running firmware X8.5 or a later release.
- Cisco VCS Expressway or Expressway must be assigned a static IP address, DNS and NTP information, and be accessible for management via its web interface.
- Rich media licenses must be installed on the Cisco Expressway Series
- From software Version X8.5.3 we recommend that you configure the default SIP TCP timeout value in the Cisco Expressway / Cisco VCS as described in 'Reduce Default SIP TCP Timeout in Cisco Expressway / Cisco VCS' in [Requirements,](#page-46-0) on page 35,
- Endpoints in the network are registered to Cisco VCS Control or Expressway and/or Unified Communications Manager

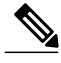

If endpoints are registered to Unified Communications Manager, you must configure a SIP trunk between Unified Communications Manager and Cisco VCS Control. For more information, refer to Configuring Cisco Unified [Communications](#page-96-0) Manager, on page 85. **Note**

• Firewall must have port 5061 open to allow access to Cisco VCS Expressway

If this port is not configured correctly, calls will not take place correctly.

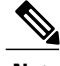

IMPORTANT: Stateful packet inspection used in Check Point Software Technologies, Inc. firewalls is incompatible with Cisco VCS Expressway and Expressway-E. **Note**

> • As a result, it is highly recommended to disable SIP and H.323 application layer gateways on routers/firewalls carrying network traffic to or from a VCS Expressway or Expressway-E, because, when these are enabled they can negatively affect the built-in firewall/NAT traversal functionality of the VCS

**WBS30)**

- Conferencing Bridge(s) to be used (MCU or TelePresence Server) are already operational within the network
- Cisco VCS Control or Expressway-C is in the private network
- Cisco VCS Expressway or Expressway-E is in the DMZ and has access to the Internet
- Set zones and pipes appropriately (according to your network's requirements) to allow a minimum of 2-4 Mbps for WebEx calls. For more information about bandwidth controls, please refer to the "Cisco VCS Administrator Guide" at:

[http://www.cisco.com/c/en/us/support/unified-communications/](http://www.cisco.com/c/en/us/support/unified-communications/telepresence-video-communication-server-vcs/products-maintenance-guides-list.html) [telepresence-video-communication-server-vcs/products-maintenance-guides-list.html](http://www.cisco.com/c/en/us/support/unified-communications/telepresence-video-communication-server-vcs/products-maintenance-guides-list.html)

or "Cisco Expressway Administrator Guide" at:

[http://www.cisco.com/c/en/us/support/unified-communications/expressway-series/](http://www.cisco.com/c/en/us/support/unified-communications/expressway-series/products-maintenance-guides-list.html) [products-maintenance-guides-list.html](http://www.cisco.com/c/en/us/support/unified-communications/expressway-series/products-maintenance-guides-list.html)

• If endpoints are registered to Cisco VCS Control, it must be configured as the SIP Registrar/H.323 gatekeeper.

In order for CMR Hybrid to work with endpoints registered to Cisco VCS Control, it is required to set up a Cisco VCS Control as a SIP registrar, enabling it to register SIP devices and route calls to them. Cisco VCS Control has the capability to be both an H.323 gatekeeper and a SIP registrar.

Configuring Cisco VCS Control as a SIP registrar is done by configuring one or more SIP domains. The Cisco VCS Control will act as a SIP Registrar and Presence Server for these domains, and will accept registration requests for any SIP endpoints attempting to register with an alias that includes these domains.

For details on how to configure SIP domains in Cisco VCS Control, refer to the "Cisco VCS and CUCM" Deployment Guide" at:

[http://www.cisco.com/c/en/us/support/unified-communications/](http://www.cisco.com/c/en/us/support/unified-communications/telepresence-video-communication-server-vcs/products-installation-and-configuration-guides-list.html) [telepresence-video-communication-server-vcs/products-installation-and-configuration-guides-list.html](http://www.cisco.com/c/en/us/support/unified-communications/telepresence-video-communication-server-vcs/products-installation-and-configuration-guides-list.html)

or "Cisco Expressway and CUCM via SIP Trunk Deployment Guide" at:

[http://www.cisco.com/c/en/us/support/unified-communications/expressway-series/](http://www.cisco.com/c/en/us/support/unified-communications/expressway-series/products-installation-and-configuration-guides-list.html) [products-installation-and-configuration-guides-list.html](http://www.cisco.com/c/en/us/support/unified-communications/expressway-series/products-installation-and-configuration-guides-list.html)

• Intercompany TelePresence participants: If you want to allow participants from another company to be able to join via TelePresence, you must have a valid SIP SRV (secure SIP), non-secure SIP SRV or multiple SIP and H.323 SRV records in place that resolve to the Cisco VCS Expressway for your configured SIP Domain so TelePresence participants can route to your Cisco VCS Expressway.

#### **Procedure**

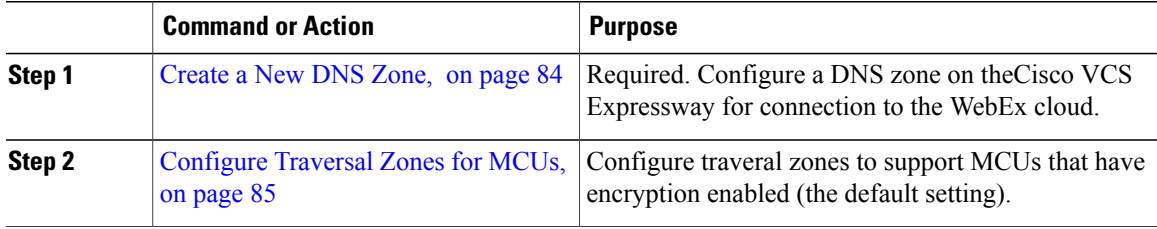

# <span id="page-95-0"></span>**Create a New DNS Zone**

Connection to the WebEx cloud uses a new DNS zone, which needs to be configured on the Cisco VCS Expressway.

To configure the Expressway-E or Cisco VCS Expressway for CMR Hybrid, do the following:

### **Procedure**

- **Step 1** Create a new DNS zone:Set H.323 to **Off**.
	- a) Set SIP Media encryption mode to **Force encrypted**.
	- b) Turn on TLS Verify mode.
	- c) In the TLS verify subject name field, enter **sip.webex.com**.
	- d) Click **Create Zone**.
- **Step 2** Set up a search rule with a higher priority than the search rule for the existing DNS zone (lower number priority) for the domain of WebEx. The following configuration is required:
	- Protocol: SIP
	- Source: <Admin Defined>, default: Any
	- Mode: Alias Pattern Match
	- Pattern Type: Regex
	- Pattern String:  $(*)(\&\&\&\&\.com).$
	- Pattern Behavior: Replace
	- Replace String:  $\langle 1 \text{@} \rangle 2 \langle 3 \rangle$
	- On Successful Match: Stop
	- Target: <DNS Zone Created for WebEx>
	- State: Enabled

For details on how to create and set up search rules for a DNS zone, refer to the "Cisco TelePresence Video Communication Server Basic Configuration (Control with Expressway) Deployment Guide" at:

[http://www.cisco.com/c/dam/en/us/td/docs/telepresence/infrastructure/vcs/config\\_guide/X8-5/](http://www.cisco.com/c/dam/en/us/td/docs/telepresence/infrastructure/vcs/config_guide/X8-5/Cisco-VCS-Basic-Configuration-Control-with-Expressway-Deployment-Guide-X8-5.pdf) [Cisco-VCS-Basic-Configuration-Control-with-Expressway-Deployment-Guide-X8-5.pdf](http://www.cisco.com/c/dam/en/us/td/docs/telepresence/infrastructure/vcs/config_guide/X8-5/Cisco-VCS-Basic-Configuration-Control-with-Expressway-Deployment-Guide-X8-5.pdf)

**Step 3** Configure a valid Client/Server Certificate for your company. Typically the CName of the certificate is the routable domain to your company's Cisco VCS Expressway. It must be a CA-level certificate name issued by a public CA that is supported by WebEx.

Self-signed certificates are NOT supported. **Note**

For a list of supported certificates and details on how to configure a certificate on Cisco VCS Expressway, refer to: Configure Certificates on Cisco [Expressway-E](#page-106-0) and Cisco VCS Expressway, on page 95.

# <span id="page-96-1"></span>**Configure Traversal Zones for MCUs**

This procedure details the configuration necessary in VCS to support MCUs that have encryption enabled (the default setting).

⁄N **Caution**

If you choose not to do the following configuration, MCUs with encryption enabled will deliver the presentation content in the main video channel, instead of a separate stream.

**Note**

In the following procedure, tasks for VCS Control are the same as for Expressway-C and tasks for Expressway-E or the same as for VCS Expressway.

To support MCUs that have encryption enabled, do the following

### **Procedure**

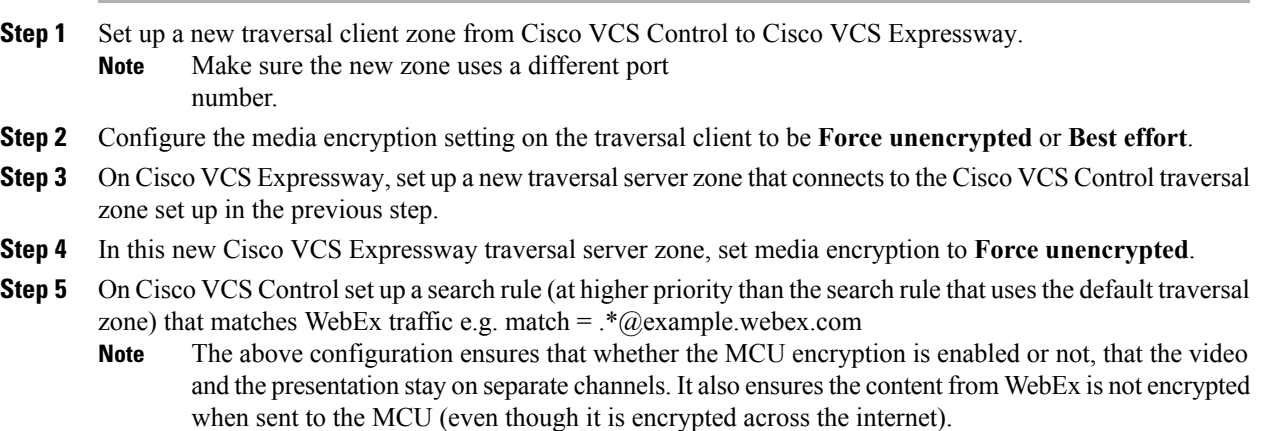

# <span id="page-96-0"></span>**Configuring Cisco Unified Communications Manager**

The following section describes the steps required for configuring Cisco Unified Communications Manager (Unified Communications Manager) for CMR Hybrid. This configuration also supports deployments where endpoints are registered to Unified Communications Manager only or both Unified Communications Manager and Cisco VCS Control/Cisco VCS Expressway.

This section describes the following tasks:

- Configuring Cisco Unified [Communications](#page-96-0) Manager, on page 85
- SIP Trunks Between Cisco Unified [Communications](#page-97-0) Manager and Cisco Expressway-C or Cisco VCS [Control,](#page-97-0) on page 86
- [Configuring](#page-97-1) Early Offer for SIP Messaging, on page 86

• Configuring a Routing Rule for Bridges Trunked to Unified [Communications](#page-100-0) Manager, on page 89

# **Cisco Unified Communications Manager Configuration Prerequisites**

To configure WebEx in Cisco Unified Communications Manager (Unified Communications Manager), the following are required:

- Unified Communications Manager 10.5(2)SU1 or SU2
- Endpoints in the network are registered to Unified Communications Manager
- Conferencing Bridge(s) to be used (MCU or Cisco TelePresence Server) are already operational within the network and trunked to Unified Communications Manager or registered to VCS
- Cisco Expressway-C or Cisco VCS Control is deployed in the private network
- To ensure optimum SIP audio and video connectivity between MCU and TelePresence Serverendpoints on Unified Communications Manager and the WebEx cloud, it is recommended to set region to permit a minimum of 2-4 Mbps.
- Cisco Expressway-E or Cisco VCS Expressway is configured with the DNS zone.

# <span id="page-97-0"></span>**SIP Trunks Between Cisco Unified Communications Manager and Cisco Expressway-C or Cisco VCS Control**

This section describes how to configure the Cisco Expressway Series X8.5 or later and Cisco Unified Communications Manager (Unified Communications Manager versions 10.5(2)SU1 or later) to interwork via a SIP trunk.

This is required for endpoints registered to Unified Communications Manager to participate in a Cisco Collaboration Meeting Rooms Hybrid meeting and to call endpoints registered to Cisco VCS Control. In addition, make sure that the Unified Communications Manager neighbor zone in Cisco VCS is configured with BFCP enabled.

The configuration steps are detailed in the Cisco Unified Communications Manager with Cisco VCS Deployment Guides at the following location:

[http://www.cisco.com/c/en/us/support/unified-communications/telepresence-video-communication-server-vcs/](http://www.cisco.com/c/en/us/support/unified-communications/telepresence-video-communication-server-vcs/products-installation-and-configuration-guides-list.html) [products-installation-and-configuration-guides-list.html](http://www.cisco.com/c/en/us/support/unified-communications/telepresence-video-communication-server-vcs/products-installation-and-configuration-guides-list.html)

# <span id="page-97-1"></span>**Configuring Early Offer for SIP Messaging**

Configuring Early Offer is only required for a Unified CM-centric deployment, where bridges are trunked and endpoints are registered to Unified CM.

With Early Offer, the session initiator sends its capabilities in the SIP Invite and the called device chooses the preferred codec. Cisco recommends that all SIP trunks which carry TelePresence calls are configured for Early Offer.

Additionally, Early Offer is required from any direct scheduled bridges to Cisco Expressway or Cisco VCS to support CMR Hybrid calls. The entire path from the calling device to the service must be configured to support Early Offer.

Cisco VCS-centric deployments always run in Early Offer mode and this section is only relevant to Unified CM-centric deployments. It provides the recommended approach for configuring outbound trunks as Early Offer.

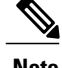

**Note** The default configuration for Unified CM trunks is Delayed Offer.

All trunks between the following Optimized Conferencing elements should be enabled for Early Offer. No media termination point (MTP) resources should be made available to these trunks, directly or indirectly:

- Unified CM to Cisco Expressway-C
- Unified CM to Cisco VCS Control
- Unified CM to TelePresence Server
- Unified CM to MCU
- Unified CM to Unified CM trunks which carry traffic originating from a TelePresence endpoint and any of the network elements listed above should also be enabled for Early Offer, with no media termination point (MTP) resources.For example, in a call flow scenario of EX90 >> UCM1 >> UCM2 >> Conductor >> TelePresence Server, the trunk between UCM1 >> UCM2 and the trunk between UCM2 >> Conductor should be enabled for Early Offer.

To restrict the use of MTPs, all MTP resources should be removed from all Session Management Edition (SME) clusters, and all MTP resources on Unified CM clusters should be placed in Media Resource Groups that are inaccessible both to TelePresence endpoints and to SIP trunks carrying TelePresence traffic.

Some specific points apply in various deployment scenarios:

## **Scenario 1. Configuring Early Offer in a single Unified CM system**

Conference bridges are connected to the Cisco Unified Communications Manager, with Unified Communications Manager trunked to the Cisco Expressway. Endpoints are registered to the Unified Communications Manager. In this scenario the following trunks must be configured for Early Offer:

- Unified Communications Manager to Cisco Expressway-C
- Unified Communications Manager to the TelePresence Conductor

## **Scenario 2. Configuring Early Offer in a multi-cluster system (TelePresence Conductor connected to Unified Communications Manager SME)**

One or more Unified Communications Manager SME clusters with connected leaf Unified CM clusters. The TelePresence Conductor and conference bridges are connected to the Unified Communications ManagerSME. The Unified Communications Manager SME is trunked to the Cisco Expressway-C. In this scenario the following trunks must be configured for Early Offer:

- Unified Communications Manager SME to Cisco Expressway-C
- Unified Communications Manager SME to the TelePresence Conductor

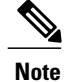

In multi-cluster systems with three or more clusters, where one Unified CM cluster is a dedicated Unified Communications Manager SME, endpoints never register to the Unified Communications Manager SME but always to a leaf Unified CM cluster.

## **Scenario 3. Configuring Early Offer in a multi-cluster system (TelePresence Conductor connected to Unified Communications Manager SME)**

One or more SME clusters with connected leaf Unified Communications Manager clusters. The conference bridges are connected to the leaf cluster(s). A single trunk connects the SME to the Cisco Expressway-C. In this scenario the following trunks must be configured for Early Offer:

- Unified Communications Manager SME to Cisco Expressway-C
- Leaf Unified Communications Manager clusters to the TelePresence Conductor
- Leaf Unified CM clusters to the Unified Communications Manager SME

## **Configuring Early Offer (and fallback to Delayed Offer) for SIP trunks**

### **Procedure**

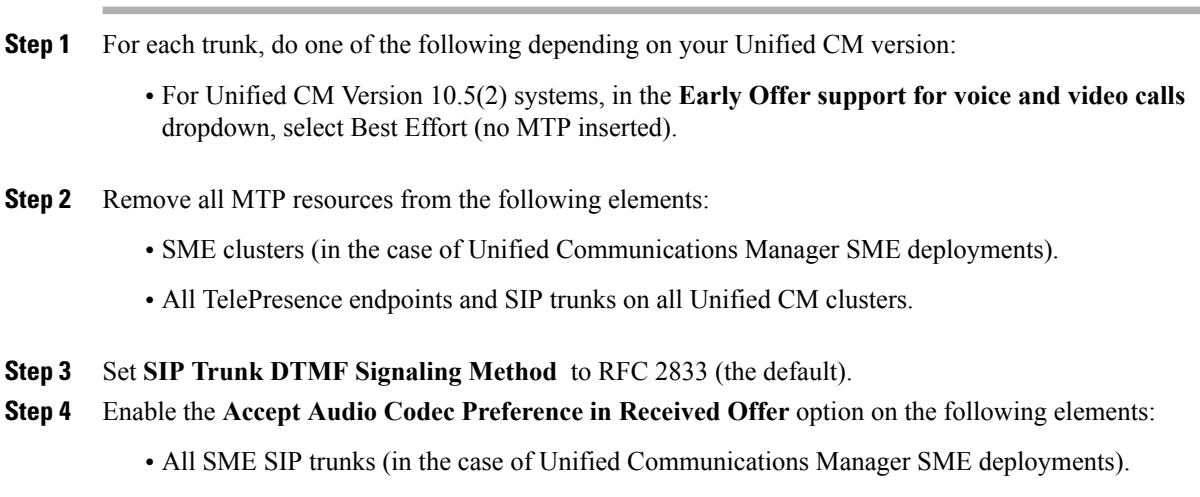

• All SIP trunks that carry TelePresence calls on all Unified CM clusters.

## **Fallback to Delayed Offer**

For outgoing calls, the default settings provide for automatic fallback to Delayed Offer in cases where no MTP resource exists. Without fallback, issues may arise in non-Optimized Conferencing areas of the network. For incoming calls, Early Offer is supported with no requirement for MTP resources.

## **Endpoints**

Any TelePresence endpoints registered to Unified CM should be configured with a Media Resource Group List (MRGL) that does not contain any MTP resources. So that when the endpoints place a call that traverses one of the above trunk types an MTP will not be available within the MRGL of the endpoint.

# <span id="page-100-0"></span>**Configuring a Routing Rule for Bridges Trunked to Unified Communications Manager**

For Unified Communications Manager-centric deployments, it is required to set up a routing rule for any MCU or TelePresence Server trunked to Unified Communications Manager.

If your MCU or TelePresence Server is trunked to Unified CM, it will dial a long string of characters at your CMR Hybrid site (example: yoursite.webex.com)

To ensure calls are routed correctly, set up a SIP routing pattern in Unified CM for your site to route to the SIP trunk for Expressway-C. For details, refer to the Unified CM documentation.

Also, make sure that the trunk for each MCU or TelePresence Server trunked to Unified CM has Early Offer enabled, as described in [Configuring](#page-97-1) Early Offer for SIP Messaging, on page 86.

# <span id="page-101-0"></span>**Provisioning Endpoint Display Names**

Display names are used across endpoints such as TelePresence to identify a user to other participants.

#### **Figure 7: Display Names Example**

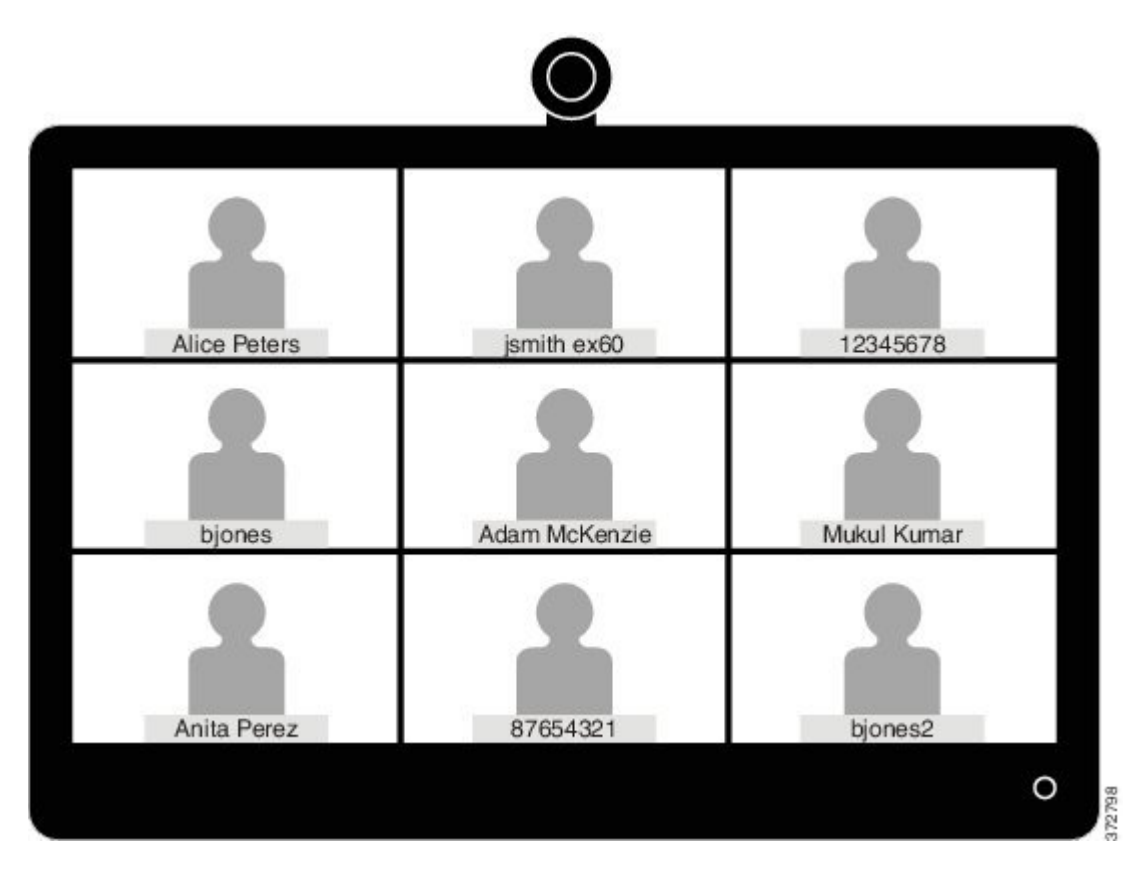

The preferred format for this name is to use the first name and last name of the user, for example Alice Peters, or the canonical name of the conference room where the endpoint is installed, such as MDR21-3-#120 (room 120 on the 3rd floor of building 21 in Madrid). However if this name is not explicitly provisioned then the system will choose the display name based on the SIP URI or device number of the endpoint. The result that is displayed will depend on how the particular users and rooms have been provisioned. This can lead to inconsistencies in the names displayed on a conference call, with the individual user information being displayed in different formats, as shown in the example above.

To ensure that names display consistently, these settings need to be provisioned in Unified CM and/or in Cisco TelePresence Management Suite Provisioning Extension (Cisco TMSPE) for Cisco VCS registered endpoints.

If the endpoints you want to provision are Unified CM registered, see [Provisioning](#page-102-0) Display Names on Unified [CM](#page-102-0), on page 91. If the endpoints you want to provision are Cisco VCS registered, see [Provisioning](#page-104-0) Display [Names](#page-104-0) on Cisco VCS, on page 93.

# <span id="page-102-0"></span>**Provisioning Display Names on Unified CM**

This section describes how to update display names in the Cisco Unified CM Administration user interface. It describes how users, devices, and lines are configured in order to allow an administrator to identify the correct fields and locations in which to make those updates, so that the names display correctly. The section titled [Trunks,](#page-103-0) on page 92 describes some optional advanced settings that may be useful to some users.

## **Users and Devices**

On the Cisco Unified CM Administration user interface new users are configured in the User Management > End User window. It is possible to both create new users or to import them through Active Directory (AD) or LDAP.

New devices are configured in the **Device > Phone** window. Users are then associated to a device. The details supplied during this configuration will not be used for display name purposes. The display name must be manually configured on the line under **Call routing > Directory Number**, or by selecting the line configured on the endpoint under **Device > Phone > Line#**.

## **Line**

Display names are configured on the line that is associated with the device. In this way, the display name is set for a particular device to which that user is associated. In the case of shared lines, it is possible to set different display names on each appearance of the shared line. However, it is recommended that the same display name be used across all devices using the first name and the last name of the user or the name of the conference room.

## **Set Display Names for Unified CM Registered Endpoints using Bulk Administration**

Bulk Administration can be used to set the display names for Unified Communications Manager registered endpoints for large numbers of users.

### **Before You Begin**

Ensure that you have users configured and associated to devices.For more information on provisioning users, see Cisco Unified [Communications](http://www.cisco.com/c/en/us/td/docs/voice_ip_comm/cucm/admin/10_0_1/ccmcfg/CUCM_BK_C95ABA82_00_admin-guide-100.html) Manager Administration Guide, Release 10.0(1).

#### **Procedure**

- **Step 1** To export user records, see Export User Records in Cisco Unified [Communications](http://www.cisco.com/c/en/us/td/docs/voice_ip_comm/cucm/admin/10_0_1/ccmcfg/CUCM_BK_C95ABA82_00_admin-guide-100.html) Manager Cisco Unified [Communications](http://www.cisco.com/c/en/us/td/docs/voice_ip_comm/cucm/admin/10_0_1/ccmcfg/CUCM_BK_C95ABA82_00_admin-guide-100.html) Manager Administration Guide, Release 10.0(1).
- **Step 2** In the CSV file you have downloaded, copy the first name and last name columns into a new CSV file.
- **Step 3** To upload this CSV file to the correct device, see Update phones using custom file in Cisco [Unified](http://www.cisco.com/c/en/us/td/docs/voice_ip_comm/cucm/admin/10_0_1/ccmcfg/CUCM_BK_C95ABA82_00_admin-guide-100.html) [Communications](http://www.cisco.com/c/en/us/td/docs/voice_ip_comm/cucm/admin/10_0_1/ccmcfg/CUCM_BK_C95ABA82_00_admin-guide-100.html) Manager Administration Guide, Release 10.0(1).

## **Manually Set Display Names for Unified CM Registered Endpoints**

This procedure explains how to configure the display name for a device that is registered to Unified Communications Manager, whether the device is assigned to a user who is associated with a device, or the device is a shared conference room device.

## **Before You Begin**

Ensure that you have users configured and associated to devices.For more information on provisioning users, see Cisco Unified [Communications](http://www.cisco.com/c/en/us/td/docs/voice_ip_comm/cucm/admin/10_0_1/ccmcfg/CUCM_BK_C95ABA82_00_admin-guide-100.html) Manager Administration Guide, Release 10.0(1).

#### **Procedure**

- **Step 1** Log in to the Cisco Unified CM Administration user interface and choose **Device > Phone** to go to the Find and List Phonewindow.
- **Step 2** Choose the **Device Name(Line)** for the device you want to configure to get to the Phone Configuration window for that device.
- **Step 3** Choose the line for the device from the Association area on the left hand side of the window. This brings you to the Directory Number Configuration window.
- **Step 4** In the *Directory Number Information* area, enter the display name in the **Alerting name** and **ASCII (Caller ID)** fields. **Note:** This will be used to display the user's name when communicating with devices that are not in the Unified Communications Manager cluster.
- **Step 5** In the Line 1 on Device area, enter the display name in the **Display (Caller ID)** and **ASCII Display (Caller ID)** fields. **Note:** This will appear on devices which are on the same cluster as the Cisco Unified CM.
- **Step 6** If this is a shared line, to ensure changes appear on all devices, check the **Update Shared Device Settings** check box, and click **Propagate selected**. **Note**: Cisco recommends that the display name set in the Alerting Name, ASCII Alerting Name, Display (Caller ID) and ASCII Display (Caller ID) field be the user's full name (for example First Name Last Name), for devices that are associated with a user, or the name of the conference room for endpoints that are in shared conference room spaces.

### <span id="page-103-0"></span>**Step 7** Click **Save**.

The changes are automatically propagated and will take effect immediately, unlessthe endpoint is on an active call, in which case they will take effect immediately after the active call has ended.

## **Trunks**

If required, the following features can also be configured to further control the behavior of display names. These settings are on the Trunk Configuration window.

- In the Device Information area, checking the **Transmit UTF-8 for Calling Party Name** check box will transmit the ASCII Alerting Name on devices that support UTF-8.
- It is possible to hide display names on a per-trunk basis. This is done in the Inbound Calls area by selecting Restricted from the **Connected Name Presentation** drop-down list.
- In the Caller Information area, individual device display names can also be overridden by setting the **Caller Name** field.

# <span id="page-104-0"></span>**Provisioning Display Names on Cisco VCS**

On Cisco VCS there are two methods which can be used to provision display names.

In the first method, Display Names are provisioned using FindMe templates. This method is used to provision individual users. Each template contains the details for each individual user, including their Display Name.

In the second method, Display Names are provisioned using the Direct Manage method. This method is used to provision Conference Room endpoints. This means that each Display Name is individually provisioned for each Conference Room endpoint on the endpoint itself.

## **FindMe**

FindMe is a Cisco TMSPE feature which allows users to specify which video and audio devices should ring when someone calls their ID. As a result, a single ID can be used to reach multiple devices which are associated with that ID.

In FindMe the administrator provisions users with FindMe accounts and provisioning templates that contain attributes, including the display name. Users can be newly added or imported using AD or LDAP.

For more information on FindMe, see Deploying FindMe in Cisco TelePresence Management Suite Provisioning Extension with Cisco VCS [Deployment](http://www.cisco.com/c/dam/en/us/td/docs/telepresence/infrastructure/tmspe/install_guide/Cisco-TMSPE-with-VCS-Deployment-Guide-1-4.pdf) Guide.

## **Setting Caller ID Display Names for Cisco VCS Users**

This section describes how to manually set display names for Cisco VCS FindMe users.

**Note**

If you are dealing with large numbers of users we recommend that you import their details using Active Directory or LDAP. Using this method, user display names are imported and set automatically.

#### **Before You Begin**

Ensure that you have installed and provisioned Cisco TMSPE. See Configuring Cisco VCS for provisioning, Installing Cisco TMSPE, and Setting up users and provisioning in Cisco [TelePresence](http://www.cisco.com/c/dam/en/us/td/docs/telepresence/infrastructure/tmspe/install_guide/Cisco-TMSPE-with-VCS-Deployment-Guide-1-4.pdf) Management Suite [Provisioning](http://www.cisco.com/c/dam/en/us/td/docs/telepresence/infrastructure/tmspe/install_guide/Cisco-TMSPE-with-VCS-Deployment-Guide-1-4.pdf) Extension with Cisco VCS Deployment Guide.

#### **Procedure**

**Step 1** Log in to Cisco TMS, go to **Systems** > **Provisioning** > **Users**.

**Step 2** In the **User Settings** pane, click **Edit**. The **User Settings** dialog box opens. In the **Display Name** field, enter the first name and last name of the user. **Note**: If the user has been imported using LDAP, the Display Name will be already associated with the user.

ι

## **Setting Caller ID Display Names for Conference Rooms**

## **Procedure**

- **Step 1** Log in to Cisco TMS, go to **Systems** > **Provisioning** > **Users**.
- **Step 2** In the Navigator, choose the conference room you want to update from the pane on the left side of the window.
- **Step 3** Choose the Address of the endpoint that you want to configure. This will bring you to the user interface of the endpoint that you have chosen.
- **Step 4** Choose **Configuration** > **System Configuration**, and search for the word 'display' using the search field on the left side of the window.
- **Step 5** Enter the Display Name in the **Profile 1 DisplayName** field. **Note:** Steps 4 and 5 may vary depending on the endpoint model you have chosen.
- **Step 6** Click **Save**.

**WBS30)**

<span id="page-106-0"></span>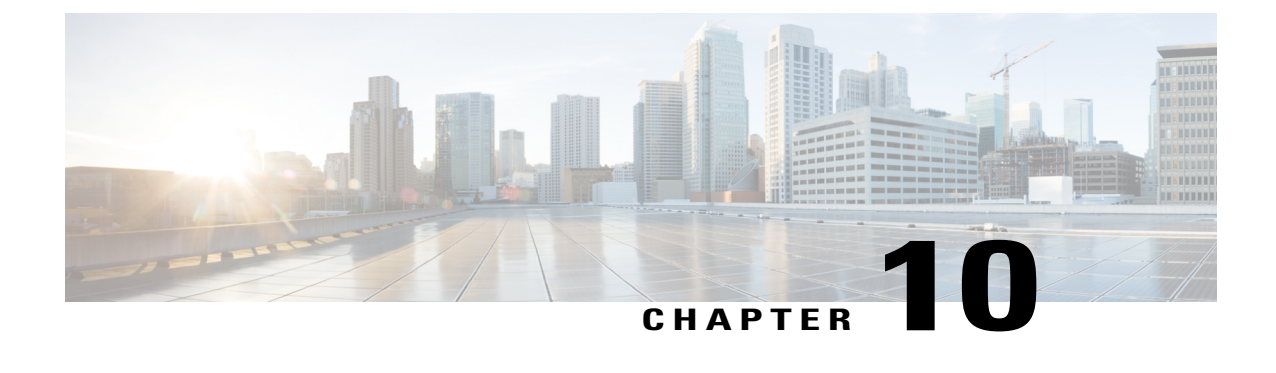

# **Configure Certificates on Cisco Expressway-E and Cisco VCS Expressway**

- Supported [Certificates,](#page-106-1) page 95
- Certificate [Configuration](#page-107-0) Tasks, page 96

# <span id="page-106-1"></span>**Supported Certificates**

Make sure you submit your certificate signing request to a public certificate authority that issues a certificate that WebEx supports.

**Note** Self-signed certificates are NOT supported.

WebEx supports certificates that are issued by specific Root Certificate Authorities. Certificate providers may have multiple Root Certificate Authorities and not all may be supported by WebEx. Your certificate must be issued by one of the following Root Certificate Authorities (or one of their Intermediate Certificate Authorities) or the call from your Cisco Expressway-E or Cisco VCS Expressway will not be accepted by WebEx:

- entrust\_ev\_ca
- digicert\_global\_root\_ca
- verisign\_class\_2\_public\_primary\_ca\_-\_g3
- godaddy class 2 ca root certificate
- Go Daddy Root Certification Authority G2
- verisign\_class\_3\_public\_primary\_ca\_-\_g5
- verisign class 3 public primary ca g3
- dst root ca\_x3
- verisign\_class\_3\_public\_primary\_ca\_-\_g2
- equifax\_secure\_ca

• entrust\_2048\_ca

To use a certificate generated by entrust 2048 ca with Cisco VCS Expressway upgraded from X7.2, you must replace the Entrust Root CA certificate in the trusted CA list on the Cisco VCS Expressway with the newest version available from Entrust. You can download the newer entrust 2048 ca.cer file from the Root Certificates list on the Entrust web site at [https://www.entrust.net/downloads/root\\_](https://www.entrust.net/downloads/root_index.cfm) [index.cfm](https://www.entrust.net/downloads/root_index.cfm).

- verisign\_class\_1\_public\_primary\_ca\_-\_g3
- ca\_cert\_signing\_authority
- geotrust global ca
- GlobalSign Root R1

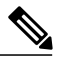

With the GlobalSign Root certificate, it is possible to be assigned R2 or R3 (or others, in the future). If assigned one of these, you must rekey the certificate to R1. Contact GlobalSign for assistance. **Note**

- thawte\_primary\_root\_ca
- geotrust primary ca
- addtrust\_external\_ca\_root

This list may change over time. For the most current information, contact WebEx or review the information at the following link: [https://cisco-support.webex.com/guest/articles/en\\_US/Usability\\_FAQs/WBX83490/](https://cisco-support.webex.com/guest/articles/en_US/Usability_FAQs/WBX83490/myr=false) [myr=false](https://cisco-support.webex.com/guest/articles/en_US/Usability_FAQs/WBX83490/myr=false)

**Caution** Wildcard certificates are not supported on Cisco VCS Expressway.

# <span id="page-107-0"></span>**Certificate Configuration Tasks**

The version of Cisco VCS Expressway or Cisco Expressway-E that you are using will determine how you configure the trusted CA certificate list.

## **Procedure**

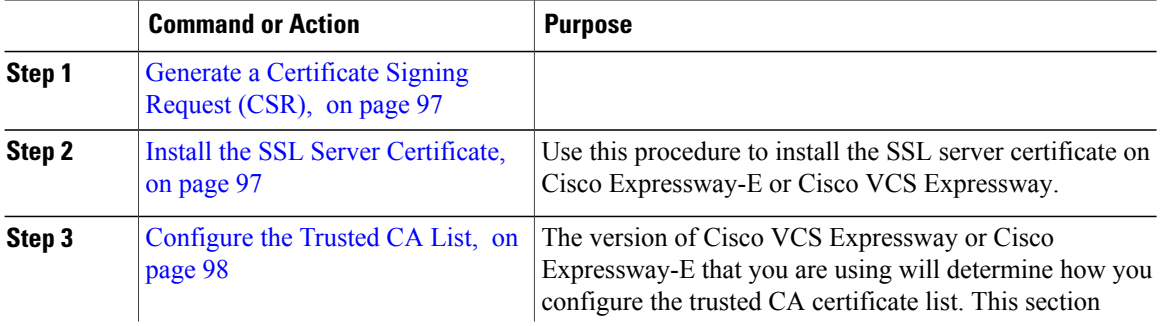
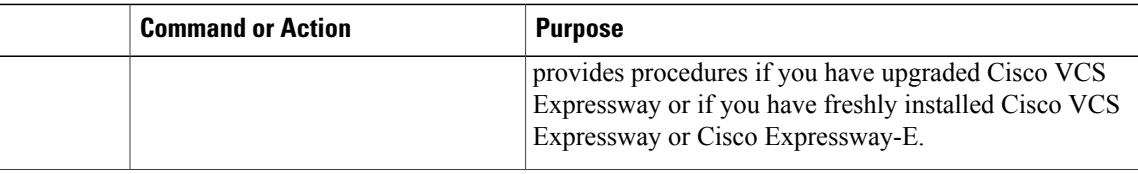

## **Generate a Certificate Signing Request (CSR)**

To generate a certificate signing request, do the following:

#### **Procedure**

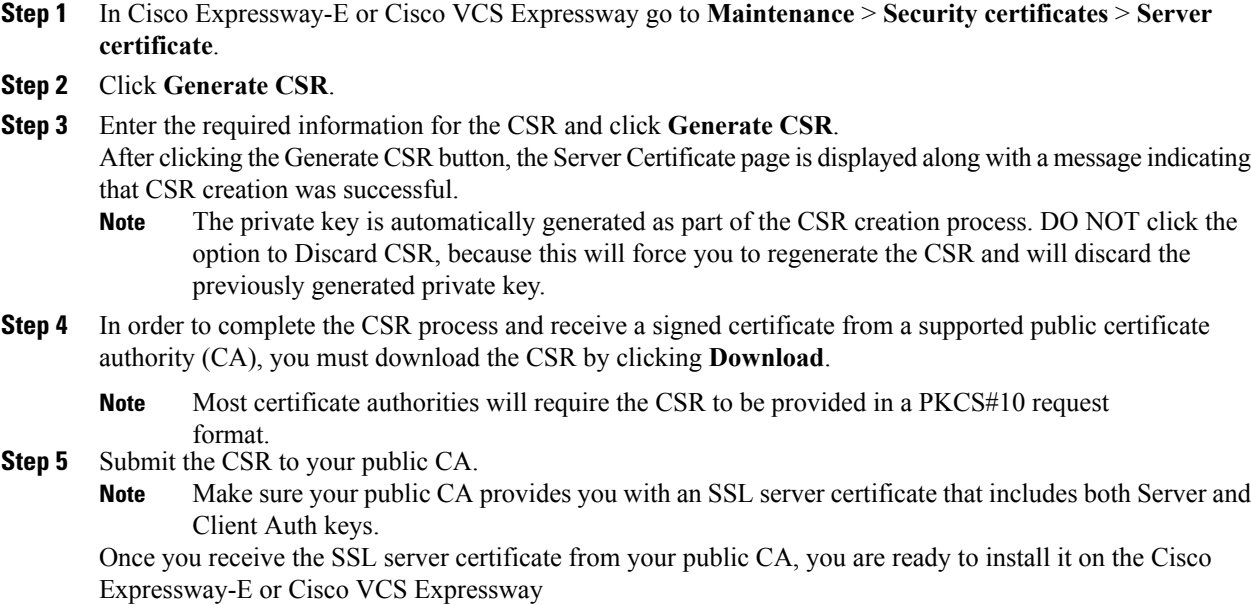

## **Install the SSL Server Certificate**

I

Use this procedure to install the SSL server certificate on Cisco Expressway-E or Cisco VCS Expressway.

#### **Before You Begin**

Before installing the server certificate on the Cisco Expressway-E or Cisco VCS Expressway, make sure it is in the .PEM format. If the certificate you received is in a .CER format, you can convert it to a .PEM file by simply changing the file extension to .PEM.

Ī

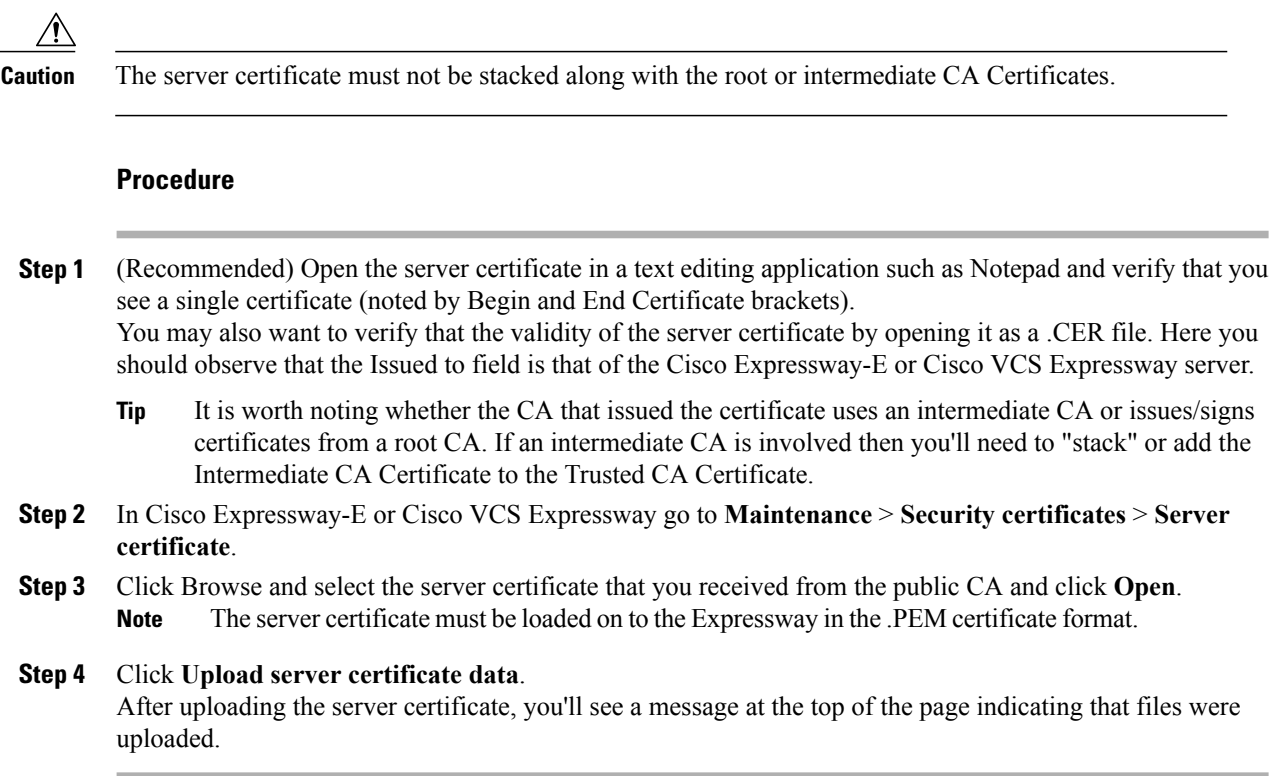

## **Configure the Trusted CA List**

The version of Cisco VCS Expressway or Cisco Expressway-E that you are using will determine how you configure the trusted CA certificate list.

#### **Procedure**

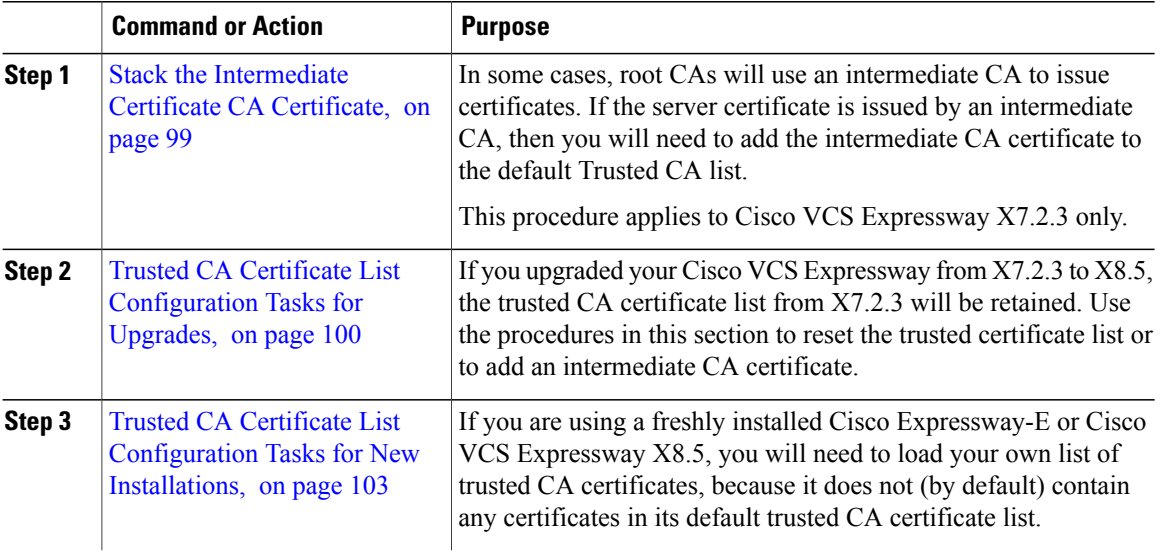

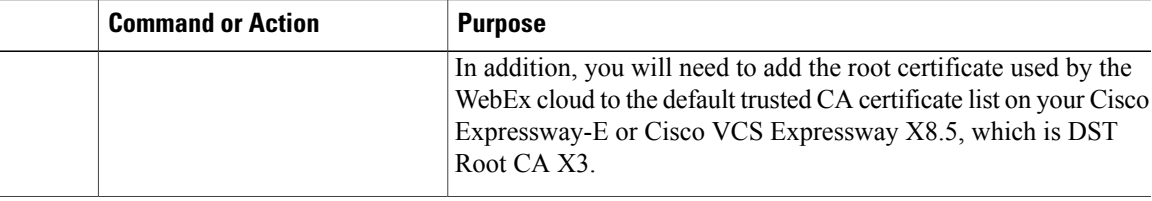

#### <span id="page-110-0"></span>**Stack the Intermediate Certificate CA Certificate**

Use this procedure with Cisco VCS Expressway X7.2.3.

In some cases, root CAs will use an intermediate CA to issue certificates. If the server certificate is issued by an intermediate CA, then you will need to add the intermediate CA certificate to the default Trusted CA list.

Unless the public CA provided you the exact intermediate and root certificates that must be loaded, you can retrieve them from the server certificate. In some cases this is a better approach to ensure you that you are stacking the correct intermediate CA certificate.

#### **Procedure**

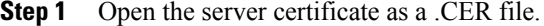

- **Step 2** Click the **Certification Path** tab, then double-click the **Intermediate Certificate**. This opens the intermediate CA certificate in a separate certificate viewer.
- **Step 3** Make sure the **Issued to** field displays the name of the Intermediate CA.
- **Step 4** Click the Details tab followed by **Copy to File**…. The Welcome to the Certificate Export Wizard appears.
- **Step 5** Click **Next**.
- **Step 6** Choose **Base-64 encoded X.509 (.CER)** as the Export File Format and click **Next**.
- **Step 7** Name the file, click **Next**, and then click **Finish**.
- **Step 8** Copy the default Trusted CA list from the Cisco VCS Expressway by going to **Maintenance > Certificate management > Trusted CA certificate** and clicking **Show CA Certificate**. In the window that opens, select all contents.
- **Step 9** Paste the contents into a text editing application such as Notepad.
- **Step 10** Open the intermediate.cer file within a new window of your text editing application and copy the contents to your clipboard.
- **Step 11** Do a search for the existing root CA certificate within the text file that contains the contents of the default Trusted CA list.
- **Step 12** Paste the intermediate CA certificate above the root certificate.
- **Step 13** Save the text file as .PEM file (Example: NewDefaultCA.pem)
	- If the root CA is not part of the default trusted CA list, follow same procedure of stacking the intermediate CA certificate. **Note**
- **Step 14** Click **Browse**, find your newly created/stacked Trusted CA list and click **Open**.
- **Step 15** Click **Upload CA certificate**. Certificate configuration on Cisco VCS Expressway X7.2.3 is complete.

#### **What to Do Next**

For additional details on how to configure client/server certificates, including information about security terminology and definitions, refer to *Certificate creation and use with Cisco VCS Deployment Guide* at the following location:

[https://www.cisco.com/en/US/docs/telepresence/infrastructure/vcs/config\\_guide/Cisco\\_VCS\\_Certificate\\_](http://www.cisco.com/en/US/docs/telepresence/infrastructure/vcs/config_guide/Cisco_VCS_Certificate_Creation_and_Use_Deployment_Guide_X7-2.pdf) Creation and Use Deployment Guide X7-2.pdf

#### <span id="page-111-0"></span>**Trusted CA Certificate List Configuration Tasks for Upgrades**

If you upgraded your Cisco VCS Expressway from X7.2.3 to X8.5, the trusted CA certificate list from X7.2.3 will be retained.

#### **Procedure**

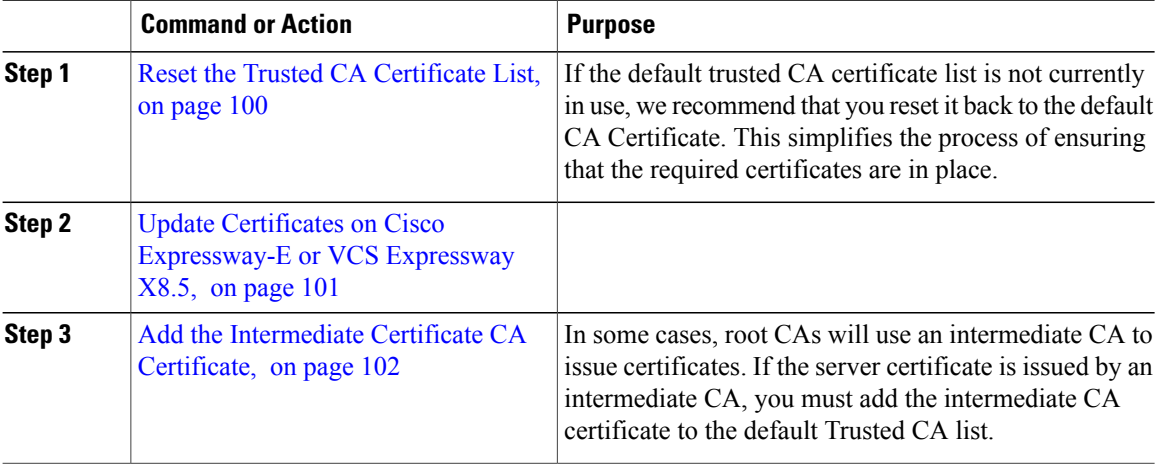

#### <span id="page-111-1"></span>**Reset the Trusted CA Certificate List**

Use this procedure on Cisco VCS Expressway Upgraded from X7.2.3 to X8.15.

If the default trusted CA certificate list is not currently in use, we recommend that you reset it back to the default CA Certificate. This simplifies the process of ensuring that the required certificates are in place.

To reset the trusted CA certificate list on the Cisco VCS Expressway X8.5, do the following:

#### **Procedure**

- **Step 1** Go to **Maintenance** > **Security certificates** > **Trusted CA certificate** and click **Reset to default CA certificate**.
	- Your Cisco VCS Expressway must trust the certificate issuer of the server certificate that is passed by the server during the client/server SSL Handshake, in this case the server will be the SIP Proxy in the WebEx Cloud. **Note**

The default trusted CA certificate list on the Cisco VCS Expressway already contains the public root CA Certificate for the server certificate that the cloud will present. The root CA for the WebEx cloud is DST Root CA X3 with an intermediate CA of Cisco SSCA2.

If the server certificate was issued by the root CA (rather than an intermediate CA), it is likely that the root certificate is part of the default trusted CA list.

**Step 2** It is best practice to verify that the proper root certificate is present. You may do this by clicking **Show all** (PEM file).

This will open in a new window displaying the default Trusted CA list that is currently loaded on the Cisco VCS Expressway.

**Step 3** Search for the root CA that issued the server certificate.

If the server certificate is issued by the top level root CA and NOT by an intermediate CA and the valid root CA certificate is present in the default trusted CA certificate list, then certificate configuration on the Cisco VCS Expressway is complete.

If the server certificate isissued by an intermediate CA or if the certificate for the top-level root CA that issued your server certificate is not part of the trusted certificate list, you must add it to the list, as detailed in the next section.

#### <span id="page-112-0"></span>**Update Certificates on Cisco Expressway-E or VCS Expressway X8.5**

Your Cisco Expressway-E or Cisco VCS Expressway must trust the certificate issuer of the server certificates that are passed by the server during the client/server SSL Handshake with the WebEx cloud. In order to do this, you must add these certificates to the trusted CA list on your Cisco Expressway-E or Cisco VCS Expressway. To add these certificates to the trusted CA certificate list, do the following:

#### **Procedure**

- **Step 1** Go to each of the following links, copy and paste the contents of the displayed certificate into individual text files and save each with the file extension of .PEM:
	- a) [VeriSign](http://www.symantec.com/content/en/us/enterprise/verisign/roots/Class-3-Public-Primary-Certification-Authority.pem) Class 3 Public Primary CA
	- b) [VeriSign](http://www.symantec.com/content/en/us/enterprise/verisign/roots/VeriSign-Class%203-Public-Primary-Certification-Authority-G5.pem) Class 3 Primary CA G5
	- c) [VeriSign](http://www.symantec.com/content/en/us/enterprise/verisign/roots/VeriSign-Class-3-Public-Primary-Certification-Authority-G3.pem) Class 3 Public Primary CA G3
	- d) [QuoVadis](https://www.quovadisglobal.com/QVRepository/DownloadRootsAndCRL/QuoVadisRootCA2-PEM.aspx) Root CA 2

For example, the first one would be: **Class-3-Public-Primary-Certification-Authority.pem**

**Note**: If you are NOT using Certificate Revocation or do NOT have a Certificate Revocation policy active on your VCS-Expressway or Expressway-E device, skip to step 3.

**Step 2** If you are using 'automatic' certificate revocation, temporarily disable it:

- a) On the VCS/Expressway, go to: **Maintenance** > **Security certificates** > **CRL Management**.
- b) Set automatic CRL updates to *disabled*.

**Note**:If you are using 'manual' certificate revocation via uploading manually a list of expired certificates, do not install any new list from your certificate authority that is dated on or after Feb 1, 2015 until you follow step 3 below.

- **Step 3** In Cisco Expressway-E or Cisco VCS Expressway X8.5, go to **Maintenance** > **Security certificates** > **Trusted CA certificate**. **Step 4** Click **Browse**, select the first certificate that you saved in step a, and click **Open**. **Step 5** Click **Append CA certificate**. **Step 6** Repeat steps 4 and 5 for the other certificates you saved in step 1.
- **Step 7** Re-enable 'automatic' certificate revocation, if you disabled it in step 2.

#### *Expiration Dates of VeriSign and QuoVadis Certificates*

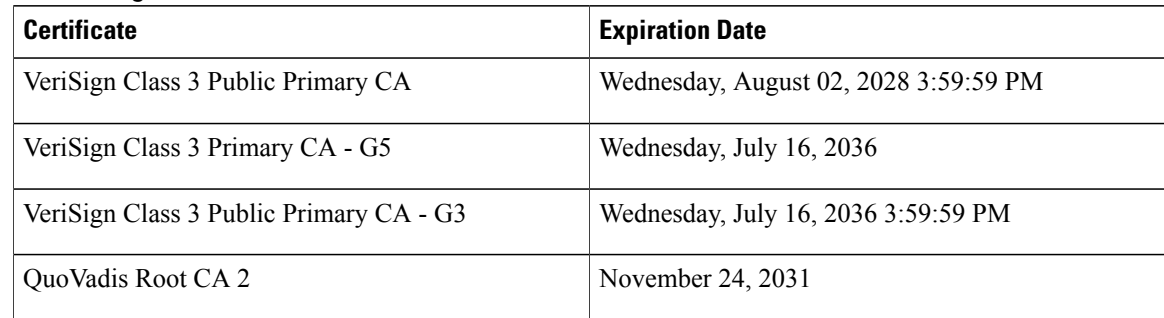

#### <span id="page-113-0"></span>**Add the Intermediate Certificate CA Certificate**

Use this procedure to add the intermediate certificate CA certificate to Cisco VCS Expressway X8.15 or later.

In some cases, root CAs will use an intermediate CA to issue certificates.

If the server certificate is issued by an intermediate CA, you must add the intermediate CA certificate to the default Trusted CA list.

Unless the public CA provided you the exact intermediate and root certificates that must be loaded, you can retrieve them from the server certificate. In some cases this is a better approach to ensure that you are stacking the correct intermediate CA certificate.

#### **Procedure**

- **Step 1** Open the server certificate as a .CER file.
- **Step 2** Click the **Certification Path** tab.
- **Step 3** Double-click the **Intermediate Certificate**. This opens the intermediate CA certificate in a separate certificate viewer.
	-
- **Step 4** Make sure the **Issued to** field displays the name of the Intermediate CA.
- **Step 5** Click the Details tab followed by **Copy to File**….

The Welcome to the Certificate Export Wizard appears.

- **Step 6** Click **Next**.
- **Step 7** Choose **Base-64 encoded X.509 (.CER)** as the **Export File Format** and click **Next**.
- **Step 8** Name the file, click **Next**, and then click **Finish**.
- **Step 9** Change the extension of your intermediate CA certificate from .cer to .pem. For example: intermediate.pem
- **Step 10** In Cisco VCS Expressway X8.5, go to **Maintenance** > **Security certificates** > **Trusted CA certificate**.
- **Step 11** Click **Browse**, find your intermediate CA certificate, and click **Open**.
- **Step 12** Click **Append CA certificate**. Certificate configuration on Cisco VCS Expressway X8.5 is complete.

#### **What to Do Next**

For additional details on how to configure client/server certificates, including information about security terminology and definitions, refer to *Cisco VCS Certificate Creation and Use Deployment Guide (X8.1)* at the following location:

- [http://www.cisco.com/en/US/docs/telepresence/infrastructure/vcs/config\\_guide/X8-1/](http://www.cisco.com/en/US/docs/telepresence/infrastructure/vcs/config_guide/X8-1/Cisco-VCS-Certificate-Creation-and-Use-Deployment-Guide-X8-1.pdf) [Cisco-VCS-Certificate-Creation-and-Use-Deployment-Guide-X8-1.pdf](http://www.cisco.com/en/US/docs/telepresence/infrastructure/vcs/config_guide/X8-1/Cisco-VCS-Certificate-Creation-and-Use-Deployment-Guide-X8-1.pdf)
- [http://www.cisco.com/c/dam/en/us/td/docs/telepresence/infrastructure/vcs/config\\_guide/X8-5/](http://www.cisco.com/c/dam/en/us/td/docs/telepresence/infrastructure/vcs/config_guide/X8-5/Cisco-VCS-Certificate-Creation-and-Use-Deployment-Guide-X8-5.pdf) [Cisco-VCS-Certificate-Creation-and-Use-Deployment-Guide-X8-5.pdf](http://www.cisco.com/c/dam/en/us/td/docs/telepresence/infrastructure/vcs/config_guide/X8-5/Cisco-VCS-Certificate-Creation-and-Use-Deployment-Guide-X8-5.pdf)

#### <span id="page-114-0"></span>**Trusted CA Certificate List Configuration Tasks for New Installations**

If you are using a freshly installed Cisco Expressway-E or Cisco VCS Expressway X8.5, you will need to load your own list of trusted CA certificates, because it does not (by default) contain any certificates in its default trusted CA certificate list.

In addition, you will need to add the root certificate used by the WebEx cloud to the default trusted CA certificate list on your Cisco Expressway-E or Cisco VCS Expressway X8.5, which is DST Root CA X3.

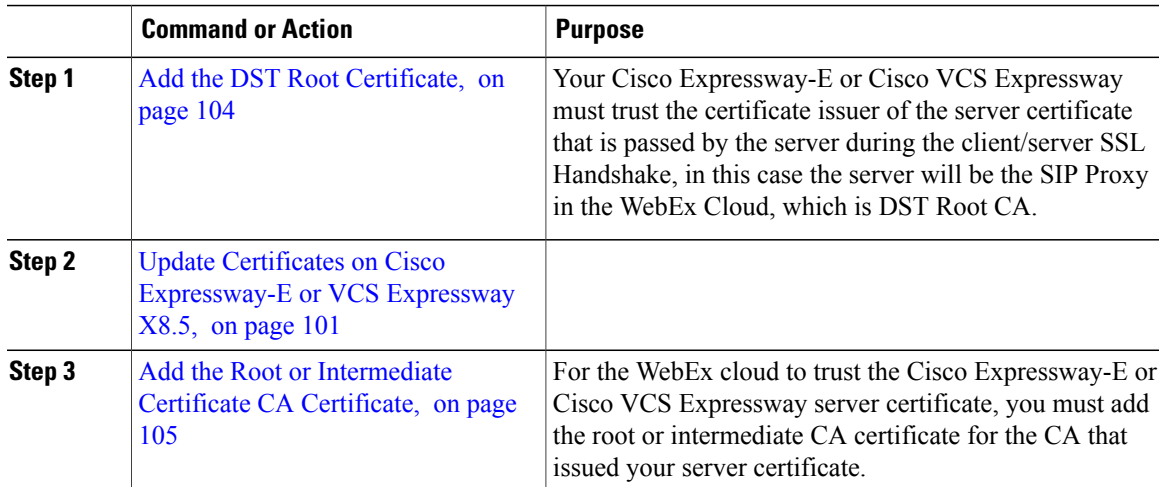

#### **Procedure**

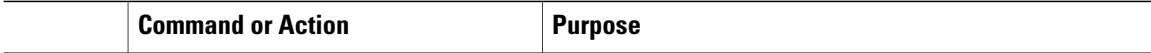

#### <span id="page-115-0"></span>**Add the DST Root Certificate**

Your Cisco Expressway-E or Cisco VCS Expressway must trust the certificate issuer of the server certificate that is passed by the server during the client/server SSL Handshake, in this case the server will be the SIP Proxy in the WebEx Cloud, which is DST Root CA.

To add the DST Root certificate to the trusted CA certificate list on Cisco Expressway-E or Cisco VCS Expressway X8.1, do the following:

#### **Procedure**

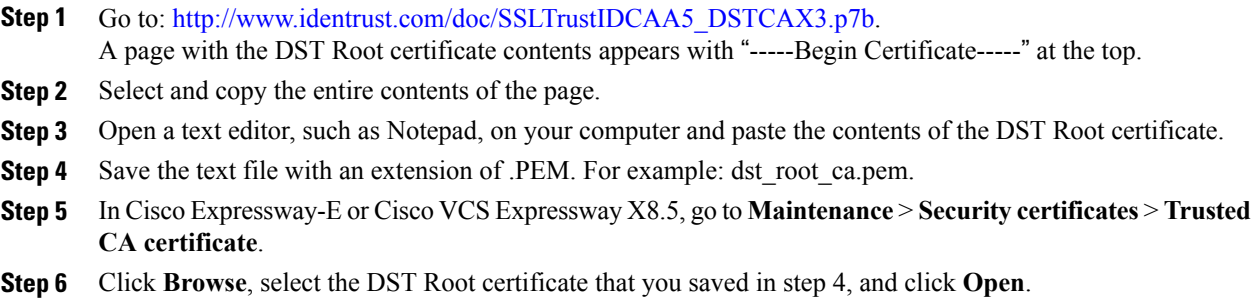

**Step 7** Click **Append CA certificate**.

#### **Update Certificates on Cisco Expressway-E or VCS Expressway X8.5**

Your Cisco Expressway-E or Cisco VCS Expressway must trust the certificate issuer of the server certificates that are passed by the server during the client/server SSL Handshake with the WebEx cloud. In order to do this, you must add these certificates to the trusted CA list on your Cisco Expressway-E or Cisco VCS Expressway. To add these certificates to the trusted CA certificate list, do the following:

#### **Procedure**

- **Step 1** Go to each of the following links, copy and paste the contents of the displayed certificate into individual text files and save each with the file extension of .PEM:
	- a) [VeriSign](http://www.symantec.com/content/en/us/enterprise/verisign/roots/Class-3-Public-Primary-Certification-Authority.pem) Class 3 Public Primary CA
	- b) [VeriSign](http://www.symantec.com/content/en/us/enterprise/verisign/roots/VeriSign-Class%203-Public-Primary-Certification-Authority-G5.pem) Class 3 Primary CA G5
	- c) [VeriSign](http://www.symantec.com/content/en/us/enterprise/verisign/roots/VeriSign-Class-3-Public-Primary-Certification-Authority-G3.pem) Class 3 Public Primary CA G3
	- d) [QuoVadis](https://www.quovadisglobal.com/QVRepository/DownloadRootsAndCRL/QuoVadisRootCA2-PEM.aspx) Root CA 2

#### For example, the first one would be: **Class-3-Public-Primary-Certification-Authority.pem**

**Note**: If you are NOT using Certificate Revocation or do NOT have a Certificate Revocation policy active on your VCS-Expressway or Expressway-E device, skip to step 3.

**Step 2** If you are using 'automatic' certificate revocation, temporarily disable it:

- a) On the VCS/Expressway, go to: **Maintenance** > **Security certificates** > **CRL Management**.
- b) Set automatic CRL updates to *disabled*.

**Note**:If you are using 'manual' certificate revocation via uploading manually a list of expired certificates, do not install any new list from your certificate authority that is dated on or after Feb 1, 2015 until you follow step 3 below.

- **Step 3** In Cisco Expressway-E or Cisco VCS Expressway X8.5, go to **Maintenance** > **Security certificates** > **Trusted CA certificate**.
- **Step 4** Click **Browse**, select the first certificate that you saved in step a, and click **Open**.
- **Step 5** Click **Append CA certificate**.
- **Step 6** Repeat steps 4 and 5 for the other certificates you saved in step 1.
- **Step 7** Re-enable 'automatic' certificate revocation, if you disabled it in step 2.

#### *Expiration Dates of VeriSign and QuoVadis Certificates*

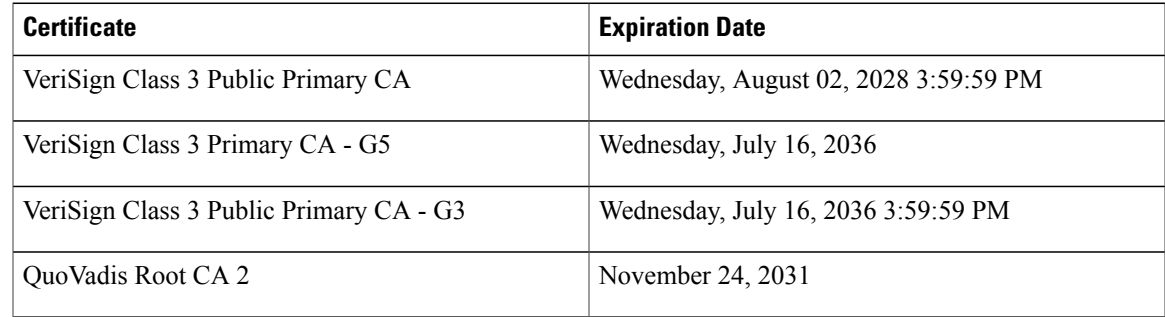

#### <span id="page-116-0"></span>**Add the Root or Intermediate Certificate CA Certificate**

For the WebEx cloud to trust the Cisco Expressway-E or Cisco VCS Expressway server certificate, you must add the root or intermediate CA certificate for the CA that issued your server certificate.

Unless the public CA provided you the exact intermediate or root certificates that must be loaded, you can retrieve them from the server certificate. In some cases this is a better approach to ensure that you are stacking the correct intermediate CA certificate.

To add the root or intermediate CA to Cisco Expressway-E or Cisco VCS Expressway X8.5, do the following:

Unless the public CA provided you the exact intermediate and root certificates that must be loaded, you can retrieve them from the server certificate. In some cases this is a better approach to ensure you that you are stacking the correct intermediate CA certificate.

#### **Procedure**

**Step 1** Open the server certificate as a .CER file.

#### **Step 2** Click the **Certification Path** tab.

The server certificate example shown here is one issued by an intermediate CA. If your certificate was issued by a root CA, you would only see two certificates (the root and server certificates). **Note**

**Step 3** Open the CA certificate.

- If your certificate was issued by a root CA, double-click the Root CA Certificate.
- If your certificate was issued by an intermediate CA, double-click the Intermediate Certificate.

This will open the CA certificate in a separate certificate viewer.

- **Step 4** Make sure the **Issued to** field displays the name of the root or intermediate CA.
- **Step 5** Click the Details tab followed by **Copy to File**….
	- The Welcome to the Certificate Export Wizard appears.
- **Step 6** Click **Next**.
- **Step 7** Choose **Base-64 encoded X.509 (.CER)** as the Export File Format and click **Next**.
- **Step 8** Name the file, click **Next**, and then click **Finish**.
- **Step 9** Change the extension of your root or intermediate CA certificate from .cer to .pem. For example: root.pm or intermediate.pem
- **Step 10** In Cisco Expressway-E or Cisco VCS Expressway X8.1, go to Maintenance > Security certificates > Trusted CA certificate.
- **Step 11** Click **Browse**, find your root or intermediate CA certificate, and click **Open**.
- **Step 12** Click **Append CA certificate**. Certificate configuration on Cisco Expressway-E or Cisco VCS Expressway X8.5 is complete.

#### **What to Do Next**

For additional details on how to configure client/server certificates, including information about security terminology and definitions, refer to *Cisco VCS Certificate Creation and Use Deployment Guide (X8.5)* at the following location:

• [http://www.cisco.com/c/dam/en/us/td/docs/telepresence/infrastructure/vcs/config\\_guide/X8-5/](http://www.cisco.com/c/dam/en/us/td/docs/telepresence/infrastructure/vcs/config_guide/X8-5/Cisco-VCS-Certificate-Creation-and-Use-Deployment-Guide-X8-5.pdf) [Cisco-VCS-Certificate-Creation-and-Use-Deployment-Guide-X8-5.pdf](http://www.cisco.com/c/dam/en/us/td/docs/telepresence/infrastructure/vcs/config_guide/X8-5/Cisco-VCS-Certificate-Creation-and-Use-Deployment-Guide-X8-5.pdf)

 **Cisco Collaboration Meeting Rooms (CMR) Hybrid Configuration Guide (TMS 15.0 - WebEx Meeting Center**

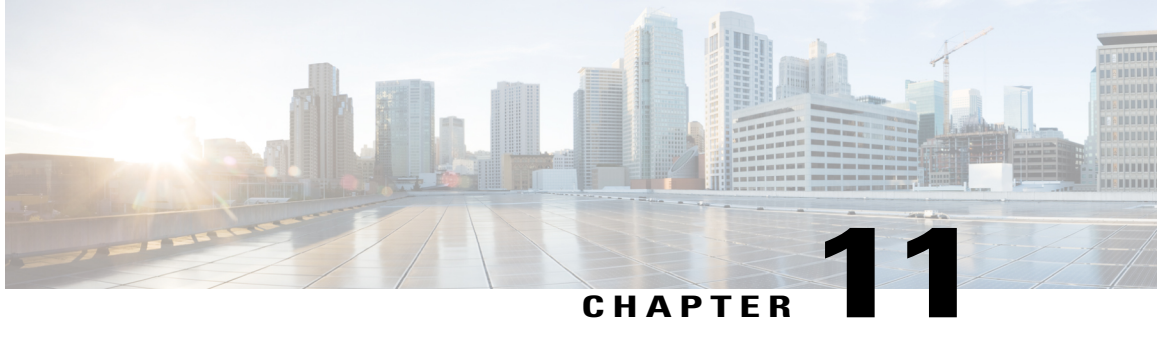

## **Configure Cisco TelePresence Management Suite**

- [Prerequisites,](#page-118-0) page 107
- [Configuring](#page-119-0) the Cisco WebEx Feature in Cisco TMS, page 108
- [Configuring](#page-120-0) WebEx Users in Cisco TMS, page 109
- Configuring Port Reservations for MCU and [TelePresence](#page-123-0) Server in Cisco TMS, page 112
- [Configuring](#page-124-0) Hybrid Content Mode for MCU in Cisco TMS, page 113
- [Configuring](#page-125-0) Lobby Screen in Cisco TMS, page 114
- [Configuring](#page-126-0) Conference Settings in Cisco TMS, page 115
- [Configuring](#page-129-0) Single Sign On in Cisco TMS, page 118

## <span id="page-118-0"></span>**Prerequisites**

- Cisco TMS software release 14.6 is required (15.0 is recommended).
- Cisco TMSXE software release 4.1 or later is required (5.0 is recommended), if using Microsoft Outlook to schedule meetings.

There are two options for scheduling using Microsoft Outlook:

- Using the WebEx Productivity Tools Plug-In for Microsoft Outlook
- Using WebEx Scheduling Mailbox
- Cisco TMSPE software release 1.4 or later is required (1.5 is recommended), if using Smart Scheduler to schedule meetings
- MCU calls to WebEx support SIP only. The following settings must be configured for SIP:
	- ◦In Cisco TMS: Allow Incoming and Outgoing SIP URI Dialing must be set to Yes in the Cisco TMS Scheduling Settings for each MCU used for CMR Hybrid meetings.
- ◦For MCU and TelePresence Server, see Configure Cisco MCU and [TelePresence](#page-82-0) Server, on page 71 for more information.
- To get the new WebEx Productivity Tools features in WebEx Meeting Center WBS30, the following are required:TMS 15.0

◦TMSXE 5.0

For more information, refer to the latest CMR Hybrid [Release](http://www.cisco.com/c/en/us/support/conferencing/telepresence-management-suite-tms/products-release-notes-list.html) Notes.

## <span id="page-119-0"></span>**Configuring the Cisco WebEx Feature in Cisco TMS**

To configure the Cisco WebEx feature in Cisco TMS, do the following:

#### **Procedure**

**Step 1** Go to **Administrative Tools** > **Configuration** > **WebEx Settings**. The WebEx Settings page appears. **Step 2** Click **Add Site**. The WebEx Site Configuration page appears.

#### **Figure 8: Configuring a WebEx Site**

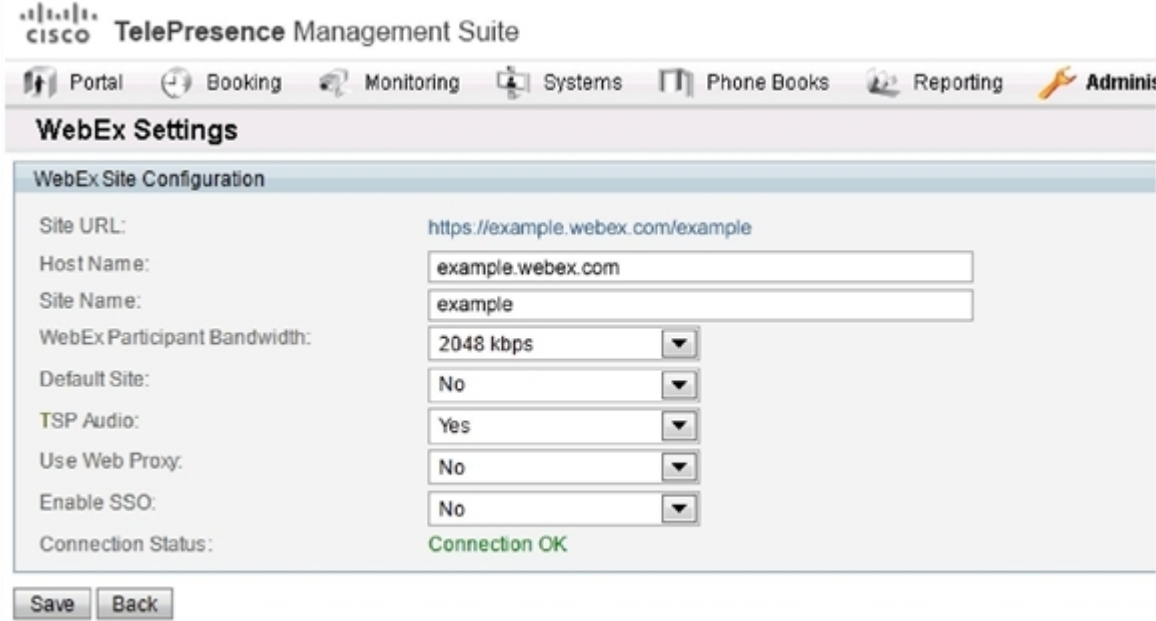

- **Step 3** In the **Host Name** field, enter the hostname for the WebEx site.
- **Step 4** In the **Site Name** field, create a name for the WebEx site.

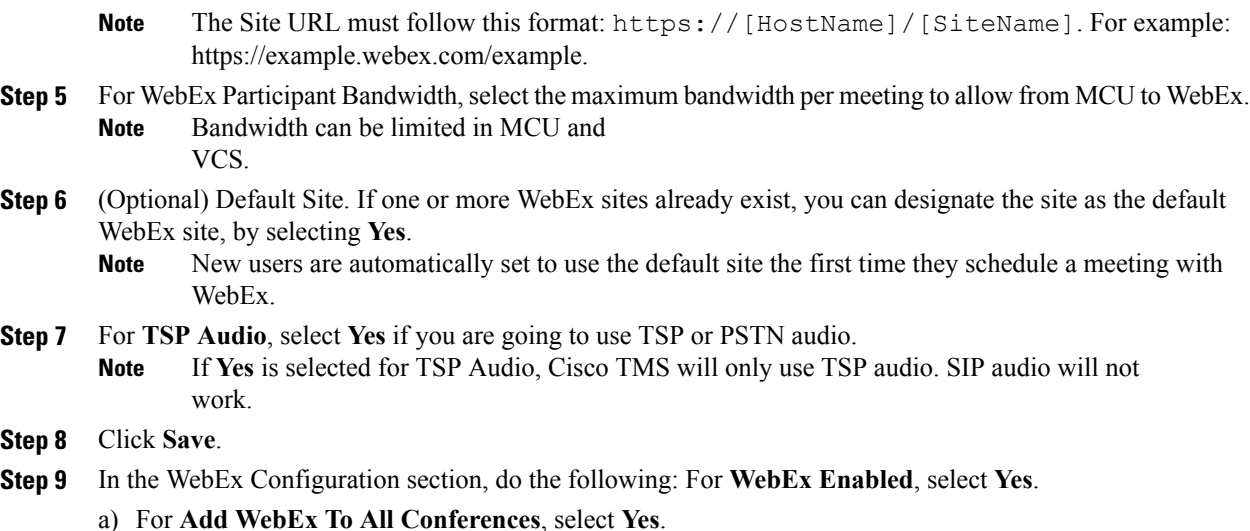

b) Click **Save**.

## <span id="page-120-0"></span>**Configuring WebEx Users in Cisco TMS**

To schedule meetings using Cisco TMS, users must have a username and password that the server is configured to trust.

Cisco TMS authenticates the following accounts:

- Local accounts on the Windows Server where Cisco TMS is installed
- Accounts the server trusts through domain membership and Active Directory (AD)

For each user that successfully logs into Cisco TMS, a new user profile is created based on their username and the user is prompted to enter information into their profile. Existing Windows or AD user passwords are used but they are not stored in Cisco TMS. If a user's Windows/AD password changes, they must use that updated password when logging into Cisco TMS.

### **User Requirements for Scheduling WebEx-enabled Meetings**

To schedule WebEx-enabled meetings using Cisco TMS, Cisco TMS users must have the following stored in their Cisco TMS user profile:

- WebEx username
- WebEx password (unless single sign on is enabled)
- The WebEx site on which they have an account.

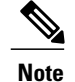

This WebEx site must also be added to Cisco TMS, as described in [Configuring](#page-119-0) the Cisco WebEx [Feature](#page-119-0) in Cisco TMS, on page 108.

There are three ways to enable a Cisco TMS user's account for WebEx scheduling:

• Administrator edits the Cisco TMS user's profile.

For details, see Configuring a [Configuring](#page-122-0) a Cisco CMR Hybrid User in Cisco TMS, on page 111

- The Cisco TMS user edits their profile by logging in to Cisco TMS and clicking their username at the bottom left corner of the Cisco TMS Web UI.
- Administrator enables 'Lookup User Information from Active Directory, 'Get WebEx Username from Active Directory' and (optionally) Single Sign On (SSO).

The benefits of having the Active Directory lookup features enabled are that the user account information including WebEx username is automatically added to each new Cisco TMS user. WebEx password must still be added by the administrator or user, however, if Single Sign On is enabled, WebEx password is not required. With the Active Directory and Single Sign On features enabled, only the WebEx site must be selected for the user, if there are multiple WebEx sites configured on Cisco TMS. If there is only on WebEx site, Cisco TMS will use that site. If there are multiple sites configured, Cisco TMS will automatically select the WebEx site designated as the 'Default', unless the user's Cisco TMS profile is edited to specify a different WebEx site.

For details, see [Configuring](#page-121-0) Automatic User Lookup from Active Directory, on page 110 and [Configuring](#page-129-0) [Single](#page-129-0) Sign On in Cisco TMS, on page 118

## <span id="page-121-0"></span>**Configuring Automatic User Lookup from Active Directory**

If you are using Active Directory (AD), you can configure Cisco TMS to automatically populate user profile information. When you enable this feature, details about the user will automatically be imported when they first access Cisco TMS and synchronized periodically. If you use a field in Active Directory for WebEx username (for example the AD username or email address), you can configure Cisco TMS to import the WebEx username as well by enabling the 'Get WebEx Username from Active Directory' feature in the WebEx Settings page.

#### **Configuring Active Directory Lookup in Cisco TMS**

Active Directory Lookup imports and updates user information in Cisco TMS automatically. Optionally, Cisco TMS can also import the WebEx username.

By activating the AD lookup, WebEx and Cisco TMS automatically synchronize user information at given intervals. By doing this, each user of WebEx will only have to enter their password and not their username when booking and entering conferences.

If you do not configure AD lookup, the user will have to enter username and password for communication between Cisco TMS and WebEx.

To configure Active Directory Lookup, do the following:

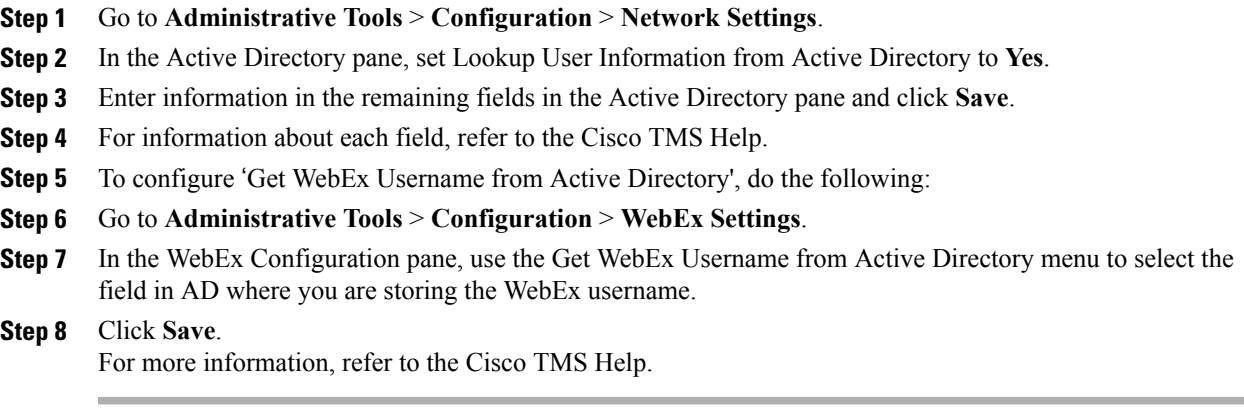

## **How WebEx Bookings Work**

For WebEx booking to work, the booking user must have a WebEx username and password defined as their WebEx Username and WebEx Password in their Cisco TMS profile. This ensures that the correct user "owns" the meeting in WebEx and can log in and operate the WebEx conference.

When Single Sign On (SSO) is enabled for the WebEx site, users with WebEx accounts can book WebEx-enabled meetings with Cisco TMS without requiring their WebEx password be stored in their Cisco TMS user profile. When SSO is configured and a user schedules a meeting, their WebEx username from their Cisco TMS user profile is passed to the WebEx site to complete the booking. For information about how to configure SSO, see [Configuring](#page-129-0) Single Sign On in Cisco TMS, on page 118.

The remaining fields are not mandatory, but are used for other Cisco TMS features. Later, if you are using Active Directory, you can configure Cisco TMS to populate these fields automatically for new users.

## <span id="page-122-0"></span>**Configuring a Cisco CMR Hybrid User in Cisco TMS**

This configuration is not required if the following three conditions are true:

- 'Lookup User Information from Active Directory' and 'Get WebEx Username from Active Directory' are enabled, as described in Configuring Automatic User Lookup from Active Directory, page 6-5
- Single Sign On is enabled, as detailed in [Configuring](#page-129-0) Single Sign On in Cisco TMS, on page 118.
- The user will use the default WebEx site for scheduling WebEx meetings

To configure a Cisco CMR Hybrid user in Cisco TMS, do the following:

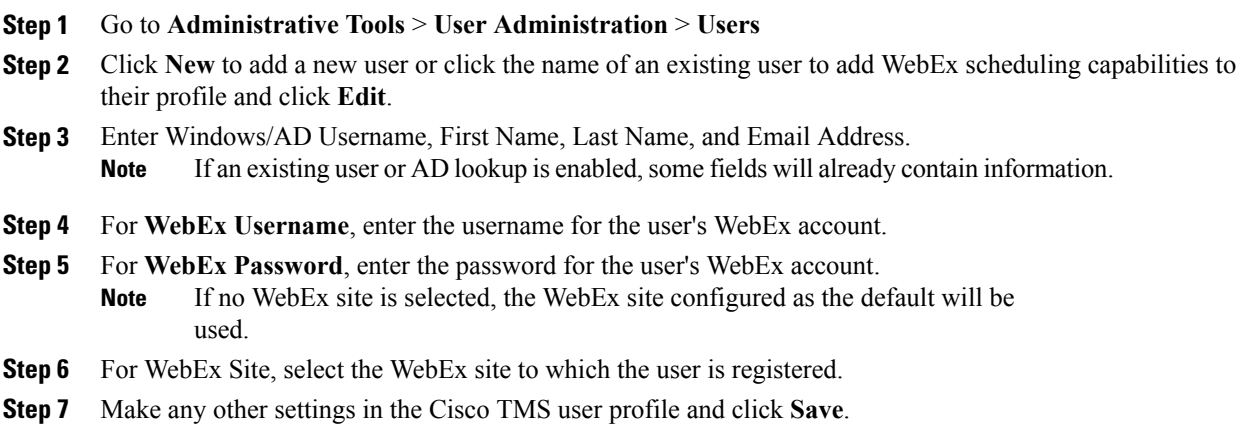

## <span id="page-123-0"></span>**Configuring Port Reservations for MCU and TelePresence Server in Cisco TMS**

Cisco highly recommends configuring MCU and TelePresence Server to reserve ports for each scheduled meeting.

When enabled, the number of ports reserved for the conference is enforced. Therefore if the TelePresence portion of the meeting has 5 ports and 5 participants have joined on TelePresence, if the meeting invitation is forwarded to a 6th person, they will not be able to join the meeting on TelePresence.

If port reservations are not enabled, the meeting is booked with 5 TelePresence ports and the invite isforwarded, additional participants up to the maximum available ports at that time are able to join on TelePresence. This could cause another scheduled meeting to fail. As a result, Cisco recommend s always enabling port reservations for MCU and TelePresence Server.

### **Enabling Port Reservations for MCU**

To enable port reservations for MCU, do the following in Cisco TMS:

 **Cisco Collaboration Meeting Rooms (CMR) Hybrid Configuration Guide (TMS 15.0 - WebEx Meeting Center**

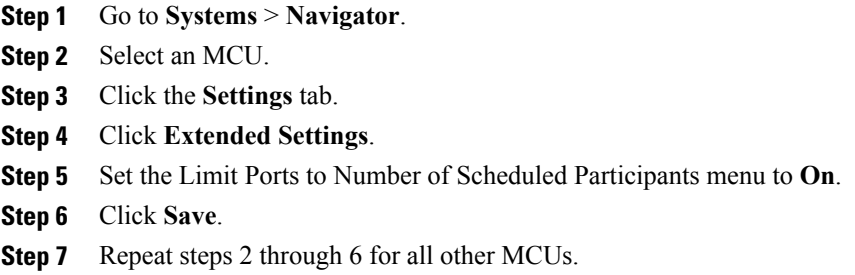

### **Enabling Port Reservations for TelePresence Server**

To enable port reservations for TelePresence Server, do the following in Cisco TMS:

#### **Procedure**

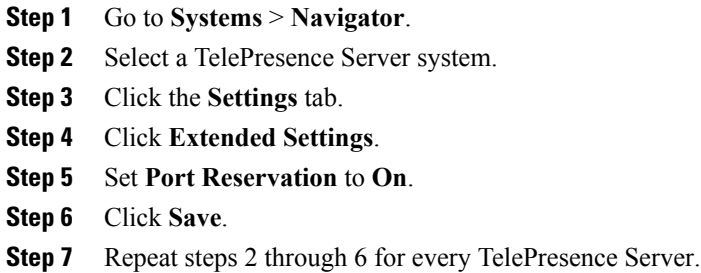

## <span id="page-124-0"></span>**Configuring Hybrid Content Mode for MCU in Cisco TMS**

Configuring any MCUs that will be used for CMR Hybrid meetings with WebEx to use the hybrid content mode is required. In hybrid mode the incoming content stream is passed through, giving the best possible quality. It is also decoded and used to create a second, lower resolution stream for anyone who cannot receive the passthrough stream. This uses up a video port but ensures that users get the advantages both of transcoding and passthrough.

To configure hybrid content mode on the MCU in Cisco TMS, do the following:

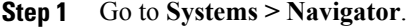

- **Step 2** Select the MCU and click **Edit system settings**.
- **Step 3** From the Settings tab, click **Extended Settings**.
- **Step 4** For **Content Mode**, select **Hybrid** and click **Save**.

## <span id="page-125-0"></span>**Configuring Lobby Screen in Cisco TMS**

Configuring all TelePresence Servers that will be used for CMR Hybrid meetings with WebEx to set Lobby Screen to "On" is required.

To configure the Lobby Screen on the TelePresence Server in Cisco TMS, do the following:

#### **Procedure**

- **Step 1** Go to **Systems > Navigator**.
- **Step 2** Click the TelePresence Server name.
- **Step 3** Click the Settings tab and then click **Extended Settings**.
- **Step 4** Set "Use Lobby Screen for conferences" to **On** and click **Save**.

## **How the Lobby Screen Affects the First TelePresence Participant in a Meeting if the WebEx Welcome Screen is Disabled**

If the WebEx Welcome Screen is disabled, the user experience of the first TelePresence participant in a meeting that uses TelePresence Server varies depending on how the "Use Lobby Screen for conferences" setting for TelePresence Server is configured in Cisco TMS. Table 18: Effect of Lobby [Screen](#page-126-1) on First [TelePresence](#page-126-1) Participant when WebEx Welcome Screen is Disabled, on page 115 describes what the first TelePresence participant in a meeting will see in different scenarios. To ensure that the first TelePresence participant never sees a black screen, make sure you set "Use Lobby Screen for conferences" to Yes for all TelePresence Servers you will use for CMR Cloud meetings as described in the previous section.

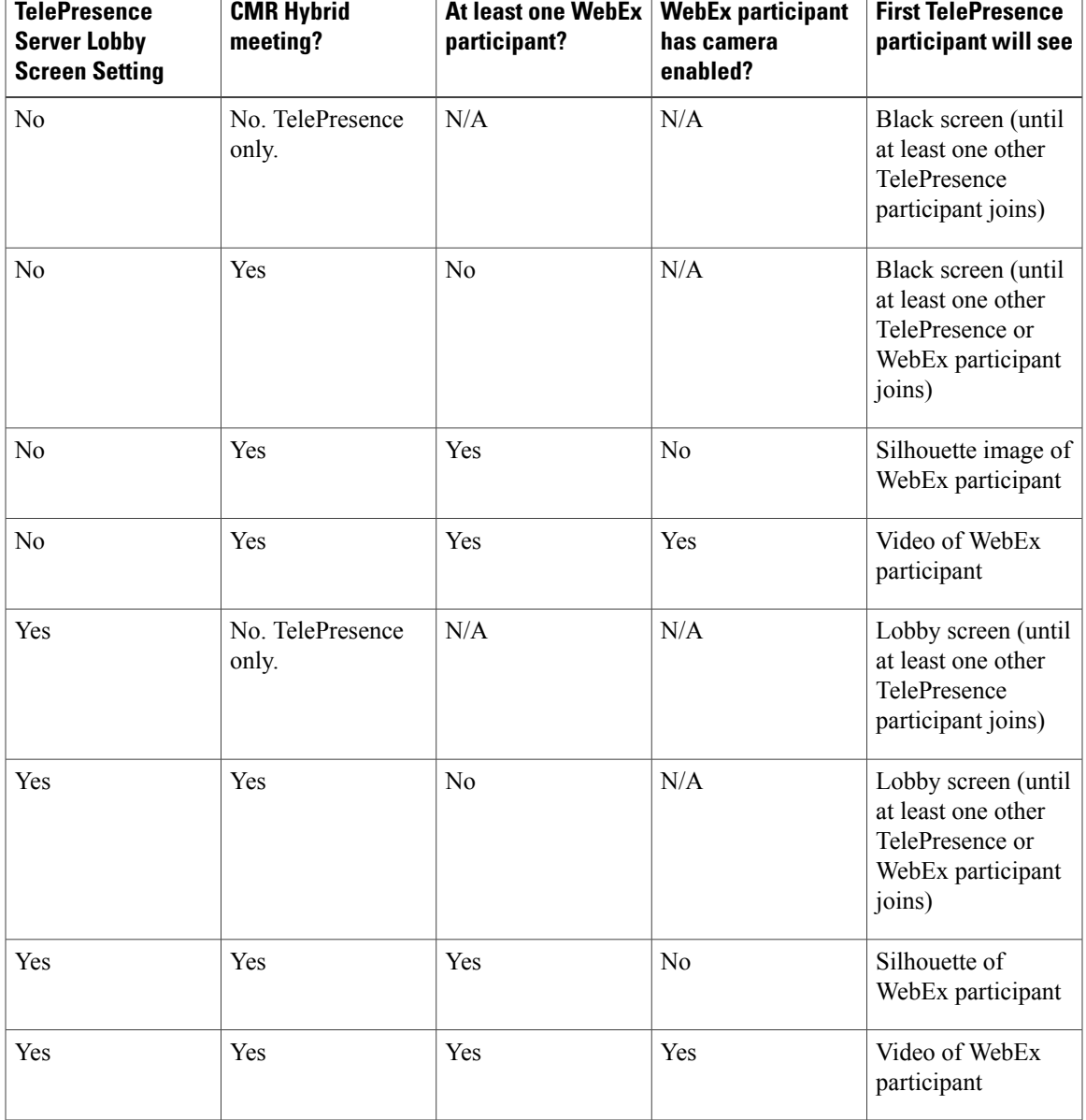

<span id="page-126-1"></span>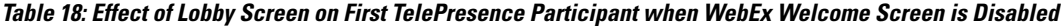

## <span id="page-126-0"></span>**Configuring Conference Settings in Cisco TMS**

 $\mathbf I$ 

This section provides information on the recommended and optional conference settings that can be configured in Cisco TMS for CMR Hybrid meetings.

### **Default Picture Mode**

Cisco recommends configuring Default Picture Mode to Continuous Presence. This allows multiple participants to be seen on screen at the same time for meetings that use MCU. TelePresence Server is always set to display multiple participants (called ActivePresence on the TelePresence Server).

To configure Default Picture Mode in Cisco TMS, do the following:

#### **Procedure**

- **Step 1** Go to **Administrative Tools** > **Configuration** > **Conference Settings**.
- **Step 2** In the Conference Create Options section, set **Default Picture Mode** to **Continuous Presence**.
- **Step 3** Click **Save**.

### **Conference Connection/Ending Options**

Cisco recommends configuring the Conference Connection/Ending Options in TMS so that if a meeting runs beyond the scheduled end time, participants are warned if there are not enough resourcesto extend the meeting.

#### **Procedure**

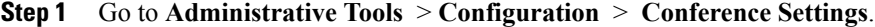

- **Step 2** In the Conference Connection/Conference Extension section, set the following options:
	- a) For **Supply Contact Information on Extend Meeting Scheduling Conflict**, select **Yes**. This enables participants to see contact information when a meeting extension is not possible, due to a booking conflict.

**Note:** This option is not supported by CTS, Jabber Video, and other endpoints that do not support direct messaging from TMS.

b) For **Show In-Video Warnings About Conference Ending**, select **Yes**.

This enables TelePresence participants to receive a text message displayed in the video by the bridge, notifying them that the meeting will be ending.

This feature is compatible with the following bridges:

- MCU 42xx, 45xx, 84xx, 85xx, 5xxx
- TelePresence Server 70xx, 87xx

**Note:** Because WebEx is a single participant connection to the MCU/TelePresence Server, the in-video text message will only be visible to WebEx participants when a TelePresence user is the active speaker.

c) For **Contact Information to Extend Meetings** you can customize what follows the Meeting End notification. You can enter contact information such as the telephone number or name of a contact person who can extend the meeting for you.

The text configured here applies to both the In-Video warnings about conference end sent from bridges to all participants in a conference, and to Meeting End notifications sent to individual participants by Cisco TMS.

- **Step 3** (Optional) You can configure the length, timing and content of the in-video warnings, by setting the following options:
	- a) **Message Timeout (inseconds)** isthe number ofsecondsthat a warning message will be displayed. (Default setting is 10.)
	- b) **Show Message X Minutes Before End**is the number of minutes before the end of a meeting during when the warning message will appear.

This message can be shown multiple times by separating the minutes with comma. For example 1,5 will display a warning message 1 minute and 5 minutes before the conference ends. Default setting: 1,5 (1 and 5 minutes).

For TelePresence MPS bridges, only 10, 5 and 1 can be entered here and will be displayed as a number icon on the screen. All other systems can be configured with any number intervals, and will show the Meeting End notification followed by the text string entered in Contact Information to Extend Meetings. **Note**

**Step 4** Click **Save**.

### **Configuring Allow Early Join**

TelePresence participants can join up to 5 minutes before the scheduled start time of the meeting. This ensures that Cisco TMS allocates the conference 5 minutes before the meeting start time on the Main Participant (MCU or TS). This is a best effort feature, so if the Main Participant does not have the resources available, some or all participants may be unable to join the meeting within the 5 minute window.

**Note** Cisco TMS does not dial out to WebEx until the scheduled start time of the meeting.

To configure Allow Early Join in Cisco TMS, do the following:

#### **Procedure**

- **Step 1** Go to **Administrative Tools > Configuration > ConferenceSettings > Allow Participantsto Join5 Minutes Early**.
- **Step 2** Click **Save**.

For best results, enable TMS to dynamically increase ports for a meeting above the number selected at the time it was scheduled.

### **Configuring Resource Availability on Extension**

When Resource Availability Check on Extension is enabled, a meeting automatically extends by 15 minutes if all resources are available, and reserves them until the extended meeting is finished.

To configure Resource Availability Check on Extension in Cisco TMS, do the following:

#### **Procedure**

**Step 1** Go to **Administrative Tools > Configuration > Conference Settings > Resource Availability Check on Extension**.

#### **Step 2** Click **Save**.

This setting works in conjunction with Extend Conference Mode and applies to Automatic Best Effort or Endpoint Prompt. The options are:

- Best Effort: Conferences will only automatically extend beyond the scheduled end time on a best effort basis if all resources are available for the next 15 minutes.
- Ignore: Cisco TMS will ignore the resource availability check, and conferences will automatically extend beyond the scheduled end time regardless of whether all the resources are available or not. The only exception to this is if the port used on the main participant clashes with another conference.

## <span id="page-129-0"></span>**Configuring Single Sign On in Cisco TMS**

Cisco TMS has the option to enable Single Sign On (SSO) for meetings booked by users with WebEx accounts. When SSO is configured and a user schedules a WebEx-enabled meeting, the WebEx username in their Cisco TMS user profile is passed to the WebEx site to complete the booking.

With SSO configured, it is only required to store the user's WebEx username in their Cisco TMS user profile. The user's WebEx password is not required.

There are two ways to add a user's WebEx username to their Cisco TMS user profile:

• A TMS Site Administrator manually enters the WebEx Username in a user's profile.

When an organizer schedules a meeting with WebEx using Cisco TMS, Cisco TMS sends the meeting information to the WebEx site with that WebEx username designated as the WebEx host.

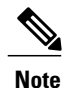

When a user has selected a WebEx site that has SSO enabled in TMS, Site Administrator privileges are required to edit the WebEx Username field. Users cannot edit their WebEx Username.

• Enable Cisco TMS to import WebEx usernames from Active Directory (AD)

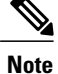

You can use any field in AD. Email address and username are the most commonly used.

When an organizer schedules a meeting with WebEx using Cisco TMS, Cisco TMS requests AD for the WebEx username of the meeting organizer using the username and password that the Cisco TMS administrator filled in on the Network Settings page for AD lookup.

When AD supplies Cisco TMS with the WebEx username of the organizer, Cisco TMS sends the meeting information to the WebEx site with that WebEx username designated as the WebEx host.

### **Prerequisites**

Before configuring SSO in Cisco TMS, you must work with the WebEx Cloud Services team to determine the following information that needs to be configured in both Cisco TMS and in the WebEx cloud:

• Partner Name

This value must be determined by the WebEx team, because it must be unique among all WebEx customers. Contact the WebEx account team for this information.

Example: examplesso.webex.com

• Partner Issuer (IdP ID)

This is the Identity Provider, which is your TMS. This value must be determined by the WebEx team. Contact the WebEx account team for this information.

Cisco recommends using a name to indicate your company's TMS.

Example: exampletms

• SAML Issuer (SP ID)

This refers to the Service Provider, which is WebEx. This value must be determined by the WebEx team. Contact the WebEx account team for this information.

Example: https://examplesso.webex.com/examplesso

• AuthnContextClassRef

This is the authentication context. The IdP authenticates the user in different contexts, e.g., X509 cert, Smart card, IWA, username/password).

Use the default value automatically provided by TMS.

## **Configuring SSO in Cisco TMS**

To configure SSO in Cisco TMS, do the following:

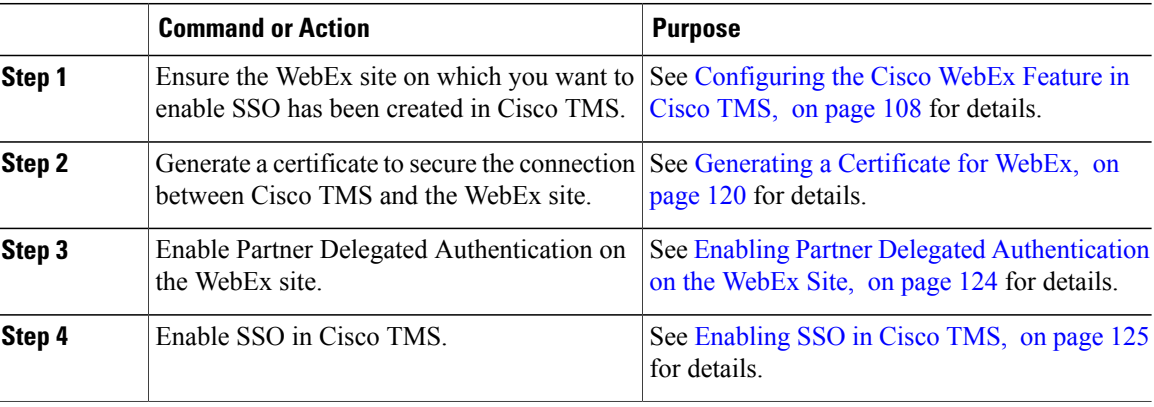

### <span id="page-131-0"></span>**Generating a Certificate for WebEx**

WebEx requires that a certificate pair (public certificate and private key) be used to authenticate Cisco TMS to the WebEx cloud.

Certificate pair requirements:

- Public certificate must be in .cer or .crt format to send to the WebEx Cloud Services team
- Certificate and private key bundled in a PKCS12-formatted file for upload to Cisco TMS

You can generate a new certificate or use an existing one, such as the one used to enable HTTPS on your Cisco TMS server.

#### **Using an Existing Certificate Signed by a Trusted Authority**

If you currently use a certificate signed by a trusted authority, Cisco recommends using the existing certificate and key pair for your WebEx configuration. How you proceed is determined by if the private key is exportable, available or unavailable.

#### **If Private Key is Exportable**

If your private key is exportable, do the following:

 **Cisco Collaboration Meeting Rooms (CMR) Hybrid Configuration Guide (TMS 15.0 - WebEx Meeting Center**

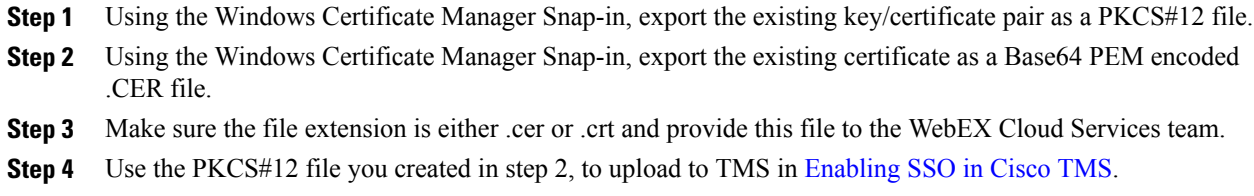

#### **If Private Key is Not Exportable, but Key/Certificate Pair Available**

If your private key is not exportable, but you have the key/certificate pair available elsewhere, do the following:

#### **Procedure**

- **Step 1** Use Windows Certificate Manager Snap-in to export your existing certificate in a Base64 PEM file.
- **Step 2** Change the file extension to either .cer or .crt and provide this Base64 PEM file to the WebEx Cloud Services team.
- **Step 3** Create a PKCS#12 key/certificate pair by using the command in step 10 of Using OpenSSL to Generate a Certificate.
- **Step 4** Use this PKCS#12 file to upload to TMS in [Enabling](#page-136-0) SSO in Cisco TMS

#### **If Private Key is Not Exportable or Available**

If your private key is not exportable and it is not available elsewhere, you will need to create a new certificate. To create a new certificate, follow all the steps in Using OpenSSL to Generate a Certificate.

#### **Creating a Key/Certificate Pair Signed by a Certificate Authority**

If you do not have a key and certificate pair, but have a certificate authority you use, do the following:

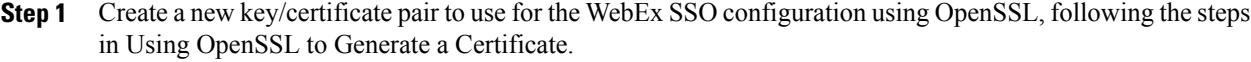

- **Step 2** Create a Base64 PEM encoded version of the signed certificate using step 8 Using OpenSSL to Generate a Certificate.
- **Step 3** Change the file extension to .cer or .crt and provide this version of the certificate to the WebEx Cloud Services team.
- **Step 4** Create a PKCS#12 key/cert pair by using the command in step 10 of Using OpenSSL to Generate a Certificate.
- **Step 5** Use this PKCS#12 file to upload to TMS in [Enabling](#page-136-0) SSO in Cisco TMS.

#### **Creating a Self-signed Key/Certificate Pair**

If you do not have a key and certificate pair and do not have a certificate authority to use, you will need to create a self-signed certificate.

To create a self-signed key, do the following:

#### **Procedure**

- **Step 1** Follow the steps in Using OpenSSL to Generate a Certificate.
- **Step 2** In step 6, follow the procedure to create a self-signed certificate signing request.
- **Step 3** Follow steps 7 through 9 and provide the base64 PEM file of self-signed certificate to the WebEx Cloud Services team.
- **Step 4** Follow step 10 to create a PKCS#12 PFX file.
- **Step 5** Upload to TMS in [Enabling](#page-136-0) SSO in Cisco TMS.

#### **Using OpenSSL to Generate a Certificate**

OpenSSL is an open source project designed to run on Unix and Linux. There is a Windows version available from Shining Light Productions: <http://slproweb.com/products/Win32OpenSSL.html>. Before using OpenSSL to generate a certificate, you must have OpenSSL installed.

For more information, go to: <http://www.openssl.org/>.

To generate the TMS certificates required for WebEx and TMS, you must complete the following steps:

- **Step 1** Generate a private key.
- **Step 2** Generate a certificate signing request (CSR).
- **Step 3** Have a certificate authority sign the CSR.
- **Step 4** Make sure the extension of the signed certificate is .cer or .crt and provide it to the WebEx team.
- **Step 5** Convert the signed certificate and private key into a PKCS#12 formatted file.
- **Step 6** Upload the converted certificate and private key to TMS.
- **Step 7** In Windows, open a command prompt.
- **Step 8** Navigate to the openssibin installation directory.
- **Step 9** Generate a private key using following command: **openssl genrsa -out tms-privatekey.pem 2048**.
- **Step 10** Generate a certificate signing request (CSR) using the private key above: **openssl req -new -key tms-privatekey.pem -config openssl.cfg -out tms-certcsr.pem**.
- **Step 11** Enter the data requested, including:
	- a) Country
	- b) State or province
	- c) Organization name
	- d) Organization unit
	- e) Common name (this is the Cisco TMS FQDN)
	- f) (Optional) Email address, password, company name
- **Step 12** Send the Cisco TMS certificate signing request file  $\text{tm}$ s-certcsr.pem to be signed by a trusted certificate authority (CA) or self sign a certificate signing request using OpenSSL or Windows CA. For details on how to submit a certificate request to a trusted certificate authority, contact that certificate authority.
- **Step 13** Self-sign the certificate using either OpenSSL or Windows CA:
	- a) To self-sign a certificate signing request using OpenSSL, use the following command. tms-certcsr.pem is your certificate signing request in PEM format. tms-privatekey.pem is your private key in PEM format. days is the number of days you'd like the certificate to be valid. **openssl x509 -req -days 360 -in tms-certcsr.pem -signkey** tms-privatekey.pem **-out tms-cert.pem** The resulting tms-cert.pem is your self-signed certificate.
	- b) To self-sign a certificate signing request using Windows CA, use Windows Certificate Manager Snap-in. For details on how to submit a certificate request using Windows Certificate Manager Snap-in, refer to the documentation for Windows Certificate Manager Snap-in.
- **Step 14** When your certificate authority has signed your certificate request, they send a signed certificate to you, You should receive the signed certificate tms-cert.der back from the CA.
- **Step 15** If the certificate is in an email or web page and not in its own file, open the file and copy its contents starting with the -----BEGIN CERTIFICATE----- line and through the -----END CERTIFICATE----- line. Save the contents to a text file and name the file **tms-cert.der**.
- **Step 16** (Skip this step if certificate is in .pem format) Convert the signed certificate from .der to .pem using the following OpenSSL command: **openssl x509 -inform der -in tms-cert.cer -out tms-cert.pem**
- **Step 17** Change the extension to .cer or .crt and provide this signed certificate to the WebEx Cloud Services team.
- **Step 18** Combine the signed certificate .pem with the private key created in step 3 using the following OpenSSL command: **openssl pkcs12 -export -inkey tms-privatekey.pem -in tms-cert.pem -out tms-cert-key.p12 -name tms-cert-key**.

**Cisco Collaboration Meeting Rooms (CMR) Hybrid Configuration Guide (TMS 15.0 - WebEx Meeting Center WBS30)**

You should now have a Cisco TMS certificate that contains the private key for SSO configuration to upload to Cisco TMS

Before uploading this certificate to TMS, you must enable partner delegated authentication on your WebEx site. For more information, refer to Enabling Partner Delegated Authentication on the WebEx site in the next section. After enabling delegated authentication, use the combined certificate and private key you generated in step 10 above to upload to Cisco TMS in step 4 of [Enabling](#page-136-0) SSO in [Cisco](#page-136-0) TMS to complete the SSO configuration. **Note**

### <span id="page-135-0"></span>**Enabling Partner Delegated Authentication on the WebEx Site**

These steps are required for enabling partner delegated authentication on your WebEx site:

#### **Before You Begin**

Before you can enable partner delegated authentication on your WebEx site, the WebEx Cloud Services team must make site provisioning changes to configure your TMS as a delegated partner.

#### **Procedure**

- **Step 1** Request that the WebEx Cloud Services team add a Partner Certificate for your TMS, configured for SAML 2.0 federation protocol.
- **Step 2** Provide the public certificate for your TMS to the WebEx Cloud Services team. For details on how to create a certificate, see Generating a Certificate for WebEx.
- **Step 3** After the WebEx Cloud Services team notifies you that this step is complete, enable partner delegated authentication for both Host and Admin accounts in theSite Administration for your WebEx site, as described below.
- **Step 4** Proceed with the section "Enabling SSO in Cisco TMS".
- **Step 5** Log into your WebEx administrative site and go to **Manage Site** > **Partner Authentication**.

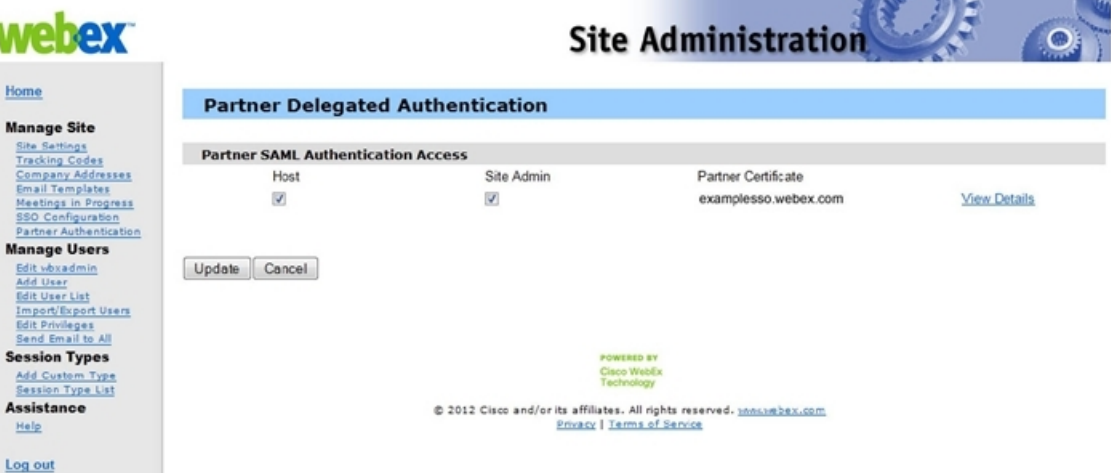

The Partner Delegated Authentication page appears.

**Step 6** In the Partner SAML Authentication Access section, make sure both **Host** and **Site Admin** are checked and click **Update**.

## <span id="page-136-0"></span>**Enabling SSO in Cisco TMS**

To enable SSO in Cisco TMS, do the following:

#### **Before You Begin**

Before you begin, make sure you have the following information:

- Certificate Password (if required)
- Partner Name
- Partner Issuer (IdP ID)
- SAML Issuer (SP ID)
- AuthnContextClassRef

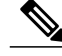

Before enabling SSO, you must enable Partner Delegated Authentication on your WebEx site. For more information, refer to Enabling Partner Delegated Authentication on the WebEx site. **Note**

#### **Procedure**

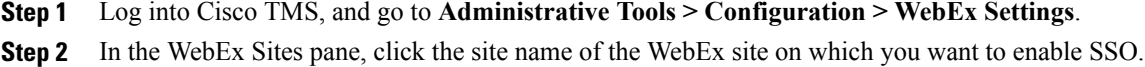

The WebEx Site Configuration pane appears.

- **Step 3** For Enable SSO, select **Yes**. The SSO Configuration pane appears.
- **Step 4** Click **Browse** and upload the PKS #12 private key certificate (.PFX) you generated in Generating a Certificate for WebEx.
- **Step 5** Complete the rest of the SSO configuration fields using the password and other information that you selected when generating the certificate.
- **Step 6** Click **Save**.

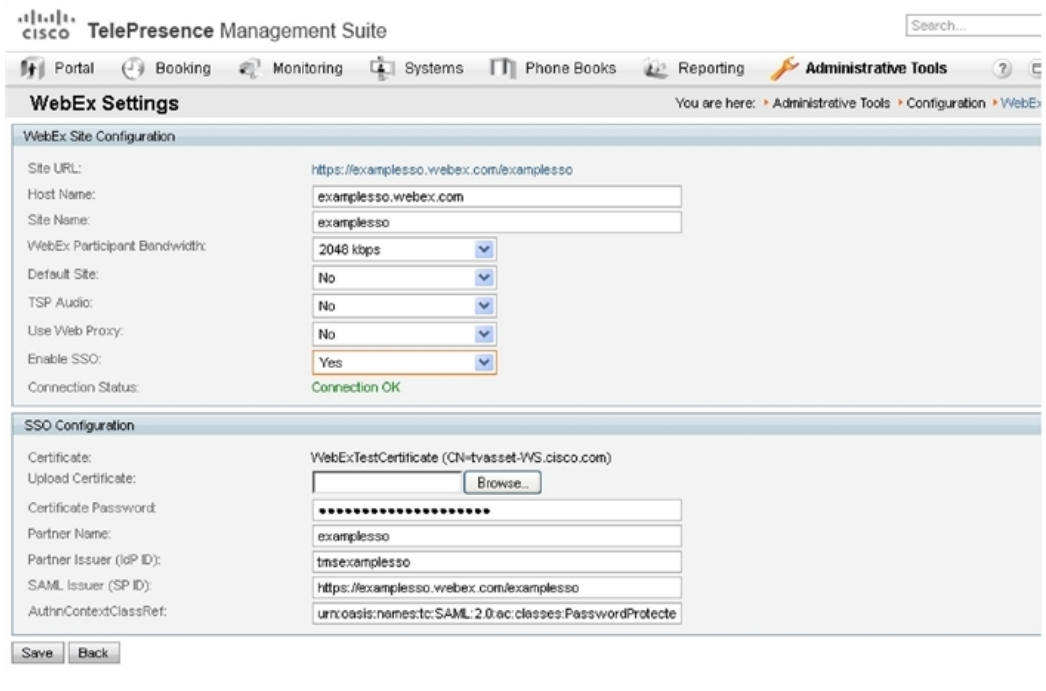

#### **Figure 9: WebEx Settings SSO Configuration in Cisco TMS**

## **Supported Configurations for Scheduling on Behalf of the WebEx Host**

While the focus of the previous section was how to configure SSO on TMS, it is also possible to configure SSO on the WebEx site itself. As a result, it's helpful to understand all the supported configurations for scheduling of CMR Hybrid meetings.

There are three possible supported configurations to allow the TMS to schedule on behalf of the WebEx host:

• WebEx site does not use SSO and TMS does not have SSO configured. No partner delegated authentication (PDA) relationship with the WebEx site. WebEx host login: The WebEx username and password are stored in WebEx, and the user authenticates directly to the WebEx site.

- ◦TMS scheduling: The host's WebEx username and password are also stored in their TMS personal profile. This must be maintained by the user, if they have access to the TMS, or by the TMS administrator. The TMS passes both username and password to WebEx at scheduling time.
- WebEx site does not use SSO, but TMS does have SSO configured. PDA relationship with the WebEx site. WebEx host login: The WebEx username and password are stored in WebEx, and the user authenticates directly to the WebEx site.
	- ◦TMS scheduling: The host's WebEx username is stored in a TMS personal profile (a TMS admin task) but the WebEx password is not stored in TMS. TMS is trusted to schedule for that user.
- WebEx site uses SSO, and TMS has SSO configured. PDA relationship with the WebEx site. WebEx host login: The WebEx user logs in through the SSO identity service provider.
	- ◦TMS scheduling: The host's WebEx username is stored in a TMS personal profile (a TMS admin task) but the WebEx password is not stored in Cisco TMS. Cisco TMS is trusted to schedule for that user.

SSO-integrated WebEx Meeting Center? N PDA/SSO-integrated TMS? N

**Figure 10: Site-level WebEx SSO and TMS PDA/SSO Support Matrix for CMR Hybrid**

### **Guidelines for Renewing Your PDA/SSO**

If you use a certificate signed by a public CA that will soon be expiring you must renew it. Using an expired certificate will cause CMR Hybrid meeting scheduling to fail as WebEx rejects an expired certificate presented by TMS on behalf of a CMR Hybrid meeting scheduling attempt.

Here are some guidelines on how to deal with an expired certificate:

• It is possible to have more than one delegated partner certificate on your WebEx site at any given time.

So you may have a backup TMS and an online/active TMS each with unique certificates. Or, better yet, you may have exported the same certificate w/private key from one of those TMS instances to the alternate and they share an FQDN/hostname. [call this cold standby]. Or, you are deploying a redundant TMS environment and you use a single certificate with multiple SAN's containing each unique TMS FQDN and a shared CN for the NLB/frontend TMS name.

• Be aware that you will want the **Issued To** or **CN**(CommonName) field to be unique because we can only hold one certificate at a time referring to a given **Issued To** or **CN** field.

The reason for this is that we store your certificates on your site using the **Issued To** sort order. If we find a certificate with the identical **Issued To** name as an existing certificate, we should come back to you and ask you to clarify whether or not you want the existing certificate to be REPLACED with the new one. Most likely this is the case but we can not store [2] certificates on your WebEx site with identical **Issued To** names in the certificate [CN]. If this occurs, the new certificate will not actually be loaded and functional until we delete/replace the old one with the new one. So in order to prevent this issue, please tell us to replace the old certificate with the new one OR make sure that the new certificate has different information in the **Issued To** or **CN** field. This is possible for instance if TMS were given a different FQDN [eg TMS1.company.com vs TMS2.company.com]

 **Cisco Collaboration Meeting Rooms (CMR) Hybrid Configuration Guide (TMS 15.0 - WebEx Meeting Center**

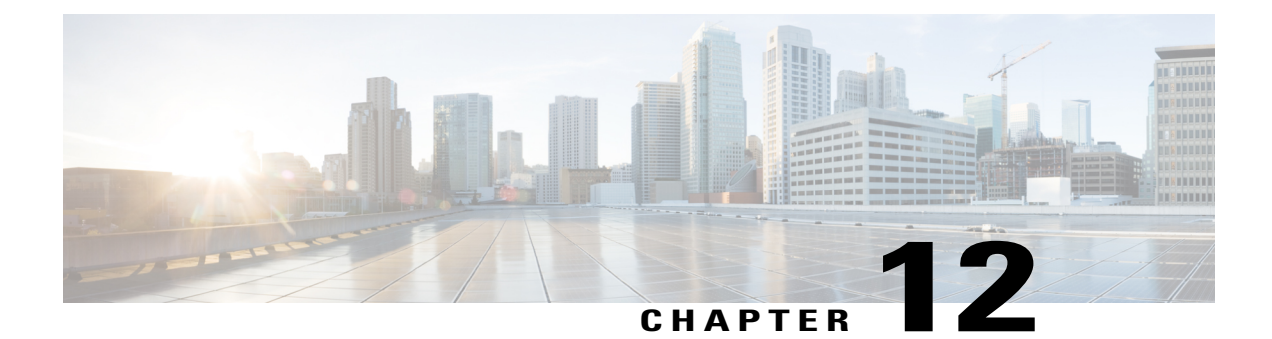

# **Configure Cisco TelePresence Management Suite Extension for Microsoft Exchange**

- [Prerequisites,](#page-140-0) page 129
- [Deployment](#page-140-1) Best Practices, page 129
- [Scheduling](#page-141-0) Options with Cisco TMSXE, page 130
- Configuring Cisco TMSXE for the WebEx and [TelePresence](#page-141-1) Integration to Outlook, page 130
- [Configuring](#page-145-0) Cisco TMSXE for the WebEx Scheduling Mailbox, page 134

## <span id="page-140-0"></span>**Prerequisites**

- Cisco TMSXE software release 5.2 or later is required.
- Cisco TMS software release 15.2 or later is required.
- Endpoints that are available as mailboxes for booking in a video meeting must be set to AutoAccept in Exchange.
- If a meeting organizer isscheduling a meeting in a different domain than the domain in which the TMSXE is hosted, The domain in which the TMSXE resides must be added to the list ofsitesin the 'Local intranet' zone on the meeting organizer's computer, so that it trusts the TMSXE server. If the TMSXE is hosted in a domain that is outside of the domain of many or all users, this can be done most efficiently by your company's IT group for all users via a group policy or logon script. If this is not done, each time a user tries to schedule a meeting, they will be required to enter their TMSXE username and password.
- A signed certificate that is trusted in the organization is required for TMSXE. To do this, you must generate a certificate signing request (CSR) from IIS to provide to the certificate authority (CA). The certificate can be a self-signed certificate or come from a trusted internal certificate authority or public certificate authority.

## <span id="page-140-1"></span>**Deployment Best Practices**

Cisco recommends installing Cisco TMSXE on a standalone server.

Cisco TMSXE may be co-located with Cisco TMS in smaller deployments, with the following prerequisites:

- The server must have a minimum of 4GB RAM.
- A maximum of 50 telepresence endpoints are available for booking in Cisco TMS and Cisco TMSXE.

For details on installation and configuration of TMSXE, refer to the:

[http://www.cisco.com/c/dam/en/us/td/docs/telepresence/infrastructure/tmsxe/install\\_guide/](http://www.cisco.com/c/dam/en/us/td/docs/telepresence/infrastructure/tmsxe/install_guide/Cisco-TMSXE-deployment-guide-4-1.pdf) [Cisco-TMSXE-deployment-guide-4-1.pdf](http://www.cisco.com/c/dam/en/us/td/docs/telepresence/infrastructure/tmsxe/install_guide/Cisco-TMSXE-deployment-guide-4-1.pdf)

## <span id="page-141-0"></span>**Scheduling Options with Cisco TMSXE**

• Using the WebEx Productivity Tools Plug-In for Microsoft Outlook, you add WebEx to your meeting in Microsoft Outlook.

## <span id="page-141-1"></span>**Configuring Cisco TMSXE for the WebEx and TelePresence Integration to Outlook**

To configure Cisco TMSXE for scheduling using the WebEx and TelePresence Integration to Outlook, you must perform the following tasks:

- Install the Cisco TMS Booking Service
- Set up communication between your WebEx site and TMSXE

### **Installing the Booking Service**

#### **Before You Begin**

To allow WebEx Productivity Tools with TelePresence to communicate with Cisco TMSXE you must have Booking Service installed.

If you did not include the proxy during initial installation, do the following procedure.

#### **Procedure**

**Step 1** On the Cisco TMSXE server, go to the Control Panel.

- **Step 2** Right-click **Cisco TelePresence ManagementSuite Extensionfor Microsoft Exchange** and select **Change**. This starts the installer and allows you to change your installation.
- **Step 3** Follow all instructions provided by the installer and opt to include Cisco TMS Booking Service. Installing the Booking Service forces a restart of IIS.

## **Configuring IIS for HTTPS**

Booking Service requires HTTPS to be configured for DefaultSite in IIS.

If IIS is not present on the server prior to installation of Cisco TMSXE, it will be automatically installed with Booking Service. HTTPS must then be configured after installation to allow Booking Service to operate.

For more information, refer to the Microsoft Support article: How To Set Up an [HTTPS](http://www.iis.net/learn/manage/configuring-security/how-to-set-up-ssl-on-iis) Service in IIS.

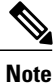

In the IIS configuration detailed in the link above, you must make the following setting for users to schedule meetings with the WebEx and TelePresence Integration to Outlook plug-in for Microsoft Outlook: In the "SSL Settings" configuration for "Client certificates", you must select "Ignore". If you do not, users will receive a "hit a glitch" message when scheduling meetings using the WebEx and TelePresence Integration to Outlook Plug-In for Microsoft Outlook.

## **Configuring the Server Certificate**

On the windows server on which TMSXE is running, you must load a server certificate within IIS.

The process involves generating a certificate signing request (CSR), which is sent to a certificate authority (CA), and then installing the signed certificate you receive from the CA.

#### **Generating a CSR for IIS 7 (Windows Server 2008)**

#### **Procedure**

- **Step 1** Open the Server Manager console **(Start > All Programs > Administrative Tools > Server Manager**).
- **Step 2** In the Role View, select IIS Manager (**Server Manager > Roles > Web Server > IIS Manager**).
- **Step 3** Double-click **Server Certificates**.
- **Step 4** In the Actions pane on the right, click **Create Certificate Request**.
- **Step 5** (Important) In the "Common Name:" field, enter the Fully Qualified Domain Name (FODN) of the DNS name which users will type into the address bar in their browser to reach your website (site.cisco.com NOT site). If you have a different physical hostname than what users will type into their browsers to get to your site, make sure to put in the name users will use.
- **Step 6** In the **Organization** field, type your organization name.
- **Step 7** In the **Organizational Unit** field, type the name of your organization and click **Next**.
- **Step 8** In the **City/locality** field, type the city where the server resides and click **Next**.
- **Step 9** In the **State/province** field, type the state where the server resides.
- **Step 10** In the **Country/Region** field, select US (United States) and click **Next**.
- **Step 11** Leave the CSP at the default value.
- **Step 12** For the **Bit Length**, select 2048.
- **Step 13** Enter (or Browse to) a filename to save the certificate request (CSR), click **Finish**.
- **Step 14** Copy and paste the entire contents of the CSR file you just saved.

The default save location is C:\.

**Step 15** Provide the CSR file to your CA and wait for them to send a signed certificate back to you.

### **Installing the Public Root Certificate in IIS 7 (Windows Server 2008)**

#### **Procedure**

- **Step 1** Double-click the **Root CA** certificate file and click **Install Certificate**.
- **Step 2** Click **Next**, place the radio button in **Place all certificates in the following store** and then click **Browse**.
- **Step 3** Place a check in **Show Physical Stores**.
- **Step 4** Expand the **Trusted Root Certification Authorities** folder, select the **Local Computer** folder, and click **OK**.
- **Step 5** Click **Next** and then **Finish**. You will receive the message: "The import was successful".

#### **Installing the Intermediate CA Certificate (If Applicable)**

#### **Procedure**

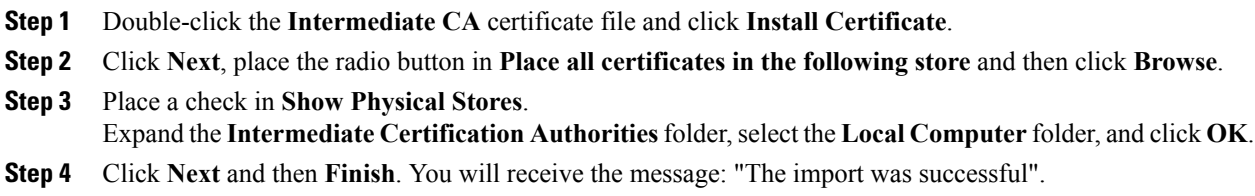

### **Installing the SSL Server Certificate**

#### **Procedure**

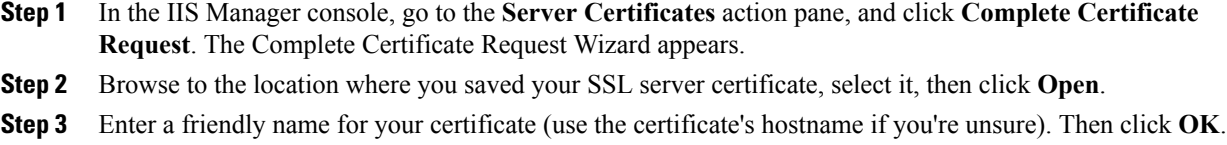
At this point SSL is available for TMSXE. You will still need to configure the TMSXE or individual directories to use SSL.Select your IIS Site.

- **Step 4** In the action pane on the right, under Edit Site, click **Bindings**.
- **Step 5** Click the **Add** button.
- **Step 6** In the Type menu, select **https**.
- **Step 7** In the SSL certificate menu, select your SSL certificate.
- **Step 8** Click **OK**.

## **Setting Up Communication Between Your WebEx Site and Cisco TMSXE**

Follow the steps described in Integrating Cisco TelePresence with Your Cisco WebEx Site [Administration](#page-162-0) [Account,](#page-162-0) on page 151.

### **Configuring the Location Displayed for TelePresence Rooms in Outlook**

When selecting telepresence rooms while scheduling a CMR Hybrid meeting in Outlook, the location of the room is displayed in the both the Select Attendees and Resources Address Book window, which is a standard part of Outlook, and the Select Telepresence Rooms window, which is displayed when using the WebEx and TelePresence Integration to Outlook.

### **Procedure**

- **Step 1** To display the Select Attendees and Resources Address Book window, click the **To...** button in the Meeting window.
- **Step 2** To display the Add Telepresence Rooms window, click the Add Telepresence Rooms button the Meeting Options pane.

Location in the "Select Telepresence Rooms" window is read from Active Directory upon startup of TMSXE for the Active Directory accounts of the enabled mailboxes and is provided to the WebEx and TelePresence Integration to Outlook. It is a simple text field, and not structured data. The location information is the same as what is displayed in the "Location" column in the Microsoft Exchange Address Book, shown in [Configuring](#page-141-0) Cisco TMSXE for the WebEx and [TelePresence](#page-141-0) Integration to Outlook, on page 130

The structure and hierarchy displayed in the drop-down menu in the Exchange Address Book ( [Configuring](#page-141-0) Cisco TMSXE for the WebEx and [TelePresence](#page-141-0) Integration to Outlook, on page 130) is manually created by the Exchange administrator. This can be done by creating nodes, giving them a name and a search filter. A common use (besides geographical) is to structure the list using departments, groups or business units. For more information, refer to the documentation for Microsoft Exchange.

### **Installing the WebEx and TelePresence Integration to Outlook**

Meeting organizers who want to schedule meetings using the WebEx and TelePresence Integration to Outlook plug-in, must download and install the WebEx Productivity Tools with TelePresence from your WebEx site.

For details, refer to: Integrating Cisco TelePresence with Your Cisco WebEx Site [Administration](#page-162-0) Account, on page 151

# **Configuring Cisco TMSXE for the WebEx Scheduling Mailbox**

### **Procedure**

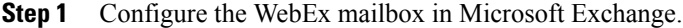

**Step 2** Add the WebEx mailbox to Cisco TMSXE.

## **Configuring the WebEx Scheduling Mailbox in Microsoft Exchange**

To configure the WebEx mailbox in Microsoft Exchange, use either Exchange Management Console or Powershell.

### **Procedure**

- **Step 1** Create a new user mailbox for your WebEx Scheduling Mailbox (example: webex@example.com). For more information, refer to: Create a Mailbox [\(Exchange](http://technet.microsoft.com/en-us/library/bb123809.aspx) 2010 Help) or How to Create a [Mailbox](http://technet.microsoft.com/en-us/library/aa998197%28v=exchg.80%29) for a New User [\(Exchange](http://technet.microsoft.com/en-us/library/aa998197%28v=exchg.80%29) 2007 Help).
- **Step 2** Give the EWS Service Account Full Mailbox Access to this mailbox. For more information, refer to: Allow Mailbox Access [\(Exchange](http://technet.microsoft.com/en-us/library/aa996343.aspx) 2010 Help) or How to Allow [Mailbox](http://technet.microsoft.com/en-us/library/aa996343%28EXCHG.80%29.aspx) Access [\(Exchange](http://technet.microsoft.com/en-us/library/aa996343%28EXCHG.80%29.aspx) 2007 Help).
- **Step 3** Modify mailbox properties:
	- a) Turn off the Calendar Attendant for the mailbox. For more information, refer to: Configure User and Resource Mailbox Properties [\(Exchange](http://technet.microsoft.com/en-us/library/bb124255.aspx) 2010 Help) or How to Disable the [Auto-Processing](http://technet.microsoft.com/en-us/library/aa998873%28v=exchg.80%29) of Meeting Messages (Exchange 2007 Help).
	- b) Make sure new requests are not automatically marked as tentative by disabling **AddNewRequestsTentatively (Marknew meeting requests as Tentative)** if using the CalendarSettings tab) for the mailbox.

 **Cisco Collaboration Meeting Rooms (CMR) Hybrid Configuration Guide (TMS 15.0 - WebEx Meeting Center**

## **Adding the WebEx Mailbox to Cisco TMSXE**

### **Procedure**

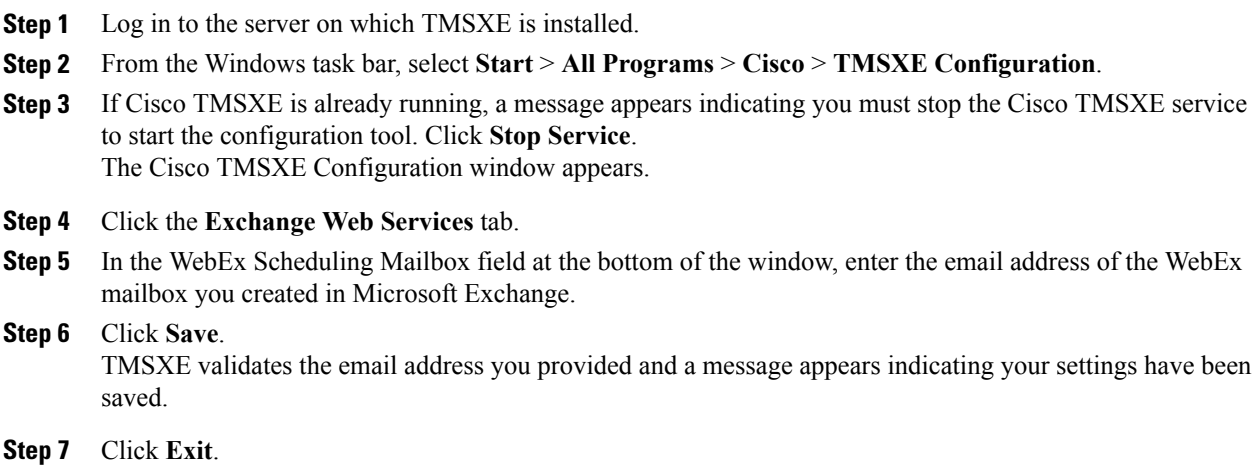

## **Additional Recommendations**

Cisco also recommends using the following configurations for WebEx Scheduling Mailbox:

• Using Exchange Management Console Mail Flow Settings or Powershell, stricten the message delivery restrictions as needed.

For example, require senders to be authenticated, only allow from people in a specific group or similar.

For more information, refer to: Configure Message Delivery [Restrictions](http://technet.microsoft.com/en-us/library/bb397214.aspx) (Exchange 2010 Help) or [How](http://technet.microsoft.com/en-us/library/bb397214%28v=exchg.80%29.aspx) to Configure Message Delivery [Restrictions](http://technet.microsoft.com/en-us/library/bb397214%28v=exchg.80%29.aspx) (Exchange 2007 Help).

• Using AD Users and computers or Powershell, set the Active Directory user account to disabled.

See Disable or Enable a User [Account](http://technet.microsoft.com/en-us/library/cc753390.aspx) for instructions.

**Additional Recommendations**

 $\mathbf l$ 

 $\mathbf I$ 

 **Cisco Collaboration Meeting Rooms (CMR) Hybrid Configuration Guide (TMS 15.0 - WebEx Meeting Center**

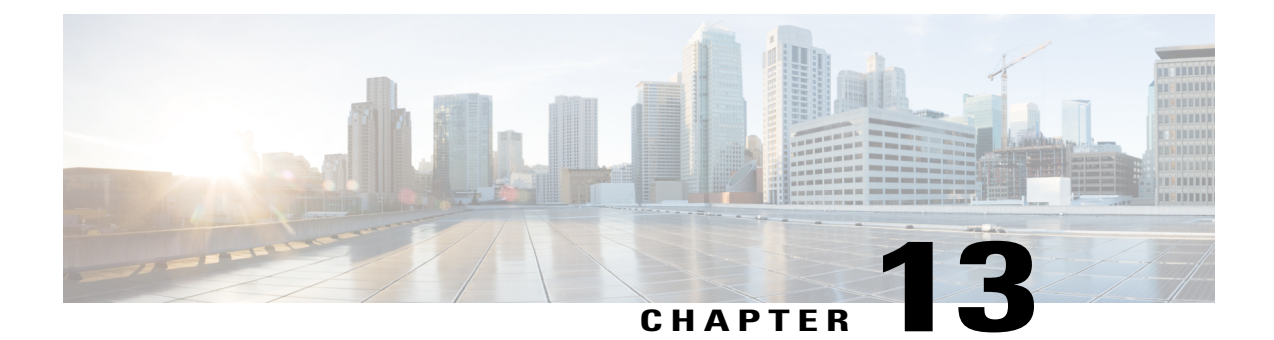

# **Configure TelePresence Management Suite Provisioning Extension**

- [Prerequisites,](#page-148-0) page 137
- [Introduction,](#page-149-0) page 138
- User Access to Cisco [TMSPE,](#page-149-1) page 138
- How Smart [Scheduler](#page-150-0) Works, page 139
- [Limitations,](#page-150-1) page 139

# <span id="page-148-0"></span>**Prerequisites**

- Cisco TMS software release 15.0 or later must be installed.
- Cisco TMSPE software release 1.5 or later must be installed and enabled in Cisco TMS.
- WebEx must be configured on Cisco TMS.
	- ◦Cisco WebEx option key
	- ◦One or more WebEx sites

Single sign-on or specified WebEx credentials for each user.

Cisco highly recommends that Single Sign On is configured for Cisco TMS and WebEx for easy addition and management of users.

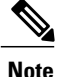

If Single Sign On is not configured In Cisco TMS, you must manually add a WebEx username and password for each Cisco TMS Smart Scheduler user that will schedule meetings with WebEx.

For details on how to configure Cisco TMS, see [Configuring](#page-129-0) Single Sign On in Cisco TMS, on page 118.

- Smart Scheduler requires one of the following browsers:
	- ◦Microsoft Internet Explorer version 10 or later
- ◦Mozilla Firefox version 29 or later
- ◦Apple Safari version 7 or later for Mac OS X and iPad
- ◦Google Chrome version 34 or later

# <span id="page-149-0"></span>**Introduction**

SmartScheduler is a part of the Cisco WebEx and TelePresence solution, allowing usersto schedule telepresence meetings with WebEx.

With Smart Scheduler users can schedule Cisco TelePresence meetings with and without WebEx.

Any bookable system in Cisco TMS can be scheduled directly. Any system that is not supported by Cisco TMS booking can be scheduled as a call-in participant, including devices provisioned by Cisco TMSPE.

The option to include WebEx in a meeting is available in the Smart Scheduler booking form if Cisco WebEx has been set up with Cisco TMS.

**Note**

The default date and time format for a new meeting is dd.mm.yyyy and 24-hour time format. Each user can change these default settings by clicking their name or the wrench icon in the upper-right portion of the Smart Scheduler window. This setting is saved as a cookie in the each browser used.

# <span id="page-149-1"></span>**User Access to Cisco TMSPE**

Users with the necessary credentials can reach Smart Scheduler using:

http://<Cisco TMS Server Hostname>/tms/booking/

Example: http://example-tms.example.com/tms/booking/ Users who already use Cisco TMS can also click the portal icon in the upper right corner to go to Smart Scheduler and FindMe.

## **Creating a Redirect to Smart Scheduler**

It is also possible to create an HTTP redirect using the following HTML code:

```
<html> <head> <META HTTP-EQUIV="Refresh" CONTENT="0; URL= https://<Cisco TMS Server
Hostname>/tmsagent/tmsportal/#scheduler"> <title>Cisco TelePresence Management Suite Smart
Scheduler</title> </head> <br/> <br/>body> </html>
```
## **Access Rights and Permissions**

Access to Smart Scheduler works the same as access to Cisco TMS.

Users must have one of the following accounts:

• A local account on the Cisco TMS Windows Server

• A domain account that the server trusts through Active Directory. By making the server a member of the domain, all trusted domain users can automatically use their existing Windows credentials.

A Cisco TMS user account will be created for them when they access the site if one does not exist already.

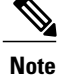

The actual booking is not created directly by the individual user, but on their behalf by the Cisco TMSPE service user added during installation. Booking permissions will therefore be the same for all users.

## **Time Zone Display**

Bookings are created using the time zone of the user's web browser (determined by the time zone of the user's operating system).

Within the scheduler itself, the time zone of the web browser and operating system is displayed.

# <span id="page-150-0"></span>**How Smart Scheduler Works**

### **Procedure**

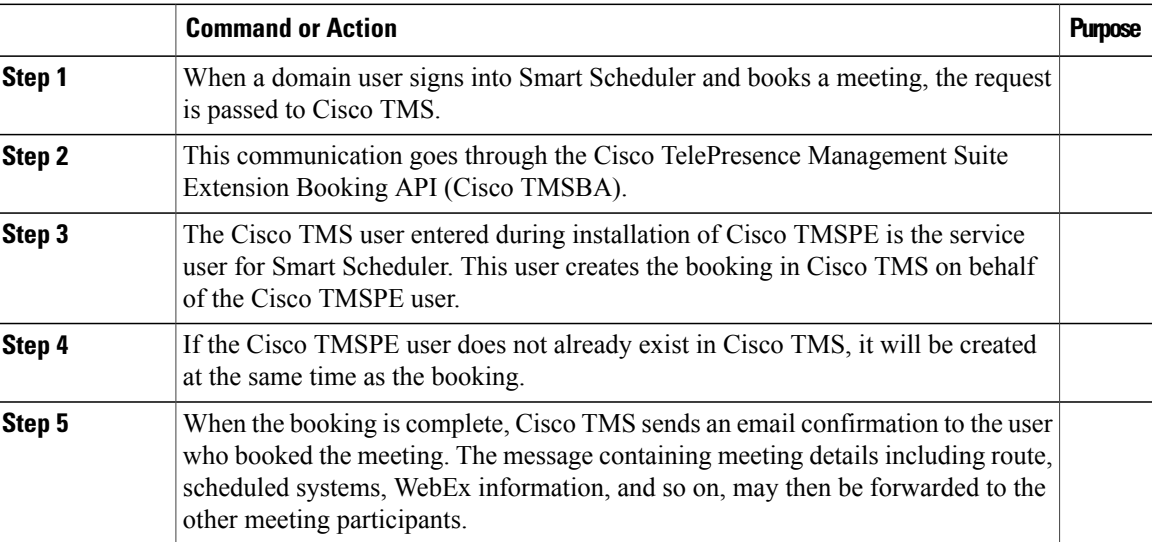

# <span id="page-150-1"></span>**Limitations**

Cisco strongly recommends that meetings scheduled in Cisco TMS not be modified using Smart Scheduler, as this interface and does not support all features and options that may have been chosen for the meeting in Cisco TMS.

1

- Exceptions to recurrent meeting series are not supported in Smart Scheduler. Any modification will be applied to all instances.
- Smart Scheduler will rename call-in participants added from Cisco TMS.

 **Cisco Collaboration Meeting Rooms (CMR) Hybrid Configuration Guide (TMS 15.0 - WebEx Meeting Center**

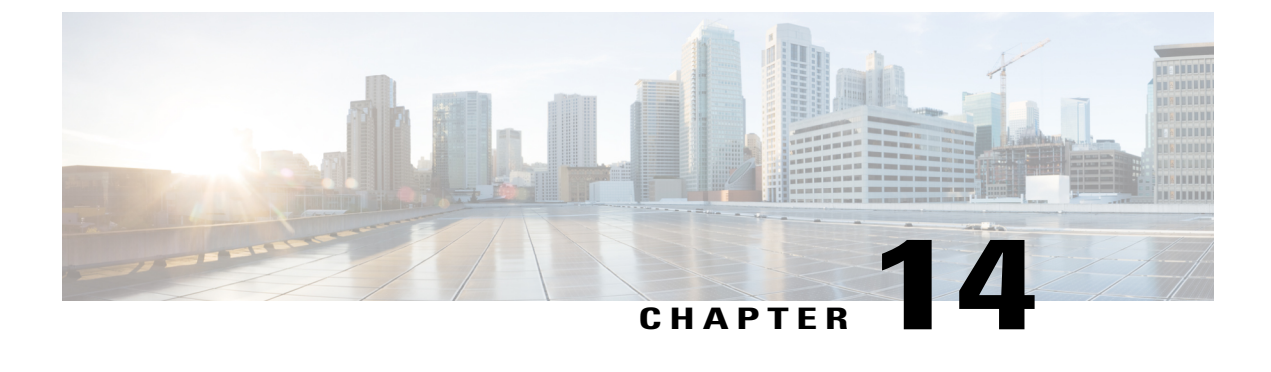

# **Configure Audio**

- [Prerequisites,](#page-152-0) page 141
- [Configuring](#page-153-0) SIP Audio for CMR Hybrid, page 142
- [Configuring](#page-154-0) PSTN Audio for CMR Hybrid, page 143
- [Configuring](#page-156-0) TSP Audio for CMR Hybrid, page 145

# <span id="page-152-0"></span>**Prerequisites**

To configure SIP or PSTN Audio, the following are required:

• Cisco VCS Control/Cisco VCS Expresswaymust be configured.

For details, refer to: Cisco Expressway and TelePresence [Configuration](#page-93-0) Tasks, on page 82.

- When using Unified Communications Manager, make sure:
	- ◦SIP trunk is configured between Unified Communications Managerand Cisco VCS Control.

For details, see Configuring Cisco Unified [Communications](#page-96-0) Manager, on page 85

- Your regions are configured for G.711 and G.722.
- If configuring PSTN audio, Gateway must be registered to Cisco VCSor Unified Communications Manager.
- MCUs/TelePresence Servers must be registered to VCS.
	- ◦No support for MCUs/TelePresence Servers trunked to Unified Communications Manager.
- Endpoints registered to VCS and/or Unified Communications Manager and able to call into MCUs/TelePresence Servers
- Familiarity with all of required products
- If configuring TSP audio and the TSP provider offers a waiting room feature, the TSP provider must configure it to allow multiple hosts to log in to the audio conference, or the human host must be trained to not log in as a host. If multiple hosts are not enabled, each host that dials in disconnects the host that

dialed in before it. For example, if the MCU dials in first, when the human host dials in later, they will disconnect the MCU.

The human host still maintains host privileges on the WebEx client and can mute/unmute participants through that user interface if needed.

• If configuring TSP audio, the TSP provider must support the Call-in User Merge feature. Call-in User Merge allows TSP partners to pass the attendee ID via DTMF code, rather than prompting the user via the audio. The WebEx Meeting Manager prompts the user to enter the DTMF code, followed by the attendee ID.

# <span id="page-153-0"></span>**Configuring SIP Audio for CMR Hybrid**

The following section describes the steps required for configuring SIP audio for CMR Hybrid.

This section describes the following:

- [Configuring](#page-153-1) the WebEx Site in Cisco TMS to Use SIP Audio, on page 142
- [Enabling](#page-154-1) Hybrid Audio on the WebEx Site, on page 143

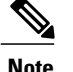

**Note** SIP audio only supports WebEx audio (TSP audio is not supported).

## <span id="page-153-1"></span>**Configuring the WebEx Site in Cisco TMS to Use SIP Audio**

To configure Cisco TMS to use SIP for the WebEx site, do the following:

### **Procedure**

- **Step 1** Log into Cisco TMS.
- **Step 2** Go to **Administrative Tools** > **Configuration** > **WebEx Settings**.
- **Step 3** The WebEx Settings page appears.
- **Step 4** Click the name of the WebEx site you want to configure.
- **Step 5** The WebEx Site Configuration page appears.
- **Step 6** If a new site, enter the Site Name, Host Name, and other required fields.
- **Step 7** For TSP Audio, select **No**.
- **Step 8** Click **Save**.

 **Cisco Collaboration Meeting Rooms (CMR) Hybrid Configuration Guide (TMS 15.0 - WebEx Meeting Center**

## <span id="page-154-1"></span>**Enabling Hybrid Audio on the WebEx Site**

To use SIP audio, your WebEx site must be enabled for Hybrid Audio. Hybrid Audio is also required to provide your WebEx participants the option of using their computer to connect to the audio portion of a meeting.

This configuration must be done by the WebEx team. Contact the WebEx team for assistance, or submit an online ticket at:

[https://cisco-support.secure.force.com/WebEx\\_GPL\\_WebForm](https://cisco-support.secure.force.com/WebEx_GPL_WebForm)

Hybrid Audio is required when using TelePresence Server as the conference bridge in a meeting, because it only supports SIP audio at this time.

# <span id="page-154-0"></span>**Configuring PSTN Audio for CMR Hybrid**

The following section describes the steps required for configuring PSTN audio for CMR Hybrid.

This section describes the following:

- [Configuring](#page-154-2) the WebEx Site in Cisco TMS to Use PSTN Audio, on page 143
- [Enabling](#page-155-0) Hybrid Mode on the WebEx Site, on page 144
- [Configuring](#page-155-1) PSTN Calls to Pass Through a PSTN Gateway to WebEx, on page 144

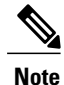

Cisco CMR Hybrid always dials a fully qualified E.164 number beginning with the international escape character (+). For example: +14085551212. Make sure that VCS and/or Unified Communications Manager call routing is set up accordingly.

## <span id="page-154-2"></span>**Configuring the WebEx Site in Cisco TMS to Use PSTN Audio**

To configure Cisco TMS to use PSTN for the WebEx site, do the following:

### **Procedure**

- **Step 1** Log into Cisco TMS.
- **Step 2** Go to **Administrative Tools** > **Configuration** > **WebEx Settings**.
- **Step 3** The WebEx Settings page appears.
- **Step 4** Click the name of the WebEx site you want to configure.
- **Step 5** The WebEx Site Configuration page appears.
- **Step 6** If a new site, enter the Site Name, Host Name and other required fields.
- **Step 7** For TSP Audio, select **Yes**.
- **Step 8** Click **Save**.

**Caution:** If the meeting organizer chooses a TelePresence Server when scheduling the meeting, Cisco TMS will automatically attempt to schedule the meeting using MCU. If an MCU is not available, the meeting will not be scheduled successfully.

## <span id="page-155-0"></span>**Enabling Hybrid Mode on the WebEx Site**

If you want WebEx participants to have the option of using their computer to join the audio portion of a meeting, your WebEx site must be set to Hybrid mode. This configuration must be done by the WebEx team. Contact the WebEx team for assistance.

## <span id="page-155-1"></span>**Configuring PSTN Calls to Pass Through a PSTN Gateway to WebEx**

WebEx always provides a fully qualified E.164 number beginning with the international escape character (+). For example: +14085551212. VCS and/or Unified Communications Manager call routing must be properly configured to ensure PSTN calls are routed correctly.

Two deployments models are supported for routing PSTN calls to pass through a PSTN gateway to WebEx:

- [Configuring](#page-155-2) PSTN Calls to Pass through a PSTN Gateway Registered to Cisco VCS, on page 144
- Configuring PSTN Calls to Pass through a PSTN Gateway Registered to Cisco Unified Communications [Manager](#page-156-1), on page 145

### <span id="page-155-2"></span>**Configuring PSTN Calls to Pass through a PSTN Gateway Registered to Cisco VCS**

To configure PSTN calls to pass through a PSTN Gateway registered to VCS, do the following:

On VCS, create a transform or search rule that transforms the globally routable number provided by WebEx (example: +14085551212) to a number with the tech-prefix of the gateway registered to VCS (example: 9#14085551212).

This example transforms +14085551212@example.webex.com to 9#14085551212@example.webex.com using the Regex pattern type:

- Pattern string:  $\setminus + (\setminus d + \mathcal{C}.*)$
- Replace string:  $9 \# \setminus 1$

For more information about configuring traversal zones, search rules and transforms in VCS, refer to *Cisco TelePresence Video Communication Server Basic Configuration (Control with Expressway) Deployment Guide*:

[http://www.cisco.com/c/dam/en/us/td/docs/telepresence/infrastructure/vcs/config\\_guide/X8-5/](http://www.cisco.com/c/dam/en/us/td/docs/telepresence/infrastructure/vcs/config_guide/X8-5/Cisco-VCS-Basic-Configuration-Control-with-Expressway-Deployment-Guide-X8-5.pdf) [Cisco-VCS-Basic-Configuration-Control-with-Expressway-Deployment-Guide-X8-5.pdf](http://www.cisco.com/c/dam/en/us/td/docs/telepresence/infrastructure/vcs/config_guide/X8-5/Cisco-VCS-Basic-Configuration-Control-with-Expressway-Deployment-Guide-X8-5.pdf)

### **Configuring for ISDN Gateways**

If you are going to use an ISDN gateway to pass PSTN calls through to WebEx, you must configure the Interworking setting in Cisco VCS Control.

**Note** This step is required only for ISDN gateways. To configure Cisco VCS Control for ISDN Gateways, do the following: **1** Log in to Cisco VCS Control. **2** Go to **VCS Configuration** > **Protocols** > **Interworking**.

**3** For H.323 <-SIP interworking mode select **On** and click **Save**.

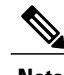

**Note** An option key is required in order to save this configuration.

### <span id="page-156-1"></span>**Configuring PSTN Calls to Pass through a PSTN Gateway Registered to Cisco Unified Communications Manager**

To configure PSTN calls to pass through a PSTN Gateway registered to Unified Communications Manager, do the following:

### **Procedure**

- **Step 1** On VCS, create a search rule that takes the globally routable number with the international escape character (+) provided by WebEx (example: +14085551212) and routes it to Unified Communications Manager.
- **Step 2** On Unified Communications Manager, create a route pattern according to your dial plan to route these types of calls to the appropriate PSTN gateway registered to Unified Communications Manager. For more information about configuring search rules on VCS, see *Cisco TelePresence Video Communication Server Basic Configuration (Control with Expressway) Deployment Guide*:

[http://www.cisco.com/c/dam/en/us/td/docs/telepresence/infrastructure/vcs/config\\_guide/X8-5/](http://www.cisco.com/c/dam/en/us/td/docs/telepresence/infrastructure/vcs/config_guide/X8-5/Cisco-VCS-Basic-Configuration-Control-with-Expressway-Deployment-Guide-X8-5.pdf) [Cisco-VCS-Basic-Configuration-Control-with-Expressway-Deployment-Guide-X8-5.pdf](http://www.cisco.com/c/dam/en/us/td/docs/telepresence/infrastructure/vcs/config_guide/X8-5/Cisco-VCS-Basic-Configuration-Control-with-Expressway-Deployment-Guide-X8-5.pdf)

For more information about configuring route patterns in Unified Communications Manager, refer to the documentation for your Unified Communications Manager version:

[https://www.cisco.com/en/US/products/sw/voicesw/ps556/prod\\_maintenance\\_guides\\_list.html](https://www.cisco.com/en/US/products/sw/voicesw/ps556/prod_maintenance_guides_list.html)

# <span id="page-156-0"></span>**Configuring TSP Audio for CMR Hybrid**

## **Overview of CMR Hybrid with a WebEx Site Using TSP Audio**

Using CMR Hybrid with a WebEx site that uses Telephony Service Provider (TSP) audio involves establishing an audio cascade between the TelePresence bridge (MCU/TelePresence Server) and the TSP conferencing service in order to join the two separate audio conferences. The TelePresence bridge makes an outbound PSTN phone call to the TSP audio service, then enters a sequence of DTMF tones according to a "CMR Hybrid dial script" in order to join the audio conference like a dial in user.

WebEx determines and configures a unique dial script for each different TSP partner.

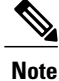

TSP audio requires that the customer's TelePresence bridge is able to make an outbound PSTN call to establish an audio cascade between TelePresence and the TSP partner audio bridge. To ensure that the bridge can make the call, see [Configuring](#page-154-0) PSTN Audio for CMR Hybrid, on page 143.

At the time the meeting is scheduled, the phone number and DTMF script are passed from WebEx to the TelePresence bridge (MCU/TelePresence Server).

At the meeting start time, the bridge automatically makes an outbound PSTN phone call to the TSP audio service and follows the DTMF script to put the call into the audio conference. Once this audio cascade is established, the WebEx users and TelePresence users can hear and speak to each other.

**Note**

This outbound phone call is not made by each TelePresence endpoint. The call is made by the bridge itself. Even when there are several TelePresence endpoints in the meeting, only one audio cascade call is made.

To deploy Telephony Service Provider (TSP) audio, PSTN audio is required. Follow the steps in [Configuring](#page-154-0) PSTN Audio for CMR [Hybrid](#page-154-0), on page 143 and then contact WebEx cloud services to assist you with the TSP configuration.

## **Prerequisites**

The prerequisites for CMR Hybrid to work with a WebEx site using TSP audio are:

• The WebEx site functions properly (using TSP audio) without CMR Hybrid, with specific attention to these functions:

The WebEx attendees can successfully dial into the audio conference.

The dial-in attendee can enter his/her AttendeeID, thus "merging" the "Call In User 1" with his entry on the WebEx Participant List.

Active speaker indications work, and video switches to the active speaker.

• The TSP partner is verified by WebEx to be compatible with CMR Hybrid. This is arranged in advance directly between WebEx and the TSP partner. WebEx manages a list of TSP partners who have been verified, and that list is checked during the A2Q process before enabling a TSP site for CMR Hybrid.

This arrangement / verification between WebEx and the TSP partner includes:

Determining and testing the DTMF script that is needed for the TelePresence bridge to successfully dial into the audio conferences of that specific TSP partner under various conditions.

Determining if the DTMF script should be dialing in as the host, or as an attendee (this latter method involves the use of a signal from WebEx to the TSP partner indicating that the audio conference should be opened even without the host being present).

• The customer TelePresence bridge is able to establish an outbound PSTN phone call and, once answered, able to enter DTMF over the call.

• The WebEx host account(s) that will be used for CMR Hybrid meetings already function properly per the requirements in the first prerequisite (above), and is configured with a toll phone number in the TSP Audio Account configuration of their WebEx host account.

## **How a TSP Meeting Works**

A meeting that uses TSP Audio takes place the following way:

- **1** The meeting is scheduled.
- **2** A dial string is passed back to the MCU/TelePresence Server.
- **3** When the first TelePresence participant dials in, the MCU/TelePresence Server starts the meeting.
- **4** TelePresence connects into WebEx via SIP.
- **5** The TSP partner starts the audio conference on their bridge and they open up the conference.
- **6** At the same time as TelePresence connects to WebEx via SIP, it also dials via PSTN into the TSP partner bridge using the DTMF dial string.

For a detailed visual representation, refer to the diagram below.

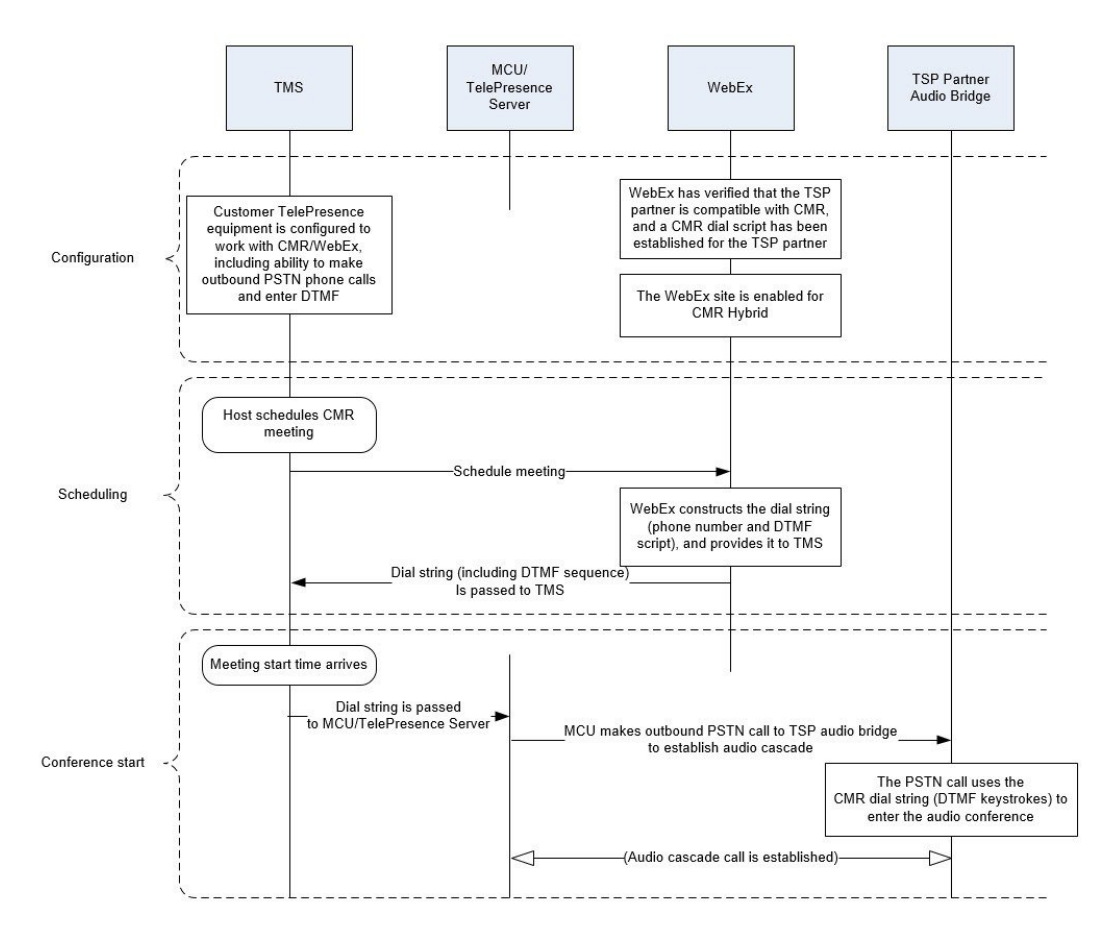

#### **Figure 11: TSP Audio Configuration, Scheduling and Meeting Start Flow**

**Cisco Collaboration Meeting Rooms (CMR) Hybrid Configuration Guide (TMS 15.0 - WebEx Meeting Center WBS30)**

## **Configuring TSP Audio for the Meeting Organizer**

On a WebEx site that uses TSP audio, each WebEx host must have a TSP audio account configured in their WebEx host account. This is not specifically required for CMR Hybrid – it is necessary before the host can schedule any WebEx meeting that uses TSP integrated audio (whether or not the meeting involves CMR Hybrid is used).

If The WebEx host account(s) that will be used for CMR Hybrid meetings already function properly and is configured with a toll phone number in the TSP Audio Account configuration of their WebEx host account, this has already been done. However here is a brief description of the configuration of the TSP audio account. For details, contact your TSP partner.

### **TSP Audio Account Prerequisites**

Each WebEx host must have has his/her own TSP audio account(s), provided by the TSP audio service provider. The TSP audio account is comprised of the information below.

- Call-in toll-free number
- Call-in number
- Host access code
- Attendee access code

### **Configuring the TSP Audio Account of the WebEx Host Account**

To configure the TSP audio account of the WebEx host account, do the following:

### **Procedure**

- **Step 1** Open a browser and go to your WebEx site. (Example: http://example.webex.com)
- **Step 2** Log into the site using your WebEx host account credentials.
- **Step 3** In the upper part of the page, click **My WebEx**.
- **Step 4** In the left-hand side of the page, click **Preferences**.
- **Step 5** Click the "**Set up**" link next to the *Audio* section topic.
- **Step 6** Scroll down to the *Teleconference* section. (this will allow you to review any existing TSP audio accounts that are already configured for this host account).
- **Step 7** Click **Add account**. This will bring up the *Add Teleconferencing Account* window.
- **Step 8** In the Add Teleconferencing Account window, enter the appropriate phone numbers and access codes, as provided by the TSP audio service provider.
- **Step 9** Click **OK**.

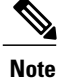

A WebEx host account can have up to three separate TSP audio accounts configured within it. If there are more than one configured, the one marked as the default account will be used for CMR meetings.

## **Information about the CMR Hybrid Dial String Used for TSP Sites**

The information provided here is only background information to help you understand the overall CMR Hybrid solution. The customer or CMR Hybrid deployment partner is not required to configure the dial string.

The configuration described here is determined directly between WebEx and the TSP partner as part of the TSP partner being verified as compatible with CMR Hybrid.

To connect to a meeting that uses TSPaudio, the TelePresence bridge dials into the TSPpartner's audio bridge and navigates the interactive voice response (IVR) audio prompt flow by using a pre-defined script of DTMF tones. Each TSP partner uses a different set of IVR menu prompts, so each TSP partner has a specific CMR Hybrid dial script.

### **DTMF Dial String Example**

The following is an example of a sequence that a TSP provider might use to generate a DTMF dial string:

- **1** Dial the phone number (this is the Toll number from the default TSP Audio Account configured within the WebEx host account for the meeting organizer).
- **2** Pause 2 seconds
- **3** Enter [participant code] DTMF values
- **4** Enter #
- **5** Pause 6 seconds
- **6** Enter #
- **7** Pause 20 seconds
- **8** Enter #1
- **9** Pause 0 seconds
- **10** Enter [attendee ID] DTMF values
- **11** Enter #

### **How the Dial String is Determined**

The CMR Hybrid dial script for the TSP partner contains variables which are populated using data from the default TSP audio account in the WebEx host account of the meeting organizer:

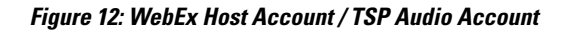

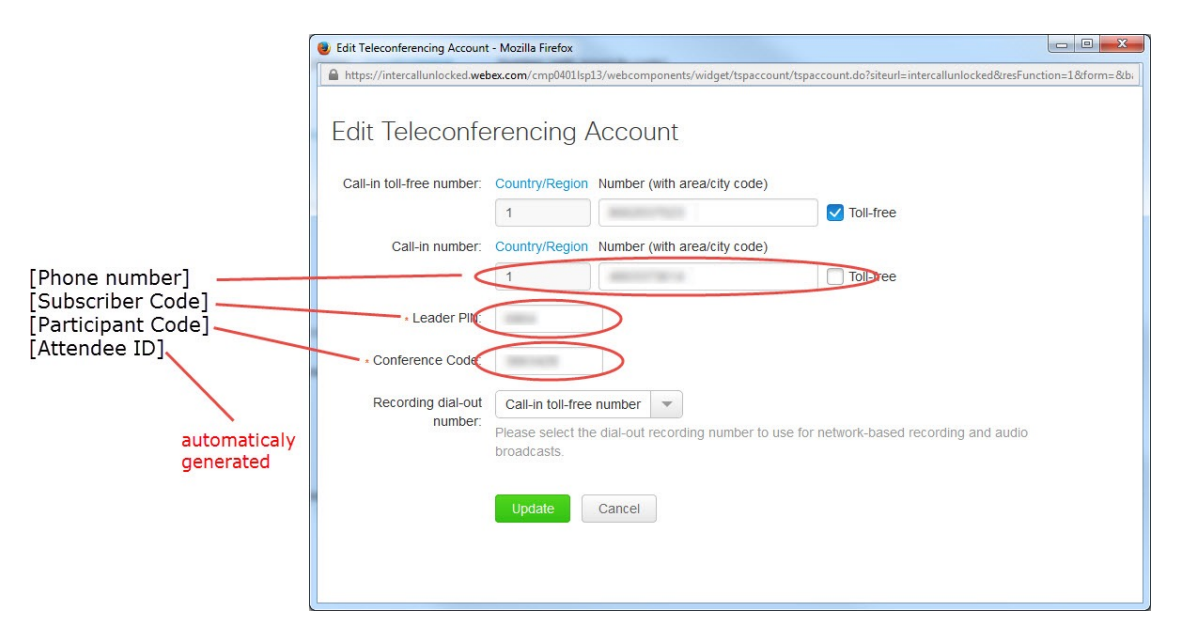

 **Cisco Collaboration Meeting Rooms (CMR) Hybrid Configuration Guide (TMS 15.0 - WebEx Meeting Center**

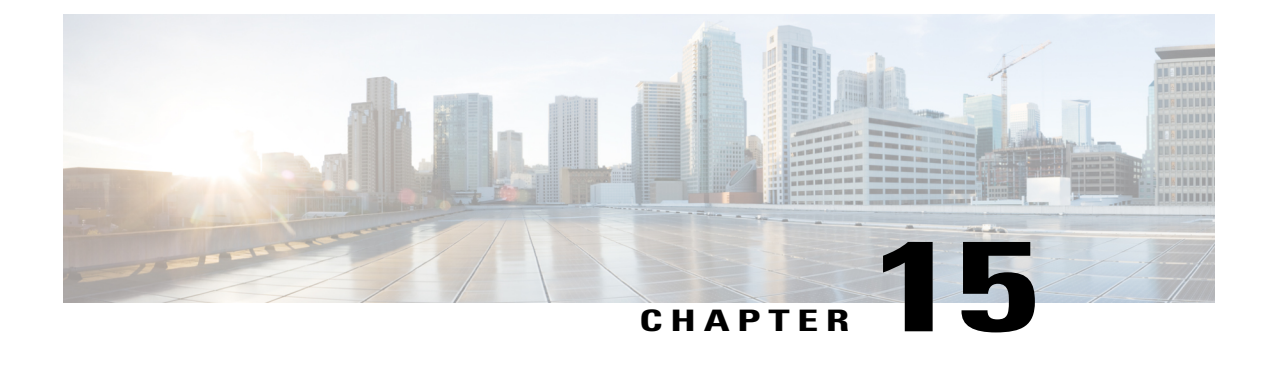

# **Integrate Cisco TelePresence with a Cisco WebEx Site Administration Account**

- Integrating Cisco TelePresence with Your Cisco WebEx Site [Administration](#page-162-0) Account, page 151
- Assigning the Meeting Center [TelePresence](#page-164-0) Session Type, page 153
- [Network-Based](#page-166-0) Recording of CMR Hybrid Meetings, page 155
- Installing the WebEx and [TelePresence](#page-166-1) Integration to Outlook, page 155
- Setting the Time Zone and Language [Preferences](#page-167-0) for a User's WebEx Account, page 156
- [Configuring](#page-168-0) TSP Audio for a User's WebEx Account, page 157
- [Where](#page-168-1) to Go Next, page 157

# <span id="page-162-0"></span>**Integrating Cisco TelePresence with Your Cisco WebEx Site Administration Account**

You have access to the Cisco WebEx Site Administration interface through your WebEx Account Team using a unique WebEx Site Administration URL and password. As a site administrator, you must log in to integrate and provision your account during first time setup. After you have completed the first-time setup, you can manage your account and access WebEx user and administration guides for the services and features that have been configured on your Cisco TelePresence system.

Proceed to the following sections to complete first-time setup:

- Configuring Cisco WebEx Site [Administration](#page-162-1) for CMR Hybrid, on page 151
- Assigning the Meeting Center [TelePresence](#page-164-0) Session Type, on page 153

## <span id="page-162-1"></span>**Configuring Cisco WebEx Site Administration for CMR Hybrid**

To integrate Cisco TelePresence to Cisco WebEx:

### **Procedure**

**Step 1** Log in to the WebEx Site Administration interface using your WebEx Site Administration URL username and password.

This is the URL for your WebEx site, followed by a forward slash (/) and the word "admin".

Example: https://example.webex.com/admin

- **Step 2** On the left navigation bar under **Manage Site**, choose **Site Settings**. The Site Settings screen appears.
- **Step 3** Scroll down to **OneTouch TelePresence Options**.
- **Step 4** Click to select **Allow Cisco WebEx OneTouch meetings (MC only)**. If not checked, Cisco WebEx will be disabled on this site and the rest of the Cisco TelePresence integration options will be grayed out.
- **Step 5** If you are deploying the CMR Hybrid solution with the option to schedule meetings using the WebEx and TelePresence Integration to Microsoft Outlook, you must enter the host address for the TelePresence Management Suite Extension for Microsoft Exchange (TMSXE) in the Cisco TMS booking service URL field. (Example: https://tmsxe.example.com/TMSService/Booking.svc) For more information about configuring Cisco TMSXE, see Configure Cisco TelePresence Management Suite Extension for Microsoft [Exchange,](#page-140-0) on page 129
- **Step 6** Click to select **List Cisco TelePresence meetings on calendar** so that scheduled meetings hosted by each user appear under **My WebEx Meetings** on their WebEx site.
	- This option is removed in WebEx Meeting Center WBS29.13. TelePresence meetings will automatically appear in the list of meetings a user hosts on the WebEx site. TelePresence meetings a user is invited to are not displayed under **My WebEx Meetings**. **Note**
- **Step 7** Click to select **Send invitation email to meeting host**. This allows the meeting information email to be sent to the Cisco WebEx host after the meeting is scheduled.
- **Step 8** Click to select **Display toll-free number to attendees**. This enables the system to show the toll-free number that attendees can call to join the meeting.
- **Step 9** (Optional) If you want to display the TelePresence welcome screen, click to select **Display TelePresence welcome screen**. The welcome screen displays the participants that are currently connected to the meeting as well as other meeting information. It is displayed when no content is being shared by participants. The welcome screen is off by default.
- **Step 10** (TSP audio only) If deploying TSP audio, you may need to click to select **TSP identity code** and enter the code associated with your TSP (contact your TSP to determine if you need to do this, and which code you need to enter).
	- TSP Call-in User merge feature should already be configured and working in regular WebEx meetings before you set up CMR Hybrid on your site. **Note**
- **Step 11** In the WebEx VOIP and video connection section, select a connection method between the WebEx meeting application and the multimedia server (VoIP and video):
	- **Automatically encrypted UDP/TCP SSL**—(**Recommended**) Allows the WebEx meeting application to connect to the multimedia server by using encrypted UDP. If the UDP connection is not allowed, the application falls back toSSL. This is the most flexible option, particularly if you need to minimize traffic congestion between the WebEx application and your telepresence devices

- **TCP SSL**—Allows the WebEx meeting application to connect to the multimedia server by using SSL. Important: TCP/SSL should ONLY be selected based on recommendation from Cisco TAC. In all other cases, UDP should be selected.
- **Step 12** Optional) If you do not want users to use VoIP audio on this WebEx site, check the box Disable Hybrid VOIP. This disables VoIP for all meetings on the site, not only CMR Hybrid meetings.
- **Step 13** Scroll to the bottom of the page and click **Save** to save your settings.

### **What to Do Next**

Proceed to Assigning the Meeting Center [TelePresence](#page-164-0) Session Type, on page 153 to complete your setup.

# <span id="page-164-0"></span>**Assigning the Meeting Center TelePresence Session Type**

You must assign the Meeting Center TelePresence session type to host accounts in the WebEx Site Administration interface to complete your setup. You can do so by either opening the Edit User screens for an individual user, or by selecting the appropriate session type for each user from the Edit User List screen. When you add a new user, this session type is assigned by default. Check for or configure this session type using the steps in the following sections:

- Adding the Cisco [TelePresence](#page-165-0) Session Type in the List of Users, on page 154
- Adding the Cisco [TelePresence](#page-165-1) Session Type in the Edit User Screen, on page 154

## **Support for Custom Session Types**

You can create custom session types which allow you to restrict WebEx features for a specific group of users. For example, you could create a custom session type to disable recording, chat or annotation for a certain group of users. The Default TelePresence Session Type (which can be set to a custom session type) is used by default when a meeting organizer schedules a meeting. If the meeting organizer is scheduling the meeting using the WebEx and TelePresence Integration to Outlook plug-in, they will be able to select a different custom session type, if it has been configured at the Site Administration level. The WebEx site administrator can selectively decide which users have access to specific custom session types. When a meeting organizer schedules using Cisco TMS, Smart Scheduler or the WebEx Scheduling Mailbox, the Default TelePresence Session Type is always used. To enable custom session types for your WebEx site, contact WebEx cloud services. Once enabled, you can create a custom session type by going to the left navigation bar under Session Types, and choosing **Add Custom Type**. For details on how to create a custom session type, refer to the WebEx Site Administration help.

## <span id="page-165-0"></span>**Adding the Cisco TelePresence Session Type in the List of Users**

#### **Procedure**

- **Step 1** In the left navigation bar under **Manage Users**, choose **Edit User List**. The Edit User List screen appears.
- **Step 2** Identify which PRO column represents the Meeting Center TelePresence session type. Each Cisco WebEx user account has a corresponding set of Session Type check boxes that indicate which Cisco WebEx session types have been enabled for that user; "Meeting Center TelePresence" is one of the "PRO" sessions types. (Other session types, such as Meeting Center Pro meeting, can also have a "PRO" headline.) To determine which column represents the Meeting Center TelePresence session type, click any of the "PRO" Session Type headers. A separate window opens that describes that session type. Locate the column that brings up the session type feature list titled "Supported Features in TelePresence"; this is the Meeting Center TelePresence session type.
	- The number of session type columns is determined by how many session types the WebEx site supports. **Note**
- **Step 3** To verify that a user is assigned the Meeting Center TelePresence session type, locate the user entry on the Edit User list and select the check box for the appropriate PRO session type identified in Step 2.
- **Step 4** Scroll to the bottom of the page and click **Submit**. If you do not find the Meeting Center TelePresence session type, or if there is no "Supported Features in TelePresence" window present after you have clicked all "PRO" Session Types, the site is not properly configured for CMR Cloud.
	- This session type will be assigned by default when you create new host accounts by using the Add User link on a TelePresence-enabled WebEx site. The user must have this session type assigned in order to schedule CMR Hybrid meetings. If this site is an existing site updated to CMR Cloud, you must add the Meeting Center TelePresence session type to existing users. **Note**

## <span id="page-165-1"></span>**Adding the Cisco TelePresence Session Type in the Edit User Screen**

You can also set the Meeting Center TelePresence session type in the account settings for each individual user. Do the following while still on the **Manage Users** > **Edit User List** page:

### **Procedure**

- **Step 1** Locate the user entry and click on it to open the Edit User window for that account.
- **Step 2** Scroll down to the Privileges section. The assigned session types are shown in the Session Type Allowed box.
- **Step 3** Required. Check the box for **PRO: Meeting Center TelePresence**, as shown circled in red in Session Types Allowed [p.1].
- **Step 4** Click the **Update** button at the bottom of the window to save your PRO: Meeting Center TelePresence Session Type setting.

This completes setting meeting center Cisco TelePresence Session Type privileges in the Cisco WebEx Site Administration. Your Cisco WebEx account is now fully integrated and provisioned.

To upgrade any features, notify your Cisco WebEx business contact. **Note**

# <span id="page-166-0"></span>**Network-Based Recording of CMR Hybrid Meetings**

Meeting organizers can record CMR Hybrid meetings.

Meeting organizers can record CMR Hybrid meetings.

- The WebEx and TelePresence Integration to Outlook and WebEx Meeting Center client automatically discovers if recording is enabled and displays the appropriate message.
- Playback of a recorded meeting displays both WebEx and TelePresence video with content share, chat and polling (if enabled).
- User can navigate through recording via playback controls or clicking thumbnails of the video.
- User can see a visual representation in the recording of when participants are talking.

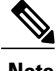

**Note** Network-based recording is enabled by WebEx Cloud Services.

# <span id="page-166-1"></span>**Installing the WebEx and TelePresence Integration to Outlook**

### **Before You Begin**

Before you install, make sure you have the following information for your WebEx site and TMSXE:

- WebEx Site URL
- WebEx User Name
- WebEx Password
- TMSXE User Name
- TMSXE Password

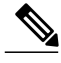

**Note** Contact your WebEx or IT administrator for this information.

**Cisco Collaboration Meeting Rooms (CMR) Hybrid Configuration Guide (TMS 15.0 - WebEx Meeting Center WBS30)**

### **Procedure**

- **Step 1** Open a browser and go your WebEx site.
- **Step 2** Click **My WebEx**.
- **Step 3** Log in to your account.
- **Step 4** If your site is enabled to automatically prompt you to download the WebEx Productivity Tools, you will be presented with that option. If, so click **Yes** to begin the download and then skip to step 7. If not, go to the next step.
- **Step 5** In the left-hand navigation bar, click **Productivity Tools Setup**.
- **Step 6** The ptools.msi file is downloaded to your computer.
- **Step 7** After the download is complete, open **ptools.msi** and follow the on-screen instructions to install the WebEx Productivity Tools.
- **Step 8** During the installation you must log in to your WebEx site.
- **Step 9** Enter your WebEx Site URL, User Name, Password and click **Login**.
- **Step 10** After logging in, the WebEx Productivity Tools communicates with the server and then you are asked to log into Cisco TelePresence Management Suite Extension for Microsoft Exchange (Cisco TMSXE).
- **Step 11** Enter your TMSXE User name and Password and click **OK**.
- **Step 12** When the message "WebEx Productivity Tools are installed" appears, click **OK**.
- **Step 13** Close the Productivity Tools window. You can now open Microsoft Outlook and schedule CMR Cloud meetings using the WebEx and TelePresence Integration to Outlook.

# <span id="page-167-0"></span>**Setting the Time Zone and Language Preferences for a User's WebEx Account**

For best results, meeting organizers using Outlook for scheduling, should do the following:

- Set their WebEx and Outlook time zones to the same time zone. If a meeting organizer's WebEx and Outlook time zones do not match, meetings will not be scheduled at the same time in both WebEx and Outlook.
- Make sure their preferred language is selected in their WebEx account. The selected language is the language that all invitees will see in the meeting invitation.

 **Cisco Collaboration Meeting Rooms (CMR) Hybrid Configuration Guide (TMS 15.0 - WebEx Meeting Center**

### **Procedure**

- **Step 1** Open a browser and go to your WebEx site.
- **Step 2** Click **My WebEx**.
- **Step 3** Enter your WebEx username and password and click **Log In**.
- **Step 4** If you are presented with an option to download the WebEx Productivity Tools and you have already downloaded them, click **Later**. If you wish to download and install them now, refer to step 4 of Installing the WebEx and TelePresence Integration to Outlook. The My WebEx Meetings page appears and in the right corner of the page, the current language and time zone settings are displayed.
- **Step 5** To change the language and time zone, click the link that displays either the current language or time zone. The Preferences page appears.
- **Step 6** Using the Time zone and Language menus, select the time zone and language you wish to use for your CMR Hybrid meetings.
- **Step 7** Click **OK**.

# <span id="page-168-0"></span>**Configuring TSP Audio for a User's WebEx Account**

Meeting organizers who need to schedule CMR Hybrid meetings that use TSP audio must add TSP audio provider information to their account.

For details, refer to Configuring TSP Audio for CMR Hybrid.

## <span id="page-168-1"></span>**Where to Go Next**

For complete information about managing your Cisco WebEx Administration Site account, refer to the Help on your WebEx site[.https://go.webex.com/docs/T27LB/common\\_docs/en\\_US/siteadmin/help/wwhelp/wwhimpl/](https://go.webex.com/docs/T27LB/common_docs/en_US/siteadmin/help/wwhelp/wwhimpl/js/html/wwhelp.htm) [js/html/wwhelp.htm](https://go.webex.com/docs/T27LB/common_docs/en_US/siteadmin/help/wwhelp/wwhimpl/js/html/wwhelp.htm)

 $\overline{\phantom{a}}$ 

 $\mathbf I$ 

 **Cisco Collaboration Meeting Rooms (CMR) Hybrid Configuration Guide (TMS 15.0 - WebEx Meeting Center**

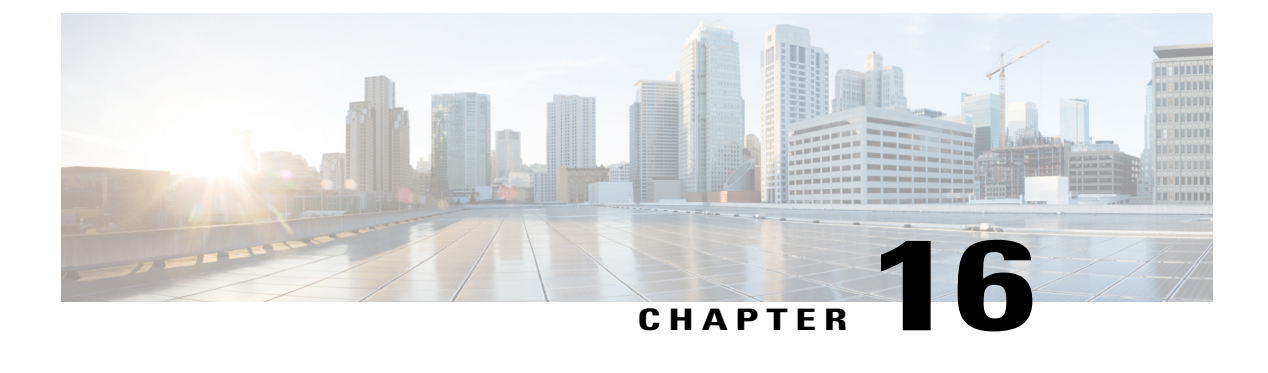

# **Manage CMR Hybrid Meetings**

- [Introduction,](#page-170-0) page 159
- [Scheduling](#page-171-0) a CMR Hybrid Meeting , page 160
- [Starting/Joining](#page-173-0) the Meeting, page 162
- Share Cisco WebEx [Presentations,](#page-173-1) page 162
- [Information,](#page-174-0) Tips and Known Issues About Meetings, page 163

# <span id="page-170-0"></span>**Introduction**

This chapter provides an overview of how to schedule CMR Hybrid meetings using TMS and useful information, tips and known issues about CMR Hybrid meetings.

In addition to scheduling using TMS, there are up to 3 additional ways to schedule a CMR Hybrid meeting:

• Using the Cisco WebEx and TelePresence Integration to Outlook

With the WebEx and TelePresence Integration to Outlook, users can schedule CMR Hybrid meetings directly from Microsoft Outlook for Windows. Advanced options like adding external video and audio dial-in participants are also available.

For scheduling information, see WebEx and [TelePresence](http://www.cisco.com/en/US/docs/telepresence/infrastructure/tms/user_guide/cts_webex_pt_qr.pdf) Integration to Outlook Quick Reference Guide

For additional information, including how to schedule a meeting on behalf of another person or to assign a delegate to schedule meetings for you, refer to the WebEx and TelePresence Integration to Outlook help available in Outlook or the user guide, available on your WebEx site.

• Using the Cisco Smart Scheduler

With Cisco Smart Scheduler, Macintosh, mobile and other non-Windows users can schedule CMR Hybrid meetings using a simple web-based interface which is touch-screen friendly.

For scheduling information, refer to the Cisco Smart Scheduler and WebEx [Scheduling](http://www.cisco.com/en/US/docs/telepresence/infrastructure/tms/user_guide/cts_webex_ss_mb_qr.pdf) Mailbox Quick [Reference](http://www.cisco.com/en/US/docs/telepresence/infrastructure/tms/user_guide/cts_webex_ss_mb_qr.pdf) Guide

For additional information, including supported browsers and mobile platforms, refer to the Cisco TelePresence Management Suite Provisioning Extension (TMSPE) release notes.

• Using the Cisco WebEx Scheduling Mailbox

With the Cisco WebEx Scheduling Mailbox, users without the WebEx and TelePresence Integration to Outlook can create a TelePresence Enabled WebEx meeting in Outlook by inviting TelePresence rooms and then adding WebEx to the meeting by including a special invitee; the WebEx Scheduling Mailbox.

The mailbox may be called simply "webex" or something different. It as configured by the administrator and provided to users.

For additional information, refer to the Cisco TelePresence Management Suite Extension for Microsoft Outlook (TMSXE) Installation Guide and release notes.

For scheduling information, refer to the Cisco Smart Scheduler and WebEx [Scheduling](http://www.cisco.com/en/US/docs/telepresence/infrastructure/tms/user_guide/cts_webex_ss_mb_qr.pdf) Mailbox Quick [Reference](http://www.cisco.com/en/US/docs/telepresence/infrastructure/tms/user_guide/cts_webex_ss_mb_qr.pdf) Guide

# <span id="page-171-0"></span>**Scheduling a CMR Hybrid Meeting**

### **Procedure**

- **Step 1** Log in to Cisco TMS.
- **Step 2** Go to **Booking** > **New Conference**.
- **Step 3** For Title, enter a conference title. It will be displayed in all Cisco TMS interfaces, and in email notifications about the meeting.
- **Step 4** For Type, select either **Automatic Connect** or **One Button to Push**. Automatic Connect: Cisco TMS automatically connects all participants at the meeting start time.
	- One Button to Push: Meeting dial-in information is automatically displayed on endpoints that support One Button to Push. Participants on those endpoints join the meeting by pressing a button. For endpoints that do not support One Button to Push, the meeting organizer adds a video dial-in number. For information about additional types, refer to the TMS help. **Note**
- **Step 5** Set the **Start Time** and the **End Time** or **Duration** for the meeting.
- **Step 6** Make sure **Include WebEx Conference** is checked.
- **Step 7** Optionally, enter a **WebEx Meeting Password**. If you do not enter a password, WebEx will automatically generate one. It will be displayed on the Confirmation page, after you successfully schedule the meeting.
- **Step 8** Optionally, click **Recurrence Settings** to create a series of meetings that are tied together, such as a weekly or daily meeting.

Advanced settings are optional. Most settings will take their default values from the Conference Default values configured under Administrative Tools. Refer to the help for an overview of all available settings. For details on the Advanced Settings, click the Help button in Cisco TMS.

 **Cisco Collaboration Meeting Rooms (CMR) Hybrid Configuration Guide (TMS 15.0 - WebEx Meeting Center**

If Secure is set to **Yes**, Cisco TMS will only allow systems that support encryption to participate in the conference.

- **Step 9** Optionally, add notes about the meeting in Conference Information, which will appear in the meeting invitation.
- **Step 10** In the Participant tab, click **Add Participant** and a new window will appear.
- **Step 11** Available participants and a planner view with their availability is displayed based on existing scheduled and ad hoc meetings. The colored vertical lines represent your current requested time for the scheduled meeting.
- **Step 12** Click the tabs to have participants listed by type. If you have used scheduling before, the default tab is Last Used with quick access to the systems you have used recently.
- **Step 13** Hover over any system, or the blocks in the planner view, for additional detail about the system or scheduled meeting.
- **Step 14** Add participants to the meeting by selecting their checkbox and clicking the button to add them to the list of selected participants on the right side of the window. Adding network infrastructure components like MCUs and Gateways is optional as Cisco TMS will handle this for you automatically.
- **Step 15** Use the External tab to add systems not managed by Cisco TMS, for example endpoints in other organizations, or telephone participants.
- **Step 16** For dial-out participants, enter their contact information, and Cisco TMS will automatically connect them to the conference at the scheduled time.
- **Step 17** For dial-in participants (including endpoints that do not support One-Button-to-Push), Cisco TMS will reserve the capacity needed to host the site in the conference and will provide you with precise dial-in information to forward to the participant.
- **Step 18** When all participants have been added, click **OK**. You are returned to the conference page, with the participant section of the page now showing your selected participants, and some additional tabs. These additional tabs allow advanced scheduling tasks such as altering how calls are connected, or setting specific MCU conference settings for the meeting.
- **Step 19** Use the Video Conference Master drop-down list to determine which system should be considered the meeting organizer. Not all telepresence systems support the necessary features for this functionality, and only systems that are eligible will be displayed in this list. This is the system that will be prompted to connect the conference if it is not scheduled for automated call launch.
- **Step 20** Click **Save Conference**. When the conference is saved, Cisco TMS will do all the routing calculations to determine the best way to connect your selected participants. If Cisco TMS is able to complete your request, you are presented with a confirmation page indicating that your conference has been saved and showing the details of your meeting, including the participant list and listing how each of those participants are scheduled to connect to the conference and the exact dial string any

If your WebEx site is set up to send email confirmations, you will receive two additional email notifications from WebEx: 1. An email with the subject line "Meeting Scheduled" which contains the host key and the WebEx information for the meeting 2. An email with the subject line "(Forward to attendees) Meeting Invitation" which contains only the WebEx information for attendees.

If Cisco TMS is unable to complete your booking request, you are returned to the New Conference page. A message banner states why it was not possible to save the meeting. This may be due to lack of availability, lack of network resources, or no known route to connect the participants together.

In this case, try doing the following:

participants must dial.

- **1** Edit the conference settings to try to resolve the issue and try saving the conference again.
- **2** After successfully scheduling your meeting, invite people to the meeting using your calendar application.

# <span id="page-173-0"></span>**Starting/Joining the Meeting**

The meeting starts the following way:

- At any time, the host can join to start the meeting.
- At the scheduled start time of the meeting, the MCU/TelePresence Server calls into WebEx.
	- ◦If the WebEx host has not joined the meeting, the MCU/TelePresence Server becomes the default WebEx host.
	- ◦If the WebEx host joins before the scheduled start time of the meeting, he/she becomes the WebEx host.
- If the "Join Before Host" feature is enabled on the site, and the host has set Attendees Can Join Meeting Before Starting Time when scheduling the meeting using the WebEx and TelePresence Integration to Outlook, participants may join the meeting 5, 10, or 15 minutes before the scheduled time (as configured by the host). Otherwise, participants must wait for the meeting to be started by the host before they can join.
- Telepresence participants join the meeting.
	- ◦If meeting was scheduled using Auto Connect, Cisco TMS dials and connects each supported endpoint.
	- ◦If meeting was scheduled using One-Button-to-Push (OBTP), participants using endpoints that support OBTP press the button on their endpoint to join the meeting.
	- ◦Participants using endpoints that don't support either Auto Connect or OBTP, join the meeting by dialing the video dial-in number listed in the meeting invitation.
- WebEx participants join the meeting by using the link in the meeting invitation.

# <span id="page-173-1"></span>**Share Cisco WebEx Presentations**

The following procedure describes how a WebEx participant shares their presentation with TelePresence and other WebEx participants.

### **Procedure**

- **Step 1** Log into the Cisco WebEx Meeting Center application on their computers.
- **Step 2** Grab the ball or be designated as presenter by the WebEx host.
- **Step 3** On the Quick Start tab, click **Share Application**.
- **Step 4** Start application or desktop sharing.
	- For a list of supported mobile clients, refer to the CMR Hybrid release notes. **Note**

# <span id="page-174-0"></span>**Information, Tips and Known Issues About Meetings**

The following section contains useful information, including tips and known issues relating to CMR Hybrid meetings. The information is divided into sections corresponding to each product that is part of the CMR Hybrid Solution.

## **Cisco TMS**

- Cisco TMS can be configured so that meetings must be approved by the Cisco TMS administrator before getting booked. This feature can be used to regulate port usage at companies that want to limit / regulate usage.
- Cisco TMS limits the number of ports to the number selected under the external tab of the Cisco TMS meeting when it is scheduled.
- Extending a meeting is supported for both TelePresence and WebEx using the Extend Mode setting when scheduling a meeting. Meeting extension is not guaranteed. If resources (ports) are fully booked at the scheduled end time of the meeting, the meeting will end.
- A meeting organizer scheduling a meeting using the WebEx and TelePresence Integration to Outlook, should never modify that meeting later in Cisco TMS.

If the original meeting is modified later in Cisco TMS, the meeting information in Cisco TMS will fall out of sync with the meeting organizer's Outlook calendar. The reason for this is that Cisco TMSXE does not have write access to the meeting organizer's calendar and, as a result, can't make any changes to it.

## **MCU and TelePresence Server**

- If Conductor is used, the MCU/TelePresence Server calls into WebEx after the first TelePresence participant joins the meeting.
- If Conductor is not used, the MCU/TelePresence Server calls into WebEx at the start of the meeting, even if there are no TelePresence or WebEx participants.
- The MCU/TelePresence Server's role is different from a regular WebEx participant. When joining the meeting, if there is no meeting host currently in the meeting, the MCU becomes the default host and starts the meeting.
- If there is already a WebEx host, MCU/TelePresence Server will not become the host.
- If WebEx host leaves the meeting, the MCU/TelePresence Server becomes the host and the meeting continues.
- If MCU/TelePresence Server leaves the meeting before the WebEx host leaves, the meeting continues.
- If MCU/TelePresence Server leaves the meeting after the WebEx host leaves, the meeting ends.
- If WebEx host leaves the meeting after the MCU/TelePresence Server leaves, the meeting ends.
- If WebEx host stays in the meeting after the MCU/TelePresence Server leaves, the WebEx meeting continues.
- TelePresence Server by default, sends video in the ActivePresence screen layout, which displays the active speaker in a full screen pane with additional participants appearing in up to six equally sized overlaid panes at the bottom of the screen (up to four panes for 2 and 4 screen endpoints). In full-screen mode in WebEx, WebEx participants appear in equally sized panes below the TelePresence video at the bottom of the window. MCU by default, sends video in a full-screen layout.

## **Endpoints**

- Participants joining the meeting from any TelePresence endpoint may not see the presentation from WebEx if they are using their endpoint as a computer monitor.
- Content presented from an EX60 can take a long time to appear. If the endpoint is registered to Unified Communications Manager, this can be resolved by enabling User-Agent passthrough in Unified Communications Manager.

## **Cisco TMSXE**

When booking a meeting using Web Scheduling Mailbox, if TMSXE detects an error condition (ex: not able to connect with WebEx server), the error email is sent in plain text format to the meeting organizer.

## **WebEx**

- In the WebEx Meeting Center, all TelePresence endpoints are displayed as one WebEx participant called "TelePresence systems" both in the Participant list and when a TelePresence user is the active speaker.
- In the Meeting Center full screen view, the "TelePresence systems" participant appears as a black silhouette.
- The WebEx host can mute all or individual participants after they join the meeting. It is not possible to mute TelePresence participants through the WebEx client. TelePresence participants must mute themselves.
- To mute WebEx participants, you have to be the WebEx host.

To reclaim the host role, you have to get the WebEx host key.

- The meeting is started by the first participant who joins the meeting (host or other WebEx participant). The rest of the participants "join" the meeting.
- If a WebEx audio only participant is talking, the last video participant to talk is displayed until the next video participant speaks.
- The user's Outlook time zone and WebEx account time zone must be the same for the meeting to be scheduled at the correct time in both Outlook and WebEx.
- When the WebEx portion of the meeting ends, the audio will end too.

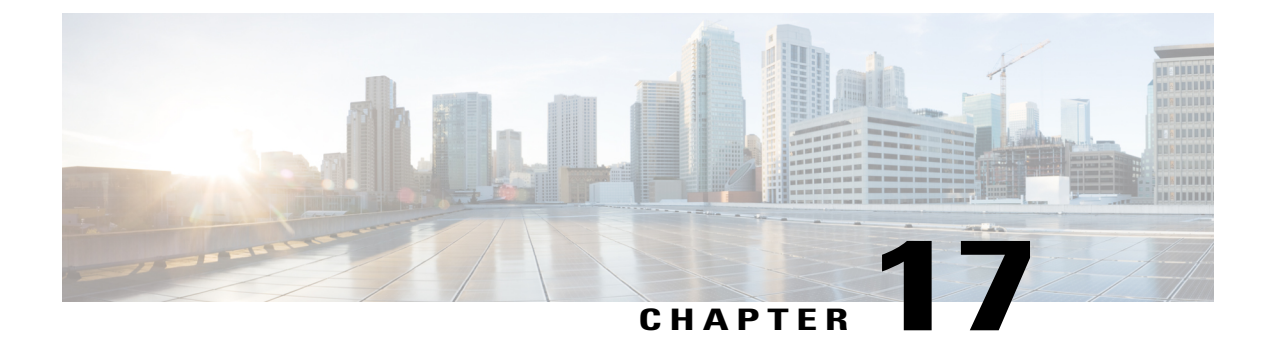

# **Troubleshoot CMR Hybrid**

- [Verifying](#page-176-0) and Testing , page 165
- [Troubleshooting](#page-176-1) Tips, page 165
- [Managing](#page-187-0) System Behavior , page 176

# <span id="page-176-0"></span>**Verifying and Testing**

## **Cisco WebEx Site Administration Online Help**

For complete information about using Cisco WebEx Site Administration, go to the Cisco WebEx Site Administration Help:

### **Procedure**

- **Step 1** Log in to Site Administration for your WebEx site. This is the URL for your WebEx site, followed by a forward slash (/) and the word "admin". Example—https://example.customer-a.webex.com/admin
- **Step 2** In the left-hand side of page under Assistance, click the **Help** link.

# <span id="page-176-1"></span>**Troubleshooting Tips**

This section provides troubleshooting tips for problems with the following aspects of a CMR Hybrid meeting:

- Problems with [Scheduling](#page-177-0) a Meeting, on page 166
- [Problems](#page-178-0) with Starting or Joining a Meeting, on page 167
- [Problems](#page-180-0) During a Meeting, on page 169
- [Problems](#page-184-0) with a TSP Audio Meeting, on page 173

**Cisco Collaboration Meeting Rooms (CMR) Hybrid Configuration Guide (TMS 15.0 - WebEx Meeting Center WBS30)**

ı

• Problems with [TelePresence](#page-187-1) Server and MCU, on page 176

## <span id="page-177-0"></span>**Problems with Scheduling a Meeting**

This section describes possible issues the meeting organizer may experience when scheduling a meeting using Cisco TMS.

See the table for troubleshooting information on how to solve common problems that prevent meetings from being scheduled correctly.

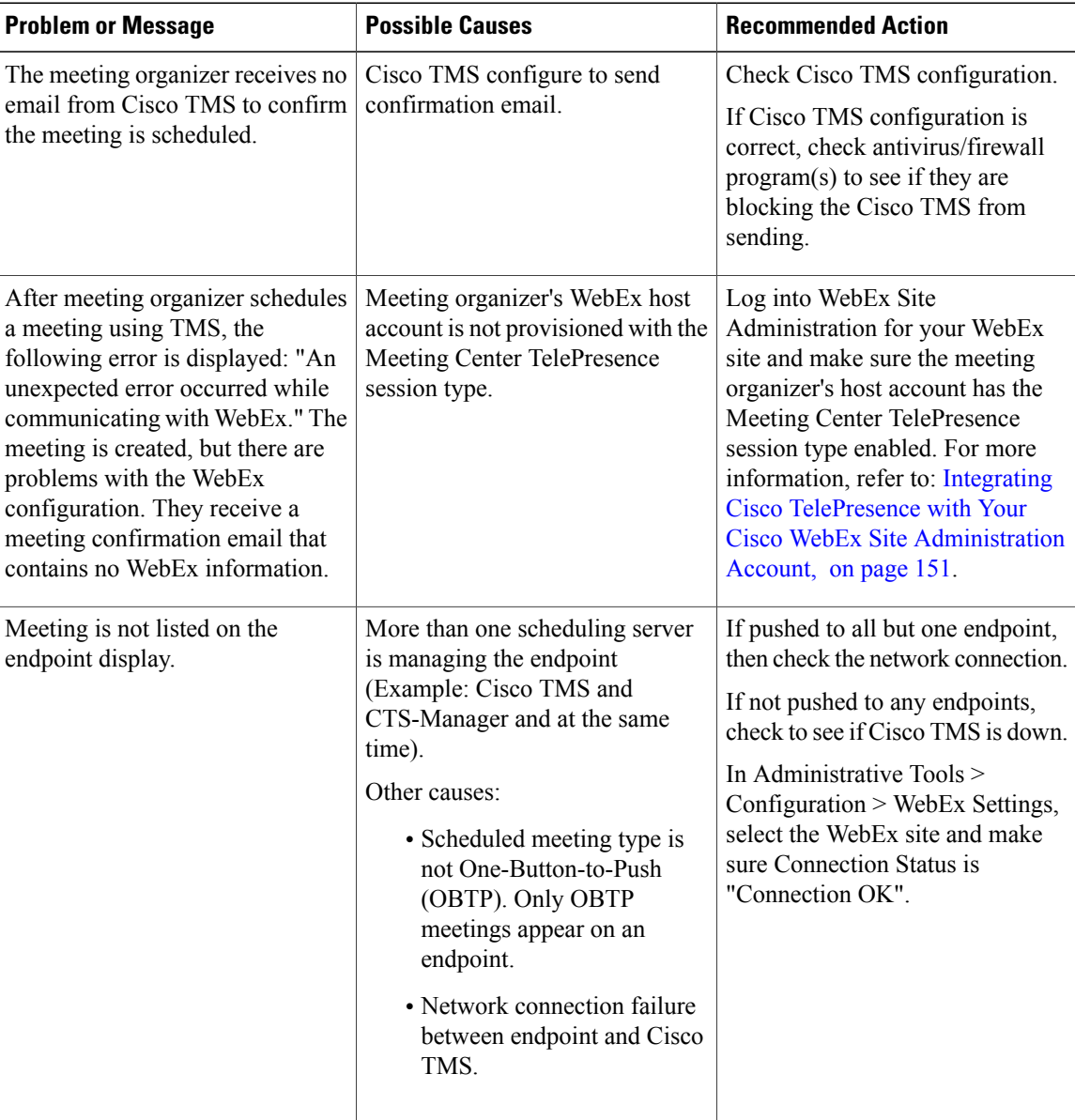

### **Table 19: Problems with Scheduling Meetings**

 **Cisco Collaboration Meeting Rooms (CMR) Hybrid Configuration Guide (TMS 15.0 - WebEx Meeting Center WBS30)**

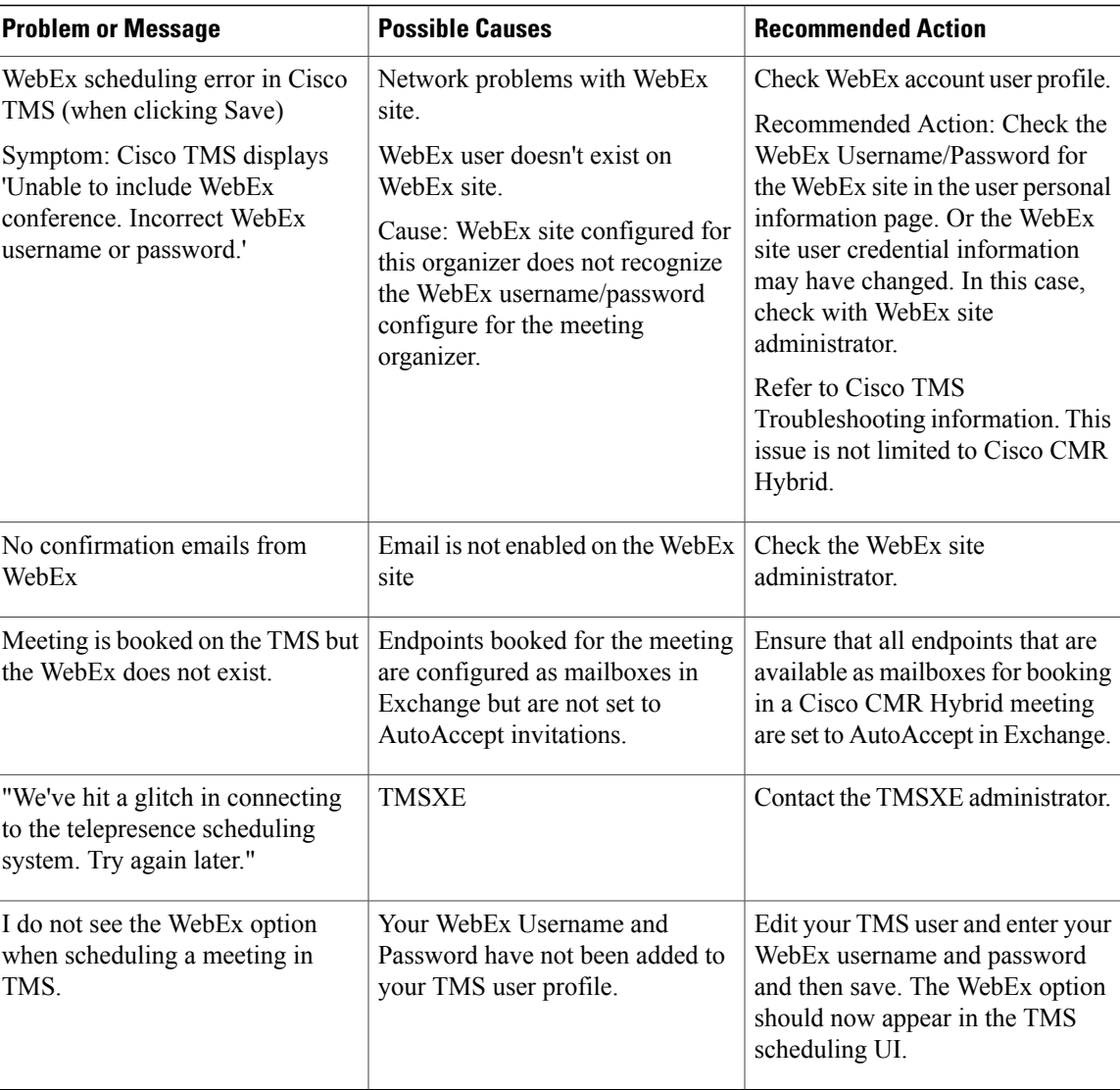

# <span id="page-178-0"></span>**Problems with Starting or Joining a Meeting**

I

This section describes possible issues meeting participants may experience when starting or joining a meeting.

Refer to troubleshooting information in the table on how to solve common problems that prevent participants from starting or joining meetings.

**Table 20: Problems with Starting or Joining Meetings**

| <b>Problem or Message</b>    | <b>Possible Causes</b>     | <b>Recommended Action</b> |
|------------------------------|----------------------------|---------------------------|
| Can't join the WebEx meeting | Meeting hasn't started yet | wait for meeting to start |

**Cisco Collaboration Meeting Rooms (CMR) Hybrid Configuration Guide (TMS 15.0 - WebEx Meeting Center WBS30)**

 $\overline{\phantom{a}}$ 

 $\mathbf I$ 

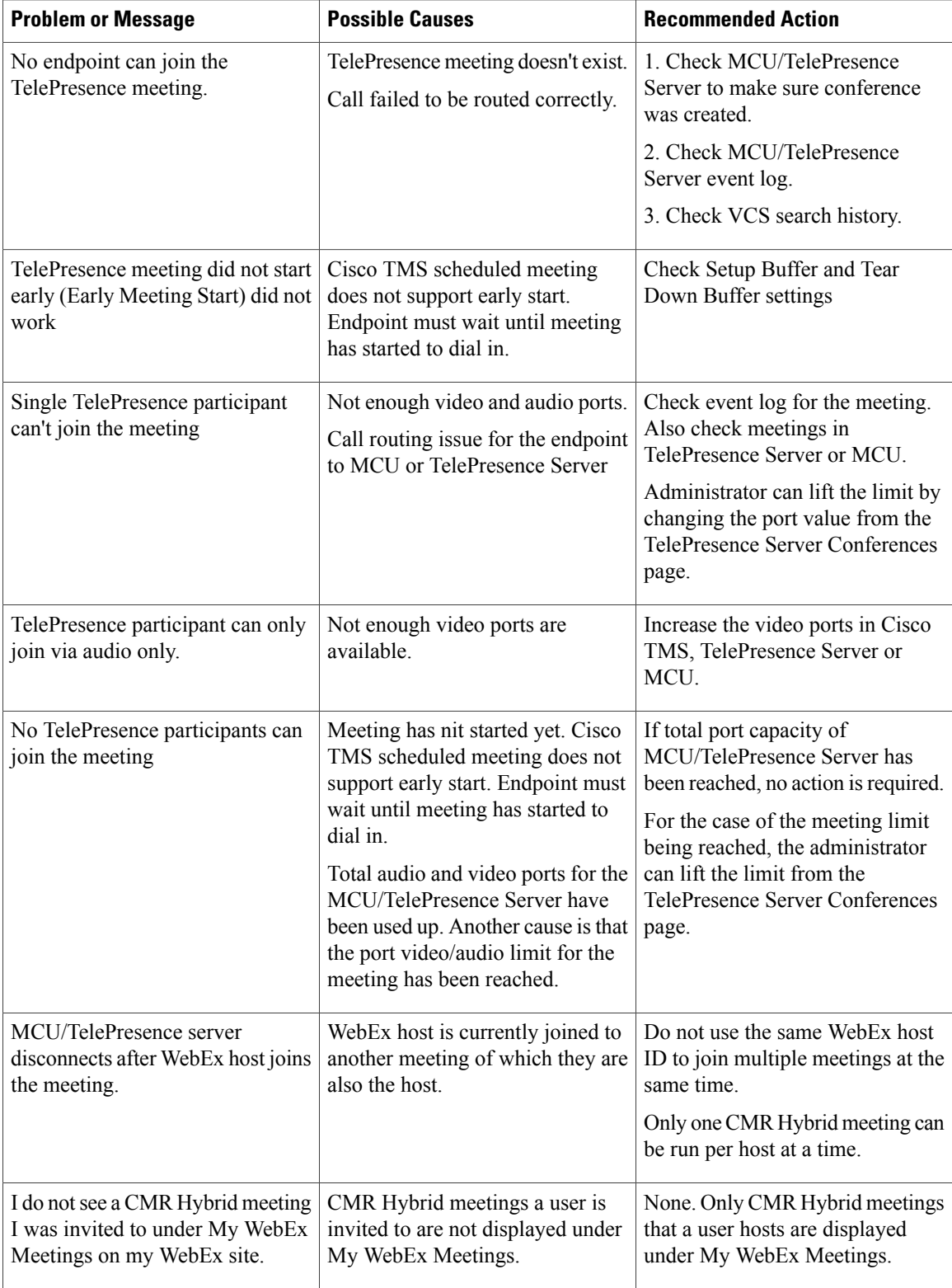

 **Cisco Collaboration Meeting Rooms (CMR) Hybrid Configuration Guide (TMS 15.0 - WebEx Meeting Center WBS30)**
$\mathbf I$ 

# **Problems During a Meeting**

This section describes possible issues meeting participants may experience during a meeting. Refer to troubleshooting information in the table on how to solve common problems during the meeting.

**Table 21: Problems During the Meeting**

| <b>Problem or Message</b>              | <b>Possible Causes</b>                                                                                                    | <b>Recommended Action</b>                                                                                                    |  |  |
|----------------------------------------|----------------------------------------------------------------------------------------------------|----------------------------------------------------------------------------------------------------|--|--|
| No WebEx welcome screen                | Content disabled on MCU.<br>Video call from<br>MCU/TelePresence Server to<br>WebEx failed. Call failure occurs<br>for several reasons:<br>• WebEx SIP dialing fails to<br>reach destination due to<br>unresolvable SIP URI<br>• WebEx server(s) down<br>• Issues with search rules in<br><b>VCS</b><br>• Media Encryption setting in<br><b>VCS</b> | • Check MCU configuration<br>and conference status.<br>• Verify search rules to ensure<br>that SIP URI being routed<br>correctly to WebEx site.<br>• Verify encryption setting in<br>VCS for this zone.<br>• If failure persists after above<br>actions are taken, contact<br>WebEx site administrator. |  |  |
| TelePresence is not linked to<br>WebEx | Video call from<br>MCU/TelePresence Server to<br>WebEx failed. Call failure occurs<br>for several reasons:<br>• WebEx SIP dialing fails to<br>reach destination due to<br>unresolvable SIP URI<br>• WebEx server(s) down<br>• Issues with search rules in<br><b>VCS</b><br>• Media Encryption setting in<br><b>VCS</b>                             | $\overline{a}$                                                                                                    |  |  |
| Don't see video on WebEx               | WebEx participant does not enable<br>video.<br>WebEx participant has a problem<br>with their camera.                                                                                                    | • Make sure TelePresence and<br>WebEx calls are connected.<br>• Check to see if participants<br>who joined TelePresence are<br>sending video.                                                                                                    |  |  |

T

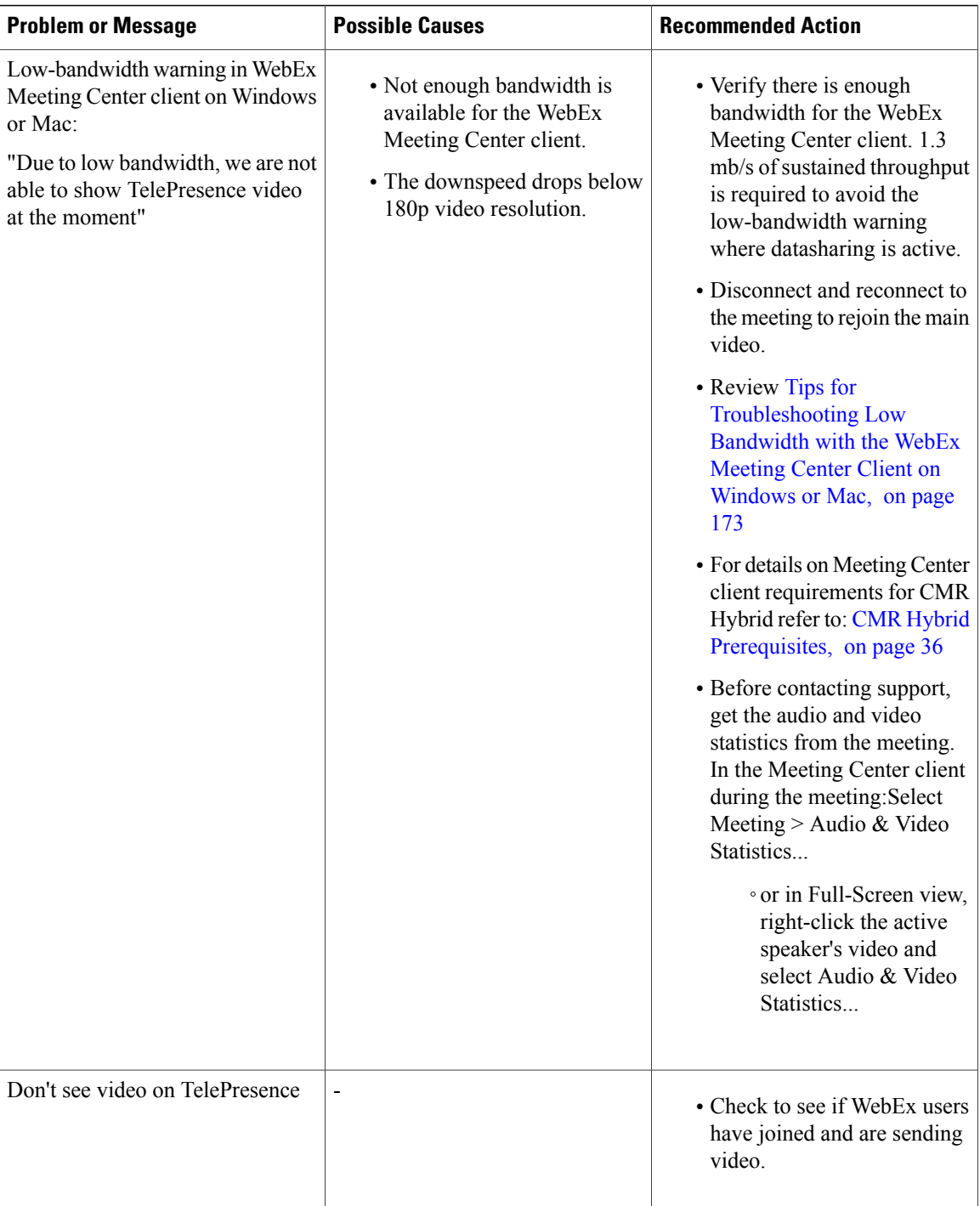

 **Cisco Collaboration Meeting Rooms (CMR) Hybrid Configuration Guide (TMS 15.0 - WebEx Meeting Center**

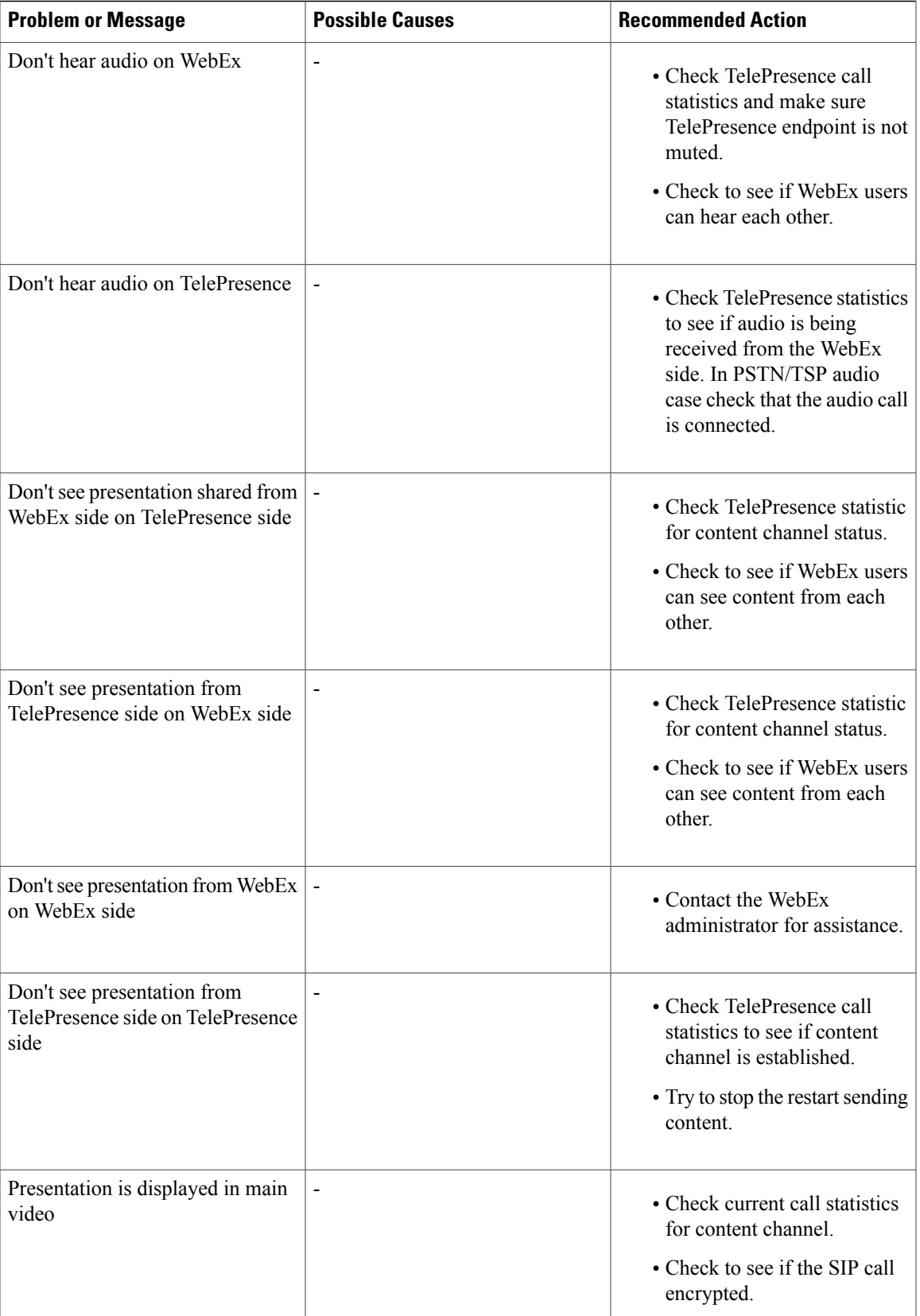

I

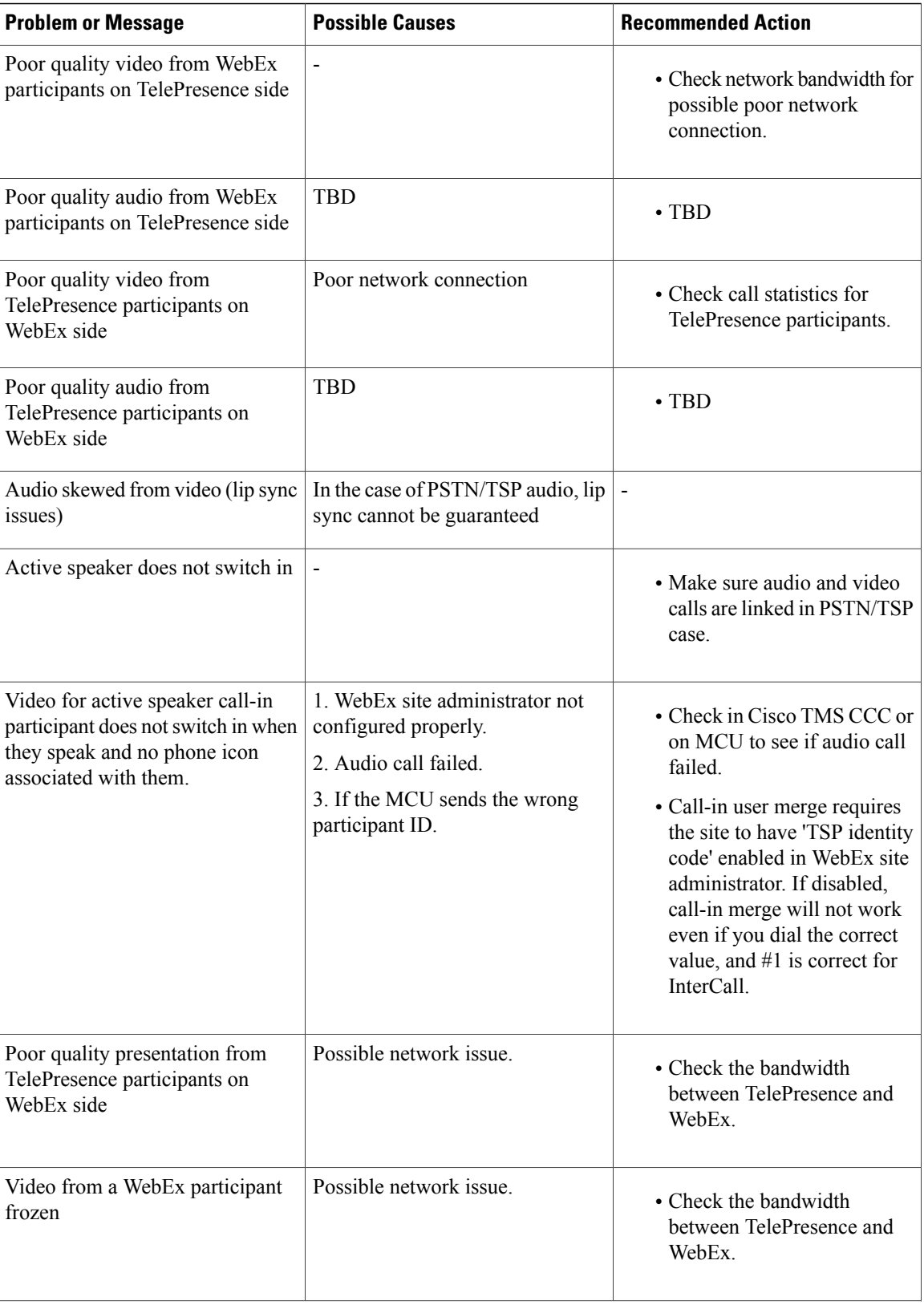

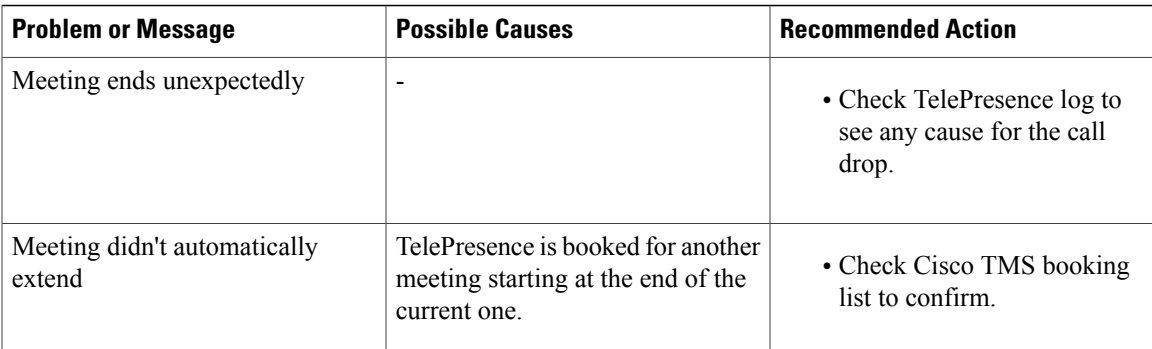

### <span id="page-184-0"></span>**Tips for Troubleshooting Low Bandwidth with the WebEx Meeting Center Client on Windows or Mac**

To troubleshoot low bandwidth with the WebEx Meeting Center client, do the following:

### **Procedure**

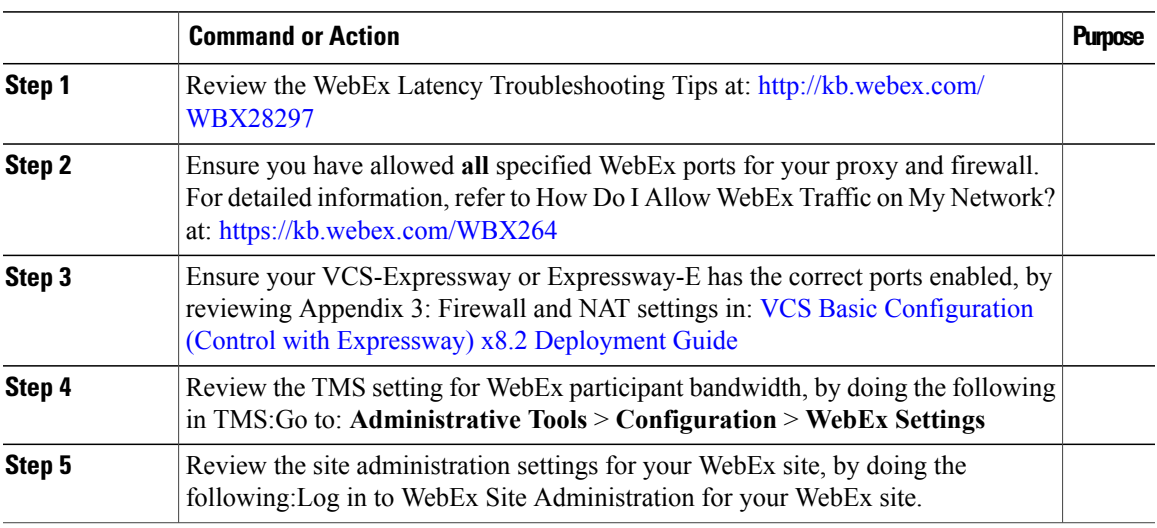

### **Problems with a TSP Audio Meeting**

Г

This section describes possible issues with a meeting that uses TSP audio.

Refer to troubleshooting information in the table on how to solve common problems with TSP audio meetings.

T

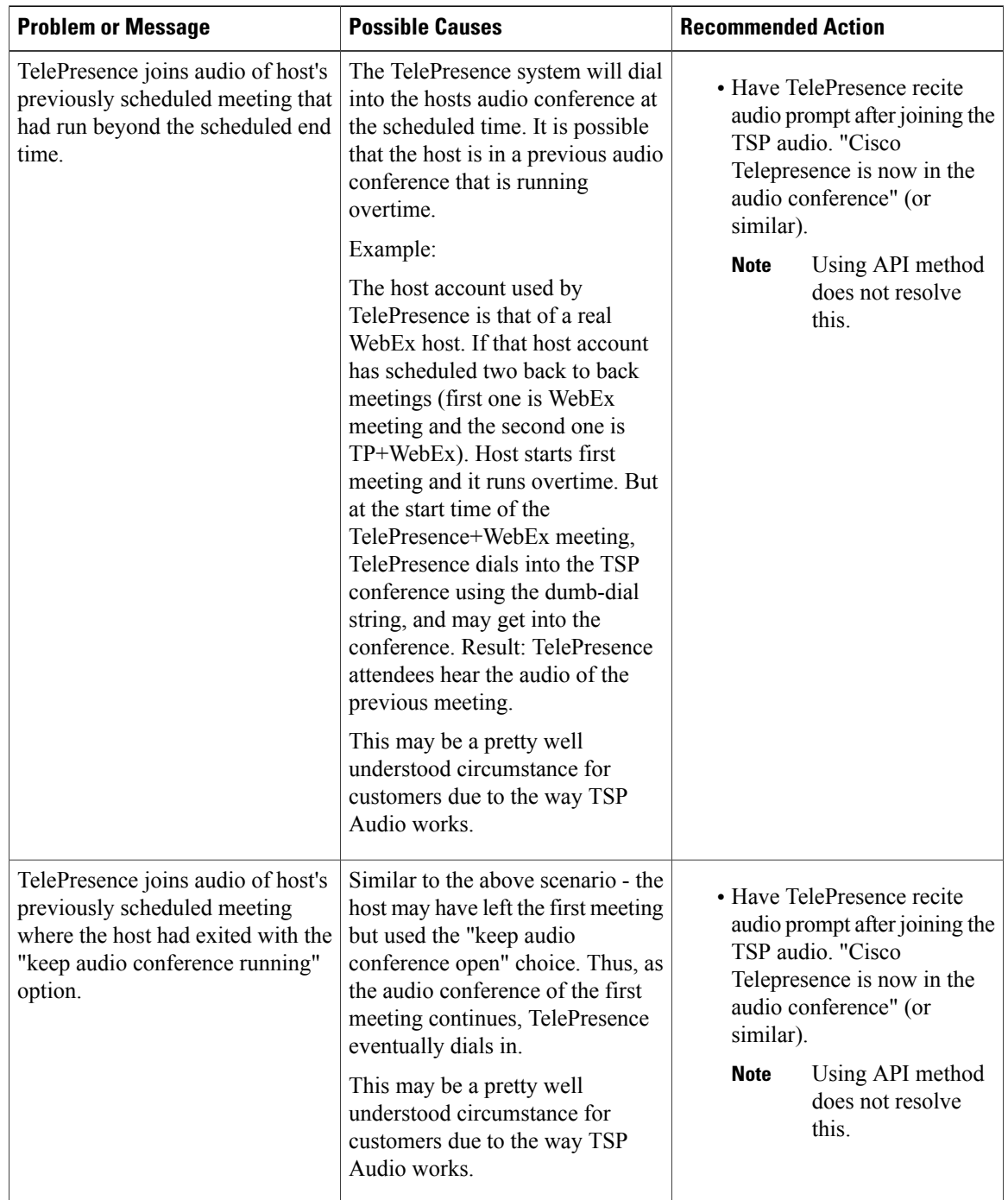

### **Table 22: Problems with a TSP Meeting**

 **Cisco Collaboration Meeting Rooms (CMR) Hybrid Configuration Guide (TMS 15.0 - WebEx Meeting Center**

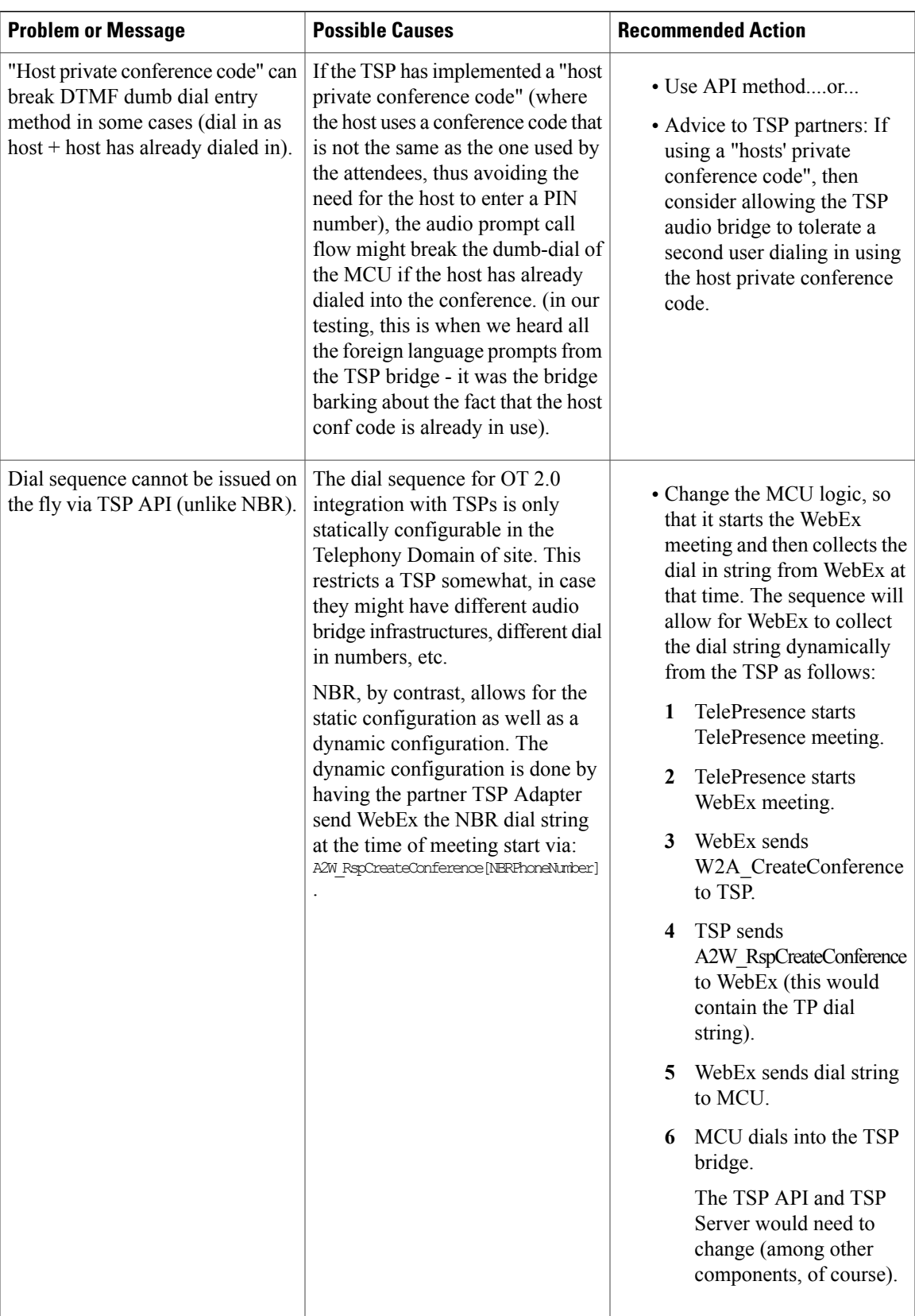

ι

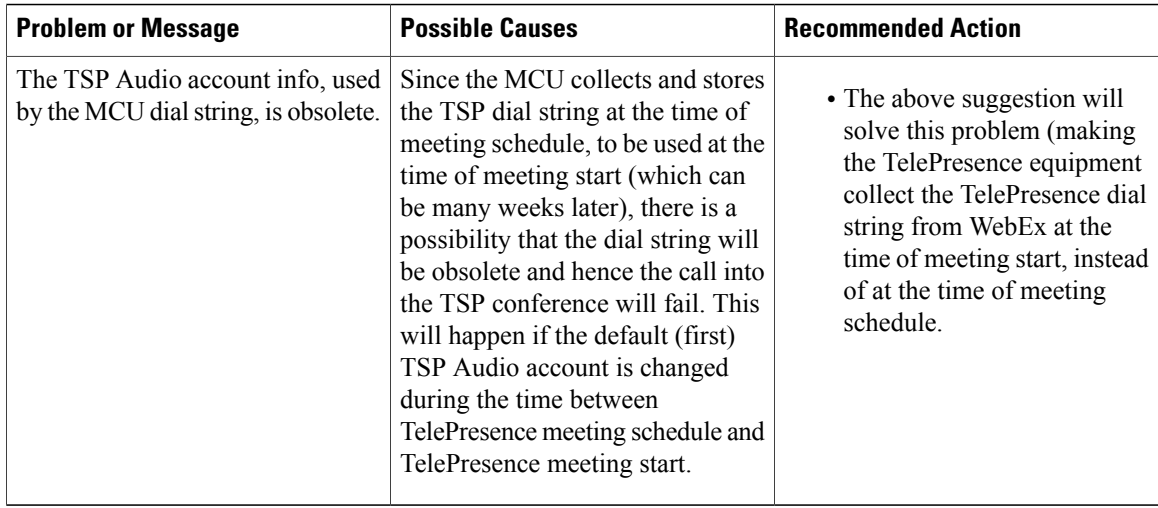

### **Problems with TelePresence Server and MCU**

This section describes possible issues with a meeting caused by TelePresence Server and MCU.

Refer to troubleshooting information in the table on how to solve common problems with TelePresence Server and MCU.

| <b>Problem or Message</b>                                                                                                    | <b>Possible Causes</b>                                                                              | <b>Recommended Action</b> |                                                                                                    |
|----------------------------------------------------------------------------------------------------|----------------------------------------------------------------------------------------------------|---------------------------|----------------------------------------------------------------------------------------------------|
| MCU/TelePresence Server<br>disconnects shortly after<br>connecting to WebEx. A SIP Bye<br>message is received from the<br>WebEx cloud. | WebEx host joins a meeting while<br>already joined to a meeting of<br>which they are also the host. | <b>Note</b>               | • Do not use the same WebEx<br>host ID to join multiple<br>meetings at the same time.<br>Only one CMR<br>Hybrid meeting can<br>be run per host at a<br>time. |

**Table 23: Problems with TelePresence Server and MCU**

## **Managing System Behavior**

### **Managing the Cisco WebEx Video View Window**

A window cascading effect can occur if you plug in the presentation (VGA) cable (VGA, DVI, HDMI) between your PC and your telepresence video device while you have your Cisco WebEx video view panel open. The WebEx application should detect that you have plugged into a telepresence video device and ask if you are sharing your screen via telepresence. Confirming that you are sharing avoids this cascading problem. To

 $\mathbf{I}$ 

prevent this issue, close the Cisco WebEx video view application before connecting your presentation cable to your laptop to present.

If you do receive a cascading screen, simply close the video view window.

 $\mathbf I$ 

 **Cisco Collaboration Meeting Rooms (CMR) Hybrid Configuration Guide (TMS 15.0 - WebEx Meeting Center**

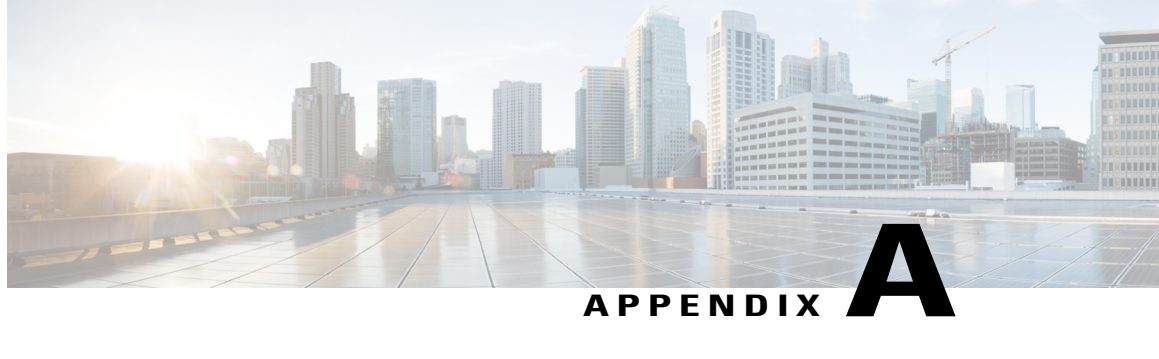

# **Add Cisco Unified Communications Manager Normalization Scripts**

- [Normalization](#page-190-0) Script Overview, page 179
- Add the [Scripts,](#page-191-0) page 180

### <span id="page-190-0"></span>**Normalization Script Overview**

If your deployment uses encryption and TLS on SIP trunks used for TelePresence you must add one or more of the TelePresence normalization scripts to Cisco Unified Communications Manager.

⁄!\ **Caution**

New versions of the scripts are required for this release. To avoid unexpected call disconnects, you must ensure that the latest versions are installed.

From Cisco Unified Communications Manager Version 10.5(2), the scripts are auto-installed with the software. For earlier versions, you need to download and install the latest scripts from the Cisco website at [https://](https://software.cisco.com/download/navigator.html?mdfid=268439621&flowid=45900) [software.cisco.com/download/navigator.html?mdfid=268439621&flowid=45900.](https://software.cisco.com/download/navigator.html?mdfid=268439621&flowid=45900)

The following normalization scripts are available:

#### **Table 24: Normalization Scripts**

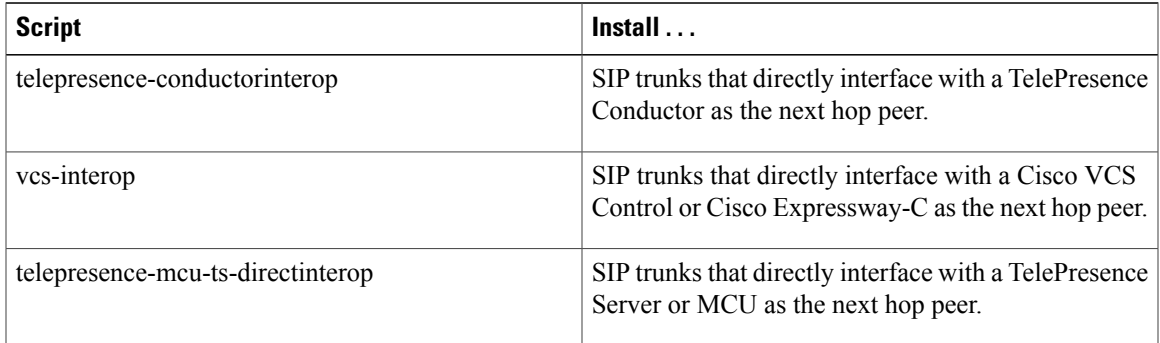

# <span id="page-191-0"></span>**Add the Scripts**

### **Procedure**

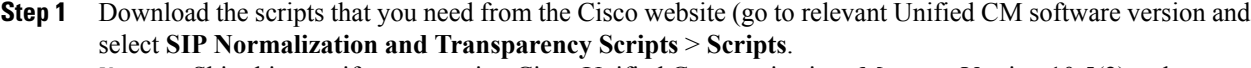

Skip this step if you are using Cisco Unified Communications Manager Version 10.5(2) or later, as the scripts are auto-installed with the software. **Note**

- **Step 2** On Unified CM, go to **Device** > **Device Settings** > **SIP Normalization Script**.
- **Step 3** Click **Add new**.
- **Step 4** Click **Import File**.
- **Step 5** Select the script that you downloaded.
- **Step 6** Click **Import File**.
- **Step 7** Enter or change the following details:

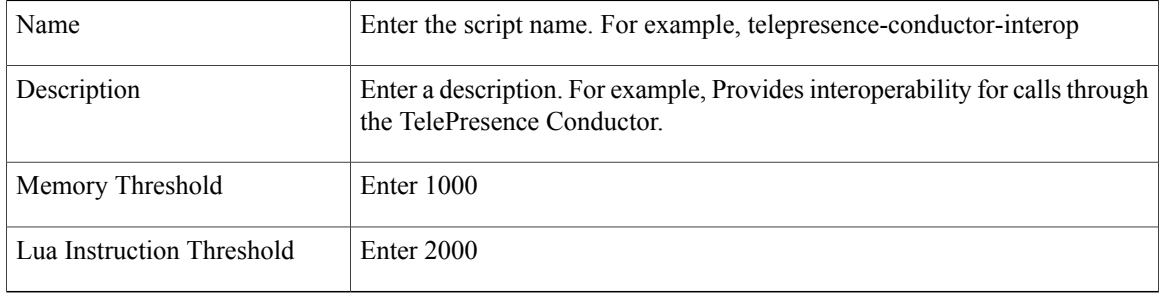

- **Step 8** Click **Save**.
- **Step 9** Repeat these steps until all the scripts you need are added.
- **Step 10** To install the scripts onto the SIP trunks:
	- a) On the Unified CM go to **Device** > **Trunk [or Media Resources]** > **Conference Bridge** for ad hoc conference bridges in Unified CM Version 9.1(2)SU2] and select the relevant trunk / bridge.
	- b) In the Normalization script area of the SIP Information section, select the appropriate script for the trunk / bridge.

I

- c) Click **Save**.
- d) Click **Reset**.

 **Cisco Collaboration Meeting Rooms (CMR) Hybrid Configuration Guide (TMS 15.0 - WebEx Meeting Center**

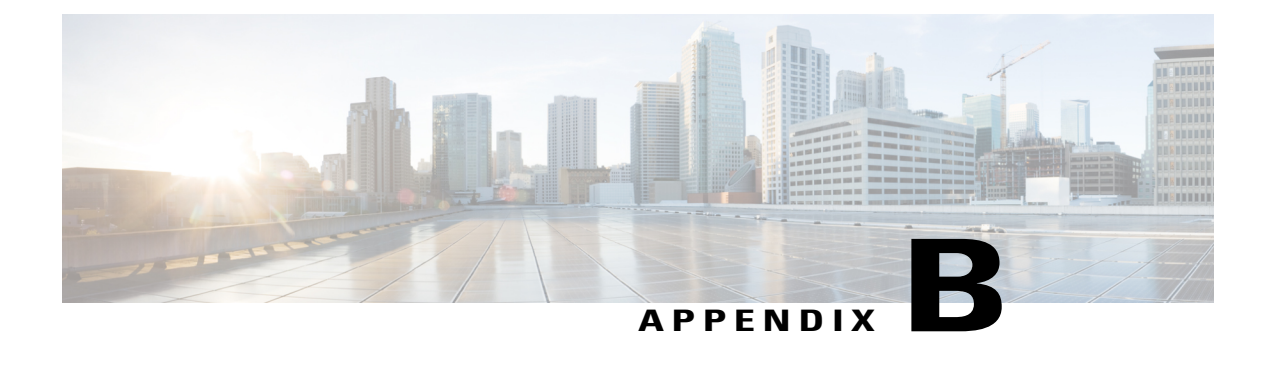

# **Migration Paths**

- Migration [Overview,](#page-192-0) page 181
- Migration [Prerequisites,](#page-193-0) page 182
- Supported Software Versions for [Migration,](#page-193-1) page 182
- Migrate a Cisco Unified [Communications](#page-194-0) Manager-only System to CMR Hybrid, page 183
- Separate Audio and Video [Endpoints,](#page-194-1) page 183
- Migrate Cisco Unified [Communications](#page-195-0) Manager and Cisco VCS to CMR Hybrid, page 184
- Comparison of Endpoint [Capabilities,](#page-195-1) page 184
- Features and Version [Dependencies,](#page-196-0) page 185
- [Associated](#page-196-1) Products, Versions, and Features, page 185

### <span id="page-192-0"></span>**Migration Overview**

You can migrate previous solution deployments, to the preferred architecture. This release of CMR Hybrid uses the CMR Premises release 5.0 architecture which has two recommended deployment architectures for conferencing infrastructure:

- Conferencing infrastructure connected to Unified CM. This is the preferred architecture.
- Conferencing infrastructure connected to Cisco VCS.

For new (first-time) deployments the Unified CM-connected deployment should be implemented.

For existing audio and video deployments which do not match either of the two scenarios, we recommend that deployments are migrated to the CMR Premises 5.0 deployment using the 5.0 recommended code levels, as this is the tested architecture on top of which new feature developments are being planned.

To move to the CMR Hybrid deployment:

- Start by moving the infrastructure to the CMR Premises 5.0 standard.
- Then, if endpoints are currently registered to the Cisco VCS, move the endpoints that can register to Unified CM to Unified CM.

I

## <span id="page-193-0"></span>**Migration Prerequisites**

CMR Premises release 5.0 makes use of endpoint caller IDs, displaying them in Roster lists and, if enabled, on-screen in conferences in TelePresence Server ActivePresence mode. We recommend reviewing the dial plan to ensure that displayed caller IDs are meaningful. For more information, see Provisioning Display Names Across the Solution in Provisioning Endpoint Display Names.

# <span id="page-193-1"></span>**Supported Software Versions for Migration**

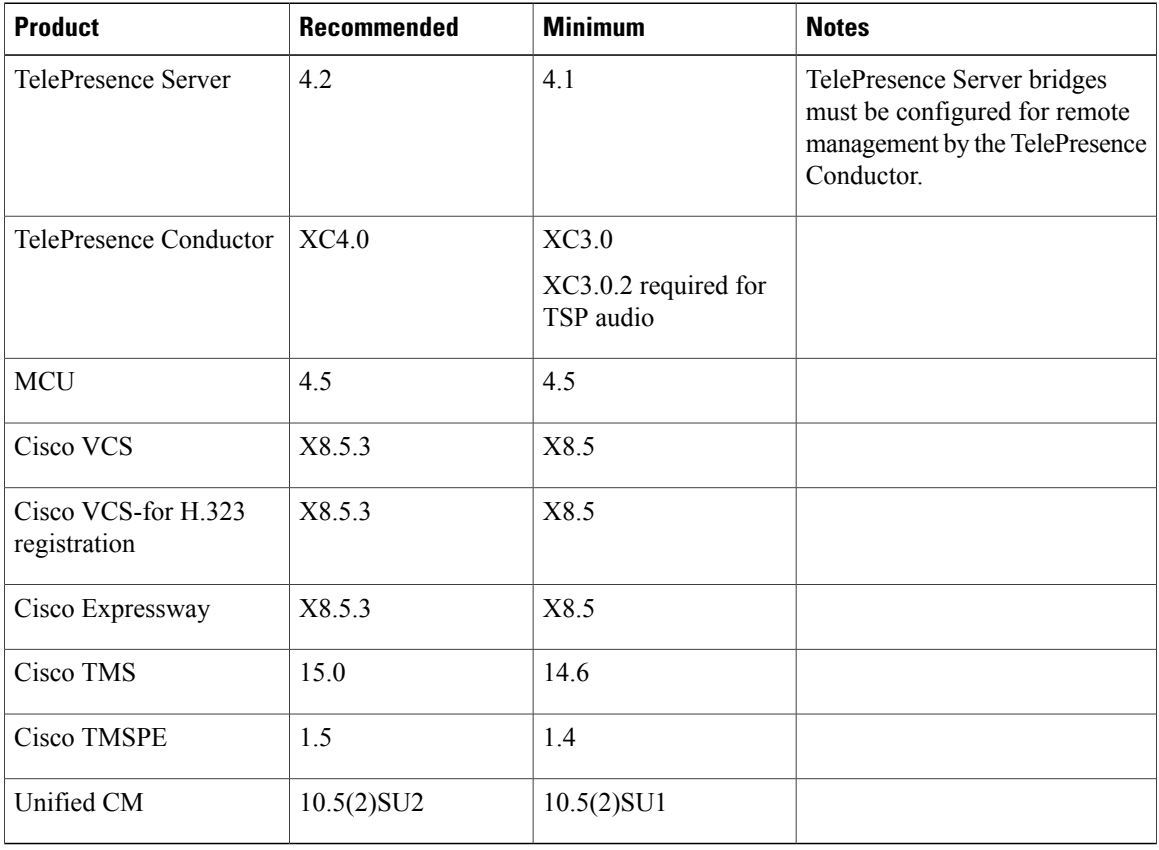

#### **Table 25: Supported Software Versions**

 **Cisco Collaboration Meeting Rooms (CMR) Hybrid Configuration Guide (TMS 15.0 - WebEx Meeting Center**

# <span id="page-194-0"></span>**Migrate a Cisco Unified Communications Manager-only System to CMR Hybrid**

#### **Procedure**

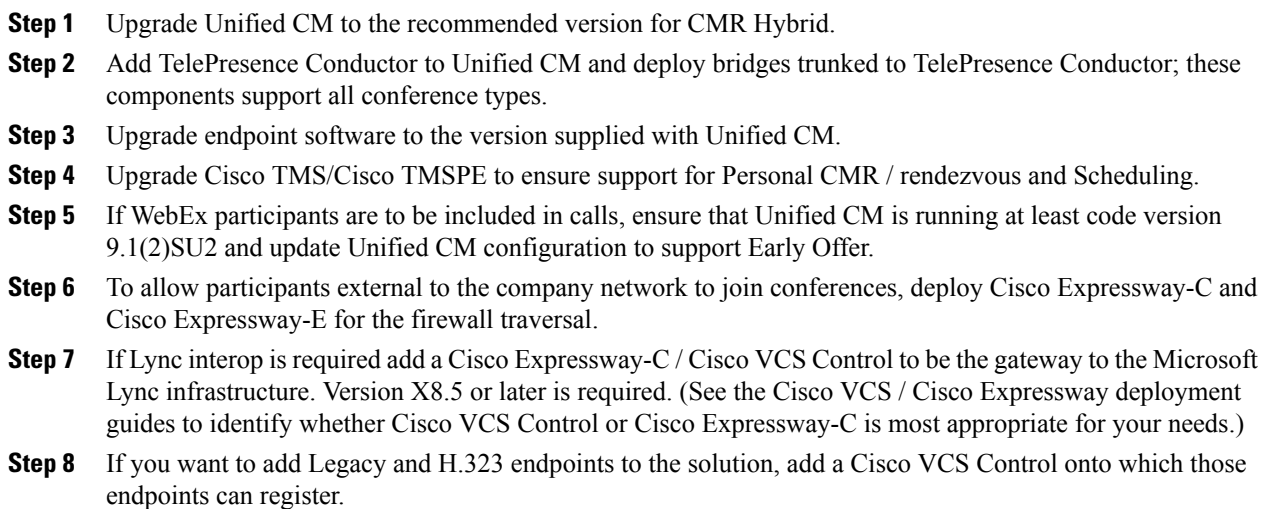

### <span id="page-194-1"></span>**Separate Audio and Video Endpoints**

Some Unified CM deployments use a Unified CM for audio-only endpoints and a separate Unified CM for video endpoints. The ideal solution is to run both systems at the same Unified CM version, and in that case you should follow the Migrate a Cisco Unified [Communications](#page-194-0) Manager-only System to CMR Hybrid, on page 183 instructions above.

If there are reasons why audio and video endpoints need to register to separate Unified CMs and they need to run different versions, then, before proceeding, verify with your account manager that the two Unified CM versions are acceptable in the deployment. In this case follow the Migrate a Cisco Unified [Communications](#page-194-0) [Manager-only](#page-194-0) System to CMR Hybrid, on page 183 instructions above on the video Unified CM.

I

# <span id="page-195-0"></span>**Migrate Cisco Unified Communications Manager and Cisco VCS to CMR Hybrid**

#### **Procedure**

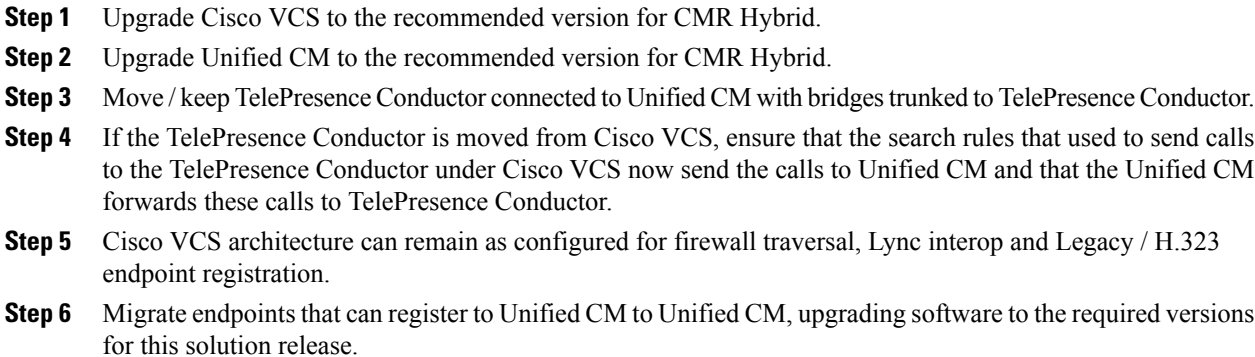

### <span id="page-195-1"></span>**Comparison of Endpoint Capabilities**

The following table compares the capabilities of endpoints registered to Unified CM and endpoints registered to Cisco VCS.

#### **Table 26: Endpoint Capabilities**

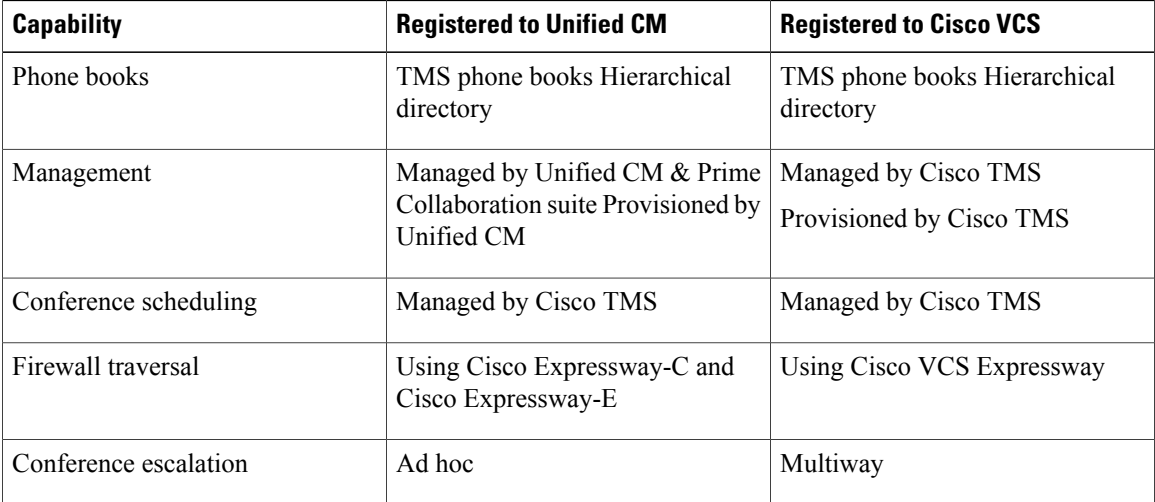

 **Cisco Collaboration Meeting Rooms (CMR) Hybrid Configuration Guide (TMS 15.0 - WebEx Meeting Center**

Г

# <span id="page-196-0"></span>**Features and Version Dependencies**

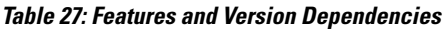

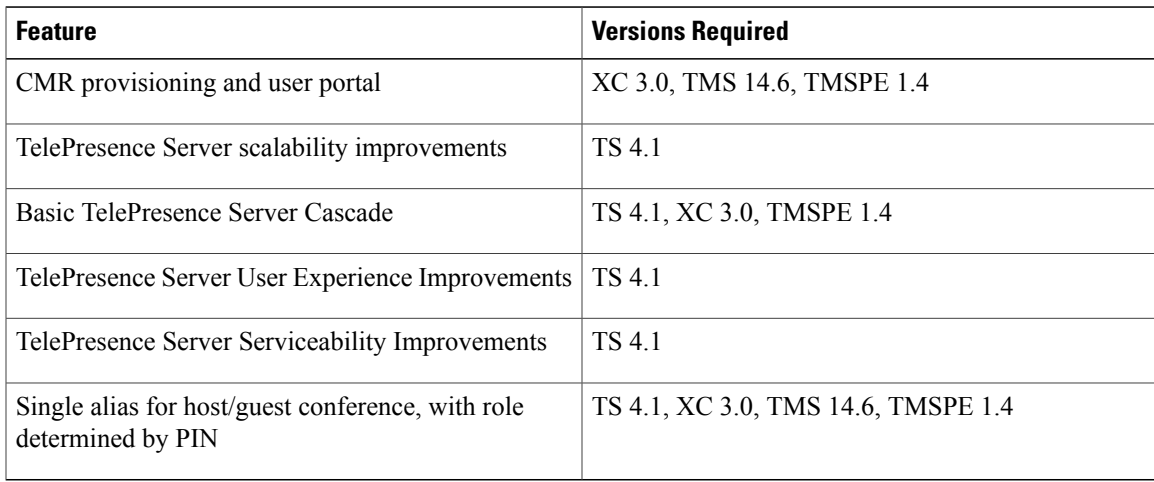

# <span id="page-196-1"></span>**Associated Products, Versions, and Features**

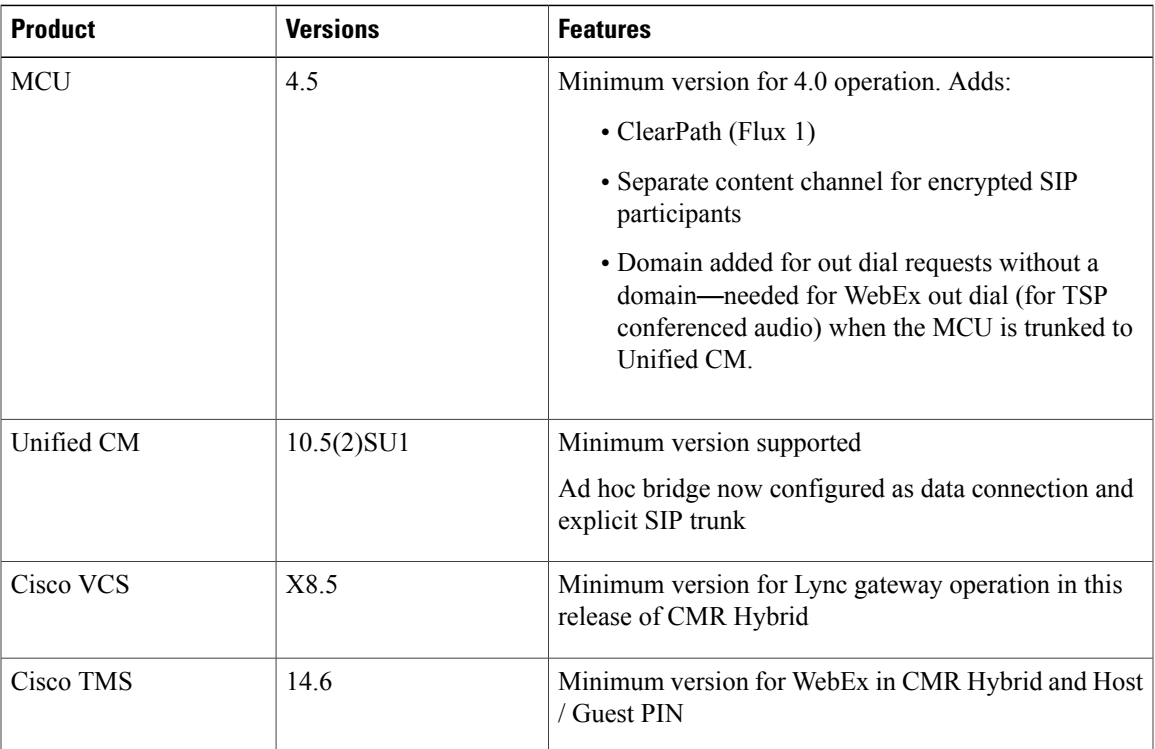

**Table 28: Associated Products, Versions, and Features**

For more details about the CMR Premises solution and deployment, refer to the following guides:

- Cisco Collaboration Meeting Rooms (CMR) Premises Solutions Guide at [http://www.cisco.com/c/en/](http://www.cisco.com/c/en/us/support/conferencing/collaboration-meeting-rooms-premises/model.html) [us/support/conferencing/collaboration-meeting-rooms-premises/model.html](http://www.cisco.com/c/en/us/support/conferencing/collaboration-meeting-rooms-premises/model.html)
- Cisco Collaboration Meeting Rooms (CMR) Premises Deployment Guide at [http://www.cisco.com/c/](http://www.cisco.com/c/en/us/support/conferencing/collaboration-meeting-rooms-premises/model.html) [en/us/support/conferencing/collaboration-meeting-rooms-premises/model.html](http://www.cisco.com/c/en/us/support/conferencing/collaboration-meeting-rooms-premises/model.html)

 **Cisco Collaboration Meeting Rooms (CMR) Hybrid Configuration Guide (TMS 15.0 - WebEx Meeting Center**

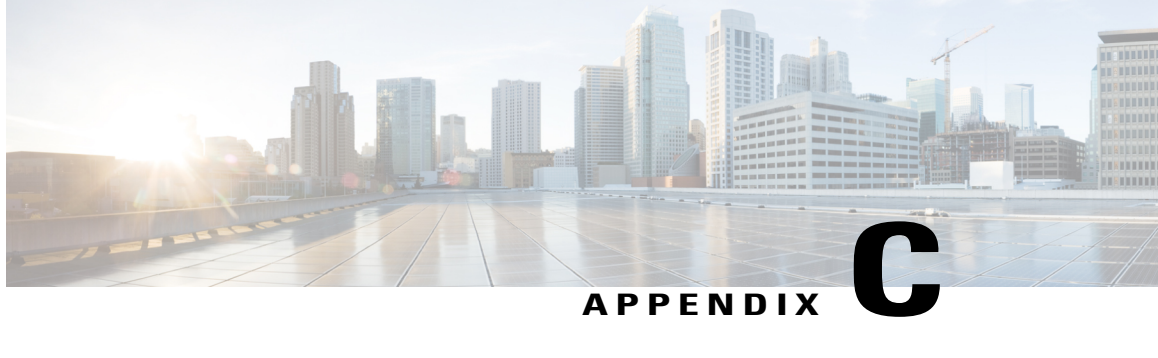

# **Set Up Cascading for Large-Scale or Critical Meetings**

- [Cascading](#page-198-0) Overview, page 187
- Process for CMR [Conferences,](#page-199-0) page 188
- Process for Scheduled [Conferences,](#page-199-1) page 188

### <span id="page-198-0"></span>**Cascading Overview**

Within the local CMR Premises enterprise network, larger conferences that exceed the capacity of a single conference bridge can be cascaded (distributed) across one or more additional bridges. The bridges must be routable with each other and with Cisco TelePresence Conductor

**Note**

Cascading is not supported from one conference bridge to another bridge that is outside the boundaries of the local enterprise network.

- Cascade links share only a single screen of video between TelePresence Server.
- Cascading is not supported from a TelePresence Server bridge to an MCU, or from an MCU to a TelePresence Server.
- On cascade-enabled conferences, cascading resources are reserved from the start of the conference for the configured Maximum number of cascades, whether or not they are actually used. For this reason we recommend using the cascade option sparingly—typically for large-scale meetings or for rendezvous conferences / personal CMRs used by VIP personnel.
- Cascading should not be enabled where certainty of resource availability is critical, such as the dedicated bridge scheduling case (where a single bridge in its own pool is reserved for scheduling).
- The ActiveControl feature on the TelePresence Server supports up to 500 participants.

### <span id="page-199-0"></span>**Process for CMR Conferences**

This process uses the Cisco TMSPE provisioning extension of Cisco TMS to create a cascade-enabled CMR template and then apply it to a group. If your deployment does not use Cisco TMSPE, you can instead use the TelePresence Conductor to configure cascading, as described in the Conductor documentation.

#### **Procedure**

- **Step 1** In Cisco TMS, go to**Systems** > **Provisioning** > **Users** > **Collaboration Meeting Room Templates** and create one or more templates as required.
- **Step 2** Check the **Allow Cascading** check box.
- **Step 3** Specify the maximum number of cascades allowed for a conference.
- **Step 4** In Cisco TMS, go to **Systems** > **Provisioning** > **Users**. Choose the relevant group, then select the button for the required template in the Active column.

### <span id="page-199-1"></span>**Process for Scheduled Conferences**

### **Before You Begin**

For deployments that use dedicated bridges for scheduling, cascading is not recommended (or possible in the case of a single pool with a single bridge). For deployments with shared-use bridges, which support both scheduled and non-scheduled conferences, the solution supports cascading of scheduled conferences on TelePresence Conductor-managed TelePresence Server or MCU conference bridges.

Cisco TMS will prompt you at booking time if the number of participants exceeds the single bridge capacity.

#### **Procedure**

- **Step 1 Book the scheduled conference as normal in Cisco TMS**: Add the TelePresence Conductor to the conference (unless if it defined as the default MCU).
- **Step 2 Enable distribution for the conference**: In the settings for the conference created in the previous step, check the Distribution check box.

#### **More Information**

For details, see the Cisco TelePresence Conductor with Cisco TMS Deployment guide on the Cisco website at:

<http://www.cisco.com/c/en/us/support/conferencing/telepresence-conductor/products-installation-and-configuration-guides-list.html>

 **Cisco Collaboration Meeting Rooms (CMR) Hybrid Configuration Guide (TMS 15.0 - WebEx Meeting Center**